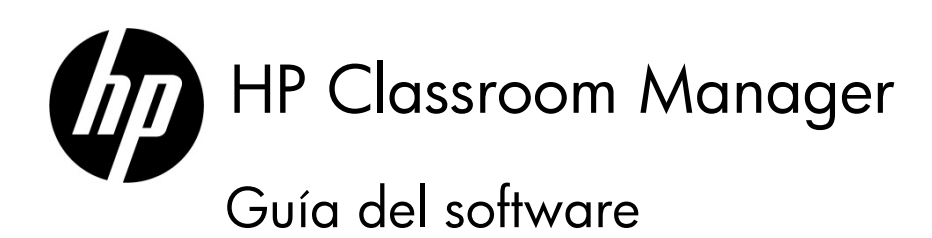

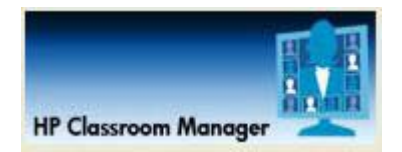

© Copyright 2012 Hewlett-Packard Development Company, L.P. La información contenida en el presente está sujeta a cambios sin previo aviso.

Este documento contiene información de propiedad que está protegida por la let de copyright. Se prohíbe la fotocopia, reproducción o traducción a otro idioma de ningún fragmento de este documento sin el consentimiento previo por escrito de Hewlett-Packard Company.

Windows, Windows Vista y MultiPoint son marcas comerciales de Microsoft Corporation en los Estados Unidos y otros países.

Las únicas garantías de los productos y servicios de HP quedan estipuladas en las declaraciones expresas de garantía que acompañan a dichos productos y servicios. Nada de lo aquí expuesto debe interpretarse como una garantía adicional. HP no se responsabiliza de los errores técnicos, de publicación o de omission que haya en el presente documento.

Primera edición: marzo de 2012 Número de referencia del documento: 678605-E51

# Índice

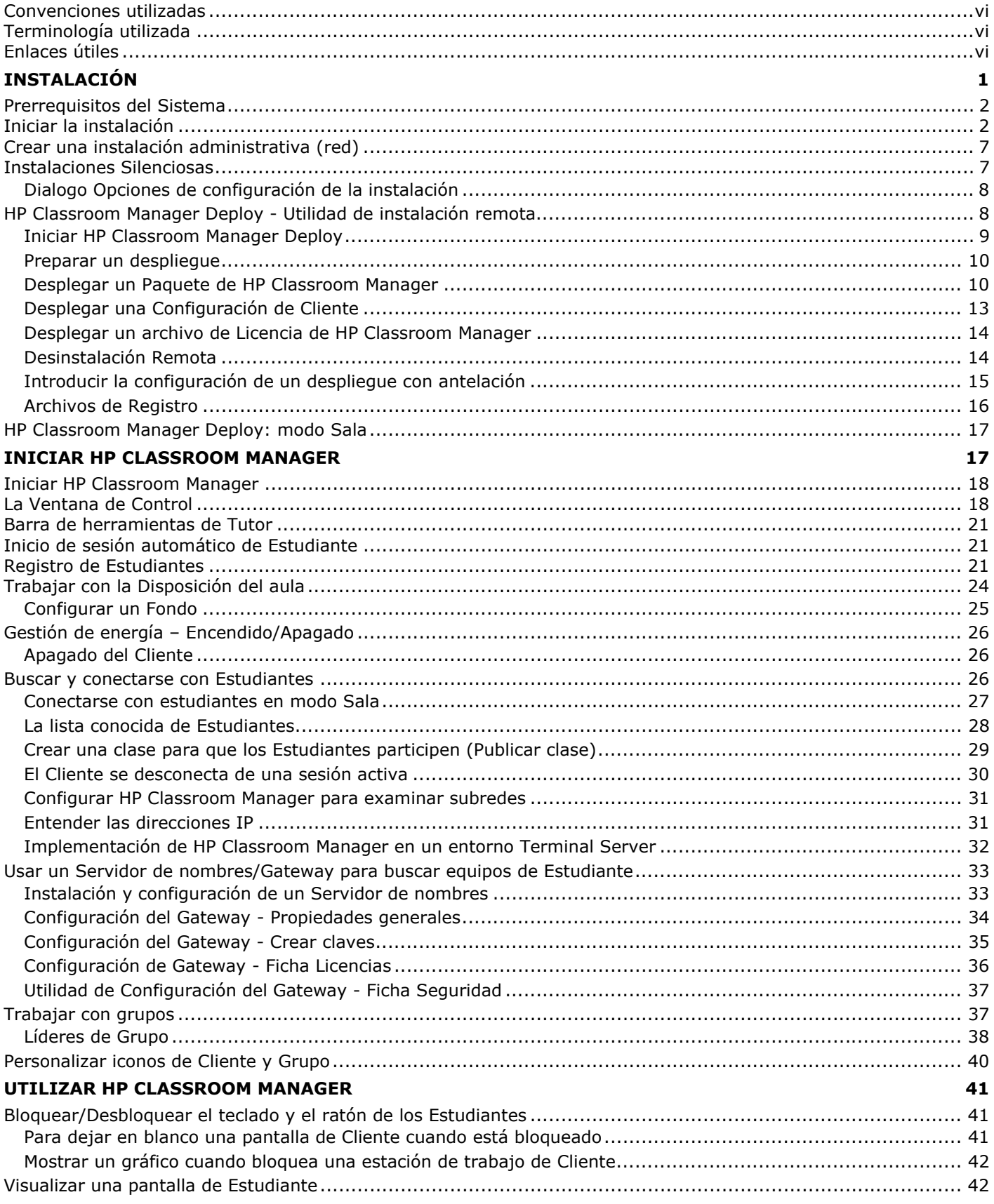

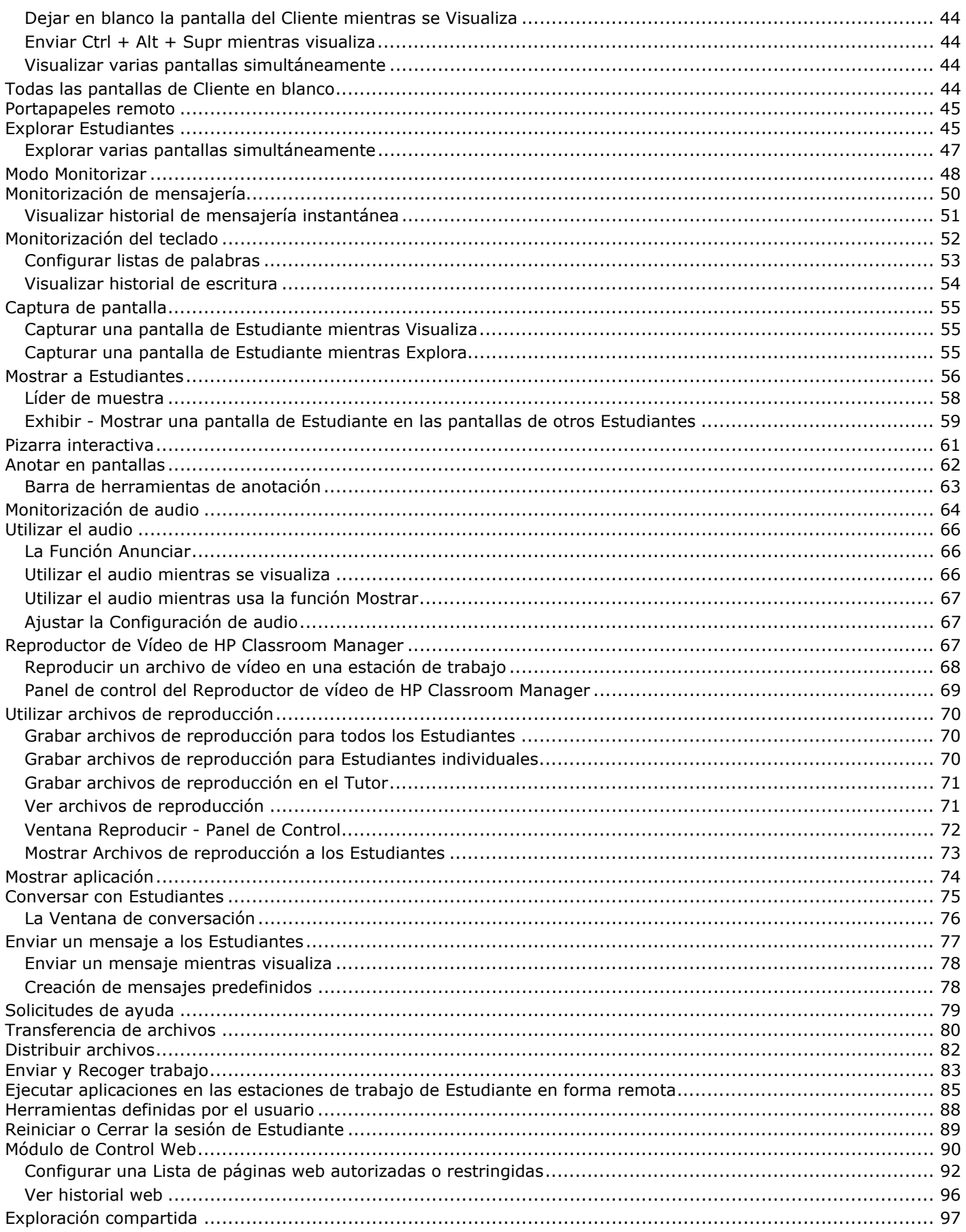

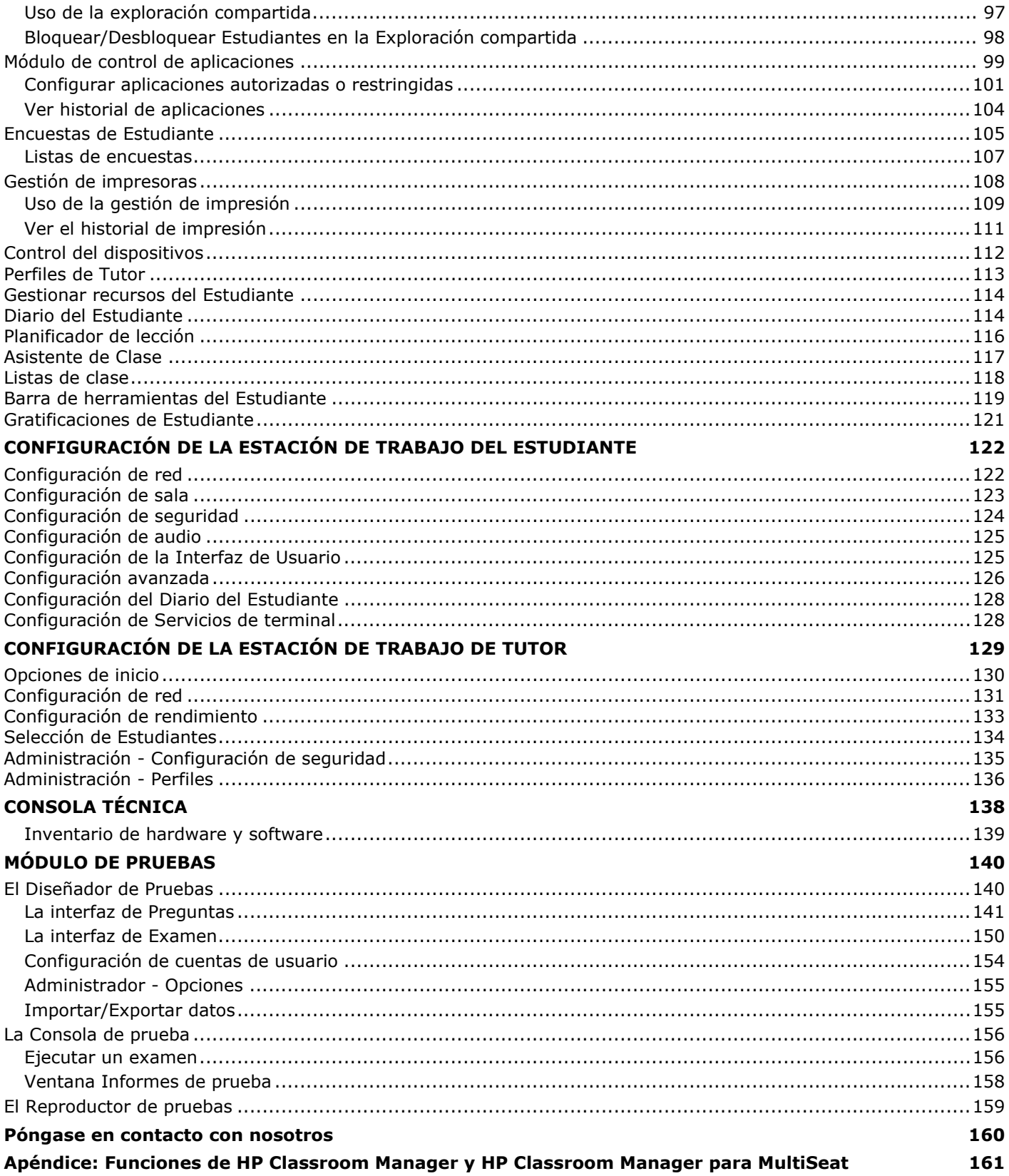

#### <span id="page-5-0"></span>**Convenciones utilizadas**

En este manual se utilizan las siguientes convenciones lógicas y fáciles de entender: -

- Las instrucciones paso a paso, que deben realizarse de forma secuencial, se muestran como párrafos numerados, debajo de un claro encabezado de instrucciones.
- Ya que, a menudo, existe más de una forma de llevar a cabo una tarea, también se incluirán las otras opciones de realización.
- Los consejos adicionales o las notas explicativas sobre estas instrucciones se incluyen en un marco con el encabezado 'Nota'.
- Los elementos individuales en los comandos de menú se incluyen entre llaves y deben realizarse de forma secuencial. Por ejemplo: {Clientes}{Transmitir}.

#### **Terminología utilizada**

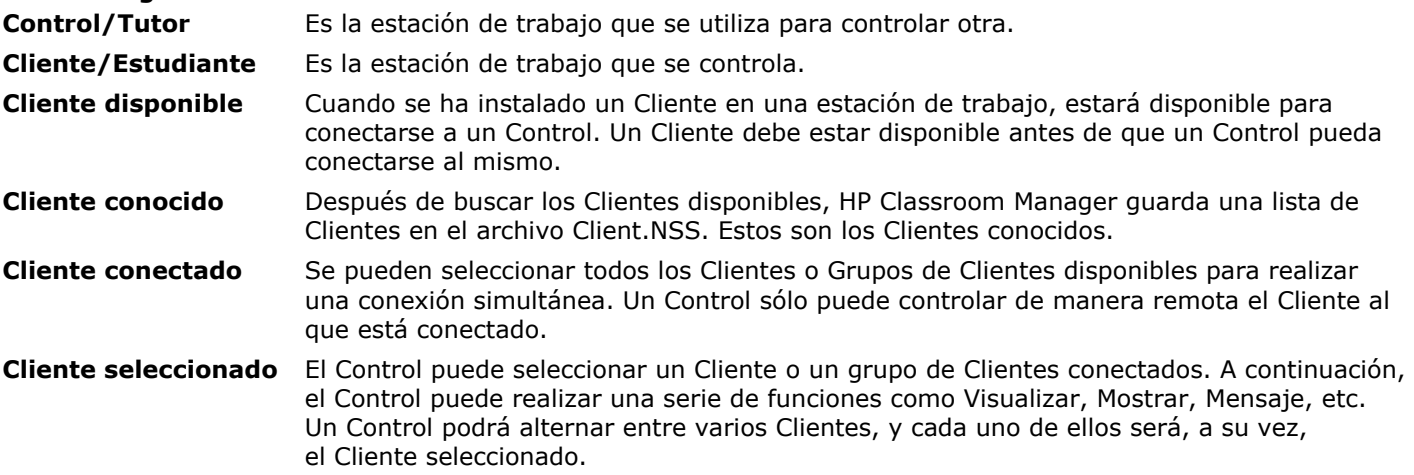

### **Enlaces útiles**

- [HP Classroom Manager](http://h10038.www1.hp.com/content_detail.aspx?contentid=1500&agencyid=135&jumipd=ex_r33_us/en/ps/psg/classroommgr/van_gohpclassroommanager/k12)
- *[Restricción del acceso al Tutor de HP Classroom Manager en un entorno de HP MultiSeat](http://bizsupport1.austin.hp.com/bc/docs/support/SupportManual/c03118217/c03118217.pdf)*
- Manuales de [HP Classroom Manager adicionales](http://h20000.www2.hp.com/bizsupport/TechSupport/DocumentIndex.jsp?contentType=SupportManual&lang=en&cc=us&docIndexId=64179&taskId=101&prodTypeId=18964&prodSeriesId=5096445)

# <span id="page-6-0"></span>**INSTALACIÓN**

La instalación de HP Classroom Manager es increíblemente fácil y, a condición de que siga unas simples reglas, podrá estar listo para ejecutarlo en muy poco tiempo.

#### **Funciones no disponibles en HP MultiSeat**

En entornos de equipos compartidos, como HP MultiSeat, algunas de las funciones de HP Classroom Manager que se mencionan en este documento no están disponibles. Por ejemplo, opciones como la de apagar el sistema de un estudiante no tendrían sentido ya que múltiples estudiantes estarían compartiendo un equipo host. Consulte la tabla en este documento para ver en detalle qué funciones no se usan en entornos HP MultiSeat*: [Apéndice: Funciones de HP Classroom Manager y HP Classroom Manager para MultiSeat](#page-166-1)*.

## **Escenarios de despliegue**

HP Classroom Manager se admite en sistemas operativos de consumo (como Windows®) que se ejecutan en equipos de escritorio, equipos portátiles y estaciones de trabajo. También se admite en equipos host de HP MultiSeat que usan Windows MultiPoint™ Server. La instalación y el uso varían dependiendo de la combinación de estas plataformas dentro de su entorno de sala virtual.

#### • **Profesor en equipo tradicional y estudiantes en MultiSeat**

En este escenario, el profesor ejecutará la consola Tutor de HP Classroom Manager en un equipo de escritorio o equipo portátil, mientras que los estudiantes usarán estaciones de HP MultiSeat. En este caso, usted eligiría instalar sólo el componente Estudiante en el equipo host de HP MultiSeat (como administrador en Modo Mantenimiento). En el equipo del profesor, instalaría sólo el componente Tutor. Durante la instalación, una opción le preguntará si las estaciones MultiSeat se usarán como estudiantes en la sala. En este escenario, debería activar esta opción, la cual eliminará de la consola Tutor las funciones que no se admiten con estudiantes MultiSeat. También puede modificar esta opción luego de la instalación abriendo la consola Tutor, seleccionando Escuela | Configuración | Opciones de inicio y alternando la marca de selección de la opción "El Tutor se usará para conectar con estudiantes dentro de un entorno thien client de MultiSeat."

• **Profesor y estudiantes en MultiSeat** En este escenario, el profesor y los estudiantes usarán estaciones de HP MultiSeat. En este caso, usted eligiría la opción Personalizada durante la instalación (como administrador en Modo Mantenimiento), luego eligiría instalar los componentes Tutor y Estudiante. La opción de MultiSeat que se mencionó en el escenario anterior estará habilitada automáticamente. Es recomendable añadir seguridad para que los estudiantes no puedan manejar la consola Tutor. Para obtener información acerca de cómo restringir el acceso a la consola Tutor a determinados usuarios, consulte *[Restricting Access to the HP Classroom Manager Tutor in an HP MultiSeat Environment](http://bizsupport1.austin.hp.com/bc/docs/support/SupportManual/c03118217/c03118217.pdf)*.

#### **Decida qué funciones desea instalar**

Para poder visualizar y controlar esta estación de trabajo desde otra, debe instalar un Estudiante, en ocasiones denominado Cliente.

Si desea visualizar o controlar otra estación de trabajo desde ésta, debe instalar un Tutor, también denominado Control, y un Estudiante.

Para administrar y mantener los equipos necesitará instalar la Consola técnica. La misma proporciona a los técnicos de laboratorio y administradores de redes las funciones principales de HP Classroom Manager.

**Nota**: El Tutor de HP Classroom Manager está configurado para utilizar el protocolo TCP/IP.

#### **¿Qué convención de nombres va a utilizar para las estaciones de trabajo Estudiante?**

HP Classroom Manager requiere que cada estación de trabajo Estudiante tenga asignado un nombre único. Para sacar provecho de toda la funcionalidad administrativa y de conexión de HP Classroom Manager, necesita tener una convención de nombres práctica para las estaciones de trabajo Estudiante.

Por ejemplo, es posible que decida que todas las estaciones de trabajo en una clase empiecen con el nombre CLASS1\_WK. Puede configurar el programa Tutor para conectarse automáticamente a las estaciones de trabajo de sólo dicha sala.

Alternativamente, puede decidir utilizar el nombre de máquina o nombre de equipo que ya está configurado como parte de su entorno de red. Sea cual sea el método que utilice, es importante que identifique fácilmente las estaciones de trabajo individuales de forma que sea reconocible por el usuario, en la estación de trabajo Tutor.

Ahora ya está preparado para instalar los programas Tutor y Estudiante de HP Classroom Manager.

# <span id="page-7-0"></span>**Prerrequisitos del Sistema**

Algunas áreas de la funcionalidad de HP Classroom Manager dependen de la presencia de determinados archivos/aplicaciones. Asegúrese de que estén disponibles antes de instalar HP Classroom Manager.

#### **General**

Internet Explorer 5 service pack 2 o superior.

Windows XP/Windows Vista™, Windows 7, Windows MultiPoint Server 2011. 35 Mb de espacio libre en disco duro sólo para la instalación de Estudiante. 90 Mb de espacio libre en disco duro para la instalación completa. TCP/IP.

El Tutor de HP Classroom Manager necesita una resolución de pantalla de 1024 x 768 o superior.

#### **Módulo de pruebas**

El Diseñador de pruebas requiere MDAC 2.1 o superior y COMCTL32.dll versión 5.80 o superior. Durante la instalación, HP Classroom Manager realizará una verificación para ver si estos archivos están presentes e informará en caso contrario. Sin embargo, si realiza una instalación 'silenciosa' con la utilidad HP Classroom Manager Deploy, no se le advertirá si faltan los archivos.

**Nota**: Para que las notificaciones de impresora se envíen al equipo del Tutor, el instalador aplica los siguientes cambios a los equipos Estudiante:

#### **Firewall de Windows**

La Excepción 'Compartir archivos e impresoras' está activada en Windows XP SP2 y Windows Vista.

El ámbito del puerto TCP 139 se cambia de "Subred" a "ANY" ("CUALQUIERA") en Windows XP SP2.

#### **Configuración de directiva de seguridad local**

En los equipos Windows Vista (o superior) conectados a grupos de trabajo se han establecido los siguientes valores de directiva local: Acceso a redes: permitir traducción ACTIVADO

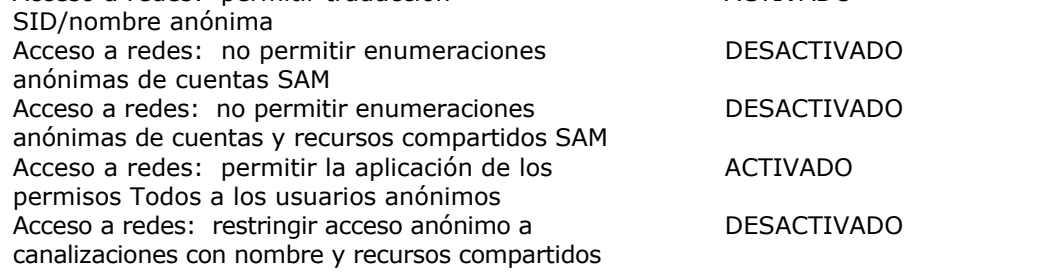

# **Iniciar la instalación**

Introduzca el CD de instalación de HP Classroom Manager en su equipo y deje que se ejecute automáticamente. Si no se ejecuta automáticamente, ejecute el comando NETSUPMENU.exe desde el CD.

Haga clic en el idioma correspondiente del menú y seleccione la opción de instalación de HP Classroom Manager.

La instalación de HP Classroom Manager empezará mostrando la pantalla de bienvenida. Haga clic en Siguiente para continuar.

#### **Notas:**

- Si va a actualizar su sistema operativo Windows, debe asegurarse de desinstalar HP Classroom Manager antes de actualizar. HP Classroom Manager se puede volver a instalar una vez se haya completado la actualización del sistema operativo.
- Al realizar la instalación, asegúrese de haber iniciado la sesión como Administrador.

#### **Programa de configuración de HP Classroom Manager**

Se mostrará la pantalla de Bienvenida del programa de configuración. Haga clic en Siguiente para continuar.

#### **Contrato de licencia de HP Classroom Manager**

Se mostrará el Contrato de licencia de HP Classroom Manager. Lea atentamente el Contrato de licencia y seleccione 'Acepto las condiciones del Contrato de licencia' y haga clic en Siguiente para continuar.

Si no acepta el contrato de licencia, (No acepto las condiciones del contrato de licencia) haga clic en Cancelar. HP Classroom Manager no se instalará y se le instará a Salir del programa de instalación.

#### **Información de licencia**

Seleccione Registrar e introduzca los detalles de licencia suministrados con su producto HP Classroom Manager.

Si está evaluando HP Classroom Manager, seleccione evaluación de 30 días y haga clic en Siguiente.

#### **Instalación existente detectada**

Esta pantalla se mostrará si ya hay instalada una copia de HP Classroom Manager en la estación de trabajo.

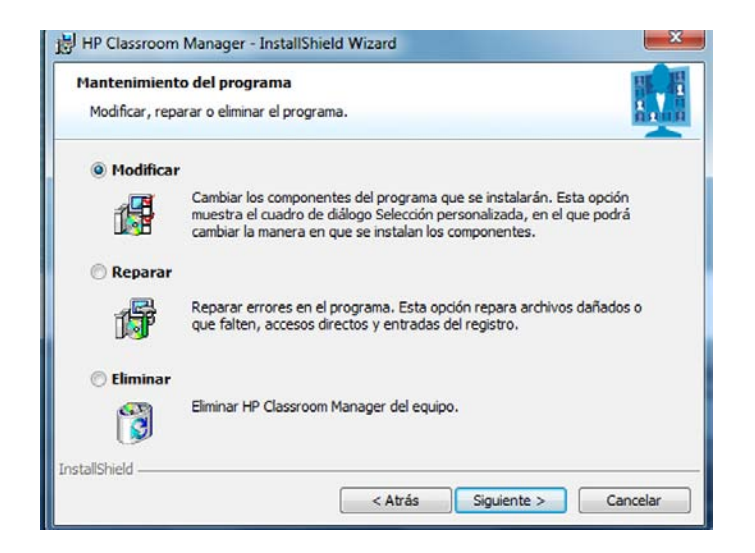

#### • **Modificar**

Cambia las funciones del programa instaladas.

• **Reparar** 

Repara los errores de instalación en el programa.

• **Eliminar** 

Elimina HP Classroom Manager del equipo.

Seleccione la opción necesaria y haga clic en Siguiente.

#### **Seleccionar tipo de configuración**

Elija el tipo de configuración que desea instalar en la estación de trabajo.

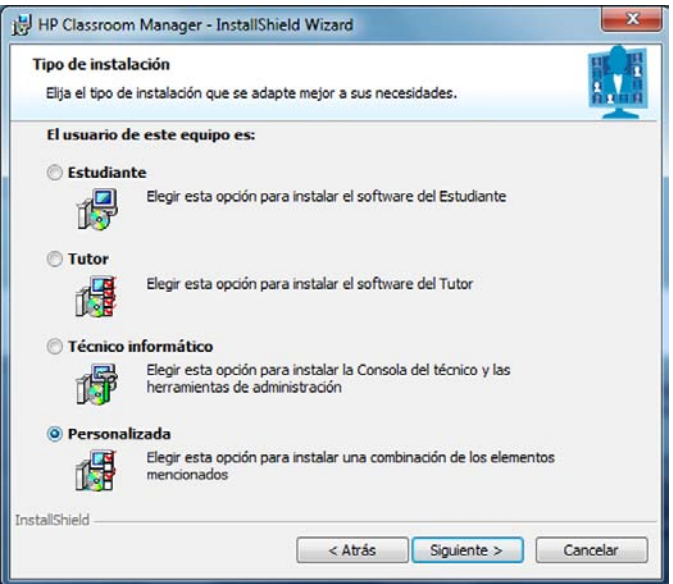

#### **Estudiante**

Instala el software Estudiante. Esta función, a menudo denominada como Cliente, debe instalarse en las estaciones de trabajo que se van a controlar en forma remota.

#### **Tutor**

Instala el software Tutor. Este componente, en ocasiones denominado el Control, debe instalarse en las estaciones de trabajo que se utilizarán para controlar otros equipos de manera remota.

#### **Técnico informático**

Instala la Consola técnica. Este componente debe instalarse en las estaciones de trabajo encargadas de la gestión y el mantenimiento de equipos.

#### **Personalizada**

Le permite escoger y elegir las funciones que desea instalar en la estación de trabajo.

Haga clic en Siguiente. Si ha seleccionado Personalizada, aparecerá la pantalla de Configuración personalizada.

### **Configuración personalizada**

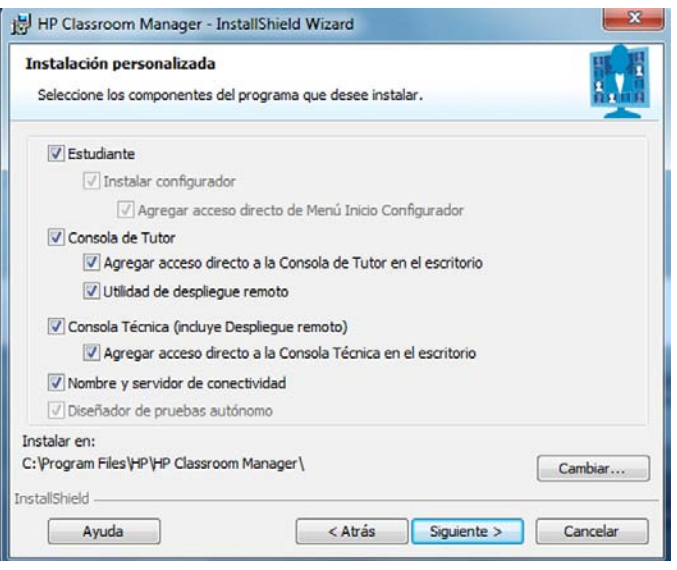

Seleccione los componentes que se instalarán en la estación de trabajo.

#### **Estudiante**

Instale este componente, en ocasiones denominado el Cliente, en las estaciones de trabajo que se controlarán en forma remota. Al instalar este componente, un equipo Tutor podrá establecer un vínculo con el Estudiante. La gama de funciones disponibles para los estudiantes está limitada a aquellas que les permiten comunicarse con el profesor, como por ejemplo el envío de una solicitud de ayuda.

#### **Instalar el Configurador**

El **Configurador de Estudiante** de HP Classroom Manager se utiliza para personalizar la configuración de Estudiante en cada estación de trabajo. Por ejemplo, configurar el Transporte que se utilizará, asignar un nombre de Estudiante o configurar una seguridad básica.

Cuando selecciona el componente Estudiante, también tendrá la opción de instalar el Configurador de Estudiante.

Desactive esta casilla si no desea instalar el componente. Aún podrá configurar el equipo de Estudiante ejecutando el Configurador de Estudiante más adelante en la instalación.

#### **Agregar acceso directo al Configurador en el menú Inicio**

Decida si desea crear un acceso directo en el menú inicio para el Configurador de Estudiante en la estación de trabajo de Estudiante. La ventaja de instalarlo en el equipo de Estudiante es que facilita la realización de cambios en la configuración con posterioridad. El inconveniente es que los propios estudiantes pueden acceder involuntariamente a la opción y realizar cambios.

**Nota:** Si instala el componente Tutor, el Configurador de Estudiante se instalará de forma predeterminada.

#### **Consola Tutor**

Este componente, en ocasiones denominado el Control, debe instalarse en las estaciones de trabajo que se utilizarán para controlar otros equipos de manera remota. Permitirá a los profesores utilizar toda la gama de funciones de HP Classroom Manager, por ejemplo visualizar pantallas de los estudiantes o mostrar su pantalla a los estudiantes.

Al seleccionar este componente se instalará también una carpeta de Tutor portátil, que le permitirá ejecutar el Tutor desde un dispositivo portátil, como una unidad USB, Memory Stick o Flash.

**Nota:** Si requiere que otros equipos puedan visualizar este equipo, también puede instalar el componente Estudiante.

#### **Agregar acceso directo al Tutor en el escritorio**

Seleccione si desea crear un icono en el escritorio para el Control (Tutor) con el fin de acceder fácilmente al programa Tutor.

#### **Utilidad de Despliegue remoto**

La utilidad de Despliegue remoto le permite realizar varias instalaciones de HP Classroom Manager sin necesidad de visitar cada estación de trabajo individual.

#### **Consola técnica (incluye la utilidad de despliegue remoto)**

Este componente debe instalarse en las estaciones de trabajo encargadas de la gestión y el mantenimiento de equipos. Ofrece las principales funciones de HP Classroom Manager a los técnicos de laboratorio y los administradores de red.

#### **Agregar acceso directo a la Consola técnica en el escritorio**

Elija si desea crear un icono en el escritorio para permitir un fácil acceso a la Consola técnica.

#### **Servidor de nombres y conectividad**

Ofrece un método sencillo y fiable para buscar y conectarse a equipos de Estudiante.

#### **Diseñador de pruebas autónomo**

El Diseñador de pruebas le permite diseñar pruebas personalizadas con preguntas de texto, imágenes, audio y vídeo.

**Nota**: Si instala el componente Tutor, el Diseñador de pruebas se instalará de forma predeterminada.

#### **Instalar en:**

De forma predeterminada, HP Classroom Manager se instalará en la carpeta **C:\Archivos de programa(x86)\ HP\HP Classroom Manager**. Si desea instalarlo en una carpeta diferente, haga clic en Cambiar.

Haga clic en Siguiente para continuar.

#### **Identificación de sala**

Introduzca el valor correspondiente a la sala a la que desea conectarse. El valor de sala predeterminado será Eval. El valor de sala puede actualizarse más tarde en las opciones de Configuración del Tutor.

Haga clic en Siguiente para continuar.

#### **Listo para instalar el programa**

Para iniciar la instalación, haga clic en **Instalar**. Para cambiar cualquier selección anterior, haga clic en **Atrás**. Para salir de la instalación, haga clic en **Cancelar**.

**Nota:** Si ha seleccionado instalar un Cliente (Estudiante), el programa de configuración realizará los cambios necesarios en su archivo System.INI y/o registro, para cargar el Cliente cuando Windows se inicia. HP Classroom Manager no sustituirá ninguno de sus controladores actuales.

#### **Instalación terminada**

Para finalizar la instalación:

- Seleccione si desea ejecutar el Configurador de Cliente. Esto le permitirá configurar información y seguridad básicas del Cliente.
- Decida si desea ejecutar la utilidad de Despliegue remoto. Esta función le permite instalar y configurar HP Classroom Manager en varias estaciones de trabajo.

Haga clic en **Terminar** para salir del programa de configuración. Reinicie la estación de trabajo.

# <span id="page-12-0"></span>**Crear una instalación administrativa (red)**

Una instalación administrativa (una copia de distribución) de HP Classroom Manager está diseñada para ayudar a los administradores a instalar HP Classroom Manager en equipos conectados en red donde los medios de instalación o los detalles de licencia no estén disponibles y esté previsto que se realicen varias instalaciones de una vez o a lo largo de un período de tiempo.

Este tipo de instalación también se puede preconfigurar para que HP Classroom Manager incluya determinadas opciones, garantizando así que todas las instalaciones de HP Classroom Manager están configuradas de la misma forma.

Una vez creada, la copia de distribución se puede utilizar para realizar una instalación estándar, una instalación silenciosa o como parte de un despliegue remoto.

#### **Para configurar una copia de distribución de HP Classroom Manager en un servidor**

- 1. Cree una carpeta en la red que sea accesible a todos los equipos donde desee realizar la instalación.
- 2. Copie el archivo SETUP.EXE desde su medio original (CD o descarga).
- 3. Cree y copie un archivo válido NSM.LIC en esta carpeta. Si la carpeta no tiene un archivo de licencia cuando se realice la instalación, HP Classroom Manager se instalará usando la licencia de Evaluación predeterminada.
- 4. Cree y copie un archivo CLIENT32.INI en esta carpeta.

**Nota:** Puede hacer que la carpeta de red sea de 'sólo lectura' para evitar que usuarios sin autorización modifiquen la configuración.

#### **Para instalar HP Classroom Manager desde un servidor en estaciones de trabajo individuales**

- 1. En la estación de trabajo correspondiente, vaya a la carpeta de red que contiene los archivos de configuración de HP Classroom Manager.
- 2. Ejecute Setup.exe.
- 3. Siga las instrucciones de la sección Iniciar la instalación.

## **Instalaciones Silenciosas**

Una instalación silenciosa no requiere entrada de datos por parte del usuario, y es un método cómodo para ejecutar una instalación de conjunto en varios equipos.

#### **Para ejecutar una instalación silenciosa**

- 1. Cree una copia de distribución de HP Classroom Manager con los archivos de instalación necesarios.
- 2. Para determinar las propiedades de la instalación, en la línea de comandos ejecute INSTCFG.EXE /S desde la carpeta de programas de HP Classroom Manager. Se mostrará el cuadro de diálogo Opciones de configuración de la instalación. Las propiedades seleccionadas se almacenan en un archivo de parámetros, cuyo nombre predeterminado es NSS.ini.
- 3. Seleccione {Archivo}{Guardar} y guarde el archivo 'NSS.ini' en la carpeta que contiene la copia de distribución de HP Classroom Manager.
- 4. Para realizar la instalación silenciosa en la estación de trabajo correspondiente, desde la carpeta que contiene la copia de distribución, ejecute:

msiexec /i "HP Classroom Manager.msi"/qn (instalador MSI)

setup/S/v/qn (instalador setup.exe)

**Nota:** HP Classroom Manager se puede instalar a través de Active Directory. El objeto de directiva de grupo (group policy object, GPO) de instalación se debe aplicar a unidades organizativas (organizational units, OU) que incluyan cuentas de equipos en lugar de usuarios. Tenga en cuenta que para que la instalación del software tenga efecto inmediatamente, es necesario activar el parámetro "Esperar siempre la detección de red al inicio del equipo y de sesión" en la hoja Configuración del equipo| Plantillas administrativas| Sistema| Inicio de sesión| de la directiva de grupo que controla los equipos donde se realizan las instalaciones de software. Este cambio afectará los tiempos de inicio de sesión en equipos Windows XP en que aplique esta opción. Sin este cambio, se requiere un ciclo adicional de cierre / inicio de sesión para que la instalación tenga efecto.

## <span id="page-13-0"></span>**Dialogo Opciones de configuración de la instalación**

Cuando realice una Instalación silenciosa o utilice HP Classroom Manager Deploy, puede personalizar la instalación para adaptarla a sus necesidades individuales. Para acceder a este cuadro de diálogo, que le permite especificar las variables de la instalación, ejecute INSTCFG.EXE /S en la carpeta de programas de HP Classroom Manager si realiza una instalación silenciosa o, si utiliza HP Classroom Manager Deploy, acceda a través de la Ficha General de Propiedades de instalación. La información se guarda en un archivo de parámetros, cuyo nombre predeterminado es NSS.ini.

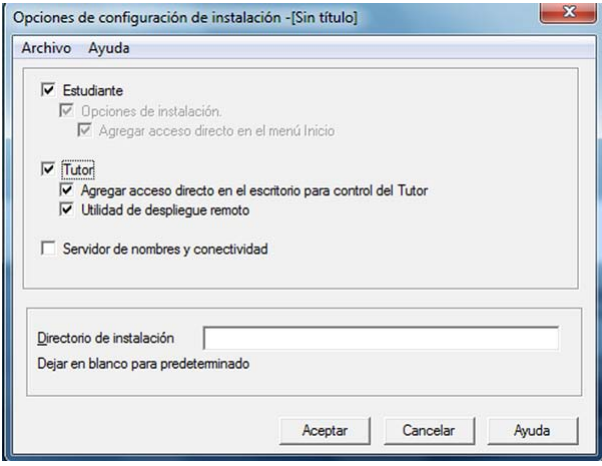

## **Iconos**

Seleccione las casillas correspondientes para indicar qué componentes de HP Classroom Manager se instalarán en los equipos Cliente.

### **General**

#### **Directorio de instalación**

Especifique el directorio donde se instalará HP Classroom Manager. Déjelo en blanco para instalarlo en el directorio predeterminado, \Archivos de programa(x86)\HP\HP Classroom Manager.

## **HP Classroom Manager Deploy - Utilidad de instalación remota**

La utilidad HP Classroom Manager Deploy ofrece a los administradores de red la posibilidad de instalar y configurar HP Classroom Manager en varias estaciones de trabajo sin necesidad de ir a cada estación de trabajo.

Se ofrecerá una visualización de su red para seleccionar en qué estaciones de trabajo desea desplegar.

#### **Con HP Classroom Manager Deploy usted podrá:**

- Instalar en forma remota un paquete de HP Classroom Manager en varias estaciones de trabajo simultáneamente.
- Crear y descargar configuraciones de Cliente específicas en varias estaciones de trabajo.
- Actualizar de manera remota la información de licencia de HP Classroom Manager en varias estaciones de trabajo.
- Desinstalar de forma remota un paquete de HP Classroom Manager de varias estaciones de trabajo simultáneamente.

#### **Notas:**

- Debido a las mayores restricciones de seguridad en Windows Vista, la función de despliegue no se puede utilizar para desplegar en equipos que ejecutan Windows Vista que no formen parte de un dominio.
- Cuando se realiza el despliegue en un equipo con Windows Vista dentro de un dominio, el usuario de Consola debe iniciar sesión en el dominio o bien debe introducir las credenciales de usuario de una Cuenta de dominio que tenga derechos de administrador en el equipo de destino.
- La opción Deploy Prompt (Aviso del despliegue) no se admite en Windows Vista.

#### <span id="page-14-0"></span>**Instalar la utilidad de despliegue**

Cuando realice la instalación de HP Classroom Manager usted decide qué combinación de componentes desea incluir. Para instalar el Despliegue de HP Classroom Manager, seleccione la **Utilidad de Despliegue Remoto** junto con los demás componentes que necesite.

**Nota:** En la actualidad HP Classroom Manager Deploy es compatible con Windows XP y posteriores.

#### **Planificación**

HP Classroom Manager Deploy es una potente utilidad que permite instalar paquetes en varias estaciones de trabajo de forma rápida y fácil. Sin embargo, si bien nos esforzamos para que no existan limitaciones o conflictos de incompatibilidad en el uso del software, se recomienda realizar un despliegue de prueba en un número limitado de estaciones de trabajo para garantizar que no existen conflictos con otros productos similares como paquetes de control remoto o de seguridad del equipo. Por otro lado, para una mayor seguridad y protección, usted debe tener los derechos de acceso del administrador correspondientes para los equipos en los que realizará el despliegue.

#### **Despliegue en Windows XP**

Para poder desplegar HP Classroom Manager en Windows XP Professional, debe tener acceso al recurso compartido Admin\$ en el equipo remoto con el fin de transferir el paquete que se desplegará. De forma predeterminada, no se permite el acceso al recurso compatido Admin\$.

Para activar el acceso a la red:

- 1. En Herramientas administrativas, seleccione Directiva de seguridad local.
- 2. Seleccione {Configuración de seguridad}{Directivas locales}{Opciones de seguridad}
- 3. Seleccione {Acceso a redes: modelo de seguridad y uso compartido para cuentas locales}
- 4. Modifique el ajuste de esta directiva a {Clásico: usuarios locales se autentican con credenciales propias}

El recurso compartido Admin\$ estará ahora disponible y podrá realizar el despliegue de la forma habitual.

#### **Iniciar HP Classroom Manager Deploy**

- 1. Seleccione HP Classroom Manager Deploy en el grupo de programas de HP Classroom Manager.
- 2. Se mostrará la ventana principal de HP Classroom Manager Deploy.

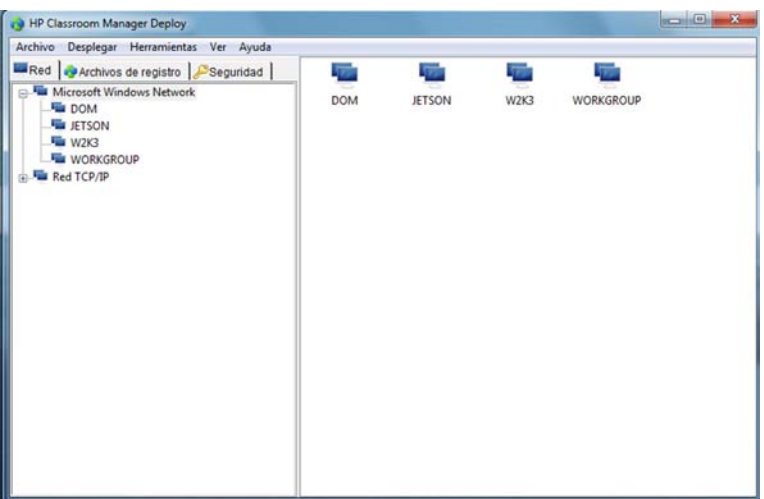

La ventana principal de HP Classroom Manager Deploy está dividida en las siguientes secciones:

#### **Barra de menús**

La barra de menús contiene una serie de menús desplegables que se pueden utilizar para acceder a las distintas herramientas y utilidades de configuración del proceso de despliegue.

## <span id="page-15-0"></span>**Panel izquierdo**

Contiene tres fichas: Red, Archivos de registro y Seguridad.

#### **Fichas Red y Seguridad**

Incluye, en una vista de árbol, las redes, los dominios y los grupos de trabajo disponibles que se pueden seleccionar para una rutina de despliegue.

#### **Ficha Archivos de registro**

Muestra, en una vista de árbol, un historial de los despliegues anteriores.

#### **Panel derecho**

Con la **Ficha Red** seleccionada, se mostrará información general sobre las estaciones de trabajo ubicadas en la Red/Dominio seleccionado, por ejemplo el nombre del equipo y la plataforma.

La **Ficha Archivos de registro** ofrece el desglose de los despliegues pasados clasificados por tipo.

La **Ficha Seguridad** también incluye información específica para cada estación de trabajo situada en la Red/Dominio seleccionado. Además del nombre del equipo, podrá identificar la dirección IP, determinar si el equipo ya tiene un Cliente de HP Classroom Manager instalado y qué versión está ejecutando, si el Cliente está protegido por contraseña o tiene configurada una Confirmación de usuario. Con esta información, puede decidir por anticipado qué equipos se incluirán o excluirán del próximo despliegue. Por ejemplo, si un Cliente de HP Classroom Manager ya está instalado en algunas estaciones de trabajo, puede seleccionar ignorarlo.

## **Preparar un despliegue**

#### **Seleccionar dónde se realizará el despliegue**

- 1. En la Ventana principal seleccione la ficha Red o Segurida.
- 2. Se mostrará una lista de Redes, Dominios y Grupos de trabajo disponibles en el panel izquierdo. Expanda o contraiga la vista en árbol haciendo clic en + ó -.

**Nota:** También puede desplegar en intervalos de IP específicos agregando el intervalo de direcciones correspondiente en el árbol. Seleccione {Herramientas}{Agregar dominio IP} de la barra de menús.

- 3. Resalte el grupo deseado.
- 4. Los nombres de las estaciones de trabajo que pertenecen al grupo seleccionado se mostrarán en el panel derecho.
- 5. Seleccione las estaciones de trabajo que se incluirán en la rutina de despliegue (puede utilizar CTRL-clic o MAYÚS-clic). Antes de incluir o excluir una estación de trabajo, puede visualizar sus propiedades haciendo clic con el botón derecho del ratón en el nombre del equipo.

#### **Elegir qué se desplegará**

#### **Puede seleccionar:**

- Paquete de HP Classroom Manager.
- Configuración de Cliente.
- Archivo de licencia de HP Classroom Manager.
- Desinstalar HP Classroom Manager.

**Nota:** Las propiedades de cada una de las opciones mencionadas también pueden predefinirse si no fuera conveniente iniciar el despliegue inmediatamente. Consulte la sección Introducir la configuración de un despliegue con antelación.

## **Desplegar un Paquete de HP Classroom Manager**

Con las estaciones de trabajo correspondientes seleccionadas.

1. Seleccione {Desplegar}{Paquete de HP Classroom Manager} en el menú desplegable de la ventana principal de despliegue.

O bien,

haga clic con el botón derecho en las estaciones de trabajo seleccionadas y seleccione Desplegar - Paquete de HP Classroom Manager.

2. Se mostrará el cuadro de diálogo Resumen de despliegue.

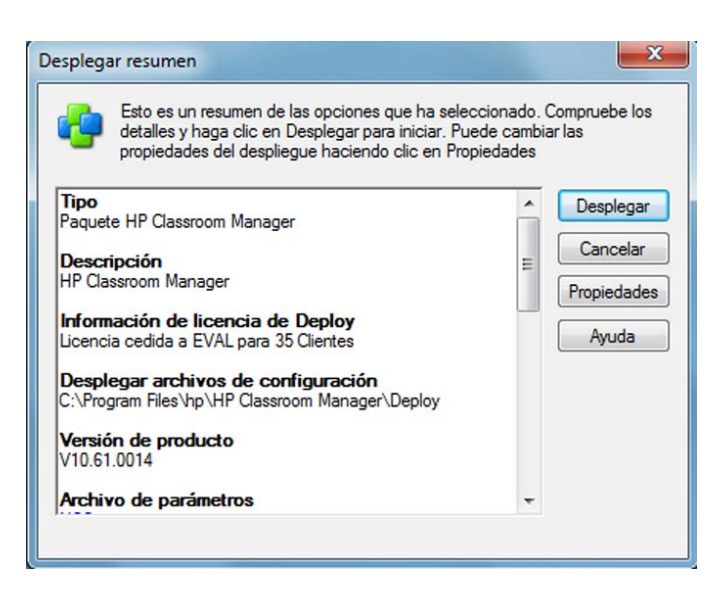

Este cuadro ofrece un resumen de las opciones de despliegue que ha seleccionado. Si el despliegue se realiza por primera vez, el texto se mostrará en rojo para indicar que la información necesaria no se ha introducido. Para introducir o modificar la información del despliegue, haga clic en Propiedades.

3. Se mostrará el cuadro de diálogo Propiedades de la instalación.

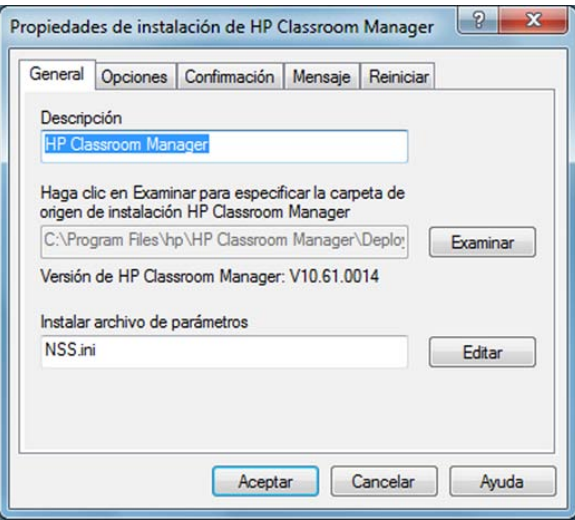

4. Introduzca las propiedades de despliegue seleccionando las cinco fichas sucesivamente.

#### **Ficha General**

Esta ficha se utiliza para especificar el paquete de HP Classroom Manager que se va a desplegar y qué componentes se instalarán.

Escriba una descripción del paquete que se va a desplegar. Si se deja en blanco, se utilizará el nombre/número de versión del paquete.

Haga clic en Examinar para seleccionar la carpeta que contiene el paquete de HP Classroom Manager que se va a instalar. Idealmente, será una carpeta que contenga una copia de distribución de HP Classroom Manager. (Consulte la sección ´Crear una instalación administrativa (red)´ en este manual).

Haga clic en Editar para especificar los componentes que se instalarán. Se mostrará el cuadro de diálogo Opciones de configuración de la instalación. (Consulte la sección 'Dialogo Opciones de configuración de la instalación' en este manual para una descripción completa de este cuadro de diálogo).

**Nota:** Debido a la forma en que HP Classroom Manager Deploy gestiona el reinicio de estaciones de trabajo, deje la casilla 'Reiniciar equipo' desactivada. Esto sólo tiene importancia al ejecutar una Instalación silenciosa, cuando también se utiliza el cuadro de diálogo 'Opciones de configuración de la instalación' para especificar las opciones a instalar.

Cuando haya completado este cuadro de diálogo, seleccione {Archivo}{Guardar} para guardar el archivo NSS.ini en la carpeta que contiene la copia de distribución de HP Classroom Manager. Seleccione {Archivo}{Salir} para regresar al cuadro de diálogo Propiedades de la instalación.

#### **Ficha Opciones**

Use la información suministrada en las fichas Red y Seguridad para identificar qué equipos ya pueden tener instalado HP Classroom Manager. Podrá elegir lo siguiente:

- Ignorarlos seleccionado la casilla 'Omitir equipos que ya ejecutan HP Classroom Manager'.
- Actualizar los equipos con la última versión seleccionando la casilla 'Actualizar sistemas nuevos o antiguos a la versión actual'.
- Tras desplegar el paquete, puede confirmar que el Cliente se está ejecutando al seleccionar la casilla 'Verificar que el Cliente se está ejecutando después de reiniciar'. Asegúrese de que las estaciones de trabajo se reinician automáticamente después del despliegue para que funcione esta opción. Consule la sección Ficha Reiniciar.

#### **Ficha Confirmación**

Tenga en cuenta si las estaciones de trabajo estarán en uso cuando comience el despliegue. Puede seleccionar las siguientes opciones:

- Instalar HP Classroom Manager inmediatamente. No se recibirá ninguna notificación en las estaciones de trabajo donde se realiza el despliegue.
- Advertir al usuario antes de instalar HP Classroom Manager. El usuario recibirá una notificación y tendrá que hacer clic en Aceptar para iniciar la instalación. Los usuarios no pueden cancelar esta opción.
- El usuario puede aplazar la instalación de HP Classroom Manager. Puede especificar el número de veces que el usuario puede aplazar la instalación. Si el usuario decide aplazar, se le notificará cada hora o la próxima vez que reinicie la estación de trabajo, sea cual sea lo primero.

#### **Ficha Mensaje**

Puede especificar un mensaje personalizado que se mostrará en cada estación de trabajo mientras se está realizando la instalación.

#### **Ficha Reiniciar**

**Nota:** Si ha solicitado la verificación de que el Cliente se está ejecutando (consulte la sección Ficha Opciones), debe seleccionar una opción que obligará a las estaciones de trabajo a reiniciar inmediatamente.

- Recomendar al usuario reiniciar el equipo. Al final del despliegue, se mostrará un mensaje en las estaciones de trabajo, solicitando al usuario que reinicie el equipo en la siguiente ocasión que le resulte conveniente. No seleccione esta opción si se aplica la Nota anterior.
- Insistir al usuario para reiniciar el equipo. Se mostrará un mensaje en las estaciones de trabajo, solicitando al usuario que reinicie el equipo para completar la instalación.
- Forzar reinicio. Al final del despliegue, se mostrará un mensaje informando al usuario de que la estación de trabajo se reiniciará. Se mostrará una barra de tiempo que indica cuántos segundos quedan antes de que se inicie la operación de reinicio.
- Reinicio automático si no hay sesión abierta. Si la estación de trabajo donde se realiza el despliegue no tiene una sesión abierta, la operación de reinicio se iniciará automáticamente.
- 5. Cuando haya completado las cinco fichas, haga clic en Aceptar para regresar al cuadro de diálogo Resumen de despliegue. Puede revisar sus selecciones y editarlas en caso necesario.
- 6. Haga clic en Desplegar para comenzar la instalación. Se mostrará un cuadro de diálogo de progreso, que permite supervisar el despliegue a medida que se instala en cada estación de trabajo.

<span id="page-18-0"></span>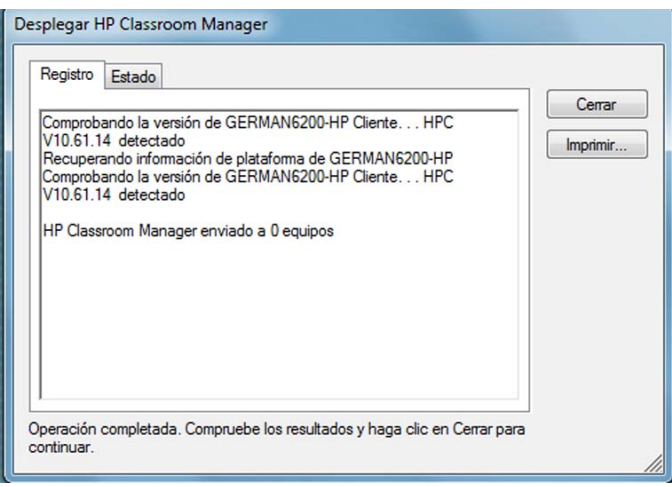

El cuadro de diálogo tiene dos fichas:

La **ficha Registro** le permite supervisar el despliegue a medida que se instala en cada estación de trabajo.

La **ficha Estado** muestra el estado de despliegue en cada estación de trabajo. Por ejemplo, la instalación puede haber finalizado en un equipo pero estar en progreso en otro.

7. Haga clic en Cerrar para regresar a la ventana principal de despliegue cuando la instalación haya finalizado.

## **Desplegar una Configuración de Cliente**

Por medio de HP Classroom Manager Deploy, puede desplegar de manera remota un archivo de configuración de Cliente que contenga configuraciones específicas de Cliente.

- 1. Seleccione las estaciones de trabajo correspondientes.
- 2. Seleccione {Desplegar}{Configuración de Cliente} en el menú desplegable de la ventana principal de despliegue.
	- O bien,

haga clic con el botón derecho en las estaciones de trabajo seleccionadas y seleccione Desplegar - Configuración de Cliente.

- 3. Se mostrará el cuadro de diálogo Resumen de despliegue.
- 4. Haga clic en Propiedades para introducir los detalles del despliegue.
- 5. Haga clic en Examinar para seleccionar la carpeta que contiene el archivo de Configuración de Cliente que se va a desplegar. El archivo de configuración predeterminado es CLIENT32.INI y se guarda en el directorio de instalación de HP Classroom Manager.
- 6. Haga clic en Editar para acceder al Configurador de Cliente con el fin de realizar cambios en el archivo de configuración.
- 7. Para que la nueva configuración surta efecto inmediatamente, el Servicio de Cliente se reiniciará automáticamente de forma predeterminada después del despliegue. Si no esto no es necesario, desactive la casilla 'Reiniciar el servicio de Cliente de HP Classroom Manager'.
- 8. Haga clic en Aceptar para regresar al cuadro de diálogo Resumen. Puede visualizar los contenidos del archivo de configuración haciendo clic en el nombre de archivo.
- 9. Haga clic en Desplegar. Se mostrará un cuadro de diálogo de progreso que le permitirá supervisar el estado del despliegue.
- 10. Haga clic en Cerrar cuando haya terminado.

## <span id="page-19-0"></span>**Desplegar un archivo de Licencia de HP Classroom Manager**

Cuando instale un paquete de HP Classroom Manager, se enviará un archivo de licencia a cada estación de trabajo. Sin embargo, puede haber ocasiones en las que la información de licencia tenga que actualizarse, por ejemplo, cuando haya adquirido licencias adicionales y el archivo de licencia tenga que actualizarse para reflejar esto. Al utilizar HP Classroom Manager Deploy puede actualizar remotamente el archivo en estaciones de trabajo de usuarios.

- 1. Seleccione las estaciones de trabajo correspondientes.
- 2. Seleccione {Desplegar}{Archivo de licencia de HP Classroom Manager} en el menú desplegable de la ventana principal de despliegue.

O bien,

haga clic con el botón derecho en las estaciones de trabajo seleccionadas y seleccione Desplegar - Archivo de licencia de HP Classroom Manager.

- 3. Se mostrará el cuadro de diálogo Resumen de despliegue.
- 4. Haga clic en Propiedades para introducir los detalles del despliegue.
- 5. Haga clic en Examinar para seleccionar la carpeta que contiene el archivo de licencia que se va a desplegar. El archivo predeterminado es NSM.LIC.
- 6. Para que la nueva configuración surta efecto inmediatamente, el Servicio de Cliente se reiniciará automáticamente de forma predeterminada después del despliegue. Si no esto no es necesario, desactive la casilla 'Restart the HP Classroom Manager Client service' ('Reiniciar el servicio Cliente de HP Classroom Manager').
- 7. Haga clic en Aceptar para regresar al cuadro de diálogo Resumen. Puede visualizar los contenidos del archivo de licencia haciendo clic en el nombre de archivo.
- 8. Haga clic en Desplegar. Se mostrará un cuadro de diálogo de progreso que le permitirá supervisar el estado del despliegue.
- 9. Haga clic en Cerrar cuando haya terminado.

## **Desinstalación Remota**

Con HP Classroom Manager Deploy puede desinstalar en forma remota un paquete de HP Classroom Manager.

- 1. Seleccione las estaciones de trabajo correspondientes.
- 2. Seleccione {Desplegar}{Desinstalar HP Classroom Manager} en el menú desplegable de la ventana principal de despliegue. O bien,

haga clic con el botón derecho en las estaciones de trabajo seleccionadas y seleccione Desplegar - Desinstalar HP Classroom Manager.

- 3. Se mostrará el cuadro de diálogo Resumen de despliegue.
- 4. Haga clic en Propiedades para introducir los detalles del despliegue. Se mostrará el cuadro de diálogo Desinstalar HP Classroom Manager.

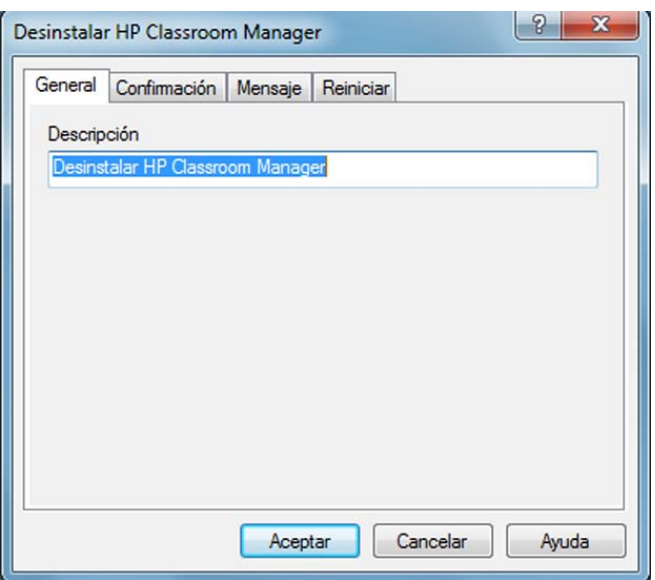

<span id="page-20-0"></span>5. Introduzca las propiedades del despliegue seleccionando las cuatro fichas sucesivamente.

## **Ficha General**

Ofrece una descripción del paquete que se va a desinstalar.

## **Ficha Confirmación**

Tenga en cuenta si las estaciones de trabajo estarán en uso cuando comience el despliegue. Puede seleccionar las siguientes opciones:

- Desinstalar HP Classroom Manager inmediatamente. No se recibirá ninguna notificación en las estaciones de trabajo donde se realiza el despliegue.
- Advertir al usuario antes de desinstalar HP Classroom Manager. El usuario recibirá una notificación y tendrá que hacer clic en Aceptar para iniciar la desinstalación. Los usuarios no pueden cancelar esta opción.
- El usuario puede aplazar la desinstalación de HP Classroom Manager. Puede especificar el número de veces que el usuario puede aplazar la desinstalación. Si el usuario decide aplazar, se le notificará la próxima vez que reinicie la estación de trabajo.

#### **Ficha Mensaje**

Puede especificar un mensaje personalizado que se mostrará en cada estación de trabajo mientras se está realizando la desinstalación.

#### **Ficha Reiniciar**

Para eliminar completamente todos los archivos de HP Classroom Manager files, las estaciones de trabajo deberán reiniciarse.

- Insistir al usuario para reiniciar el equipo. Se mostrará un mensaje en las estaciones de trabajo, solicitando al usuario que reinicie el equipo para completar el proceso.
- Forzar reinicio. Al final del despliegue, se mostrará un mensaje informando al usuario de que la estación de trabajo se reiniciará. Se mostrará una barra de tiempo que indica cuántos segundos quedan antes de que se inicie la operación de reinicio.
- Reinicio automático si no hay sesión abierta. Si la estación de trabajo donde se realiza el despliegue no tiene una sesión abierta, la operación de reinicio se iniciará automáticamente.
- 6. Cuando haya completado las cuatro fichas, haga clic en Aceptar para regresar al cuadro de diálogo Resumen de despliegue. Puede revisar sus selecciones y editarlas en caso necesario.
- 7. Haga clic en Desplegar para comenzar la desinstalación. Se mostrará un cuadro de diálogo de progreso, que permite supervisar la desinstalación de cada estación de trabajo.
- 8. Haga clic en Cerrar cuando haya terminado.

## **Introducir la configuración de un despliegue con antelación**

Puede haber ocasiones en las que desee aplazar el despliegue hasta un momento más conveniente. Con HP Classroom Manager Deploy puede preparar la configuración con antelación y seleccionar cuándo realizar el despliegue.

**Nota:** La selección de las estaciones de trabajo donde se realizará el despliegue se hará cuando esté preparado para ejecutar el despliegue.

#### **Para preparar la configuración de un despliegue futuro**

- 1. Seleccione {Desplegar}{Configuración} en el menú desplegable de la ventana principal de despliegue.
- 2. Se mostrará el cuadro de diálogo Lista de despliegue. Seleccione la opción de despliegue deseada (Paquete, Configuración de Cliente, Archivo de licencia o Desinstalar).
- 3. Haga clic en Propiedades e introduzca las configuraciones deseadas.
- 4. Cuando haya introducido todas las configuraciones, haga clic en Cerrar para regresar a la ventana principal de despliegue.

### <span id="page-21-0"></span>**Para ejecutar el despliegue**

- 1. Seleccione las estaciones de trabajo donde se realizará el despliegue. Consulte Preparar un despliegue.
- 2. Seleccione {Desplegar} en el menú desplegable de la ventana principal.
- O bien,

haga clic con el botón derecho en las estaciones de trabajo seleccionadas y seleccione Desplegar.

- 3. Seleccione la opción de despliegue deseada.
- 4. Se mostrará el cuadro de diálogo Resumen de despliegue, mostrando sus selecciones predefinidas. Puede editar dichas selecciones si es necesario.
- 5. Haga clic en Desplegar para comenzar el despliegue.

## **Archivos de Registro**

Cuando utilice HP Classroom Manager Deploy, se registra la información de cada despliegue, ya sea una instalación, actualización de licencia, descarga de configuración o una desinstalación de paquete. Esto proporciona un recordatorio útil de lo que ha desplegado anteriormente cada vez que usa la utilidad. La información se guarda en un archivo de registro.

#### **Para ver archivos de registro**

1. En la ventana principal de HP Classroom Manager Deploy, seleccione la ficha Archivos de registro.

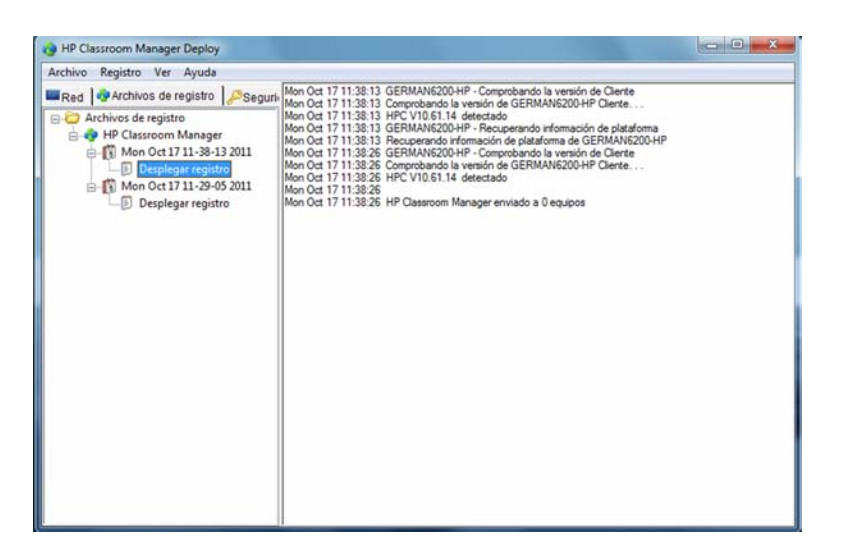

- 2. En el panel izquierdo de la ventana principal, expanda o contraiga la vista de árbol para ver una descripción de cada tipo de despliegue, la fecha y la hora en que tuvo lugar el despliegue y las estaciones de trabajo donde se realizó el despliegue.
- 3. Cuando seleccione un elemento del panel izquierdo, se mostrará información detallada de dicho despliegue en el panel derecho.

#### **Imprimir un archivo de registro**

- 1. Seleccione el archivo de registro correspondiente en la vista de árbol.
- 2. Seleccione {Registro}{Imprimir} en el menú desplegable de la ventana principal de despliegue.

## **Eliminar un archivo de registro**

- 1. Seleccione el archivo de registro correspondiente en la vista de árbol.
- 2. Seleccione {Registro}{Eliminar} en el menú desplegable de la ventana principal de despliegue.

# <span id="page-22-0"></span>**HP Classroom Manager Deploy: modo Sala**

HP Classroom Manager proporciona una manera fácil y rápida de asignar equipos a un aula o sala concreta, y desplegar rápidamente el software Estudiante en esos equipos. El Tutor especifica la sala correspondiente al principio de una lección y se conectará con todos los equipos de esa sala.

- **Nota**: Si necesita desplegar el software Estudiante en toda la red, o si necesita opciones de despliegue más avanzadas, deberá utilizar la utilidad HP Classroom Manager Deploy. Para acceder a ella, haga clic en la opción Red en el Asistente de inicio de HP Classroom Manager, o seleccione {Inicio}{Programas} {HP Classroom Manager}{HP Classroom Manager Deploy}.
- 1. Desde el Asistente de inicio de HP Classroom Manager, seleccione Aula.
- 2. Se mostrará el cuadro de diálogo HP Classroom Manager Deploy.

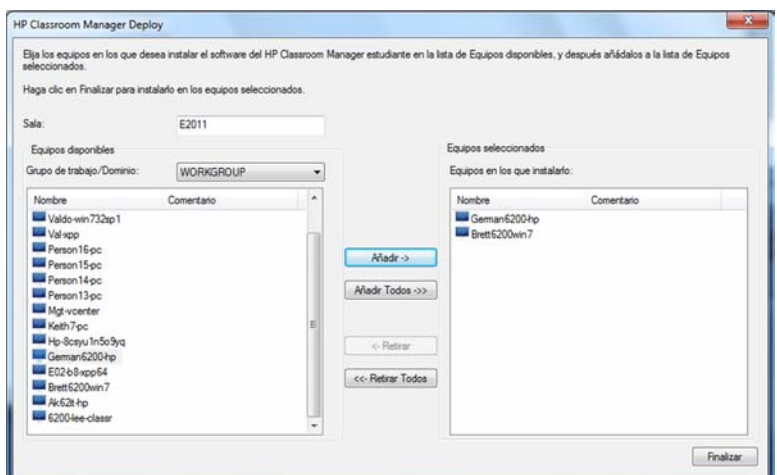

- 3. Introduzca la sala que desea asignar a los equipos.
- 4. La lista desplegable mostrará todos los dominios y grupos de trabajo disponibles. También puede desplegar en intervalos de IP específicos seleccionando Añadir un nuevo intervalo de IP en la lista.
- 5. Seleccione el grupo correspondiente, y los equipos disponibles aparecerán en la lista de Equipos disponibles.
- 6. Seleccione los equipos donde desea desplegar el software Estudiante y haga clic en Añadir. Los equipos se trasladarán a la lista de Equipos seleccionados.
- 7. Haga clic en Finalizar para comenzar la instalación. Se mostrará un cuadro de diálogo de progreso, que permite supervisar el despliegue a medida que se instala en cada equipo.
- 8. El software Estudiante de HP Classroom Manager se desplegará en el equipo solicitado y se lo asignará a la sala especificada.
- **Nota:** Usted también puede acceder al cuadro de diálogo de Despliegue básico de HP Classroom Manager desde el Configurador de Tutor. Seleccione {Escuela}{Configuración - Configuración de la red} desde el menú desplegable de la ventana Control y haga clic en el botón Desplegar.

# **INICIAR HP CLASSROOM MANAGER**

Esta sección le ayudará a iniciar HP Classroom Manager.

El aspecto principal a recordar cuando se utiliza HP Classroom Manager es que la estación de trabajo que controla otras estaciones de trabajo se denomina Control o Tutor y que las estaciones de trabajo controladas se denominan Clientes o Estudiantes.

**Nota:** Este manual asume que usted ya ha instalado HP Classroom Manager. En caso contrario, hágalo ahora. Consulte la sección Instalación para obtener más información.

## <span id="page-23-0"></span>**Iniciar HP Classroom Manager**

Después de la instalación, el programa Cliente se carga automáticamente en las estaciones de trabajo de Estudiante cuando se inicia Windows.

Para iniciar el programa Control de HP Classroom Manager, haga doble clic en el icono del Tutor de HP Classroom Manager en el grupo de programas de HP Classroom Manager, o bien seleccione {Inicio}{Programas}{HP Classroom Manager}{Consola Tutor de HP Classroom Manager}.

Cuando se cargue HP Classroom Manager aparecerá el Asistente de bienvenida, desde donde puede desplegar el software Estudiante en nuevos equipos de su aula actual, haciendo clic en Aula. Si necesita instalar el software Estudiante en toda su red o si necesita opciones más avanzadas, haga clic en Red. Para iniciar el programa Tutor, haga clic en Inicio y aparecerá el Asistente de clase.

**Nota**: Puede especificar los Clientes que deben conectarse al inicio en la Configuración del Tutor, seleccionando {Escuela}{Configuración}{Selección de Estudiantes} en el menú desplegable de la ventana Control.

Una opción útil en HP Classroom Manager es la función de Plan de lección, que permite a un Tutor planificar la extensión de una lección. Se proporciona un conveniente Asistente de clase, que lo guiará a lo largo del proceso y se mostrará en el inicio. Sin embargo, es posible desactivar este asistente si es necesario.

Cuando el programa Tutor carga HP Classroom Manager examinará la red en busca de los Estudiantes especificados. Durante la búsqueda, se mostrará el mensaje "Examinando". Un icono de advertencia indicará los equipos con los que no haya podido conectarse. Pase el ratón sobre el icono para mostrar el motivo del fallo de la conexión. La ventana del Control mostrará los iconos de todos los Clientes conectados. Las Interfaz de Tutor puede verse a pantalla completa pulsando 'F11' en caso de necesitar más lugar para ver los iconos de los Estudiantes.

**Nota**: Para impedir que la Consola Técnica conecte automáticamente con el equipo del Tutor, asegúrese de que el Cliente de HP Classroom Manager está instalado y configure la opción 'Activar confirmación del usuario' en el Configurador de Cliente. Deberá confirmar la conexión antes de que se establezca.

## **La Ventana de Control**

## **La Ventana de Control es la interfaz principal para: -**

- Configurar el Control;
- Conectarse a las estaciones de trabajo de Estudiante;
- Mantener la información de Cliente;
- Seleccionar con qué estaciones de trabajo de Estudiantes se va a trabajar;
- Seleccionar las tareas que se realizarán;

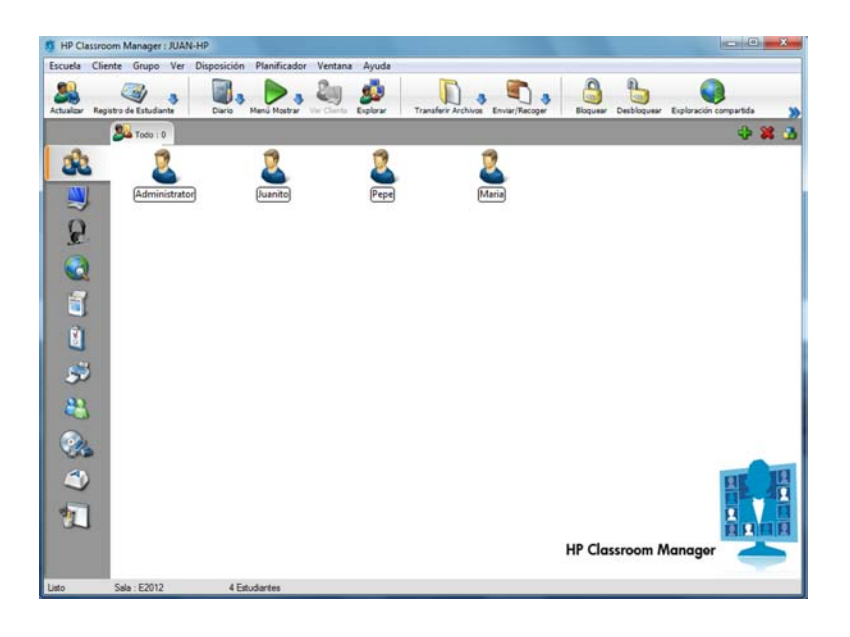

#### **La Barra de Título**

#### **By HP Classroom Manager: JUAN-HP**

Indica que usted se encuentra en la ventana de Control y muestra el nombre de la estación de trabajo del Control de HP Classroom Manager.

#### **La Barra de Menús**

#### Escuela Cliente Grupo Ver Disposición Planificador Ventana Ayuda

La Barra de Menús contiene una serie de menús desplegables que se pueden utilizar para acceder a las diferentes herramientas y utilidades de configuración. Estos menús también se pueden utilizar para seleccionar las estaciones de trabajo Estudiante con los que se trabajará, así como para mantener y organizar las estaciones de trabajo Estudiante en grupos de trabajo.

#### **La Barra de Herramientas**

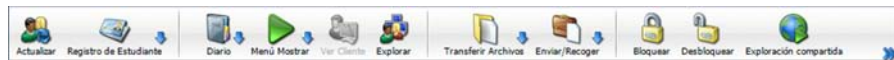

La Barra de Herramientas incluye accesos directos a muchas de las tareas y herramientas utilizadas con mayor frecuencia. Al hacer clic en un elemento individual irá directamente a la tarea o función, sin necesidad de desplazarse por los menús desplegables. Si se sitúa el cursor sobre un icono, se mostrará una breve descripción de su función. Para una mayor comodidad, las funciones que tienen una naturaleza similar, como por ejemplo Mostrar, Mostrar vídeo y Mostrar archivos de reproducción, están agrupadas en el mismo icono de la barra de tareas. Sin embargo, puede agregar estas funciones como iconos individuales si lo prefiere.

Para personalizar la Barra de Herramientas seleccione {Ver}{Barras de Herramientas - Personalizar} o haga clic con el botón derecho del ratón en la barra de herramientas y seleccione Personalizar.

#### **La barra de Visualización Rápida**

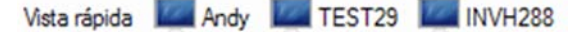

La barra de Visualización Rápida se utiliza para alternar entre los Clientes conectados actualmente. Si se hace clic en el botón que incluye el nombre del Cliente elegido, podrá visualizar inmediatamente la ventana de dicho Cliente.

Para activar/desactivar la barra de Visualización rápida, seleccione {Ver}{Barra de herramientas – Vista rápida}.

#### **La Barra de Ejecución Rápida**

Ejecutar: B Powerpoint Word Excel

La Barra de Ejecución Rápida le permite ejecutar una aplicación almacenada previamente en un Cliente, sin tener que utilizar el menú desplegable. Al hacer clic en el botón de la aplicación necesaria, se ejecutará inmediatamente en el Cliente o Grupo seleccionado.

Para activar/desactivar la barra de Ejecución rápida, seleccione {Ver}{Barra de herramientas – Barra de Ejecución}.

#### **La Barra de Lección**

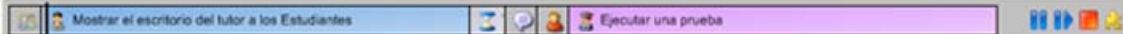

La barra de Lección permite crear una lección y ofrece herramientas para gestionar la lección mientras está en curso. Una barra de progreso indicará al Tutor la actividad actual y el tiempo restante.

Para activar/desactivar la barra de Lección, seleccione {Ver}{Barra de herramientas – Plan de lección}.

#### **La Barra de Grupo**

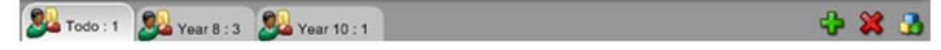

Hasta que haya definido grupos de Clientes, en esta barra de herramientas se mostrará únicamente el grupo "TODOS". Cuando se haya definido un grupo, se mostrará el nombre del grupo y el número de miembros, y los iconos de herramientas de Grupo estarán totalmente activos, permitiéndole agregar, eliminar y modificar las propiedades del Grupo.

Si está seleccionado el Grupo de Estudiantes, es posible cambiar las Propiedades, como por ejemplo el nombre y la imagen del icono. Seleccione {Grupo}{Personalizar} o {Grupo}{Propiedades} en el menú desplegable de la ventana Control.

Para activar/desactivar la barra de Grupo, seleccione {Ver}{Barra de herramientas – Barra de Grupo}.

#### **La visualización de Lista**

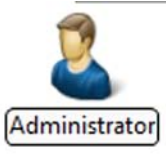

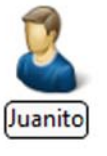

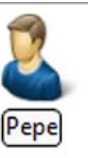

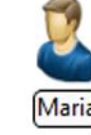

La visualización de Lista muestra los Clientes o Grupos actualmente conectados. Puede cambiar el modo de visualización entre iconos grandes o pequeños, visualización de lista o detallada, en el menú desplegable {Ver}.

Se mostrará una miniatura del equipo de Estudiante cuando pase el ratón sobre un icono de Cliente. Es posible cambiar las Propiedades de Cliente, como por ejemplo el nombre y la imagen del icono. Seleccione {Cliente}{Personalizar} o {Cliente}{Propiedades} en el menú desplegable de la ventana Control.

**Nota**: También es posible personalizar los nombres de Estudiante con la función de Registro de Estudiantes.

La visualización de Lista se puede mostrar en los modos siguientes:

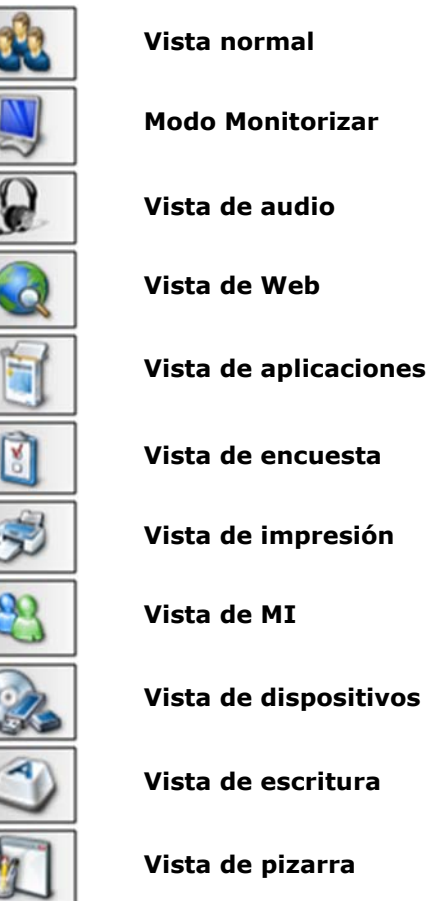

Haga clic en los iconos individuales situados a la izquierda de la ventana, de Control, o seleccione {Ver}{Normal/ Monitorizar/ Audio/ Web/ Aplicación/ Encuesta/ Impresión/ IM/ Dispositivo/ Escritura/ Pizarra} en el menú desplegable de la ventana de Control para cambiar el modo. El modo de visualización predeterminado es Normal.

**Nota**: Las miniaturas de Estudiantes pueden verse a pantalla completa pulsando F11.

#### **La Barra de Estado**

 $Todo: 4$ Listo Conexiones: 4 4 Clientes

La Barra de Estado del Control se muestra en la parte inferior de la pantalla del Control. Muestra el estado actual del Control, el número de Clientes actualmente conectados y el número de elementos en la carpeta.

Para activar/desactivar la barra de Estado, seleccione {Ver}{Barra de estado}.

# <span id="page-26-0"></span>**Barra de herramientas de Tutor**

La Barra de herramientas de Tutor ofrece detalles de la lección actual y acceso a las funciones principales de HP Classroom Manager cuando el programa Tutor está minimizado. El Tutor puede ejecutar las siguientes funciones Conversar, Mensajes, Anunciar, Mostrar, Bloquear/Desbloquear Estudiantes, dejar en blanco pantallas de Estudiantes y bloquear el acceso a Internet al seleccionar los iconos correspondientes. Cuando el programa Tutor está maximizado, la Barra de herramientas de Tutor desaparecerá y la configuración aplicada se mostrará en la ventana de Control.

Para desactivar la Barra de herramientas de Tutor, seleccione {Ver}{Configuración actual – Interfaz de usuario - Tutor} en el menú desplegable de la ventana de Control y desactive la opción Mostrar barra de herramientas de Tutor al minimizar.

**Nota**: También hay una Barra de herramientas de Estudiante que puede activarse en el equipo de Estudiante y que ofrece una respuesta sobre la lección actual.

# **Inicio de sesión automático de Estudiante**

Si se utiliza una convención de nombres genérica para los equipos del aula, puede iniciar la sesión de los Estudiantes automáticamente para ahorrar tiempo al inicio de la lección.

#### **Para iniciar la sesión de los equipos de Estudiante automáticamente**

- 1. Seleccione los equipos de Estudiante en los que desee iniciar la sesión.
- 2. Seleccione {Cliente}{Inicio de sesión} en el menú desplegable de la ventana de Control. O bien

haga clic en el icono Gestionar en la barra de herramientas de Control y seleccione Inicio de sesión.

3. Se mostrará el cuadro de diálogo Inicio de sesión automático.

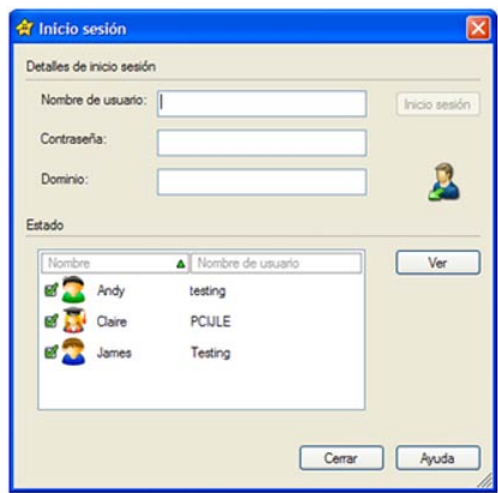

- 4. Introduzca el nombre de usuario, la contraseña y el dominio y haga clic en Iniciar sesión. El nombre de usuario aparecerá una vez que el inicio de sesión se haya realizado correctamente.
- 5. Con este cuadro de diálogo también puede ver las pantallas de los Estudiantes; seleccione el Estudiante correspondiente y haga clic en Visualizar.
- 6. Haga clic en Cerrar cuando haya terminado.

# **Registro de Estudiantes**

De forma predeterminada, HP Classroom Manager mostrará el nombre del equipo de la estación de trabajo de Cliente en la ventana de Control. Sin embargo, es posible que en ocasiones usted desee que el Control muestre el nombre real del estudiante y solicite información adicional.

La opción Registro de Estudiantes permite al Tutor solicitar a los Estudiantes sus detalles.

**Nota**: También puede cambiar el nombre de la estación de trabajo del Cliente editando la ficha Detalles de Propiedades de Cliente.

#### **Para solicitar a los Estudiantes que inicien la sesión:**

- 1. Si se requieren detalles específicos de Estudiante, seleccione los iconos de Cliente correspondientes en la ventana de Control. O bien, deje los iconos sin seleccionar con el fin de pedir a todos los Estudiantes conectados que inicien la sesión.
- 2. Seleccione {Escuela}{Registro de Estudiantes} en el menú desplegable de la ventana de Control. O bien

haga clic en el icono Registro de Estudiantes en la barra de herramientas.

- 3. Seleccione Iniciar sesión entre las opciones disponibles.
- 4. Aparecerá el cuadro de diálogo Registro de Estudiante. El Tutor podrá seleccionar ahora la información que deberá completar el Estudiante.

**Nota**: El Registro de Estudiante también se mostrará si ha seleccionado la opción Crear un Registro de Estudiante en el Asistente de clase.

#### **Cuadro de diálogo de Registro de Estudiantes**

Este cuadro de diálogo permite al Tutor crear un formulario de registro personalizado para que los Estudiantes envíen sus detalles. La selección del nombre permitirá también al Tutor interactuar con los Estudiantes con las opciones Visualizar y Conversar.

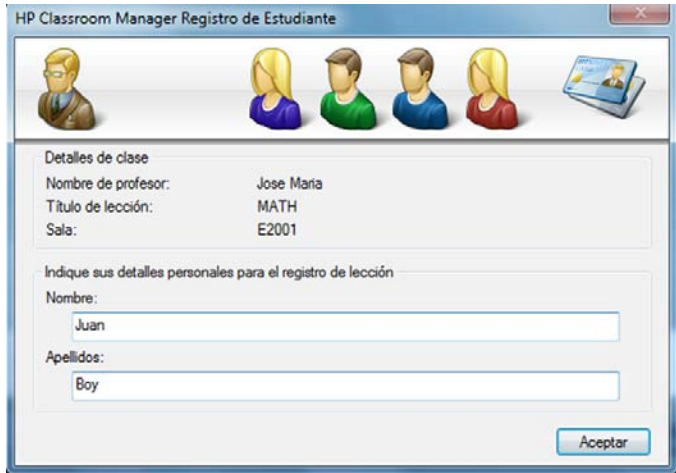

#### **Detalles de clase**

Si es necesario, el Nombre del profesor, el Título de la lección, el Número de sala y los Objetivos de la lección se pueden incluir en el formulario de Registro que se envía a los Estudiantes.

**Nota**: Si se conecta con los Estudiantes desde el modo Sala, el campo de sala indicará la sala especificada durante el inicio, y no podrá cambiarse.

#### **Detalles de Estudiante necesarios**

Decida qué detalles solicitará a los Estudiantes. También puede incluir dos campos personalizados al formulario.

**Nota**: Si se selecciona la opción "Obtener nombre de usuario conectado", el nombre y el apellido estarán oscurecidos y el nombre del Estudiante cambiará automáticamente al nombre de inicio de sesión.

#### **Guardar registro automáticamente**

Los detalles de registro de Estudiante se pueden mostrar en un informe, pero éste se perderá cuando se desconecte el Control. Seleccione esta opción si desea guardar una copia del informe. Se le pedirá un nombre de archivo, una ubicación y un formato de archivo (CSV, HTML or XML).

Haga clic en **Registrar** para enviar el formulario a los equipos de Estudiante. Puede supervisar el progreso a medida que responden los Estudiantes. Haga clic en Cerrar cuando se hayan registrado todos los Estudiantes. El icono de Cliente de la ventana de Control mostrará ahora el nombre registrado.

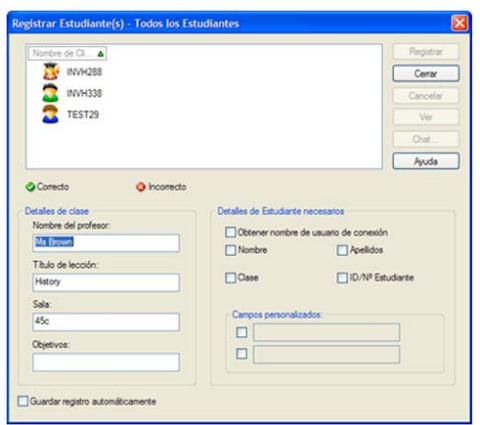

#### **Cerrar sesión**

Al final de la lección puede restablecer los Nombres de Cliente con la opción Cerrar sesión.

1. Seleccione {Escuela}{Registro de Estudiantes} en el menú desplegable de la ventana de Control. O bien

haga clic en el icono Registro de Estudiantes en la barra de herramientas.

2. Seleccione Cerrar sesión entre las opciones disponibles. Confirme que desee deshacer el registro de los Estudiantes.

#### **Informe de registro**

Los detalles de registro de Estudiante y de uso de impresora se pueden mostrar en un informe, pero se perderá cuando se desconecte el Control.

1. Seleccione {Escuela}{Registro de Estudiantes} en el menú desplegable de la ventana de Control. O bien

haga clic en el icono Registro de Estudiantes en la barra de herramientas.

2. Seleccione Informe de registro entre las opciones disponibles.

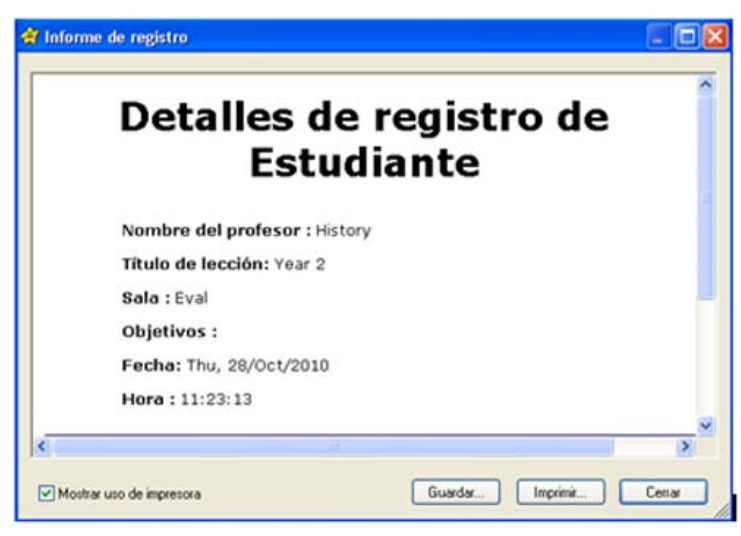

**Nota**: Si desea guardar una copia del informe, asegúrese de que está activada la opción Guardar registro automáticamente en el cuadro de diálogo Registro de Estudiantes cuando solicite los detalles de Estudiante. El informe se puede almacenar en formato CSV, HTML o XML.

#### <span id="page-29-0"></span>**Mostrar el nombre de inicio de sesión de los Estudiantes**

Cuando se registren los detalles de los Estudiantes, en lugar de pedir los nombres reales de los estudiantes, puede obtener sus nombres de inicio de sesión de manera predeterminada.

- 1. Seleccione {Ver}{Configuración actual Interfaz de usuario Tutor} en el menú desplegable de la ventana de Control.
- 2. Seleccione 'Mostrar los nombres de usuario de los estudiantes'.
- 3. Haga clic en Aceptar.

#### **Guardar el nombre de inicio de sesión de los Estudiantes**

Active esta opción para guardar permanentemente el nombre de inicio de sesión de los Estudiantes.

- 1. Seleccione {Ver}{Configuración actual Interfaz de usuario} en el menú desplegable de la ventana de Control.
- 2. Seleccione la opción Recordar nombres de usuario/inicio de sesión de Estudiante.
- 3. Haga clic en Aceptar.

# **Trabajar con la Disposición del aula**

Una vez seleccionada un aula o grupo, puede reorganizar los iconos individuales de Cliente en la visualización de Lista del Control para reflejar la disposición del aula. También puede agregar una imagen de fondo para personalizar aún más la Visualización del Control.

Las disposiciones se pueden guardar e incluir en los Perfiles de Tutor personalizados.

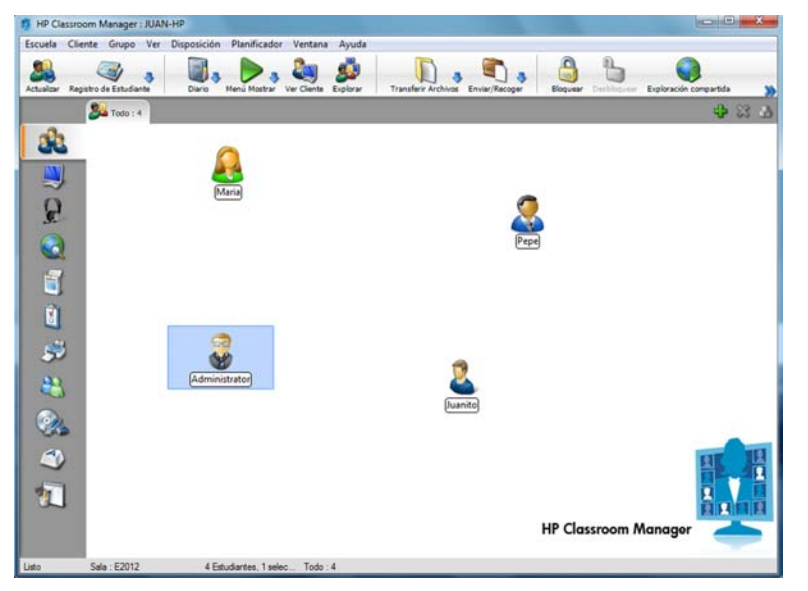

#### **Para organizar los iconos**

- 1. Seleccione el icono de Cliente y arrástrelo a la posición deseada.
- 2. Seleccione {Disposición}{Guardar disposición como} en el menú desplegable de la ventana de Control.
- 3. Se mostrará el cuadro de diálogo Guardar disposición.
- 4. Especifique un nombre de archivo.
- 5. Haga clic en Guardar.

#### **Para cargar una disposición previamente guardada**

- 1. Seleccione {Disposición}{Cargar disposición} en el menú desplegable de la ventana de Control.
- 2. Seleccione la disposición deseada y haga clic en Abrir.

#### <span id="page-30-0"></span>**Para bloquear una disposición**

- 1. Coloque los iconos de los Clientes en las posiciones que correspondan.
- 2. Seleccione {Disposición}{Bloquear disposición} en el menú desplegable de la ventana de Control.
- 3. Los iconos de los Clientes quedarán fijos y no podrán moverse.

**Nota**: La disposición actual del aula puede imprimirse seleccionando {Disposición}{Imprimir disposición} en el menú desplegable de la ventana de Control.

### **Configurar un Fondo**

Así como es posible personalizar la posición de los iconos de Clientes en la visualización de Lista del Control para reflejar la disposición del aula, también puede seleccionar imágenes alternativas para decorar el fondo y destacar la disposición de los iconos.

**Nota:** Los diseños del fondo admiten imágenes .BMP, .PNG y transparentes.

#### **Para definir un fondo**

- 1. Seleccione {Disposición Configurar fondo} en el menú desplegable de la ventana de Control.
- 2. Aparecerá el diálogo Configurar fondo.

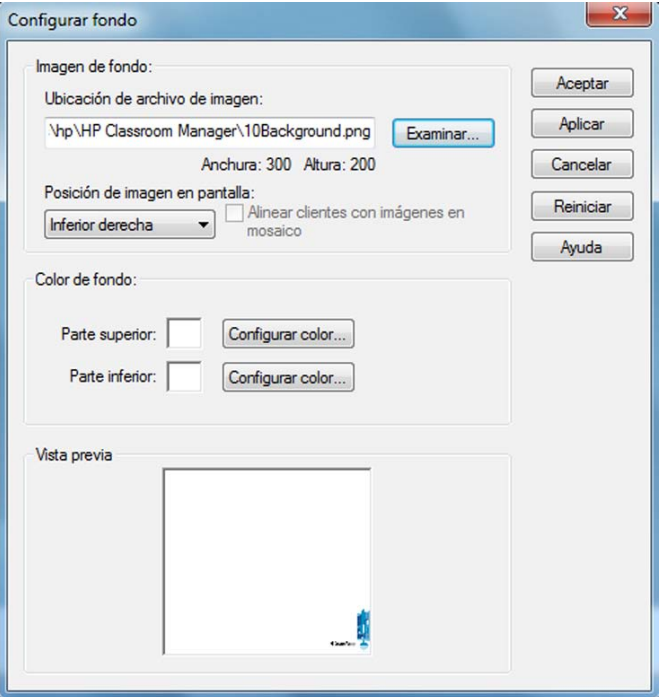

- 3. Seleccione la ubicación de la imagen que desee utilizar. Los archivos BMP predeterminados se guardan en la carpeta de programas de HP Classroom Manager. Se proporciona una vista previa de la imagen seleccionada.
- 4. Elija la posición de la imagen en la pantalla para seleccionar la posición en que desee que aparezca la imagen. Si selecciona Mosaico también puede centrar los iconos de Clientes en la imagen.
- 5. Si es necesario, seleccione un Color de fondo.
- 6. Haga clic en Aceptar para agregar el fondo a la ventana de Control.
- 7. Si agrega el fondo a una Disposición existente, seleccione {Disposición Guardar disposición} para actualizar. Para crear una nuevo Disposición, seleccione {Disposición – Guardar Disposición como}.

Si desea borrar el fondo actualmente seleccionado, seleccione {Disposición – Borrar fondo}.

# <span id="page-31-0"></span>**Gestión de energía – Encendido/Apagado**

El consumo de energía se equipara en gran medida con la producción de calor, que es el principal enemigo para obtener un buen rendimiento. Los procesadores de última generación son más grandes y rápidos, por lo que mantenerlos refrigrados puede ser un asunto muy importante. Con el uso de millones de estaciones de trabajo, y en ocasiones cientos de estaciones ubicadas en una misma empresa, la necesidad de ahorrar energía ha supuesto una preocupación real en los últimos cinco años.

La gestión de energía es una técnica que permite al hardware y software minimizar el consumo de energía del sistema. Su funcionamiento consiste en apagar componentes del hardware durante períodos de inactividad o de poco uso, por lo que la estación de trabajo estará lista para trabajar cuando usted lo esté y ahorrará energía cuando usted no trabaje.

#### **Encendido del Cliente**

Para encender un Cliente de HP Classroom Manager, la estación de trabajo debe tener un adaptador de red Wakeon-LAN y un BIOS compatible (consulte la documentación de su adaptador de red para obtener más información). El Cliente tambíen debe ser 'conocido' para el Control. El Control envía un paquete Wake-on-LAN al adaptador de red del Cliente, que da instrucciones a la estación de trabajo para que se encienda.

#### **Para encender un Cliente de HP Classroom Manager**

- 1. Seleccione los iconos de los Clientes que desee encender.
- 2. Seleccione {Cliente}{Gestión de energía Encendido} en el menú desplegable de la ventana de Control. O bien,

haga clic en el icono Gestionar en la barra de herramientas de Control y seleccione Encender.

3. Las estaciones de trabajo Cliente se encenderán.

**Nota:** Si las estaciones de trabajo de Cliente son 'conocidas', los equipos se pueden encender al inicio de la sesión seleccionado {Inicio}{Programas}{HP Classroom Manager}{Encender equipos de HP Classroom Manager}.

## **Apagado del Cliente**

HP Classroom Manager utiliza la función de Gestión Avanzada de Energía (APM) del sistema operativo Windows (cuando es compatible), para ofrecer el recurso de apagado de Cliente. Esta función requiere que la estación de trabajo de Cliente tenga una placa base ATX y un suministro de corriente ATX.

Un Control puede apagar de manera remota una estación de trabajo de Cliente utilizando la función Gestión de energía de HP Classroom Manager.

#### **Para apagar un Cliente de HP Classroom Manager**

- 1. Asegúrese de que todas las aplicaciones en las estaciones de trabajo Cliente están cerradas.
- 2. Seleccione los iconos de los Clientes que desee apagar.
- 3. Seleccione {Cliente}{Gestión de energía Apagado} en el menú desplegable de la ventana de Control. O bien

haga clic en la flecha desplegable del icono Gestionar en la barra de herramientas de Control y seleccione Apagar. O bien

si se lo muestra, haga clic en el icono de Apagado en la barra de herramientas.

4. Las estaciones de trabajo Cliente se apagarán.

# **Buscar y conectarse con Estudiantes**

El cuadro de diálogo Configuración de Control se utiliza para especificar de qué manera el Control se conecta con los Clientes en el inicio. Se puede:

- Examinar la Red y conectarse con Clientes con un nombre específico.
- Conectarse con una lista conocida de Clientes.
- Conectarse con los Clientes de una sala específica.
- Crear una 'clase' y permitir que los Clientes se puedan conectar con ella.

#### <span id="page-32-0"></span>**Notas:**

- Si no se encuentran los Clientes buscados, puede deberse a que HP Classroom Manager no ha sido configurado para examinar las Redes necesarias. Consulte Configurar HP Classroom Manager para examinar subredes para obtener más información.
- Si se ha configurado un 'Servidor de nombres/Gateway', el programa Tutor utilizará los detalles registrados en lugar de hacer una búsqueda en toda la red.

#### **Para examinar y conectarse con Clientes**

- 1. Seleccione {Escuela}{Configuración} en el menú desplegable de la ventana de Control.
- 2. Elija Selección de Estudiantes.
- 3. Haga clic en la casilla "Examinar y conectarse con Estudiantes que empiecen por.
- 4. Introduzca los primeros caracteres de los nombres de Clientes con los que desee conectarse. Por ejemplo, si se escribe Class1, se conectará con todas las estaciones de trabajo cuyo nombre de cliente empiece por Class1 ej.: Class1\_Wk1, Class1\_Wk2, etc.
- 5. Haga clic en Aceptar.
- 6. Haga clic en Sí para reiniciar el Configurador de Control.
- 7. El Control se conectará con todos los Clientes encontrados y mostrará sus iconos en la ventana de Control. Estos Clientes se incluirán en la lista de Clientes conocidos.

#### **Notas:**

- Si una de las estaciones de trabajo no estaba disponible cuando se inició el Control, podrá conectarse haciendo doble clic en el icono "Actualizar" en la barra de herramientas. Esta función volverá a buscar los Clientes en la red y se conectará con los Clientes adicionales que cumplan los criterios.
- Es fundamental que tenga una convención de nombres lógica para las estaciones de trabajo de Cliente. Si tiene que cambiar los nombres de alguna estación de trabajo de Cliente, consulte la sección Configurar Cliente.
- Si es necesario, se puede mostrar un mensaje en la estación de trabajo del Cliente cuando se realiza una conexión. Consulte la sección Configurar Cliente en este manual.
- Un icono de advertencia indicará los equipos con los que no haya podido conectarse. Pase el ratón sobre el icono para mostrar el motivo del fallo de la conexión.

#### **Para conectarse con una lista conocida de Clientes**

- 1. Seleccione {Escuela}{Configuración} en el menú desplegable de la ventana de Control.
- 2. Elija Selección de Estudiantes.
- 3. Haga clic en la casilla "Connect to known list of Students" ("Conectar a la lista conocida de Estudiantes").
- 4. Haga clic en Aceptar.
- 5. Haga clic en Sí para reiniciar el Configurador de Control.
- 6. El Control se conectará con todos los Clientes encontrados y mostrará sus iconos en la ventana de Control. Estos Clientes se incluirán en la lista de Clientes conocidos.

## **Conectarse con estudiantes en modo Sala**

HP Classroom Manager proporciona un método rápido y fácil de conectarse a los equipos de una sala concreta. Un asistente intuitivo al inicio le permite asignar equipos a un aula o sala concreta, y desplegar rápidamente el software del estudiante en esos equipos. Al principio de una lección, el profesor simplemente indica con cuál de las aulas predeterminadas desea conectarse. Los Estudiantes que estén en modo 'roaming' tienen también la opción de conectarse con una sala o aula determinada.

Los parámetros de la Sala pueden configurarse también desde el Estudiante, en el Configurador de Estudiante de HP Classroom Manager.

**Nota**: Los Estudiantes en roaming pueden configurarse para poder introducir manualmente la sala desde el icono del Estudiante de la barra de tareas. Si el icono del Estudiante está oculto en la barra de tareas, el estudiante aún podrá introducir manualmente la sala ejecutando el archivo setroom.exe. Este archivo se encuentra en la carpeta de programas del equipo de Estudiante.

#### <span id="page-33-0"></span>**Conectarse con Estudiantes**

- 1. Seleccione {Escuela}{Configuración} en el menú desplegable de la ventana de Control.
- 2. Elija Selección de Estudiantes.
- 3. Haga clic en la opción 'Conectarse con los Estudiantes de la(s) sala(s)', e indique la sala correspondiente.
- 4. Si desea confirmar la presencia de los estudiantes en roaming, marque la casilla.
- 5. Haga clic en Solicitar al inicio si desea que se le pida al Tutor introducir un valor de sala cada vez que se inicie el Tutor.
- 6. Haga clic en Aceptar.
- 7. Haga clic en Sí para reiniciar el Configurador de Tutor.
- 8. El Tutor se conectará con todos los Estudiantes que se encuentren y mostrará sus iconos en la ventana de Control.

**Nota**: Aparecerá un icono de advertencia junto a los Estudiantes con los que no ha sido posible conectarse. Pase el ratón sobre este icono para mostrar el motivo del fallo de la conexión.

#### **La lista conocida de Estudiantes**

La lista conocida de Clientes es una lista de Clientes disponibles que se han encontrado en la Red. Estos detalles se guardan en el archivo Client.NSS. La lista se puede actualizar en el cuadro de diálogo Modificar lista conocida.

#### **Notas**:

- El cuadro de diálogo Modificar lista conocida tan solo está disponible cuando se utilice el modo de conexión Lista fija o el modo de conexión Publicar clase. Puede cambiar a estos modos en el Configurador del Tutor de HP Classroom Manager.
- Cuando utilice las Listas de clase puede guardar más de una lista conocida de Clientes, que se almacenarán en archivos Client.NSS específicos con el nombre de clase, por ejemplo Client\_History Year 2.NSS.

#### **Para agregar Clientes disponibles en la lista conocida**

- 1. Seleccione {Escuela}{Modificar lista conocida} en el menú desplegable de la ventana de Control.
- 2. Se mostrará el cuadro de diálogo Modificar lista conocida.

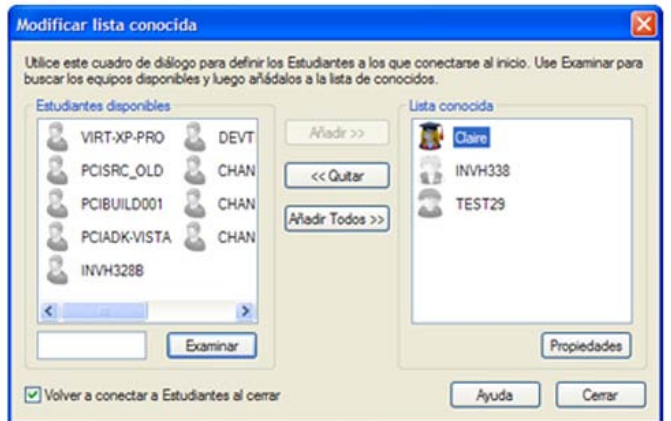

- 3. Escriba un prefijo para el nombre de equipo del Cliente en el cuadro de texto junto al botón Examinar.
- 4. Haga clic en Examinar.
- 5. Se mostrará el mensaje Examinando.
- 6. Todos los Clientes con este prefijo se mostrarán en la lista Estudiantes disponibles.
- 7. Seleccione el icono de Cliente y haga clic en Añadir.
- 8. El Cliente se incluirá ahora en la lista conocida.
- 9. Haga clic en Cerrar.
- 10. El Control se volverá a conectar a los Clientes conocidos y mostrará sus iconos en la ventana de Cotrol.

#### <span id="page-34-0"></span>**Para eliminar Clientes de la lista conocida**

- 1. Seleccione {Escuela}{Modificar lista conocida} en el menú desplegable de la ventana de Control.
- 2. Se mostrará el cuadro de diálogo Modificar lista conocida.
- 3. Seleccione el icono del Cliente en la lista conocida.
- 4. Haga clic en Eliminar.
- 5. El Cliente estará disponible pero no será parte de la lista conocida.
- 6. Haga clic en Cerrar.
- 7. El icono del Cliente se habrá eliminado de la ventana de Control.

**Nota**: Para conectarse con un Cliente que se haya eliminado, deberá ejecutar Examinar y agregarlo a la lista conocida.

## **Crear una clase para que los Estudiantes participen (Publicar clase)**

El método tradicional para establecer una conexión con los Estudiantes es que el Tutor examine una red local para buscar los equipos necesarios.

Sin embargo, puede haber situaciones en las que los Estudiantes requeridos no están disponibles o los propios Estudiantes desean conectarse a una sesión particular de control remoto.

Esta función permite al Tutor crear una 'clase' donde se pueden conectar los propios Estudiantes.

#### **Notas:**

- Esta función se admite únicamente con conexiones TCP/IP.
- Los equipos de Tutor con Windows Vista o superior no aceptarán peticiones de participar en clases procedentes de Estudiantes.

#### **Crear una clase para que los Estudiantes participen**

- 1. Para cambiar los métodos predeterminados de conexión, seleccione {Escuela}{Configuración Selección de Estudiantes} en el menú desplegable de la ventana de Control.
- 2. Seleccione 'Publicar clase y permitir que los Estudiantes participen'.
- 3. Escriba un nombre y una descripción de la clase (es el nombre que se mostrará en los equipos de Estudiante cuando intenten conectarse).
- 4. Haga clic en Aceptar.
- 5. Para aplicar los cambios inmediatamente, haga clic en Sí.
- 6. Se mostrará el Asistente de clase. Si es necesario, introduzca las propiedades de una lección.
- 7. Haga clic en Ir.
- 8. Se mostrará el cuadro de diálogo 'Participar de la clase'. Este cuadro muestra los nombres de los Estudiantes a medida que se vayan conectando a la clase.

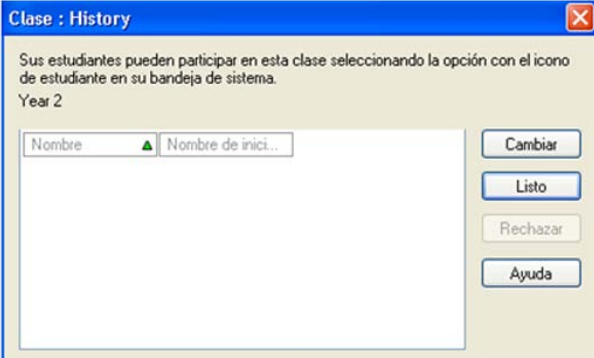

9. Haga clic en Listo cuando se hayan conectado todos los Estudiantes. Ahora podrá realizar una sesión de control remoto con los Estudiantes conectados.

#### <span id="page-35-0"></span>**Para participar de una clase**

Los equipos de Estudiante que tengan instalado el programa Cliente de HP Classroom Manager pueden examinar la red para buscar 'clases'.

- 1. En el equipo de Estudiante, seleccione el icono de Cliente de HP Classroom Manager de la barra de tareas.
- 2. Seleccione {Comandos}{Participar de una clase} en el menú desplegable de Cliente.
- 3. El cuadro de diálogo 'Participar de la clase' se mostrará e inmediatamente buscará clases en la red.

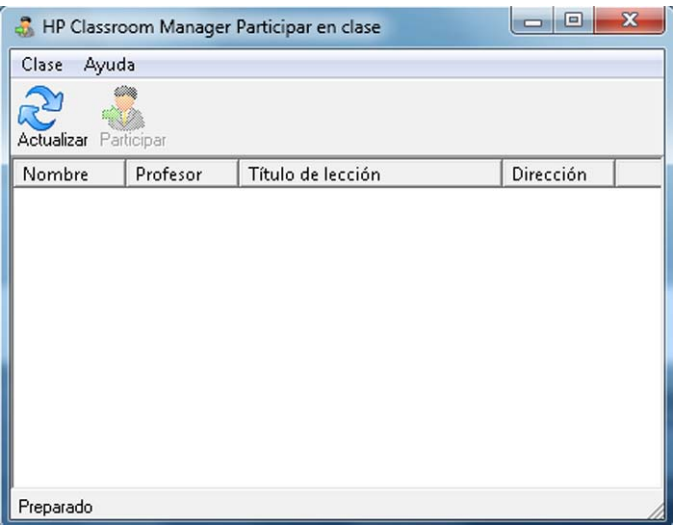

- 4. Seleccione la Clase deseada y haga clic en Participar.
- 5. Cuando se haya establecido la conexión, cierre el cuadro de diálogo.

El nombre del Estudiante conectado se mostrará en el Control.

**Nota**: Una función complementaria a 'Participar de la clase' es 'Listas de clases'. Esta función permite al Tutor crear y guardar múltiples listas conocidas de Estudiantes. El Tutor puede guardar la lista correspondiente al inicio de una lección y conectarse automáticamente con los equipos de Estudiante.

## **El Cliente se desconecta de una sesión activa**

Durante una sesión activa, es posible que los Estudiantes se desconecten sin darse cuenta, por ejemplo cuando reinician sus equipos. Cada vez que un Estudiante se desconecta, se mostrará un mensaje que indicará qué Estudiante se ha desconectado. Puede ignorar esta instrucción o dejar que transcurra el tiempo asignado ya que esto le permitirá seguir trabajando. Este mensaje puede desactivarse si es necesario.

#### **Para desactivar el aviso de desconexión**

- 1. Seleccione {Ver}{Configuración actual Interfaz de usuario Tutor} en el menú desplegable de la ventana de Control.
- 2. Seleccione la opción **Desconexión silenciosa** y haga clic en Aceptar. La próxima vez que se desconecte un Estudiante no se mostrará ningún mensaje.

**Nota**: Para volver a conectarse automáticamente con los Estudiantes cuando estén disponibles, asegúrese de seleccionar la opción **Reconectarse automáticamente con los Estudiantes** en la Configuración de la interfaz de usuario del Tutor.
## **Configurar HP Classroom Manager para examinar subredes**

Si su red se ejecuta en varias subredes TCP/IP, tendrá que configurar HP Classroom Manager para que utilice las subredes adicionales cuando se buscan los Clientes.

Antes de configurar HP Classroom Manager para examinar una subred IP remota, es útil comprender cómo están formadas las direcciones IP y, en particular, qué es una Dirección IP de transmisión. **Consulte** la sección Entender las direcciones IP.

## **Para configurar el Control de HP Classroom Manager para examinar subredes IP**

- 1. Seleccione {Escuela}{Configuración} en el menú desplegable de la ventana de Control.
- 2. En las opciones de Configuración, seleccione Configuración de red.
- 3. Haga clic en el botón de Configuración, bajo Examinar.
- 4. Se mostrará el cuadro de diálogo Configurar búsqueda de Cliente TCP/IP.
- 5. Haga clic en Agregar e introduzca la Dirección de transmisión de la red que desea examinar si la conoce.

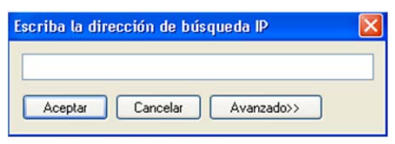

## O bien,

para que HP Classroom Manager calcule la Dirección de transmisión, haga clic en Advanzado e introduzca la Dirección IP de destino seguido de la Máscara de subred, o introduzca el Intervalo de direcciones necesario.

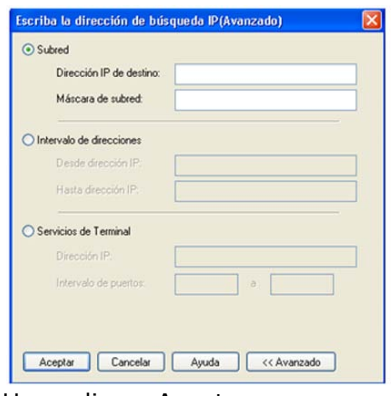

6. Haga clic en Aceptar.

## **Notas:**

- Cuando se agregan las direcciones de una subred remota, debe asegurarse de que también está presente la dirección de transmisión de la subred local. En caso contrario, el Control no encontrará ningún cliente local cuando se ejecute una búsqueda.
- Algunos enrutadores de red impedirán que los paquetes de transmisión se transmitan en enlaces WAN. En este caso, incluso si el Control está configurado correctamente, no podrá examinar la subred remota.

## **Entender las direcciones IP**

Una dirección IP está formada por 4 bytes, cada uno de los cuales está formado por ocho bits, que pueden tener un valor de 1 ó 0. Como resultado, las posibles direcciones IP irán desde 0.0.0.0 hasta 255.255.255.255.

Cada dirección IP está dividida a su vez en dos partes: una parte de red, que identifica la red donde está el dispositivo, y una parte local o host, que identifica un dispositivo particular.

La máscara de subred define la posición de esta división entre las partes de red y host de la dirección, que está asociada con la dirección. La máscara de subred también es un número de cuatro bytes. Cada bit de la máscara de subred con un valor de 1 indica que el bit correspondiente en la dirección IP forma parte de la parte de red.

Por ejemplo, si tenemos una dirección IP de 10.10.2.21 y una máscara de subred de 255.255.255.0

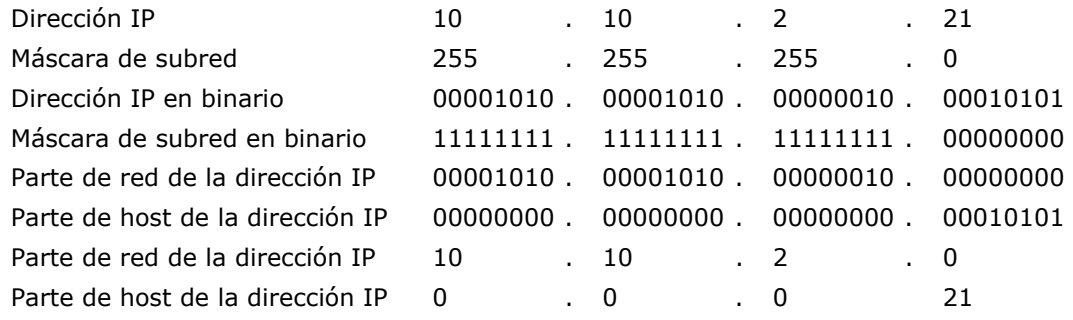

Por consiguiente, cuando enviamos un paquete IP a 10.10.2.21, en realidad estamos enviando un paquete al dispositivo 21 en la red 10.10.2.0

En el ejemplo anterior, la red 10.10.2.0 puede tener 256 direcciones host, 0 a 255. Sin embargo, dos de las direcciones host, la primera y la última, en cada red IP están reservadas. La dirección host reservada con todos los bits ajustados a 0 es la Dirección de red, y la dirección host con los bits ajustados a 1 es la dirección de transmisión.

En nuestra red de ejemplo 10.10.2.0;

10.10.2.0 es la dirección de red

10.10.2.255 es la dirección de transmisión.

Cuando un paquete IP se envía a una dirección de transmisión de una red, cada dispositivo en la red IP recibirá este paquete.

Esta dirección de transmisión de red IP es la que se utiliza cuando se configura el Control de HP Classroom Manager para examinar una subred IP distinta de la suya propia.

## **Implementación de HP Classroom Manager en un entorno Terminal Server**

Un Control de HP Classroom Manager se puede conectar a los Clientes en un entorno Terminal Server.

Para facilitar la implementación, HP Classroom Manager ofrece un paquete de configuración para descargar que le guiará a través de los procesos necesarios de instalación y configuración.

**Nota**: Es posible que los Thin Clients Terminal Server y otros no estén configurados para utilizar el servidor de nombres y conectividad de HP Classroom Manager.

## **Conectarse con un Estudiante de HP Classroom Manager en una sesión de Terminal Server**

El método recomendado para conectarse con los Estudiantes que tengan abiertas sesiones en Terminal Server es mediante la opción "Conectarse en modo sala". Con este método es posible configurar los Estudiantes con sesiones abiertas en Terminal Server de forma que estén ubicados en una sala concreta, según el Usuario que esté conectado a la sesión.

Una vez configurado el Tutor en la misma sala que los Estudiantes, se conectará automáticamente con todos los Estudiantes ubicados en la sala.

**Nota**: Los parámetros de Terminal Server de los estudiantes pueden configurarse en el Configurador de Cliente de HP Classroom Manager.

## **Usar un Servidor de nombres/Gateway para buscar equipos de Estudiante**

El 'Servidor de nombres' o 'Gateway' de HP Classroom Manager se suministra como un componente de instalación opcional. Su finalidad es ofrecer un método sencillo y fiable para localizar y conectarse con equipos de Estudiante en entornos de LAN/LAN inalámbrica. Esto es particularmente útil en casos en que los Estudiantes llevan ordenadores portátiles de una clase a otra y resulta difícil encontrarlos con las opciones de conectividad tradicionales.

Una vez configurados, los equipos de Estudiante se conectan con el Servidor de nombres en el inicio, y registran su disponibilidad y dirección IP actual en el servidor. Cuando el equipo del Tutor realiza una búsqueda de Estudiantes, se realiza una búsqueda del Servidor de nombres en lugar de una exploración de UDP en toda la red. El programa del Tutor utiliza la dirección IP registrada en el Servidor de nombres.

El Servidor de nombres se puede utilizar en los 3 modos de inicio.

Las ventajas de utilizar el Servidor de nombres frente a las opciones de búsqueda tradicionales son las siguientes:

- No es necesario buscar en la red para encontrar los equipos de Estudiante.
- Reduce el tiempo necesario para encontrar los Estudiantes.
- Reduce la necesidad de configurar y mantener entradas de intervalos de transmisión en la configuración del Tutor.
- Ofrece un método de conexión más fiable en entornos de LAN inalámbrica. El Tutor utiliza la dirección IP actual cuando establece conexiones. Evita problemas en entornos inalámbricos en los que los equipos portátiles de los Estudiantes cambian los puntos de acceso y se les asignan nuevas direcciones IP.
- Los Estudiantes situados en subredes diferentes pueden participar en una clase publicada sin tener que definir información adicional de dirección de búsqueda en el equipo de Estudiante.

Los requisitos básicos para utilizar un Servidor de nombres son los siguientes:

- Debe instalarse en un equipo al que puedan acceder todos los equipos de Tutor y Estudiante.
- Debe tener una dirección IP estática.
- Los equipos de Tutor y Estudiante se deben configurar para utilizar el Servidor de nombres.
- El Servidor de nombres, el equipo del Tutor y el equipo de Estudiante deben tener configurada una misma clave de seguridad del Servidor de nombres.

## **Instalación y configuración de un Servidor de nombres**

Un 'Servidor de nombres' o 'Gateway' está diseñado para ejecutarse en un equipo al que se pueda acceder desde los equipos de Tutor y Estudiante. Debe tener una dirección IP fija o estática. El Servidor de nombres se puede instalar como un componente autónomo en el equipo que desee utilizar o bien junto a otros componentes de HP Classroom Manager.

Cuando instale HP Classroom Manager, seleccione el componente Servidor de nombres y conectividad de la pantalla de Configuración personalizada. También tendrá que configurar las propiedades del Servidor (Gateway). Al final de la instalación, aparecerá el cuadro de diálogo de Configuración del Gateway; también se puede abrir el cuadro de diálogo tras la instalación, haciendo clic con el botón derecho sobre el icono Gateway de la bandeja del sistema, o desde el menú Archivo de la Consola Gateway.

**Nota**: Para que aparezca el icono de Gateway en la bandeja del sistema, seleccione {Inicio}{Programas} {Programas de Inicio}{Consola del servidor de nombres de HP Classroom Manager}.

El Gateway/Servidor de nombres se configura con la dirección IP del equipo Gateway y una clave de seguridad. También se debe introducir la misma información en los equipos Tutor y Estudiante para validar las conexiones entre los diferentes componentes.

Cuando se hayan configurado las opciones de conectividad de Tutor y Estudiante para utilizar el Servidor de nombres designado, cada vez que se inicia el equipo de Estudiante se registrará su dirección IP en el servidor. A su vez, el Tutor comprobará el método definido actualmente para buscar los Estudiante en el inicio. Sin embargo, en lugar de realizar una búsqueda UDP en la red, consultará el Servidor de nombres para encontrar los Estudiantes que cumplan los criterios.

**Nota**: Si se conecta con los Estudiantes a través del Servidor de nombres y conectividad ya sea en modo Sala o en el modo Publicar Clase, es necesario establecer el Servidor de nombres y conectividad en el Tutor, tanto en el Configurador de Tutor como en el Configurador de Cliente.

## **Configuración del Gateway - Propiedades generales**

Este cuadro de diálogo permite configurar las propiedades del Gateway. (Servidor de nombres)

Puede acceder a este cuadro de diálogo al final de la instalación, momento en el cual se mostrará automáticamente, o a través del icono Gateway de HP Classroom Manager que aparece en la bandeja de sistema de la estación de trabajo. Haga clic en el icono con el botón derecho y seleccione Configurar Gateway. También se puede acceder a ese cuadro de diálogo desde la Consola Gateway, seleccionando {Archivo}{Configurar Gateway} en el menú desplegable. También puede ejecutar el archivo Pcigwcfg.exe de la carpeta de programas de HP Classroom Manager.

**Nota**: Para que aparezca el icono de Gateway en la bandeja del sistema, seleccione {Inicio}{Programas} {Programas de Inicio}{Consola del servidor de nombres de HP Classroom Manager}.

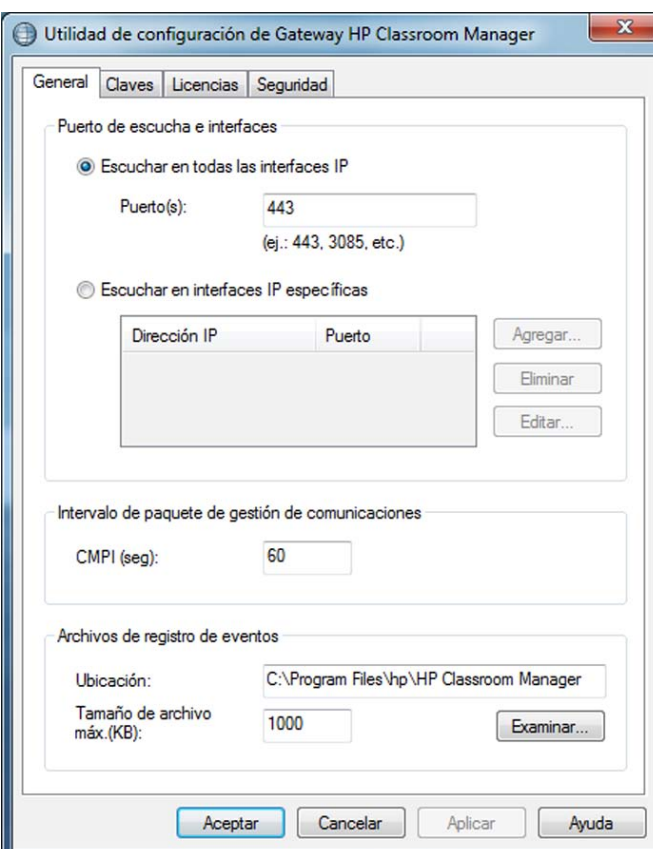

#### **Puerto e Interfaces de escucha**

#### **Escuchar todas las interfaces IP**

De forma predeterminada, el componente Gateway utilizado usa las direcciones IP locales y se comunica a través del puerto 443.

#### **Escuchar interfaces IP específicas**

Si el equipo Gateway tiene varias tarjetas de red instaladas, es posible agregar direcciones IP específicas para utilizar. Haga clic en Agregar e introduzca la dirección deseada.

**Nota:** También será necesario configurar la dirección IP del equipo Gateway y la clave en los equipos de Tutor y Estudiante.

#### **Intervalo de paquete de gestión de comunicaciones**

#### **CMPI (segs)**

Cuando está configurada para conexiones Gateway, la estación de trabajo de Cliente confirma su disponibilidad solicitando periódicamente información al Gateway. De forma predeterminada, un paquete de red se envía cada 60 segundos, aunque lo puede cambiar si es necesario.

#### **Archivos de registro de eventos**

La actividad del Gateway durante una sesión activa se registra en un archivo de texto, cuyo nombre predeterminado es GW001.LOG. Esto puede ser útil cuando se comprueba qué Clientes y Controles se han conectado a través del Gateway.

## **Ubicación:**

De forma predeterminada, el archivo de registro se almacena en la carpeta de programas de HP Classroom Manager, \\archivos de programa(X86)\ HP\HP Classroom Manager\GW001.log. Seleccione Examinar para especificar una ruta alternativa.

#### **Tamaño máximo de archivo (KB):**

A lo largo del tiempo, el archivo de registro se puede hacer bastante grande, y usted puede controlar el tamaño especificando un tamaño máximo de archivo. Cuando se alcance el límite, la información actual del archivo se sobrescribirá y será sustituida por los nuevos datos.

**Nota:** Para que los cambios en la configuración del archivo de registro tengan efecto, se deberá reiniciar el servicio Gateway32.

## **Configuración del Gateway - Crear claves**

El acceso al Gateway/Servidor de nombres está protegido con una clave de seguridad.

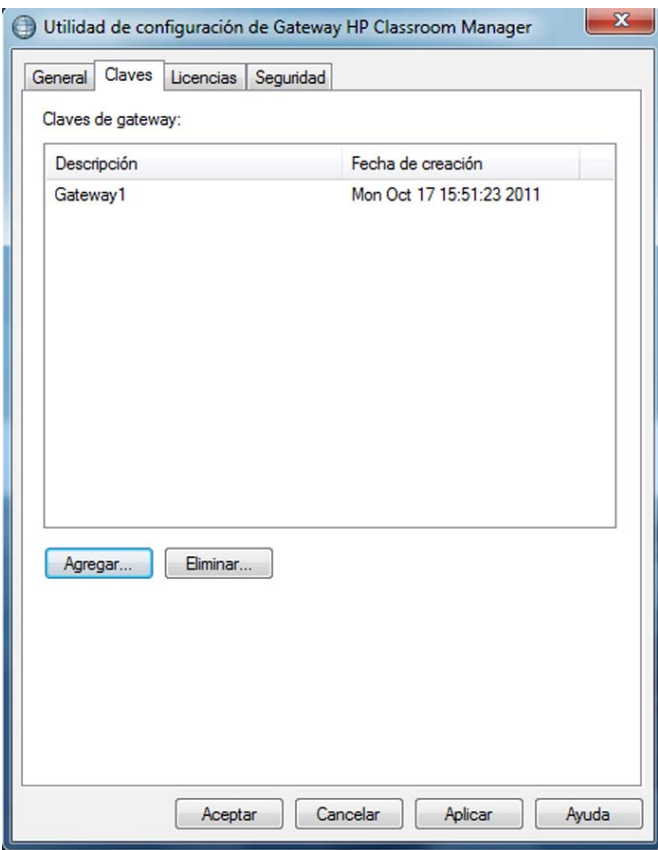

El Gateway no aceptará conexiones de un Tutor o Estudiante a menos que se especifique una "Clave de Gateway", y que la misma clave esté además configurada en el Tutor y Estudiante. El Gateway puede admitir múltiples claves, y es necesario especificar al menos una.

Seleccione Agregar para especificar la clave. La clave debe tener al menos 8 caracteres.

## **Configuración de Gateway - Ficha Licencias**

Muestra todas las licencias almacenadas en el directorio HP Classroom Manager; si no dispone de conexión a Internet puede activar manualmente su licencia HP Classroom Manager aquí.

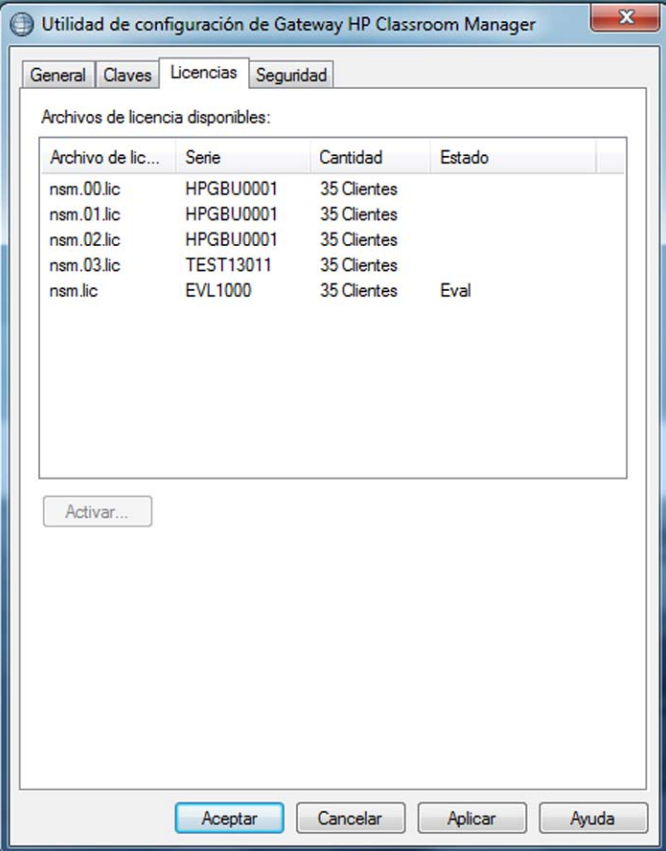

Es necesario un código de identificación; para ello póngase en contacto con HP Classroom Manager o su distribuidor. Haga clic en Requiere Activación y escriba el código. Luego necesitará reiniciar el Servidor de nombres.

**Nota:** Si hay disponible conexión a Internet la licencia se activa automáticamente y no hace falta reiniciar el Servidor de nombres.

## **Utilidad de Configuración del Gateway - Ficha Seguridad**

El Gateway de HP Classroom Manager admite un nivel de cifrado mejorado para utilizarse al iniciar comunicaciones desde equipos remotos.

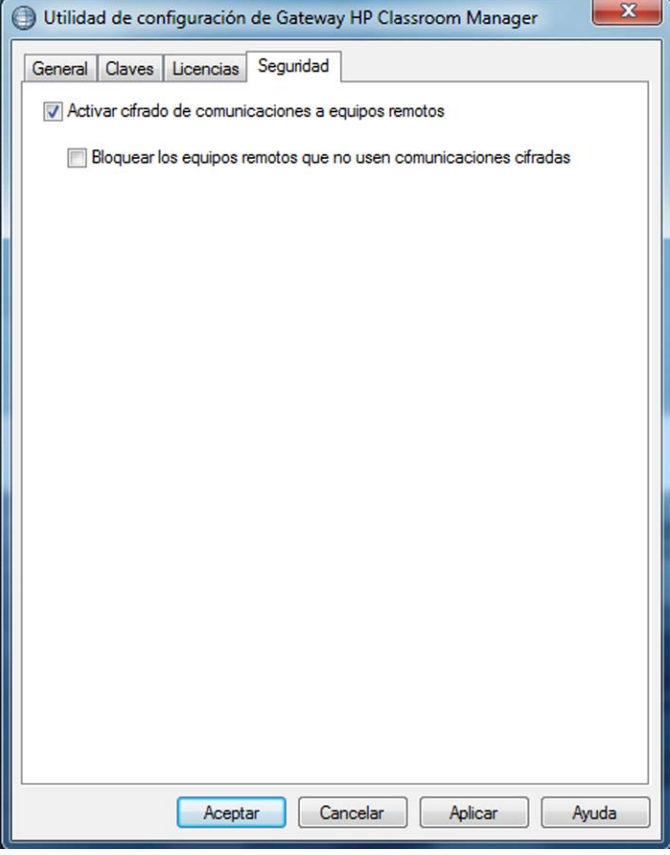

## **Activar cifrado de comunicaciones a equipos remotos**

Cuando se activa se cifran todas las comunicaciones del proceso de conexión.

**Nota**: Los equipos remotos (Controles y Clientes) tienen que usar la versión 10.61 o posterior.

## **Bloquear los equipos remotos que no usen comunicaciones cifradas**

Las versiones anteriores de los programas Control y Cliente no admiten el nivel mejorado de cifrado. Si selecciona esta opción se bloquearán las conexiones con los equipos remotos que ejecuten versiones del software de Control o Cliente que no sean compatibles con dicha opción.

# **Trabajar con grupos**

HP Classroom Manager dispone de sofisticadas opciones de agrupamiento que le permiten gestionar y organizar distintos grupos de Estudiantes. Puede utilizar las siguientes funciones en grupos de manera global: -

- Mostrar
- Distribución de archivos
- **Explorar**
- **Ejecutar**
- Mensaje
- Bloquear/desbloquear
- Soporte multimedia
- Enviar/Recoger trabajo
- Conversar

## **Para crear un Grupo**

1. Seleccione {Grupo}{Nuevo} en el menú desplegable de la ventana de Control.

O bien,

haga clic en el icono de nuevo Grupo en la barra de Grupo.

O bien,

 haga clic con el botón derecho en los iconos de Cliente seleccionados y haga clic en Agregar a Grupo y a continuación en Nuevo.

2. Aparecerá un Asistente de Grupo que le solicitará un nombre y una breve descripción del grupo. A continuación le ayudará a crear su grupo.

Su nuevo Grupo se mostrará como una ficha en la barra de Grupo para tener un acceso rápido.

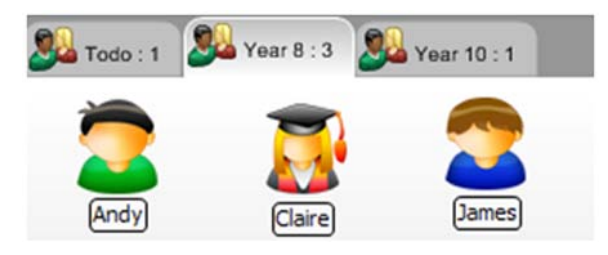

## **Cambiar los miembros de un Grupo**

1. Seleccione {Grupo}{Propiedades} en el menú desplegable de la ventana de Control.

O bien,

haga clic en el icono de Propiedades en la barra de Grupo.

O bien,

haga clic en el icono de Propiedades en la ventana de Control.

- 2. Seleccione la ficha Miembros y simplemente seleccione el Cliente que se vaya a borrar o agregar.
- 3. Haga clic en Aceptar cuando esté satisfecho con la elección de los miembros del Grupo.

O bien,

1. haga clic con el botón derecho en los iconos de Clientes seleccionados y seleccione Remove from Group (Quitar del grupo).

## **Líderes de Grupo**

Cuando trabaje con Grupos de Clientes, el Control puede asignar un estado de 'Líder de grupo' a un miembro seleccionado del Grupo. El Líder designado podrá tomar control del Grupo y realizar muchas de las tareas que puede hacer el Control principal. El Control principal seguirá manteniendo la responsabilidad mientras haya establecido un Líder de grupo y podrá eliminar ese estado en cualquier momento.

Para seleccionar las funciones disponibles para un Líder de grupo, seleccione **{Ver}{Configuración Actual – Líderes de grupo}** en el menú desplegable de la ventana de Control.

Las conexiones visuales de líder de grupo le permiten ver fácilmente el vínculo entre un Líder de grupo y sus Estudiantes en todas las vistas. Seleccione la opción 'Mostrar conexiones visuales de líder de grupo' para activar esta función.

De forma predeterminada se activarán todas las funciones del Líder de grupo, aunque se pueden desactivar eliminando la selección de la casilla correspondiente.

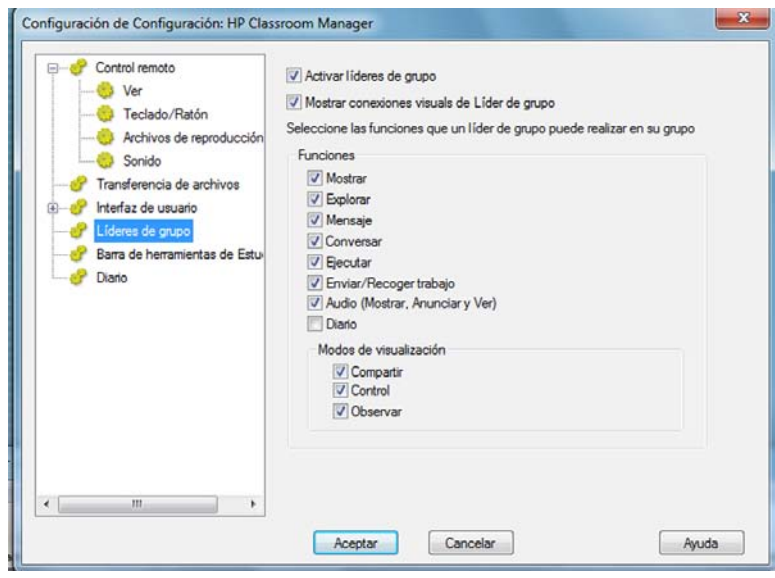

## **Asignar un Líder de grupo**

- 1. Seleccione el grupo deseado en la barra de Grupo.
- 2. Seleccione el icono de Cliente deseado.
- 3. Seleccione {Cliente}{Líder de grupo} en el menú desplegable de laventana de Control. O bien,

haga clic con el botón derecho en el Cliente y seleccione Líder de grupo.

Se resaltará el icono de Cliente en la ventana de Control para indicar que es Líder de grupo. También es posible mostrar una barra de conexión que muestra el enlace desde el Líder de grupo hasta los Estudiantes. Seleccione {Ver}{Configuración actual - Líderes de grupo} en el menú desplegable de la ventana de Control y active la opción Mostrar conexiones visuales de líder de grupo. Grupos diferentes tendrán barras de conexión de distintos colores, que se mostrarán en las otras vistas en el modo de "Iconos grandes".

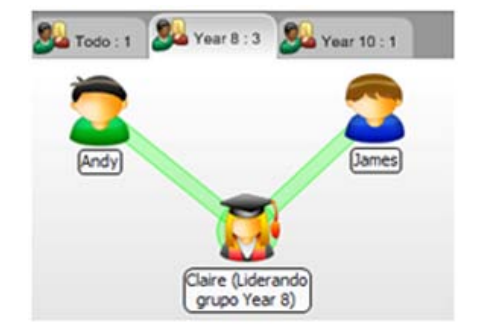

El Cliente recibirá un mensaje para indicarle que tiene estado de Líder de grupo. Pueden elegir entre ejecutar el Control del líder de grupo inmediatamente o más adelante, haciendo clic en el incono de Líder de grupo que aparecerá en su bandeja del sistema o en la Barra de tareas del Estudiante.

#### **Notas:**

- Aunque un Cliente puede estar en más de un Grupo, sólo puede liderar un Grupo al mismo tiempo.
- Cada Grupo definido puede tener un Líder de grupo incluso si uno de los miembros ya está liderando otro Grupo.
- El Control principal puede continuar supervisando todos los Clientes, incluyendo los Líderes de grupo.

## **Suspender los Líderes de grupo**

Durante una sesión de Control en la que haya establecidos Líderes de grupo, es posible que el Tutor desee realizar una tarea sin interferir con lo que están haciendo los Líderes de grupo. En vez de quitar y volver a establecer cada Líder de grupo individualmente, puede suspender y volver a establecer de forma global el acceso del Líder de grupo.

## **Para suspender Líderes de grupo**

- 1. Seleccione {Cliente}{Suspender líderes de grupo} en el menú desplegable de laventana de Control.
- 2. Todos los Líderes de grupo se habrán suspendido.

## **Para volver a establecer los Líderes de grupo**

- 1. Seleccione {Escuela}{Restablecer líderes de grupo} en el menú desplegable de la ventana de Control.
- 2. Todos los Líderes de grupo se habrán restablecido.

## **Eliminar un Líder de grupo**

El Control puede eliminar el estado de Líder de grupo de los Clientes en cualquier momento.

## **Para eliminar Líderes de grupo**

- 1. En la ventana de Control, seleccione el Grupo que contenga el Cliente correspondiente.
- 2. Haga clic con el botón derecho del ratón en el Cliente y seleccione Líder de grupo. O bien,

Seleccione {Cliente}{Líder de grupo} en el menú desplegable de la ventana de Control.

El Cliente recibirá un mensaje notificándole que los derechos de Líder de grupo se han eliminado.

# **Personalizar iconos de Cliente y Grupo**

Los iconos de Estudiante y Grupo mostrados en la ventana de Control se pueden personalizar para adaptarlos a los requisitos individuales. Es posible utilizar una selección de imágenes, las cuales pueden aplicarse al nombre de equipo o al usuario conectado.

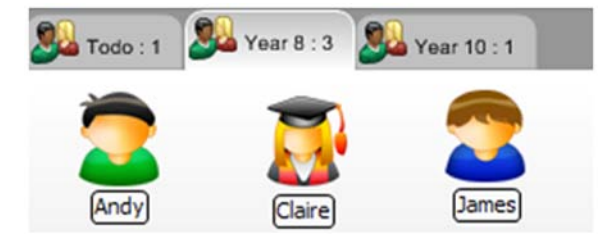

## **Personalizar iconos de Cliente y/o Grupo**

- 1. Seleccione {Cliente}{Personalizar} o {Grupo}{Personalizar} en el menú desplegable de la ventana de Control.
- 2. Se mostrará el cuadro de diálogo Personalización de imagen. Seleccione una de las tres fichas siguientes: **Todos los equipos** Aplica la imagen seleccionada al nombre del equipo.

**Nombre de usuario** Asigna la imagen al nombre de usuario, y se cargará en el equipo con que se **con sesión iniciada** conecte el Estudiante. Esta opción tiene precedencia sobre el nombre del equipo.

Grupos **Permite aplicar una imagen a cada Grupo de Estudiantes definido.** 

- 3. Seleccione el Nombre de Cliente o el Grupo en la lista y haga clic en Modificar. Si utiliza la opción 'Nombre de usuario con sesión iniciada', haga clic en Agregar e introduzca el nombre de inicio de sesión del Estudiante.
- 4. Busque la imagen del icono que desee utilizar. La carpeta de programas ofrece varias bibliotecas predefinidas (\*.ncl), o bien puede seleccionar una imagen de su elección. Seleccione la imagen deseada y haga clic en Aceptar. Repita este proceso para los demás Clientes y Grupos.
- 5. Haga clic en Listo cuando haya terminado.

```
Nota: Es posible cambiar los iconos individuales de Cliente y Grupo modificando las propiedades del elemento 
seleccionado. Seleccione {Cliente}{Propiedades}{Ficha Detalles} o {Grupo}{Propiedades} } en el menú
desplegable de la ventana de Control. Seleccione Personalizar aspecto.
```
# **UTILIZAR HP CLASSROOM MANAGER**

## **En este capítulo...**

Descubrirá cómo utilizar todo el conjunto de funciones disponibles para el usuario de Control; desde cómo iniciar una sesión de control remoto hasta cómo puede supervisar y gestionar la actividad en el escritorio de los usuarios finales.

## **Bloquear/Desbloquear el teclado y el ratón de los Estudiantes**

Cuando ejecuta Mostrar, el teclado y el ratón del Cliente se bloquean automáticamente. Sin embargo, es posible que haya otras situaciones en las que desee bloquear el teclado y el ratón de un Cliente. Sólo puede bloquear/ desbloquear los Clientes que están conectados.

Si es necesario, se puede configurar el bloqueo por separado del teclado y del ratón.

En el menú desplegable de la ventana de Control, seleccione **{Ver}{Configuración Actual – Interfaz de Usario - Estudiante}**.

## **Para bloquear Clientes**

- 1. Seleccione los Clientes o Grupo de Clientes que desee bloquear.
- 2. En el menú desplegable de la ventana de Control, seleccione {Cliente}{Bloquear teclado/ratón}. O bien,

en la barra de herramientas, seleccione Bloquear.

O bien,

haga clic con el botón derecho en los iconos de Clientes seleccionados y seleccione Bloquear teclado/ratón.

3. De forma predeterminada, se mostrará un gráfico en la estación de trabajo de Cliente, que informará al Cliente que usted ha bloqueado su ratón y teclado.

## **Para desbloquear Clientes**

1. En el menú desplegable de la ventana de Control, seleccione {Cliente}{Desbloquear teclado/ratón}. O bien,

en la barra de herramientas, seleccione Desbloquear.

O bien,

haga clic con el botón derecho en los iconos de Clientes seleccionados y seleccione Desbloquear teclado/ratón.

## **Para dejar en blanco una pantalla de Cliente cuando está bloqueado**

- 1. Seleccione {Ver}{Configuración actual Interfaz de Usario Estudiante} en el menú desplegable de la ventana de Control.
- 2. Seleccione la opción Pantalla en blanco cuando se bloquea el teclado y el ratón.
- 3. Haga clic en Aceptar.
- 4. Seleccione los Clientes o Grupo de Clientes que desee bloquear.
- 5. En el menú desplegable de la ventana de Control, seleccione {Cliente}{Bloquear teclado/ratón}. O bien,

en la barra de herramientas, pulse el icono Bloquear.

## **Notas:**

- Si visualiza un Cliente bloqueado, no se aplicará el ajuste de dejar en blanco la pantalla del Cliente. Para dejar en blanco la pantalla de un Cliente mientras la visualiza, seleccione {Cliente}{Pantalla en blanco} en el menú desplegable de la ventana Visualizar.
- También puede congelar la pantalla del Cliente y mostrar el mensaje parpadeante "Este equipo ha sido bloqueado por el usuario de Control". Seleccione {Ver}{Configuración actual – Interfaz de usuario} y deshabilite las opciones Pantalla en blanco y Mostrar imagen, para activar el mensaje parpadeante.

## **Mostrar un gráfico cuando bloquea una estación de trabajo de Cliente**

Se puede mostrar un gráfico en una pantalla de Estudiante cuando el Tutor utiliza la función Bloquear. Cuando el teclado y el ratón de un Cliente se han bloqueado, se mostrará la imagen predeterminada **nss\_lock\_image\_jpg** en su pantalla.

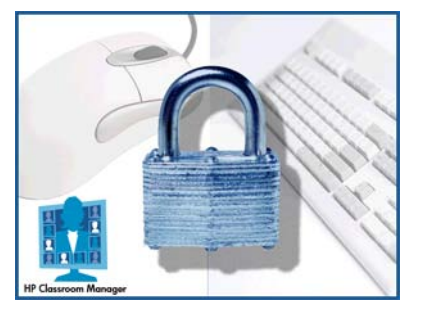

- 1. Seleccione {Ver}{Configuración actual Interfaz de usuario Estudiante} en el menú desplegable de la ventana de Control.
- 2. Seleccione "Mostrar imagen cuando se bloquea el teclado y el ratón".
- 3. Haga clic en Aceptar.
- 4. Seleccione los Clientes o Grupo de Clientes que desee bloquear.
- 5. En el menú desplegable de la ventana de Control, seleccione {Cliente}{Bloquear teclado/ratón}. O bien,

en la barra de herramientas, pulse el icono Bloquear.

## **Notas:**

- Si visualiza un Cliente bloqueado, no se aplicará el ajuste de mostrar gráfico en el Cliente.
- Si no se puede localizar un archivo de imagen en el equipo de Cliente, parpadeará el mensaje "Este equipo ha sido bloqueado por el usuario de Control" en la pantalla del Cliente.

Si es necesario, la imagen se puede modificar sustituyendo el archivo o utilizando el Configurador de Cliente para seleccionar un archivo alternativo.

- 1. En el Configurador de Cliente, seleccione {Avanzado}{Opción de imagen}.
- 2. El archivo de imagen mostrará el archivo predeterminado.
- 3. Haga clic en Examinar para seleccionar un archivo alternativo y luego en Abrir.
- 4. El archivo de imagen mostrará el nuevo archivo.
- 5. Haga clic en Aceptar.

**Nota:** Si desea mostrar un archivo de imagen que no esté disponible en las estaciones de trabajo de Cliente, utilice la función Despliegue de HP Classroom Manager para desplegar un ajuste del configurador en todas las estaciones de trabajo de Cliente conectadas.

## **Visualizar una pantalla de Estudiante**

Una vez se haya conectado con el Cliente, podrá controlarlo en forma remota. Esto se denomina Visualizar. La pantalla del Cliente se mostrará en una ventana en la estación de trabajo de Control. HP Classroom Manager le permitirá visualizar varias pantallas de Cliente simultáneamente, cada una en su propia ventana.

**Nota:** Si es necesario, se puede mostrar un mensaje en la estación de trabajo del Cliente para confirmarle que está siendo visualizado. Consulte la sección Configurar Estudiante en este manual.

La barra de Visualización rápida le permite visualizar rápida y fácilmente un Cliente conectado. Al conectarse con un Cliente, se mostrará un botón con el nombre del Cliente en la barra de Visualización rápida, en la ventan de Control. Si se hace clic en el botón podrá Visualizar la pantalla del Cliente, si hace clic en el botón mientras Visualiza, la ventana de Visualización se cerrará.

## **Para visualizar un Cliente**

1. Haga doble clic en el icono de Cliente correspondiente en la visualización de Lista.

O bien,

Con el icono de Cliente correspondiente seleccionado, seleccione {Cliente}{Ver} en el menú desplegable de la ventana de Control.

O bien,

haga clic en el icono Visualizar Cliente en la barra de herramientas de Control.

O bien,

haga clic con el botón derecho en el icono de Cliente y seleccione Visualizar.

O bien,

haga clic en el nombre de Cliente correspondiente en la barra de herramientas de Visualización rápida.

2. La ventana de visualización de dicho Cliente se mostrará en el Control. Para facilitar el desplazamiento por la pantalla de Cliente, se muestra una imagen en miniatura de la pantalla que facilita el movimiento por el escritorio del Cliente. Simplemente haga clic y arrastre dentro de la miniatura para ver las áreas específicas. Es posible activar o desactivar el panel de desplazamiento seleccionando {Ver}{Navegación} en el menú desplegable de la ventana de visualización.

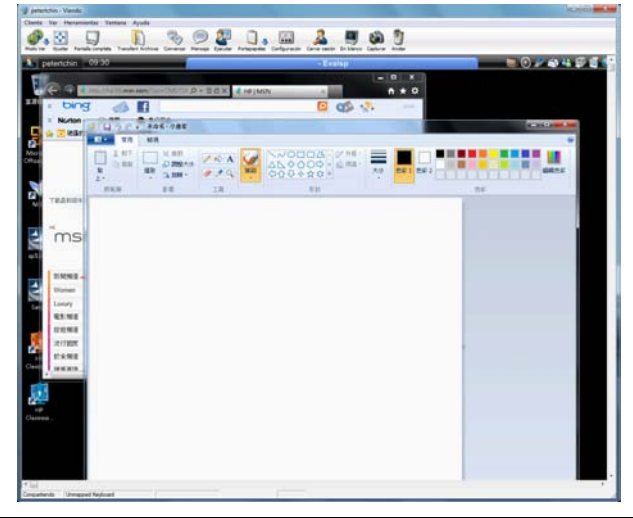

**Nota:** Para obtener un rendimiento aceptable mientras se visualiza, asegúrese de que Active Desktop esté desconectado en el Cliente.

## **Para dejar de visualizar la pantalla del cliente y regresar a la ventana del Control**

1. Seleccione {Cliente}{Cerrar} en el menú desplegable de la ventana de visualización.

## **Hay tres modos en los que puede visualizar un Cliente:**

- **Compartir** La pantalla del Cliente se mostrará en el Control y el Cliente. Los usuarios del Control y el Cliente podrán realizar acciones del teclado y movimientos del ratón.
- **Observar** La pantalla del Cliente se mostrará en el Control y el Cliente. Únicamente el usuario del Cliente podrá realizar acciones del teclado y movimientos del ratón. El usuario del Control quedará bloqueado.
- **Control** La pantalla del Cliente se mostrará en el Control y el Cliente. Únicamente el usuario del Control podrá realizar acciones del teclado y movimientos del ratón. El usuario del Cliente quedará bloqueado.

## **Para cambiar el modo de visualización:**

1. Mientras visualiza el Cliente, haga clic en el icono Modo de visualización en la barra de herramientas de la ventana ventana de visualización y seleccione Compartir, Observar o Controlar.

O bien,

Seleccione {Cliente}{Compartir/Observar/Controlar} en el menú desplegable de la ventana Visualizar.

## **Otras opciones de la ventana de visualización:**

## **Escala de ajuste**

Es posible que el Cliente se esté ejecutando con una resolución más alta que el Control. En este caso, al seleccionar la opción Escala de ajuste en el menú o en la barra de herramientas de la ventana Visualizar, se redimensionará la pantalla para que quepa en la ventana en la que se está visualizando.

## **Pasar a pantalla completa**

También puede utilizar la totalidad de la pantalla del Control para mostrar la pantalla del Cliente. Esto se denomina visualización a pantalla completa. Cuando visualiza un Cliente a pantalla completa, se mostrará también una barra de herramientas flotante. Si cierra esta ventana, recuerde utilizar las teclas de acceso directo, normalmente CTRL+MAYÚS DCHA+MAYÚS IZDA para regresar a la ventana del Control, o pulse <PAUSA+ALT> para mostrar los menús desplegables.

## **Capturar datos de pantalla**

El método de preferencia de HP Classroom Manager, y el más eficiente, para capturar datos de una pantalla es conectarse al Controlador de vídeo de la estación de trabajo que se visualiza. Sin embargo, puede haber ocasiones en las que este método no funcione ya que ciertas aplicaciones no utilizan el controlador. En esas circunstancias puede activar el modo capturar datos de pantalla para poder tomar una instantánea de la pantalla. Si bien esto tendrá un mayor impacto en la red, al menos brindará una representación fiel de la pantalla del Cliente.

## **Dejar en blanco la pantalla del Cliente mientras se Visualiza**

Por razones de seguridad, es posible que desee dejar en blanco la pantalla del Cliente mientas lo está controlando de manera remota.

- 1. Seleccione {Cliente}{Pantalla en blanco} en el menú desplegable de la ventana Visualizar.
- 2. La pantalla del Cliente quedará en blanco.
- 3. Para restablecer la pantalla, seleccione {Cliente}{Pantalla en blanco} en el menú desplegable de la ventana Visualizar.

## **Enviar Ctrl + Alt + Supr mientras visualiza**

Puede enviar Ctrl+Alt+Supr a una estación de trabajo que esté visualizando.

## **Para enviar Ctrl+Alt+Supr a un Cliente mientras está visualizando**

1. Pulse simultáneamente las teclas Ctrl+Alt+Esc.

O bien,

- 1. seleccione {Cliente}{Enviar Ctrl+Alt+&Supr} en el menú desplegable de la ventana Visualizar.
- 2. Haga clic en Sí para confirmar la acción.

## **Visualizar varias pantallas simultáneamente**

HP Classroom Manager le permite visualizar varios Clientes simultáneamente, cada uno en su propia ventana. Puede incluso cambiar el tamaño de sus ventanas de visualización para ajustarlas a la pantalla del Control.

## **Para visualizar varias pantallas**

- 1. En el menú de la ventana de Control o desde cualquier menú Visualizar Cliente, seleccione {Ventana}{Mosaico} y luego seleccione las ventanas de HP Classroom Manager que desee mostrar.
- 2. Las ventanas seleccionadas se dispondrán en mosaico en la pantalla del Control. Si desea ver toda la pantalla del Cliente, selecciona la opción Escala de ajuste en la barra de herramientas de cada ventana de visualización de Cliente.

**Nota:** La opción Escala de ajuste está ajustada de forma predeterminada. Para visualizar la pantalla con una resolución normal, desactive la opción Escala de ajuste.

# **Todas las pantallas de Cliente en blanco**

Aunque puede dejar en blanco una pantalla de Cliente mientras la visualiza, puede haber ocasiones en las que desee dejar en blanco rápidamente todas las pantallas de Cliente de forma simultánea.

## **Para dejar en blanco todas las pantallas de Cliente**

- 1. Seleccione {Escuela}{Despejar la pantalla} en el menú desplegable de la ventana de Control.
- 2. El símbolo de bloqueo se mostrará en cada icono de Cliente.
- 3. Para restaurar las pantallas, repita el proceso anterior.

# **Portapapeles remoto**

Durante una sesión de visualización, puede copiar el contenido del portapapeles entre los equipos de Control y Cliente.

El icono Portapapeles se mostrará en la barra de herramientas de la ventana de visualización, y ofrece las siguientes opciones:

## **Enviar portapapeles**

Esta opción se utiliza cuando se copia desde el Control a un Cliente y se utiliza la opción de menú {edición}{cortar/copiar}.

## **Recuperar portapapeles**

Esta opción se utiliza cuando se copia desde el Cliente a un Control y se utiliza la opción de menú {edición}{cortar/copiar}.

## **Automático**

Si está esta opción está activada, ofrece el método más rápido para copiar datos. Utilice las teclas directas (Ctrl-C & Ctrl-V) para copiar automáticamente a y desde el portapapeles y en los equipos de Control y Cliente.

## **Enviar el contenido del portapapeles desde una estación de trabajo de Control a una de Cliente**

- 1. Visualice el Cliente correspondiente.
- 2. Abra las aplicaciones correspondientes en las estaciones de trabajo de Cliente y de Control.
- 3. Seleccione y copie los datos necesarios desde la aplicación en el Control.

Si está activada la opción **Automático** al utilizar Ctrl-C se copiarán los datos directamente en el portapapeles. O bien,

si ha utilizado{Edición}{Cortar/Copiar}, regrese a la ventana de visualización de Clientes y haga clic en el icono Portapapeles en la barra de herramientas de la ventana Visualizar y seleccione Enviar portapapeles.

4. Para copiar los datos en la aplicación del Cliente, seleccione {Edición} en el menú desplegable de la aplicación de Cliente y seleccione Pegar.

O bien,

utilice las teclas directas (Ctrl-V) para pegar los datos.

## **Enviar el contenido del portapapeles desde una estación de trabajo de Cliente a una de Control**

- 1. Visualice el Cliente correspondiente.
- 2. Abra las aplicaciones correspondientes en las estaciones de trabajo de Cliente y de Control.
- 3. Copie los datos necesarios desde la aplicación en el Cliente, de forma similar a la descrita anteriormente, pero si utiliza las opciones de menú en lugar de las teclas directas, seleccione Portapapeles – Recuperar portapapeles, en la barra de herramientas.
- 4. Vuelva a la aplicación del Control y pegue los datos con las opciones de menú correspondientes o con las teclas directas (Ctrl-V).

## **Explorar Estudiantes**

La función Explorar le permite desplazarse por cada Cliente conectado de forma sucesiva, mostrando sus pantallas en el Control. Es una alternativa a visualizar varios Clientes en ventanas a escala, lo que puede ocasionar que sus pantallas no puedan leerse.

También se pueden explorar varias pantallas de Cliente en una ventana de exploración.

## **Para explorar una pantalla de Cliente por vez**

1. Seleccione {Grupo}{Explorar} en el menú desplegable de la ventana de Control. O bien,

seleccione el botón Explorar en la barra de herramientas del Control.

2. Se mostrará el cuadro de diálogo Explorar.

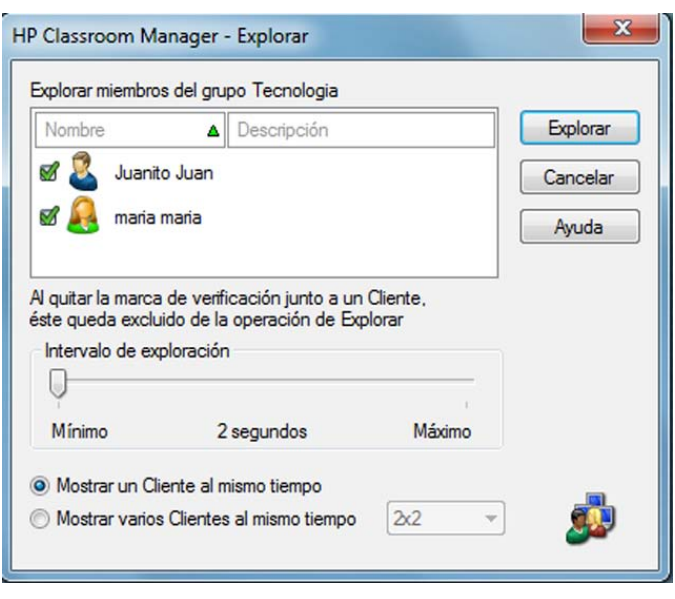

3. Especifique qué Clientes desea explorar quitando o incluyendo la marca junto al nombre de Cliente.

**Nota:** Si desea iniciar una exploración con un Cliente en particular, seleccione su icono en el cuadro de diálogo Explorar.

- 4. Seleccione el intervalo de exploración.
- 5. Seleccione Mostrar un Cliente por vez.
- 6. Haga clic en Explorar.
- 7. Se abrirá la ventana Explorar y mostrará inmediatamente el primer Cliente en la secuencia. Se desplazará por los Clientes seleccionados, mostrando sus pantallas en el Control hasta que usted finalice la exploración.

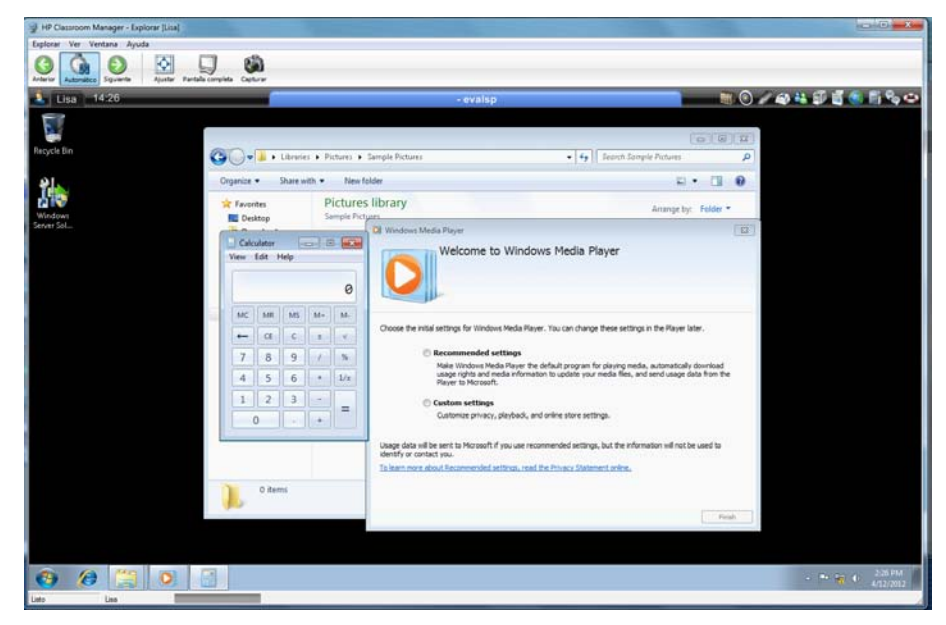

## **Los botones de la barra de herramientas de una ventana de exploración de un Cliente tienen las siguientes funciones: -**

## **Botones Anterior, Automático y Siguiente**

Puede activar o desactivar la sincronización automática desde la barra de herramientas de la ventan Explorar, o desplazarse adelante o atrás entre Clientes individuales. El botón Anterior muestra la pantalla del Cliente anterior explorada. El botón Siguiente mustra la pantalla del Cliente siguiente en el ciclo de exploración.

## **Escala de ajuste**

Es posible que el Cliente se esté ejecutando con una resolución más alta que el Control. En este caso, al seleccionar el botón Escala de ajuste, se redimensionará su pantalla para ajustar la ventana en la que se está visualizando.

## **Pantalla completa**

Cuando realice la exploración en modo de pantalla completa, puede utilizar la barra de herramientas flotante de exploración para controlar la operación.

## **Capturar**

Se tomará una instantánea de la ventana de visualización del Cliente actual. Tendrá la opción de nombrar y guardar el contenido de la pantalla actual en un archivo.

## **Para finalizar la exploración**

1. Seleccione {Explorar}{Cerrar} en el menú desplegable de la ventana Explorar.

## **Explorar varias pantallas simultáneamente**

Se pueden explorar varias pantallas de Cliente simultáneamente en una ventana de exploración.

## **Para explorar varias pantallas simultáneamente**

1. Seleccione {Grupo}{Explorar} en el menú desplegable de la ventana de Control. O bien,

seleccione el botón Explorar en la barra de herramientas del Control.

- 2. Se mostrará el cuadro de diálogo Explorar.
- 3. Especifique qué Clientes desea explorar quitando o incluyendo la marca junto al nombre de Cliente.
- 4. Seleccione Mostrar varios Clientes al mismo tiempo.
- 5. Seleccione el número de pantallas de Cliente que se mostrarán en la ventana Explorar.
- 6. Si va a explorar más de cuatro pantallas de Cliente, seleccione un intervalo de exploración.
- 7. Haga clic en Explorar.
- 8. Se mostrará la ventana de exploración.

**Nota:** Si va a explorar más pantallas de Cliente que el número de pantallas mostradas en la ventana de exploración, los botones Siguiente, Auto y Anterior le permitirán cambiar entre varias ventanas de exploración.

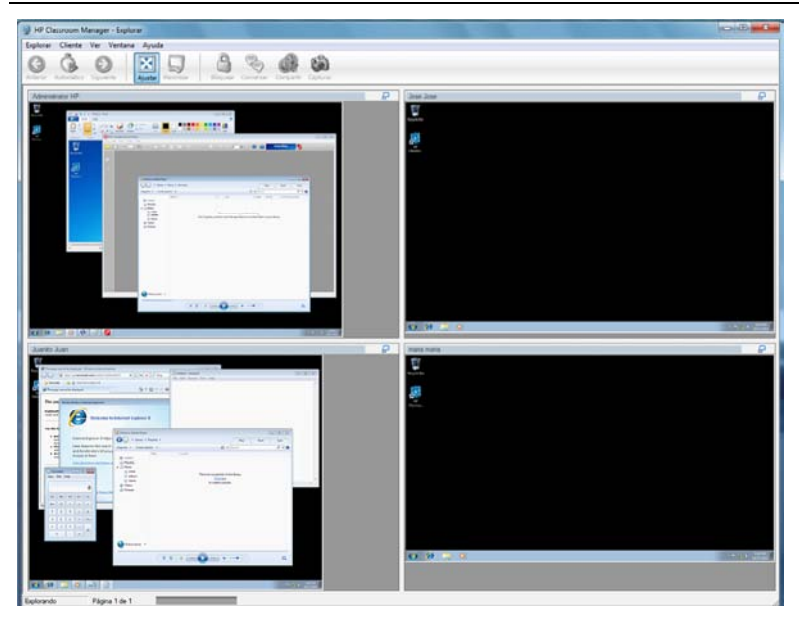

#### **Los botones de la barra de herramientas de una ventana de exploración de varios Clientes tienen las siguientes opciones: -**

## **Botones Anterior, Automático y Siguiente**

Puede activar o desactivar la sincronización automática desde la barra de herramientas de la ventan Explorar, o desplazarse adelante o atrás entre Clientes individuales. El botón Anterior muestra la pantalla del Cliente anterior explorada. El botón Siguiente mustra la pantalla del Cliente siguiente en el ciclo de exploración.

## **Escala de ajuste**

Es posible que el Cliente se esté ejecutando con una resolución más alta que el Control. En este caso, al seleccionar el botón Escala de ajuste, se redimensionará su pantalla para ajustar la ventana en la que se está visualizando.

## **Maximizar**

Para ampliar una ventana de visualización de Cliente. Este botón estará deshabilitado hasta que seleccione una ventana de visualización de Cliente. Para maximizar una ventana de visualización de Cliente, haga clic en el botón Maximizar o en el cuadro de la esquina superior derecha de la ventana.

## **Bloquear**

Para bloquear el teclado y el ratón de un Cliente seleccionado.

## **Conversar**

Para iniciar una sesión de conversación entre un Cliente y el Control.

## **Compartir**

Para visualizar un Cliente en modo Compartir.

## **Capturar**

Se tomará una instantánea de la ventana de visualización del Cliente actual. Tendrá la opción de nombrar y guardar el contenido de la pantalla actual en un archivo.

## **Para finalizar la exploración**

1. Seleccione {Explorar}{Cerrar} en el menú desplegable de la ventana Explorar.

#### $2<sub>1</sub>$

# **Modo Monitorizar**

El Modo Monitorizar, similar a la función Explorar, permite al Tutor ver simultáneamente varias pantallas de Estudiante.

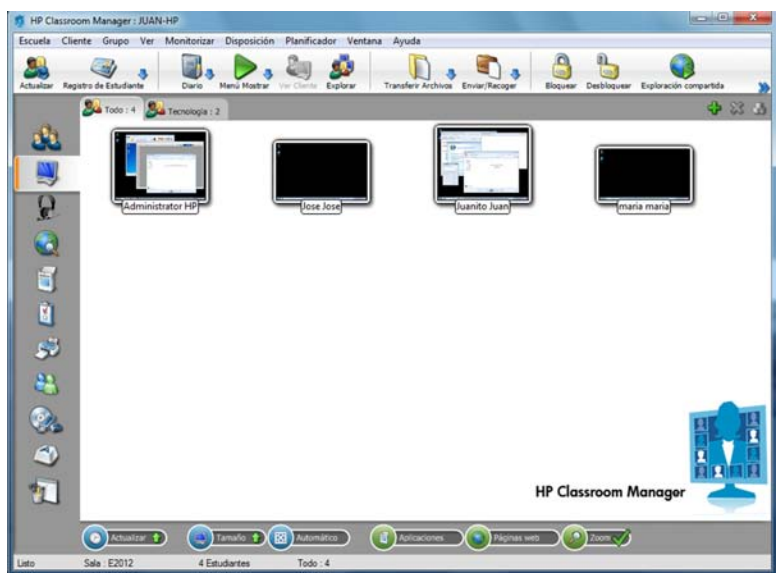

Una cómoda vista miniatura de la pantalla de cada Estudiante conectado se muestra en el Tutor, y ofrece un método rápido y fácil para supervisar la actividad del Estudiante. En el Modo Monitorizar, el Tutor sigue teniendo acceso a todo el conjunto de funciones de HP Classroom Manager, tales como Visualizar, Conversar y Transferencia de archivos.

1. Seleccione {Ver}{Vista monitorizar} en el menú desplegable de la ventana de Control. O bien,

haga clic el icono del Modo Monitorizar, situado en el lado izquierdo de la ventana de Control.

La visualización de Lista mostrará las miniaturas de cada Estudiante. Al situar el ratón sobre una miniatura, podrá ampliar dicha pantalla. Si hace doble clic en una miniatura, se abrirá una sesión de visualización en el Estudiante seleccionado. Si hace clic con el botón derecho, puede seleccionar el conjunto completo de funciones disponibles de Cliente. Por ejemplo, si selecciona varias miniaturas, puede invitar estos Estudiantes a una sesión de conversación.

**Nota:** Es posible activar o desactivar la función de zoom seleccionando {Monitorizar}{Modo ampliado} en el menú desplegable de la ventana de Control o haciendo clic en el icono 'Ampliar' en la parte inferior de la ventana de Control.

## **El Modo Monitorizar ofrece varias herramientas adicionales:**

## **Personalizar tamaño de miniatura**

Se puede cambiar el tamaño de las miniaturas de Estudiante para satisfacer las preferencias personales. Esto es especialmente útil cuando está conectado a una gran cantidad de equipos de Estudiante.

- 1. Seleccione {Monitorizar}{Tamaño} en el menú desplegable de la ventana de Control.
- 2. Seleccione el tamaño correspondiente entre las opciones disponibles.

O bien

- 1. haga clic sobre el icono de Tamaño, situado en la parte inferior de la ventana de Control.
- 2. Seleccione el tamaño deseado moviendo la barra deslizante.

## **Ajustar automáticamente el tamaño de la miniatura de Estudiante**

Esta opción ajustará automáticamente el tamaño de las miniaturas mostradas para ajustarse a la ventana.

1. Seleccione {Monitorizar}{Ajustar automáticamente Estudiantes} en el menú desplegable de la ventana de Control. O bien,

haga clic sobre el icono Automático, situado en la parte inferior de la ventana de Control.

**Nota**: Las Interfaz de Tutor puede verse a pantalla completa pulsando 'F11' en caso de necesitar más lugar para ver los iconos de los Estudiantes.

## **Cambiar la frecuencia de actualización de miniaturas**

Según la frecuencia con la que desee supervisar la actividad de los Estudiantes, puede ajustar la frecuencia de actualización de las miniaturas.

1. Seleccione {Monitorizar}{Actualizar} en el menú desplegable de la ventana de Control. O bien,

haga clic sobre el icono Cambiar frecuencia, situado en la parte inferior de la ventana de Control.

2. Seleccione el intervalo de tiempo correspondiente entre las opciones disponibles.

## **Mostrar aplicación activa**

Cuando está activada esta opción, se mostrará un icono en la parte superior izquierda de cada miniatura, indicando qué aplicación está actualmente activa en el equipo de Estudiante. Además, si ha creado listas de aplicaciones autorizadas o restringidas, se mostrará un borde verde (autorizada) o rojo (restringida) en la miniatura, que le avisará sobre un posible mal uso de las aplicaciones.

1. Seleccione {Monitorizar}{Mostrar aplicación activa} en el menú desplegable de la ventana de Control. O bien

haga clic en el icono Mostrar aplicación activa, situado en la parte inferior de la ventana de Control.

## **Mostrar página web activa**

Muestra un icono en la esquina superior derecha de cada miniatura, indicando qué sitio está visitando el estudiante en esos momentos. Si ha creado listas de páginas web autorizadas o restringidas, se mostrará un borde verde (autorizada) o rojo (restringida) en la miniatura, que le avisará sobre un posible mal uso de Internet.

1. Seleccione {Monitorizar}{Mostrar página web activa} en el menú desplegable de la ventana de Control. O bien

haga clic en el icono Mostrar página web activa, situado en la parte inferior de la ventana de Control.

#### **Mostrar solicitudes de ayuda**

Si esta opción está activada, indicará las solicitudes de ayuda pendientes de un Estudiante. Un icono parpadeante de signo de interrogación se mostrará en la esquina superior derecha de la miniatura correspondiente.

Para activar/desactivar, seleccione {Monitorizar}{Mostrar solicitudes de ayuda} en el menú desplegable de la ventana de Control.

## **Monitorización de mensajería**

HP Classroom Manager amplía sus funciones de control de aplicaciones con la supervisión de aplicaciones de mensajería. Además de la capacidad de impedir la ejecución de aplicaciones de mensajería en la clase, HP Classroom Manager también ofrece la supervisión en tiempo real de las mismas, y permite mostrar al profesor una vista en tiempo real de la actividad y el contenido de la conversación.

#### **Notas**:

- La monitorización de mensajería admite las siguientes aplicaciones de mensajería instantánea: Yahoo Messenger 8 o superior, Windows Messenger 4.0 o superior y Windows Live Messenger 8.1.
- Se pueden aplicar restricciones de mensajería instantánea al inicio. Seleccione {Escuela}{Configuración} {Opciones de inicio} en el menú desplegable de la ventana de Control.
- 1. Seleccione {Ver}{Vista de IM} en el menú desplegable de la ventana de Control. O bien,

haga clic en el icono de mensajería instantánea en el lado izquierdo de la ventana de Control.

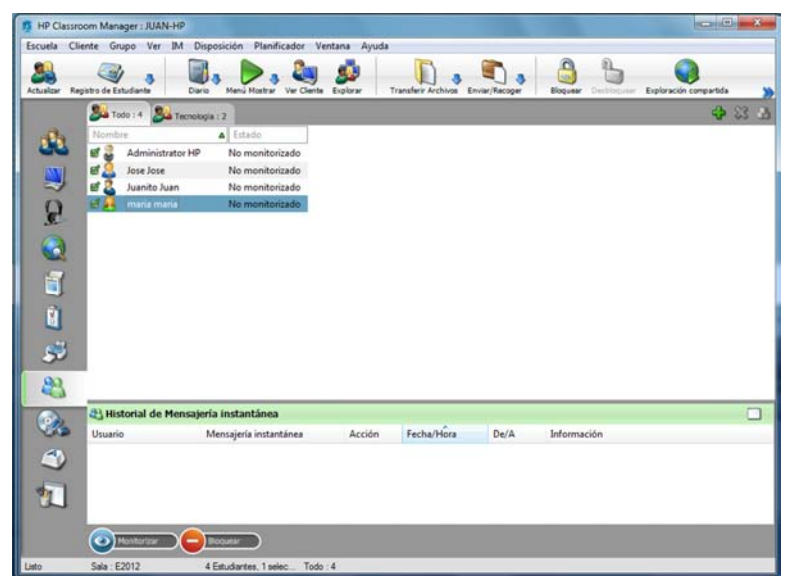

## **Identificar la actividad de mensajería instantánea de los Estudiantes**

En la visualización de Lista, los iconos de estudiante se pueden visualizar de varias formas. Seleccione {Ver} {Iconos grandes/ Detalles} o haga clic con el botón derecho del ratón en la visualización de Lista y seleccione una de estas opciones para cambiar el diseño de los iconos de Estudiante.

En la vista de "Iconos grandes" se muestra un icono junto al icono de Estudiante que indica que el Estudiante está conectado a la mensajería instantánea. Si la visualización de Lista está en modo "Detalles", se muestra el estado de la mensajería instantánea de cada Estudiante.

Para filtrar la actividad de la mensajería instantánea, seleccione {IM}{Filtrar}{Mostrar conexión/Mostrar desconexión/ Mostrar mensajes/Mostrar transferencias de archivos} en el menú desplegable de la ventana de Control.

## **Mo nitorizar la mensajería instantáne a**

- 1. Seleccione {IM}{Monitorizar} en el menú desplegable de la ventana de Control. O bien,
	- haga clic en el icono Supervisar, situado en la parte inferior de la ventana de Control.
- 2. Ahora podrá á supervisar l a mensajería a instantánea de los Estud diantes.

**Nota**: Si la monitorización está activada y cambia el modo, se mostrará un icono en la ficha de Mensajería para confirmar que la monitorización de la mensajería está activada en ese momento.

## **Blo oquear mens sajería insta antánea**

- 1. Seleccione {MI}{Bloquear} en el menú desplegable de la ventana de Control. O bien,
	- haga clic en el icono Bloquear, situado en la parte inferior de la ventana de Control.
- 2. El estado de la mensajería de los Estudiantes se mostrará 'bloqueado'.

## Borrar el historial de la mensajería instantánea

Esta opción le permite borrar los datos de la mensajería instantánea de la visualización de Lista. Estos datos no se eliminan, y los podrá seguir viendo en el historial de la mensajería instantánea.

1. Seleccione {MI}{Borrar} en el menú desplegable de la ventana de Control. O bien,

haga clic en el icono Borrar lista en la visualización de Lista.

2. Los datos de mensajería instantánea se borrarán de la visualización de Lista.

## **Vis sualizar his storial de m mensajería a instantán nea**

Esta función de la monitorización de mensajería le permite supervisar la actividad de mensajería de los Estudiantes conectados y, si es necesario, almacenar o imprimir un registro permanente.

- 1. En la visualización de mensajería instantánea, seleccione {MI}{Historial} en el menú desplegable de la ventana de Control.
- 2. Se mostrará á el cuadro de e diálogo de Historial de m mensajería in stantánea. Este cuadro de diálogo ofrece detalles de la actividad de mensajería instantánea de los Estudiantes durante la sesión de conexión actual.

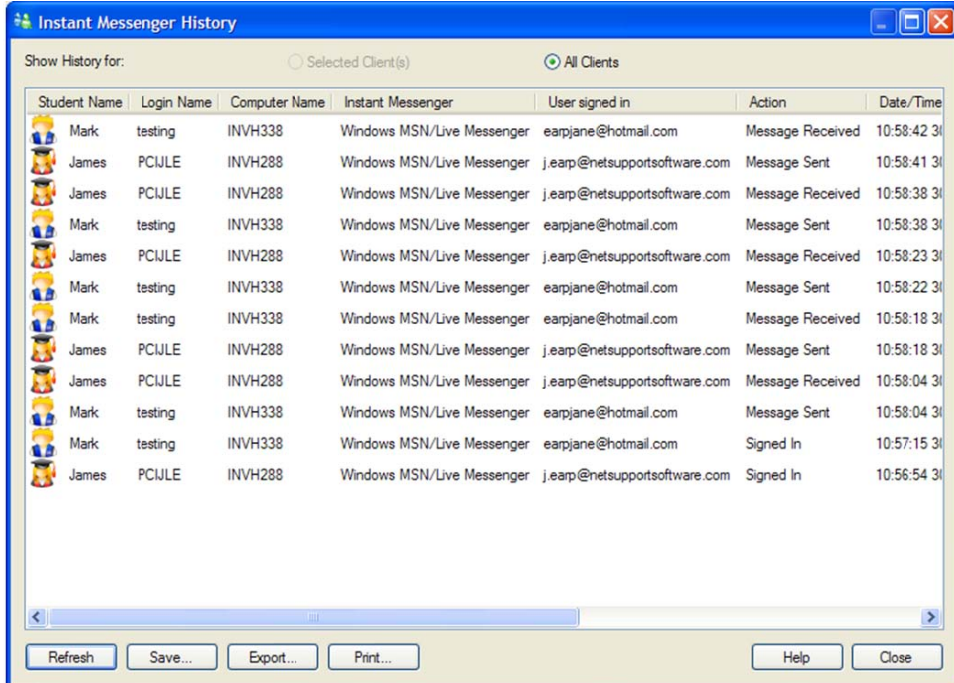

Las opciones disponibles son las siguientes:

#### **Mostrar historial de:**

La lista puede visualizarse por Cliente seleccionado actualmente o Todos los Clientes conectados.

## **Actualizar**

Mientras visualiza la lista haga clic en Actualizar en cualquier momento para actualizar la pantalla.

#### **Guardar**

Para guardar un registro permanente de los elementos visualizados, puede guardar los detalles en un archivo de texto antes de desconectarse.

#### **Exportar**

Exporta los datos a un archivo CSV que permite importar los datos si es necesario.

#### **Imprimir**

Imprime detalles de los elementos que se visualizan actualmente.

#### **Cerrar**

Cierra el cuadro de diálogo de Historial, pero los detalles continuarán registrándose mientras el Control está conectado.

## **Monitorización del teclado**

Esta función permite al Tutor supervisar el uso del teclado de los Estudiantes mientras utilizan una aplicación autorizada, lo que permite ver en tiempo real la actividad de los Estudiantes durante una clase. El Tutor puede supervisar toda la clase, revisar rápidamente cualquier contenido escrito y controlar los niveles de actividad de los Estudiantes. Para mejorar aún más el proceso de supervisión, un Tutor puede crear listas de palabras 'correctas' e 'inadecuadas'. Cuando un Estudiante escriba una palabra de la lista, se resaltará inmediatamente.

La monitorización del teclado es también una herramienta de supervisión perfecta cuando los estudiantes participan en foros o realizan búsquedas.

**Nota**: La monitorización del teclado no está disponible en los siguientes idiomas: coreano, chino simplificado, chino tradicional, árabe, japonés y ruso.

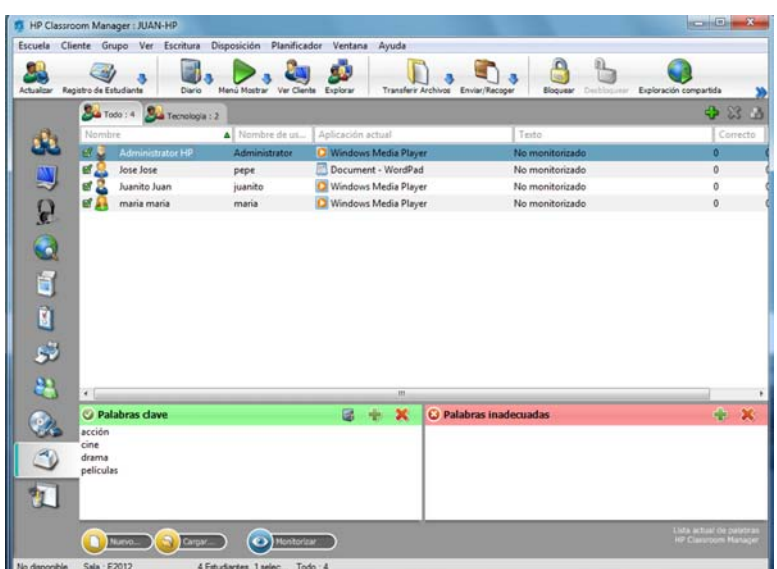

En el modo 'Escritura' puede ver detalles de las palabras correctas e inadecuadas y utilizar los iconos disponibles para:

- Crear una nueva lista de palabras.
- Cargar una lista de palabras existente.
- Supervisar la actividad de escritura de los Estudiantes.

**Nota**: La vista predeterminada es "Detalles". No es posible ver la monitorización del teclado en otra vista.

La aplicación actual se mostrará junto con el texto que está escribiendo el Estudiante. Las palabras objetivo o inadecuadas se identificarán con una marca verde (correcta) o roja (inadecuada). También se mostrará el número de las palabras correctas/inadecuadas que haya escrito cada Estudiante.

**Nota**: Se puede activar la monitorización del teclado al inicio. Seleccione {Escuela}{Configuración}{Opciones de inicio} en el menú desplegable de la ventana de Control.

## **Monitorización de la actividad**

- 1. Seleccione {Ver}{Visualización de escritura} en el menú desplegable de la ventana de Control.
- 2. Seleccione {Escritura}{Monitorizar} en el menú desplegable de la ventana de Control. O bien,

haga clic en el icono Monitorizar, situado en la parte inferior de la ventana de Control.

3. Un icono que indica la aplicación que se ejecuta en el equipo de Estudiante se mostrará junto a cada Estudiante. También se identificarán los contenidos escritos y las palabras correctas/inadecuadas.

**Nota**: Si la monitorización está activada y cambia el modo, se mostrará un icono en la ficha de teclado para confirmar que la supervisión del teclado está activada en ese momento.

## **Configurar listas de palabras**

Aunque la supervisión del teclado ofrece un control en tiempo real de lo que están escribiendo los Estudiantes, es posible asegurarse de que los Estudiantes trabajan durante la lección creando listas de palabras correctas o inadecuadas. Puede haber determinadas palabras que los Estudiantes pueden incluir durante una lección escrita. Cuando un Estudiante escribe una palabra de la lista, se la identificará con un indicador visual: verde (correcta) o rojo (inadecuada).

## **Notas**:

- Es posible enviar listas de palabras al Diario del Estudiante, que el estudiante podrá consultar después de la lección. Seleccione {Escritura}{ Agregar lista de palabras correctas al diario} en el menú desplegable de la ventana de Control.
- La lista de palabras correctas puede verse en la Barra de herramientas del Estudiante. Seleccione {Escritura}{Permitir a los Estudiantes ver palabras correctas} en el menú desplegable de la ventana de Control.

## **Añadir una palabra a la lista de 'correctas' o 'inadecuadas'**

1. Haga clic en **+** para agregar una palabra a un lista de 'correctas' o 'inadecuadas'. Or bien,

haga clic con el botón derecho y seleccione "Agregar palabra".

- 2. Se mostrará el cuadro de diálogo Agregar palabra a la lista.
- 3. Escriba la palabra a agregar.
- 4. Haga clic en Aceptar.
- 5. La palabra se muestra en la lista de 'correctas' o 'inadecuadas'.

## **Quitar una palabra de la lista de 'correctas' o 'inadecuadas'**

1. Para quitar una palabra de la lista, simplemente seleccione la palabra seleccionada y haga clic en **X**. O bien,

haga clic con el botón derecho y seleccione "Quitar palabra".

## **Crear una nueva lista de palabras**

1. Seleccione {Escritura}{Crear nueva lista de palabras}. O bien,

haga clic en el icono Nuevo, situado en la parte inferior de la ventana de Control.

- 2. Se mostrará un cuadro de diálogo. Escriba un nombre de archivo y haga clic en Crear.
- 3. Se mostrará una nueva lista de palabras vacía.

## **Abrir una lista de palabras existente**

- 1. Seleccione {Escritura}{Cargar lista de palabras existente}. O bien,
	- haga clic en el icono Cargar, situado en la parte inferior de la ventana de Control.
- 2. Resalte el archivo correspondiente y haga clic en Abrir.
- 3. Se mostrará la lista de palabras existente.

## Guardar una lista de palabras

- 1. Seleccione { {Escritura}{G Guardar lista de palabras como}.
- 2. Se mostrará un cuadro de diálogo. Escriba un nombre de archivo y haga clic en Guardar.
- 3. Se guardará la lista de palabras actual.

#### **Not tas:**

- Todos los cambios realizados en la lista de palabras nueva o existente se guardarán automáticamente cuando se cree una nueva lista de palabras o cuando haya salido del programa HP Classroom Manager.
- La lista de palabras predeterminada se guarda como HP Classroom Manager.wdl.

## **Vis sualizar his storial de e escritura**

Esta función de monitorización de la escritura le permite controlar el uso del teclado de los Estudiantes conectados y, si es necesario, almacenar o imprimir un registro permanente.

- 1. En Visualización de escritura, seleccione {Escritura} {Historial} en el menú desplegable de la ventana de Control.
- 2. Se mostrará el cuadro de diálogo de Historial de escritura.

Este cuadro de diálogo ofrece detalles de la actividad de escritura de los Estudiantes durante la sesión de conexión actual.

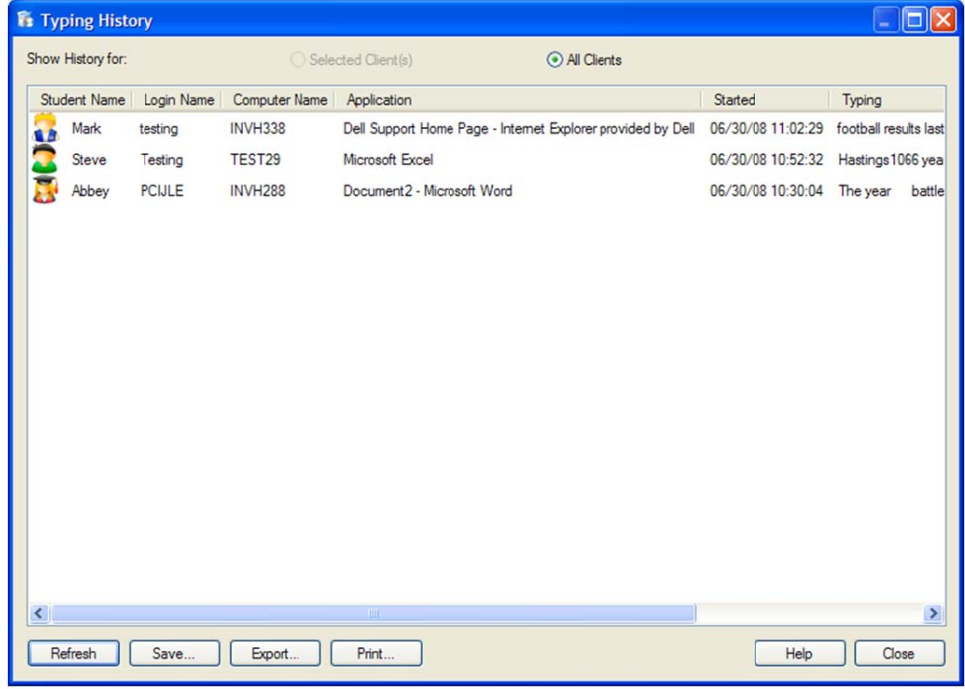

Las opciones disponibles son las siguientes:

#### **Mostrar his storial de:**

La lista puede visualizarse por Cliente seleccionado actualmente o Todos los Clientes conectados.

#### **Actualizar**

Mientras visualiza la lista haga clic en Actualizar en cualquier momento para actualizar la pantalla.

## **Guardar**

Para guardar un registro permanente de los elementos visualizados, puede guardar los detalles en un archivo de texto antes de desconectarse.

## **Exportar**

Exporta los datos a un archivo CSV que permite importar los datos si es necesario.

## **Imprimir**

Imprime detalles de los elementos que se visualizan actualmente.

## **Cerrar**

Cierra el cuadro de diálogo de Historial, pero los detalles continuarán registrándose mientras el Control está conectado.

# **Captura de pantalla**

La opción Capturar pantalla permite al Tutor tomar una instantánea de la pantalla de Estudiante actual mientras visualiza o explora y le permite guardar el contenido actual de la pantalla en un archivo. Cuando se guarda también se registrará el Nombre del equipo, el Nombre del Estudiante, la Fecha, la Hora y el Nombre del producto en la Captura de pantalla.

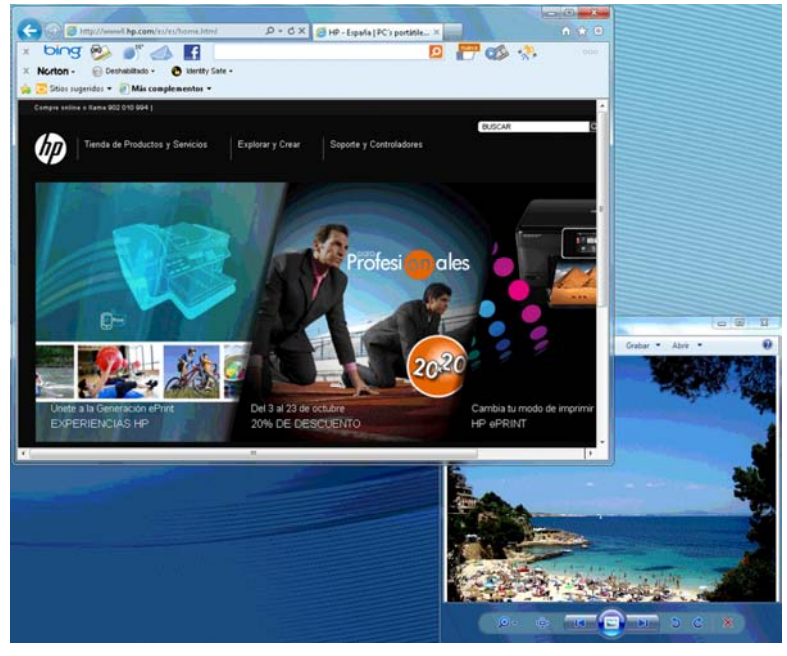

## **Capturar una pantalla de Estudiante mientras Visualiza**

- 1. Cuando Visualiza un Estudiante, seleccione {Herramientas}{Capturar pantalla} para capturar el contenido de la pantalla actual.
	- O bien

haga clic en el icono "Capturar" en la barra de herramientas.

- 2. Se mostrará el cuadro de diálogo "Guardar como".
- 3. Escriba un nombre de archivo.
- 4. Seleccione uno de los tres formatos de archivo diferentes: BMP, .JPG, y .PNG.
- 5. Haga clic en Guardar.

## **Capturar una pantalla de Estudiante mientras Explora**

- 1. Cuando explore pantallas de Estudiante seleccione {Ver}{Capturar pantalla} para capturar el contenido de la pantalla actual.
	- O bien

haga clic en el icono "Capturar" en la barra de herramientas.

## **Notas:**

- Cuando explore Estudiantes múltiples, una pantalla de Estudiante debe estar activa (resaltada) para que la función Captura de pantalla esté disponible.
- Cuando realice la captura en la sesión de exploración (un Estudiante por vez), la exploración automática se interrumpe temporalmente hasta que se haya completado la operación de Captura de pantalla. Una vez completada, la exploración automática se reactiva automáticamente y continuará la exploración del Estudiante siguiente.
- 2. Se mostrará el cuadro de diálogo "Guardar como".
- 3. Escriba un nombre de archivo.
- 4. Seleccione uno de los tres formatos de archivo diferentes: BMP, .JPG, y .PNG.
- 5. Haga clic en Guardar.

## **Mostrar a Estudiantes**

La función Mostrar permite al usuario de Control destacar puntos de aprendizaje importantes, mostrando la información de su pantalla en un Cliente o grupo de Clientes seleccionado. También puede mostrar un archivo guardado de Reproducción, Audio o Vídeo, o una Aplicación que esté ejecutándose en esos momentos en el Control.

Durante una muestra, el Control puede designar un Cliente seleccionado para que tome control de la demostración, asignándole el estado de Líder de muestra.

**Nota:** Cuando se muestre la pantalla del Control a los Clientes, la información de la pantalla se envía a cada equipo de Cliente sucesivamente. En algunos entornos de red donde existe un ancho de banda limitado o cuando se muestra a un gran número de equipos, esta función puede influir en el rendimiento. En estas circunstancias, se puede activar la función Transmitir muestra de HP Classroom Manager. Consulte las secciones Configurador de Control, y Conectividad. Esta función hará que se envíe la información de pantalla a todos los equipos simultáneamente, mejorando así la velocidad de transferencia.

Además de reducir el tráfico global de red generado por HP Classroom Manager, esta función generará paquetes adicionales de transmisión en su red. Se recomienda que consulte con su administrador de red antes de usar esta función.

Para incluir una 'instantánea' de la pantalla en el Diario del Estudiante, haga clic en 'Print Screen' ('Imprimir pantalla') durante la función 'Mostrar' o haga clic con el botón derecho en el icono Mostrar en la barra de tareas. Se mostrará un cuadro de diálogo con la imagen que se agregará al diario, y podrá incluir notas con la imagen.

#### **Para mostrar una pantalla de Control**

1. Seleccione {Cliente}{Mostrar} en el menú desplegable de la ventana de Control.

O bien,

haga clic con el botón derecho en un Cliente seleccionado y seleccione Mostrar. O bien,

haga clic en el icono 'Menú Mostrar' en la barra de herramientas de Control y seleccione Mostrar.

2. Se mostrará el cuadro de diálogo Mostrar.

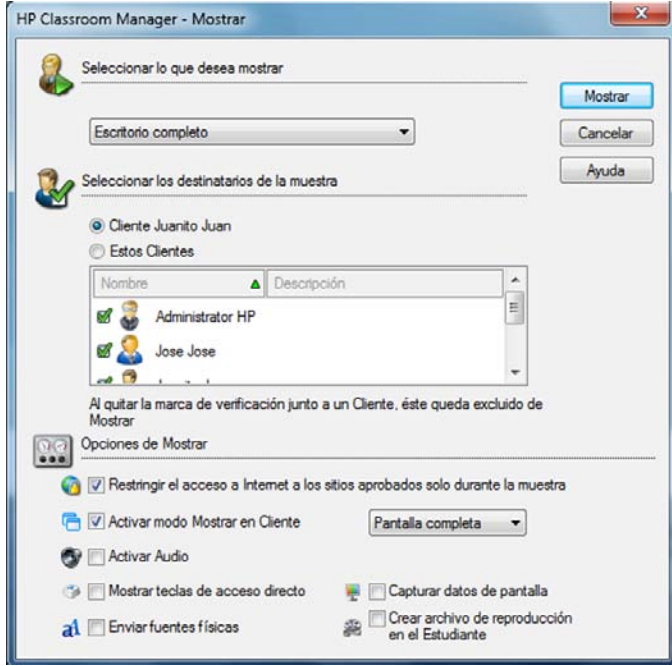

En este cuadro puede seleccionar el Cliente o Clientes a los que mostrará su pantalla y configurar las propiedades asociadas.

#### **Seleccionar lo que desea mostrar**

HP Classroom Manager identificará si el Control ejecuta múltiples monitores, y le permitirá seleccionar el que desea mostrar en la lista desplegable. Si no está seguro de la pantalla correcta, haga clic en 'Identify' (Identificar). También puede seleccionar Escritorio completo para mostrar todos.

## **Seleccionar destinatarios**

Seleccione el Cliente o los Clientes a los que desee mostrar su pantalla.

## **Opciones de Mostrar**

## **Restringir el acceso a Internet a sólo sitios probados durante una muestra**

Permite a un Tutor acceder sólo a páginas web que están en Lista de páginas autorizadas, e impide que se muestren páginas web inadecuadas a los Estudiantes durante una sesión de Mostrar.

#### **Ajustar modo de muestra en el Cliente (con ventana, pantalla completa o ventana maximizada)**

Esta opción le permite ejecutar la función Mostrar en el Cliente en una ventana pequeña, en pantalla completa o en tamaño de ventana maximizada. Al ejecutar Mostrar con ventana y en tamaño de ventana maximizada, el ratón y el teclado del Cliente no están bloqueados.

## **Activar sonido**

Activa el Soporte de Sonido. Si está realizando la muestra únicamente en un Cliente, tanto el Cliente como el Control podrán hablar. Si está realizando la muestra en varios Clientes, sólo podrá hablar el Control (Anunciar).

## **Mostrar teclas de acceso rápido**

A fin de garantizar que todas las acciones que realiza el Control sean visibles para los Clientes durante una muestra, usted puede activar el uso de teclas de acceso rápido. Todas las combinaciones de teclas que utilice el Tutor, por ejemplo CTRL+V, se mostrarán en un globo en las pantallas del Tutor y de los Clientes.

#### **Notas**:

- Si se utiliza una mezcla de combinaciones de teclas, como ALT+V+T, HP Classroom Manager sólo mostrará dos pulsaciones de tecla consecutivas a la vez.
- Esta utilidad sólo se admite en Windows XP y posteriores.

#### **Enviar fuentes físicas**

Con el fin de reducir el volumen de los datos que se envían cuando se comparte la información de esta naturaleza, HP Classroom Manager transmite la información de fuentes por referencia. La estación de trabajo destino se remitirá a sus propias asignaciones de fuente internas para buscar una correspondencia adecuada a la fuente que se ha enviado. En la mayoría de los casos, las mismas fuentes estarán disponibles, pero si hubiera situaciones en las que este no es el caso, puede enviar la información completa. Seleccione esta casilla para activar esta función.

#### **Capturar datos de pantalla**

El método de preferencia de HP Classroom Manager, y el más eficiente, para capturar datos de una pantalla es conectarse al Controlador de vídeo de la estación de trabajo que se visualiza. Sin embargo, puede haber ocasiones en las que este método no funcione ya que ciertas aplicaciones no utilizan el controlador. En esas circunstancias puede activar el modo 'capturar datos de pantalla' para poder tomar una instantánea de la pantalla. Si bien esto tendrá un mayor impacto en la red, al menos brindará una representación fiel de la pantalla del Cliente.

#### **Crear archivo de reproducción en el Cliente**

La sesión de Mostrar se puede grabar y almacenar en un archivo de reproducción, que permitirá a los Clientes reproducir la sesión posteriormente.

## **Para finalizar la muestra**

- 1. Haga clic en el botón de HP Classroom Manager o haga doble clic en el icono Mostrar de la barra de tareas.
- 2. Se mostrará el cuadro de diálogo Muestra suspendida.

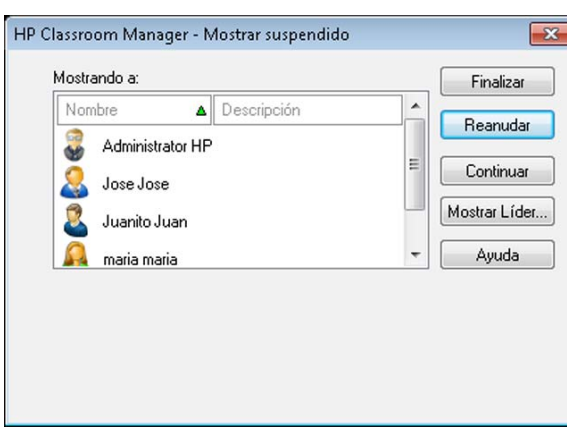

3. Haga clic en Finalizar.

O bien,

- 1. Haga clic con el botón derecho en el icono de Mostrar en la barra de tareas.
- 2. Haga clic en Finalizar muestra.

O bien,

1. Use la combinación de teclas CTRL+ALT+END.

## **Para permitir que el Control continúe trabajando en segundo plano mientras ejecuta Mostrar**

- 1. Haga clic en el botón de HP Classroom Manager en la barra de tareas.
- 2. Se mostrará el cuadro de diálogo Mostrando.
- 3. Haga clic en Continuar.
- 4. Se mostrará la ventana de Control y la barra de título indicará que la muestra está suspendida. Ahora podrá seguir utilizando la estación de trabajo del Control sin que los Clientes vean lo que está haciendo. Las pantallas de los Clientes aún mostrarán la muestra anterior.

## **Para reanudar la muestra suspendida**

1. Haga clic en Reanudar en la barra de herramientas de la ventana de Control.

O bien,

- 1. Seleccione {Cliente}{Reanudar} en el menú desplegable de la ventana de Control.
- 2. Los Clientes verán ahora la aplicación actualmente mostrada en el Control.
- 3. Se mostrará el cuadro de diálogo Mostrando en la pantalla del Control, desde el que puede Finalizar, Reanudar o Continuar la muestra.

## **Para finalizar la muestra suspendida**

- 1. Seleccione {Cliente}{Finalizar muestra} en el menú desplegable de la ventana de Control.
- 2. Los Clientes verán ahora su propia pantalla.

## **Establecer un Líder de muestra mientras la muestra está suspendida**

Con la muestra suspendida, el Control puede asignar un estado de Líder de muestra a uno de los Clientes seleccionados. Esta acción desbloquea el ratón y el teclado del Cliente, y le permite tomar el control de la demostración. El Control podrá seguir supervisando la muestra y podrá finalizar la muestra si lo desea.

Consulte la sección de Líder de muestra en este manual para obtener más información.

## **Líder de muestra**

Mientras se muestra la pantalla de Control a la clase, puede ser adecuado que un Estudiante tome el control de la demostración. Con este fin, el Control puede asignar un estado de Líder de muestra al Estudiante seleccionado. El teclado y ratón del equipo del Líder de muestra se desbloquearán y podrá continuar la presentación como lo haría el Control.

El Control puede seguir interactuando simultáneamente con el Líder de muestra y puede suspender o finalizar la sesión según sea necesario.

## **Para crea un Líder de muestra**

- 1. Comience a Mostrar la pantalla del Control a Estudiantes como de costumbre.
- 2. Cuando esté preparado para crear un Líder de muestra, haga clic en el botón de HP Classroom Manager en la barra de tareas.
- 3. Se mostrará el cuadro de diálogo Mostrando y se suspenderá la muestra. Las pantallas de los Clientes seguirán mostrando la pantalla del Control.
- 4. Haga clic en Líder de muestra.
- 5. Se mostrará el cuadro de diálogo Líder de muestra.

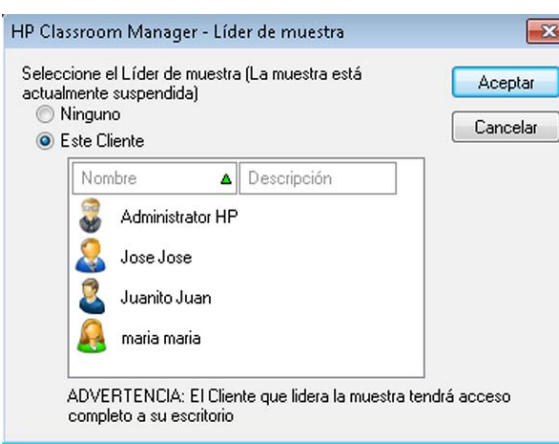

**Nota:** Si se ha seleccionado la opción 'Show icon on taskbar' ('Mostrar icono en la barra de tareas'), puede crear un Líder de muestra haciendo clic con el botón derecho en el icono y seleccionando Líder de muestra.

6. Haga clic en 'Este Cliente' y seleccione el Cliente que será el Líder de muestra.

**Nota:** El Líder de muestra tendrá acceso completo a su escritorio.

- 7. Haga clic en Aceptar.
- 8. El mensaje 'Usted está liderando la muestra' se mostrará en el equipo de Cliente seleccionado.
- 9. Haga clic en Reanudar para reiniciar la muestra.

Ahora el Líder de muestra y el Control pueden interactuar en conjunto para liderar la muestra.

#### **Exhibir - Mostrar una pantalla de Estudiante en las pantallas de otros Estudiantes**

Con HP Classroom Manager, es posible Mostrar la pantalla del Control a varios Clientes conectados. También es posible mostrar una pantalla de Cliente a otros Clientes conectados. Esta función se llama Exhibir. Por ejemplo, el Cliente 1 ha realizado un trabajo que usted desea mostrar al resto de la clase.

#### **Para Mostrar una pantalla de Cliente**

- 1. Seleccione el Cliente cuya pantalla desea mostrar a los demás Clientes.
- 2. Seleccione {Cliente}{Exhibir este Cliente} en el menú desplegable.

O bien,

haga clic en el icono 'Menú Mostrar' en la barra de herramientas de Control y seleccione Exhibir. O bien,

haga clic con el botón derecho en el icono de Cliente y seleccione Exhibir este Cliente.

3. Se mostrará el cuadro de diálogo Exhibir.

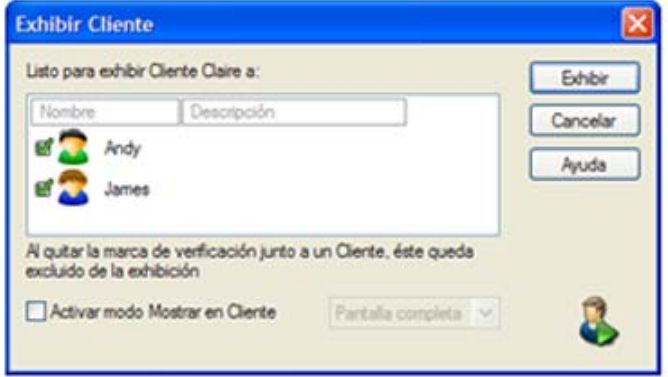

- 4. Seleccione los Clientes que desee incluir.
- 5. Ajuste el Modo de muestra que se utilizará en las pantallas de los Clientes: Pantalla completa, Con ventana o Ventana maximizada.
- 6. Haga clic en Exhibir para iniciar la muestra.
- 7. Se mostrará la pantalla del Cliente seleccionado en las pantallas del Control y de los demás Clientes. Sólo el Control y el Cliente que se está exhibiendo podrán cambiar la pantalla, usando el teclado o ratón.

## **Cambiar entre el modo de pantalla completa y el modo con ventana en el Control**

Cuando la muestra está en progreso, la pantalla exhibida se muestra en modo 'pantalla completa' en el Control. Si lo prefiere, puede cambiar al modo 'con ventana'. Se mostrará una barra de herramientas, desde la que el Control puede realizar varias tareas.

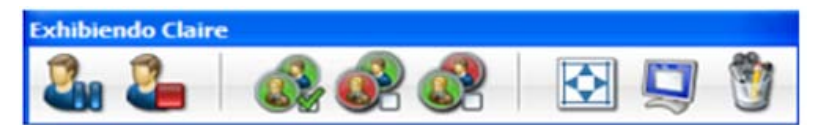

#### **Para cambiar entre el modo de pantalla completa y el modo con ventana**

1. Seleccione Pantalla completa en la barra de herramientas.

## seleccione {Ver}{Pantalla completa} en el menú desplegable.

O bien,

#### **Notas:**

- En el modo de Pantalla completa se mostrará una barra de herramientas flotante.
- Para regresar al modo Con ventana, haga clic en el botón Pantalla completa de la barra de herramientas flotante o pulse las teclas de acceso rápido <CTRL>+<MAÝUS IZDA>+<MAYÚS DCHA>.

#### **Suspender o detener Exhibir**

El Control puede finalizar la muestra o suspenderla provisionalmente. Mientras la muestra está suspendida, el Control y/o el Cliente pueden preparar una nueva demostración en segundo plano. La pantalla previamente exhibida seguirá en las pantallas de los otros Clientes hasta que se reanude la muestra.

#### **Para suspender Exhibir**

- 1. En la barra de herramientas de la ventana o en la barra de herramientas flotante, seleccione Suspender.
- 2. Cuando la muestra está suspendida, el Control y el Cliente que se está exhibiendo pueden trabajar en segundo plano. Las pantallas de los otros Clientes estarán congeladas.
- 3. Para continuar con la muestra, seleccione Reanudar.

## **Para detener la exhibición**

1. En la barra de herramientas de la ventana o en la barra de herramientas flotante, seleccione Detener.

# **Pizarra interactiva**

Una Pizarra interactiva a pantalla completa permite al Tutor utilizar una serie de herramientas de anotación de HP Classroom Manager para resaltar la pantalla y mostrar los resultados a un grupo seleccionado de Estudiantes.

**Nota**: Para incluir la imagen de la Pizarra en el Diario del Estudiante, seleccione {Pizarra}{Archivo - Añadir al diario} en el menú desplegable de la ventana de Control, o haga clic en el icono Archivo, en la parte inferior de la ventana de Control, y seleccionar Añadir al diario.

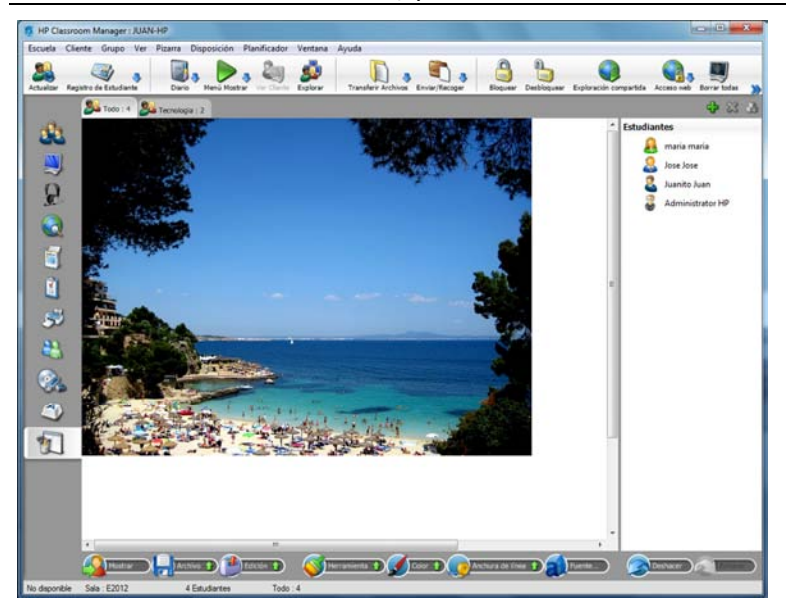

1. Para cambiar al modo Pizarra, seleccione {Ver}{Vista de pizarra} en el menú desplegable de la ventana de Control. O bien,

haga clic en el icono Pizarra en el lado izquierdo de la ventana de Control.

2. Utilice la distintas herramientas de anotación para resaltar la pantalla y agregar cualquier elemento gráfico almacenado. Seleccione {Pizarra} en el menú desplegable de la ventana de Control. O bien,

Seleccione los iconos que correspondan en la parte inferior de la ventana de Control.

3. Si es necesario, puede guardar el contenido de la pizarra para utilizarlo posteriormente. Seleccione {Pizarra} {Archivo - Guardar pizarra}.

O bien,

seleccione el icono Archivo en la parte inferior de la ventana de Control.

## **Mostrar la pizarra a los Estudiantes**

1. Si va a mostrar una imagen almacenada de Pizarra, seleccione {Pizarra}{Archivo – Cargar imagen} en el menú desplegable de la ventana de Control.

O bien,

elija el icono Archivo en la parte inferior de la ventana de Control y seleccione Cargar imagen.

- 2. En la barra de Grupo, seleccione el Grupo de Estudiantes al que se mostrará la Pizarra.
- 3. Seleccione {Pizarra}{Mostrar pizarra} en el menú desplegable de la ventana de Control.

O bien,

seleccione el icono Mostrar en la parte inferior de la ventana de Control.

- 4. El contenido de la Pizarra se mostrará en las pantallas de los Estudiantes seleccionados. El Tutor puede seguir anotando en la Pizarra en tiempo real.
- 5. Para quitar la Pizarra de las pantallas de Estudiante, seleccione {Pizarra}{Mostrar Pizarra} en el menú desplegable. O bien,

seleccione el icono Mostrar en la parte inferior de la ventana de Control.

## **Líder de pizarra**

Cuando los Estudiantes están viendo la Pizarra, inicialmente ellos no pueden realizar anotaciones en la pantalla. Sin embargo, el Tutor puede designar a un Estudiante para ser el 'Líder de pizarra'. Las opciones de anotación se activarán en el equipo seleccionado. Si así lo requiere, el Tutor podrá pasar el control a otro participante seleccionando su icono en la Lista de Estudiantes.

- 1. Seleccione el Estudiante correspondiente en la Lista de Estudiantes.
- 2. Seleccione {Pizarra}{Convertir al estudiante en líder} en el menú desplegable de la ventana de Control. O bien,

haga clic con el botón derecho del ratón sobre el icono correspondiente de la Lista de Estudiantes y seleccione Convertir en líder.

3. El Estudiante podrá utilizar las herramientas disponibles para agregar contenido a la Pizarra.

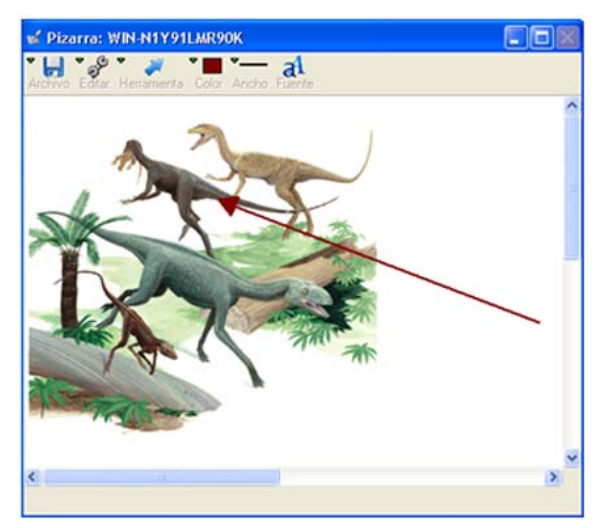

4. Es posible pasar el control a otro Estudiante simplemente seleccionado su icono en la Lista de Estudiantes y repitiendo el paso 2.

# **Anotar en pantallas**

Las funciones Mostrar, Exhibir y Visualizar incorporan una herramienta de anotación muy útil que se puede utilizar para resaltar áreas de una pantalla de Tutor o de Estudiante con el fin de resaltar un punto de aprendizaje importante.

**Nota:** Las herramientas de anotación en pantalla se pueden utilizar fuera del programa de Tutor. Estas herramientas pueden ser especialmente útiles cuando se hace una presentación con un proyector. Seleccione {Inicio} {Programas}{HP Classroom Manager}{Anotación de HP Classroom Manager} para ejecutar la utilidad de anotación.

## **Para anotar en una pantalla de muestra**

Mientras se muestra la pantalla del Control, es posible que el Tutor desee atraer la atención del Estudiante a un área específica. Las herramientas de anotación se pueden utilizar para resaltar la parte importante de la pantalla.

1. Cuando realice la muestra, haga clic con el botón derecho en el icono 'HP Classroom Manager mostrando' o en el botón de la barra de tareas de HP Classroom Manager y seleccione Anotar en pantalla. O bien,

Haga doble clic en el icono Anotar.

- 2. Se mostrará la barra de herramientas de anotación.
- 3. Seleccione las herramientas, color, etc. y utilice el ratón para dibujar sobre la parte correspondiente de la pantalla del Control.

**Nota**: Al seleccionar {Opciones}{Enviar a Diario} en la barra de herramientas de Pizarra, el líder de Pizarra puede enviar la imagen actual de la pizarra a su Diario.

#### **Notas:**

- Si no desea que el Estudiante vea la pantalla mientras anota en ella en tiempo real, haga clic en Suspender. Esto hará que la Muestra se congele, lo cual permitirá al Tutor seguir trabajando en segundo plano. Haga clic de nuevo en Suspender para reiniciar la Muestra y actualizar la pantalla en el equipo de Estudiante.
- Para incluir una captura de pantalla de la Muestra en el Diario del Estudiante, seleccione la opción 'Enviar a Diario' en el menú 'Opciones de anotación' o utilice la combinación de teclas CTRL+ALT+Imprimir pantalla para agregar notas a la imagen.

#### **Anotar en una pantalla mientras se visualiza**

Mientras visualiza, el Control puede utilizar las herramientas de anotación para resaltar un área específica de la pantalla del Cliente. En el Modo Compartir y Observar, el Cliente también puede utilizar las opciones de la barra de herramientas de anotación. El Control puede seguir utilizando las otras opciones de la ventana Visualizar mientras utiliza las funciones Anotar, Conversar, Transferir archivos, etc.

- 1. Visualice el Cliente correspondiente.
- 2. Seleccione {Herramientas}{Anotar} en el menú desplegable de la ventana Visualizar. O bien,

haga clic en el icono Anotar en la barra de herramientas de la ventana Visualizar.

3. Se mostrará la Barra de herramientas de anotación.

## **Para anotar en una pantalla mientras exhibe**

En la pantalla de un Cliente que se está exhibiendo se pueden realizar anotaciones con el fin de atraer la atención de los demás Estudiantes a un punto de aprendizaje específico. Según el Modo que se utilice, el Control y/o el Cliente exhibido pueden utilizar las opciones de anotación.

- 1. Exhiba la pantalla del Cliente correspondiente.
- 2. Seleccione {Herramientas}{Anotar} en el menú desplegable de la ventana Exhibir. O bien,

haga clic en el icono Anotar en la barra de herramientas de la ventana Exhibir.

- 3. Se mostrará la Barra de herramientas de anotación.
- **Nota:** Si no desea que el Estudiante vea la pantalla mientras anota en ella en tiempo real, haga clic en Suspender. Esto hará que la Muestra se congele, lo cual permitirá al Tutor, o al Cliente exhibido, seguir trabajando en segundo plano. Haga clic en Reanudar para reiniciar la Muestra y actualizar la pantalla en el equipo de Estudiante.

## **Barra de herramientas de anotación**

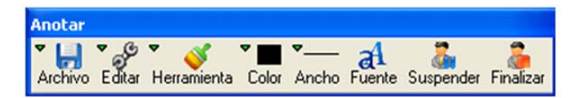

## **Archivo**

Guardar pantalla Guarda la pantalla anotada en un archivo.

- Guardar selección Cuando la herramienta 'seleccionar área' está activa, puede resaltar un área de la pantalla y guardarla en un archivo.
- 

Salir Finaliza la anotación, pero permanece en el modo Mostrar, Exhibir o Visualizar.

## **Editar**

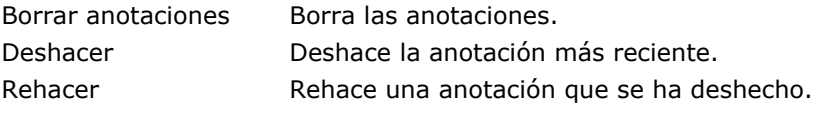

**Herramienta** Elija entre la variedad de herramientas para anotar en la pantalla. Por ejemplo, dibujo a mano alzada, dibujar flecha, seleccionar área.

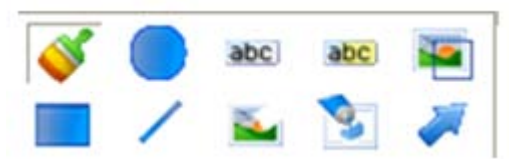

**Color** Establece el color del lápiz. **Ancho** Establece el ancho de la línea. **Relleno** Establece el color y el estilo de relleno. **Fuente** Define la fuente del texto. **Suspender** Suspende la Muestra y le permite regresar a la ventana de visualización del Control (no disponible cuando está visualizando o exhibiendo).

**Finalizar** Finaliza la Muestra y regresa a la ventana de visualización del Control (no disponible cuando está visualizando o exhibiendo).

# **Monitorización de audio**

La monitorización de audio permite al Tutor supervisar la actividad de sonido de todos los equipos de Estudiantes. El Tutor recibe una alerta instantánea de cualquier actividad en los altavoces/auriculares o micrófonos de los Estudiantes, y el Tutor puede seleccionar una de las miniaturas de los Estudiante para escuchar el sonido que reproduce ese equipo. La actividad de audio puede también grabarse y reproducirse para que la escuchen los estudiantes.

## **Notas**:

- Si la barra de herramientas del Estudiante está activa, los estudiantes recibirán un aviso cuando se esté escuchando o grabando su actividad de audio.
- Los sistemas Windows XP/2003 de 64 bits no permiten captar el sonido procedente de aplicaciones de software.
- 1. Seleccione {Ver}{Vista de audio} en el menú desplegable de la ventana de Control. O bien,

seleccione el icono Audio, situado en el lado izquierdo de la ventana de Control.

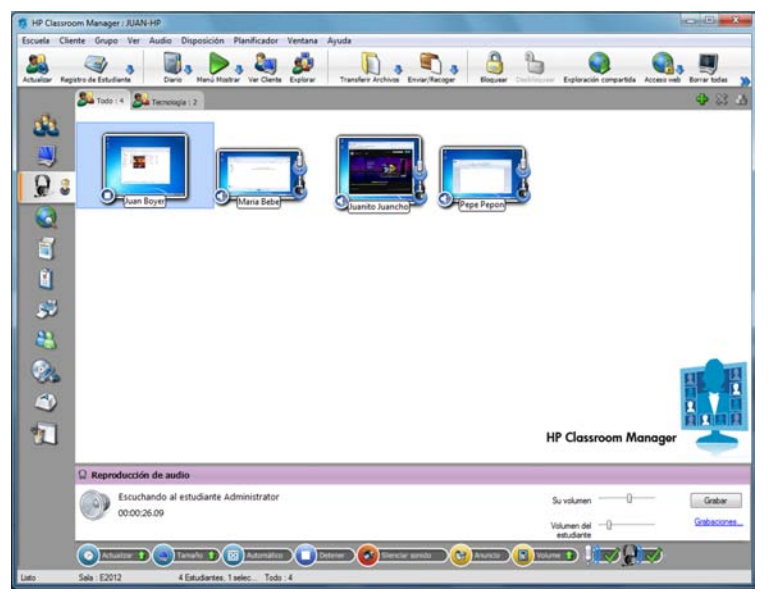

Aparece una pestaña con la pantalla de cada Estudiante conectado, el icono de micrófono o auriculares parpadeará para indicar que hay actividad de audio en el equipo del Estudiante.

#### **Notas**:

- Puede eliminar los iconos de micrófono y de auriculares de las miniaturas de los Estudiantes haciendo clic en el icono de micrófono/auriculares de la parte inferior de la ventana de Control, y quitando la marca de selección verde.
- Se puede activar la monitorización de audio al inicio. Seleccione {Escuela}{Configuración}{Opciones de inicio} en el menú desplegable de la ventana de Control.

## **Escuchar el audio de los Estudiantes**

- 1. Seleccione el Estudiante correspondiente en la visualización de Lista.
- 2. Seleccione {Audio}{Escuchar Estudiante} en el menú desplegable de la ventana de Control. O bien,

 haga clic en el icono Escuchar de la miniatura del Estudiante correspondiente. O bien,

haga clic en el icono Escuchar en la parte inferior de la ventana Control.

- 3. La ventana de Reproducción de audio muestra detalles del Estudiante al que está escuchando, la aplicación activa y cuánto tiempo lleva escuchando.
- 4. Para dejar de escuchar, haga clic en el icono Detener, en la parte inferior de la ventana Control.

## **Grabar la actividad de audio**

- 1. Mientras está escuchando la actividad de audio, haga clic en el botón Grabar de la ventana de Reproducción de audio.
- 2. La ventana de Reproducción de audio indicará que está grabando el sonido.
- 3. Para detener la grabación y continuar escuchando el audio, haga clic en el botón Detener de la ventana de Reproducción de Audio.

## **Control del volumen**

Puede controlar el volumen tanto del Tutor como del Estudiante.

- 1. Haga clic sobre el icono de Volumen situado en la parte inferior de la ventana de Control.
- 2. Ajuste los controles de volumen. Desde esta ventana puede silenciar el sonido y bloquear el volumen del Estudiante. O bien,

mientras esté escuchando el audio, puede utilizar las barras deslizantes de la ventana de Reproducción de audio para ajustar el volumen.

## **Silenciar el sonido de los Estudiantes**

Puede silenciar el audio en todos los equipos de Estudiantes.

1. Elija {Audio}{Silenciar sonido} en el menú desplegable de la ventana de Control O bien,

haga clic en el icono Silenciar sonido de la parte inferior de la ventana de Control.

O bien,

- 1. haga clic en el icono de Volumen situado en la parte inferior de la ventana de Control.
- 2. Seleccione la opción Silenciar.

## **Personalizar tamaño de miniatura**

Se puede cambiar el tamaño de las miniaturas de Estudiante para satisfacer las preferencias personales. Esto es especialmente útil cuando está conectado a una gran cantidad de equipos de Estudiante.

- 1. haga clic sobre el icono de Tamaño, situado en la parte inferior de la ventana de Control.
- 2. Seleccione el tamaño deseado moviendo la barra deslizante.

## **Ajustar automáticamente el tamaño de la miniatura de Estudiante**

Esta opción ajustará automáticamente el tamaño de las miniaturas mostradas para ajustarse a la ventana.

1. Haga clic sobre el icono Automático, situado en la parte inferior de la ventana de Control.

## **Cambiar la frecuencia de actualización de miniaturas**

Según la frecuencia con la que desee supervisar la actividad de los Estudiantes, puede ajustar la frecuencia de actualización de las miniaturas.

1. Haga clic sobre el icono Actualizar situado en la parte inferior de la ventana de Control.

**Nota**: Para acceder a todas las grabaciones guardadas, haga clic en el enlace Grabaciones de la ventana de Reproducción de Audio.

2. Seleccione el intervalo de tiempo correspondiente entre las opciones disponibles.

## **Notas**:

- Puede enviar un anuncio de audio a los auriculares o los altavoces de los Estudiantes. Haga clic sobre el icono Anunciar situado en la parte inferior de la ventana de Control. Se mostrará el cuadro de diálogo Anunciar.
- Las grabaciones pueden reproducirse para los Estudiantes con la función Mostrar.

# **Utilizar el audio**

HP Classroom Manager le permite establecer comunicaciones con sonido con los Clientes conectados a través de micrófonos, auriculares y altavoces mientras utiliza las funciones Visualizar o Mostrar. HP Classroom Manager sólo utiliza el Audio si las estaciones tienen instalado hardware y software de audio.

**Nota**: HP Classroom Manager también le permite supervisar toda la actividad de sonido de los Estudiantes; véase Monitorizar audio para más información.

## **La Función Anunciar**

Esta función envía anuncios de audio a los auriculares o altavoces de todos los Estudiantes seleccionados. Los Estudiantes podrán escuchar al Tutor pero no podrán hablar con él.

## **Para realizar un anuncio**

1. Haga clic en {Cliente}{Anunciar} en el menú desplegable de la ventana de Control.

O bien,

haga clic en el icono Anunciar en la barra de herramientas.

O bien,

haga clic en la flecha desplegable del icono Comunicar en la barra de herramientas de Control y seleccione Anunciar.

O bien,

en Visualización de audio, haga clic en el icono Anunciar, situado en la parte inferior de la ventana de Control.

- 2. Se mostrará el cuadro de diálogo Anunciar en el que podrá incluir (marca verde) o excluir (marca roja) a los Clientes del anuncio. A continuación haga clic en Anunciar.
- 3. Se mostrará un cuadro de diálogo indicando que ya puede realizar el anuncio. Haga clic en Aceptar cuando haya acabado de hablar.

## **Utilizar el audio mientras se visualiza**

Mientras visualiza la pantalla de un Cliente puede llevar a cabo una sesión de conversación con audio.

## **Para utilizar el audio mientras se visualiza**

- 1. Haga clic en el botón Audio de la barra de herramientas en la ventana Visualizar.
- 2. Se mostrará el cuadro de diálogo Opciones de audio. Desde este cuadro de diálogo usted podrá:
	- Encender o apagar el audio;
	- activar sólo el Control o el Cliente con el que desea hablar;
	- ajustar la sensibilidad del micrófono;
	- seleccionar la calidad de audio.

El botón Silenciar de la barra de herramientas activa o desactiva el altavoz y el micrófono.
# **Utilizar el audio mientras usa la función Mostrar**

Mientras muestra la pantalla a un Cliente puede llevar a cabo una sesión de conversación con audio.

## **Para utilizar el audio mientras usa la función Mostrar**

- 1. En el cuadro de diálogo Configuración de muestra seleccione la casilla de verificacion Activar audio.
- 2. Si está realizando la muestra únicamente en un Cliente, tanto el Cliente como el Control podrán hablar. Si está realizando la muestra en varios Clientes, únicamente el Control tendrá la función Anunciar.

Las configuraciones de audio establecidas en la opción Audio del Configurador de Control se aplicarán durante estas sesiones.

# **Ajustar la Configuración de audio**

Puede ajustar la configuración de audio en HP Classroom Manager para que coincidan con las funciones de sus estaciones de trabajo multimedia o para ajustar el rendimiento. Sin embargo, debe tener en cuenta que cuanto mayor sea la calidad de audio que seleccione, mayor será el volumen de datos que deberá enviarse. Esto puede influir en el desempeño de la actualización de pantalla en las estaciones de trabajo más lentas.

## **Para acceder a los controles de volumen**

1. Haga con el botón derecho en el icono de altavoz en la barra de tareas.

## **Para cambiar las otras opciones, como la calidad de audio, realice una de las siguientes acciones: -**

#### **Método global (cambia los ajustes predeterminados en todos los Clientes)**

1. Seleccione {Ver}{Configuración actual - Audio} en el menú desplegable de la ventana de Control.

## **Método de Cliente individual (mientras usa la función Mostrar o Visualizar)**

- 1. Mientras visualiza el Cliente.
- 2. Seleccione {Ver}{Configuración para Cliente Audio} en el menú desplegable de la ventana de Control.
- 3. Se mostrará el cuadro de diálogo Configuración de audio. Podrá configurar las siguientes propiedades:

## **Ajustes de volumen**

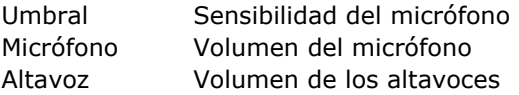

## **Habilitar opciones**

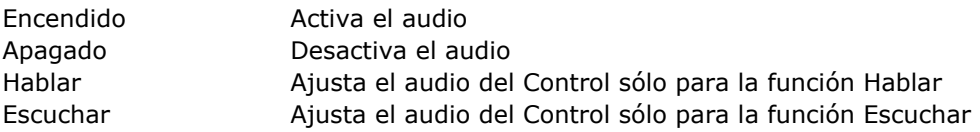

# **Reproductor de Vídeo de HP Classroom Manager**

HP Classroom Manager ofrece un excelente soporte multimedia con completas funciones de audio, vídeo y control remoto.

Mientras que el Reproductor de vídeo puede usarse para ejecutar un archivo de vídeo en la estación de trabajo local, las funciones de control remoto de HP Classroom Manager combinadas con el soporte completo de audio le permiten utilizar esta herramienta para mejorar las sesiones de capacitación y las demostraciones en varios equipos simultáneamente.

Se admiten todos los archivos de vídeo estándar, por ejemplo .avi y .mpg. El Reproductor de vídeo se ejecuta localmente en cada estación de trabajo de Cliente y se puede acceder al archivo de vídeo localmente o desde una unidad de red. Si los archivos de vídeo se almacenan localmente, el impacto en la red se minimiza, ya que únicamente se envían los datos para controlar el reproductor, p.ej., iniciar, detener, pausa, así como los paquetes de sincronización. Si cada equipo de Cliente recupera el archivo de vídeo desde una unidad de red, la red utilizará más recursos.

Para lograr un rendimiento óptimo, guarde los archivos de vídeo localmente en cada estación de trabajo. Para esto puede usar la función Distribución de archivos.

## **Otros factores de influencia serán:**

- El número de estaciones de trabajo de Cliente que accedan al archivo;
- La velocidad de la red, por ej.: 10/100 Mb;
- El tamaño del archivo de vídeo;
- Las especificaciones de memoria/rendimiento de la estación de trabajo de Cliente;
- Otro tráfico que pueda existir en la red.

#### **Notas:**

- Para lograr un funcionamiento adecuado, si una estación de trabajo de Cliente va a recuperar archivos de un servidor, asegúrese de que dicha estación de trabajo tenga suficientes derechos de acceso a la unidad y archivos correspondientes.
- La calidad de la visualización dependerá del adaptador de vídeo de la estación de trabajo y de la configuración de la resolución de pantalla.

# **Reproducir un archivo de vídeo en una estación de trabajo**

1. Seleccione {Cliente}{Mostrar vídeo} en el menú desplegable de la ventana de Control.

O bien,

haga clic con el botón derecho en un icono de Cliente en la visualización de Lista y seleccione Mostrar vídeo. O bien,

haga clic en el icono 'Menú Mostrar' en la barra de herramientas de Control y seleccione Mostrar vídeo.

2. Se mostrará el cuadro de diálogo Mostrar vídeo.

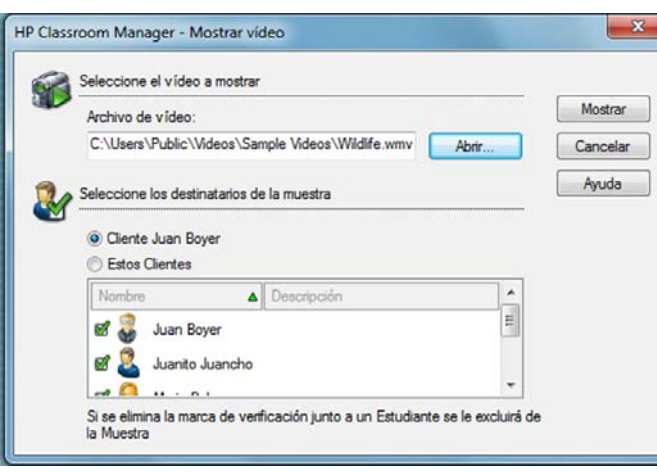

Este cuadro de diálogo se utiliza para selccionar los Clientes en los que se hará la muestra y el archivo de vídeo que se mostrará. Puede mostrar el vídeo en un Cliente seleccionado o en varias estaciones de trabajo de Cliente. Para mostrar en varios Clientes, haga clic en 'Estos Clientes'. Puede excluir Clientes haciendo clic junto al nombre del Cliente. En el campo Archivo de vídeo, introduzca la ubicación y el nombre del vídeo deseado. Puede seleccionar Abrir para buscar el archivo.

- 3. Haga clic en Mostrar.
- 4. Se realizará una comprobación para garantizar que el archivo de vídeo esté disponible en las estaciones de trabajo de Cliente. Si no fuera así, puede suspender la muestra o seguir mostrando en los Clientes que tienen acceso al archivo.

**Nota:** Puede utilizar la función de Distribución de archivos de HP Classroom Manager para copiar de manera remota archivos perdidos en las estaciones de trabajo de Cliente.

5. Cuando se ejecute el archivo de vídeo, se mostrará el Panel de control del Reproductor de vídeo. Las operaciones estándar estarán disponibles: Reproducir, Detener, Pausa, etc.

**Nota:** Cuando se está ejecutando el vídeo, las estaciones de trabajo de Cliente están bloqueadas.

## **Panel de control del Reproductor de vídeo de HP Classroom Manager**

El Panel de control del Reproductor de vídeo de HP Classroom Manager funciona de forma similar a cualquier equipo de audio y vídeo. Aunque los comandos de la barra de herramientas realizan las acciones que sus nombres indican, a continuación se ofrece una descripción detallada.

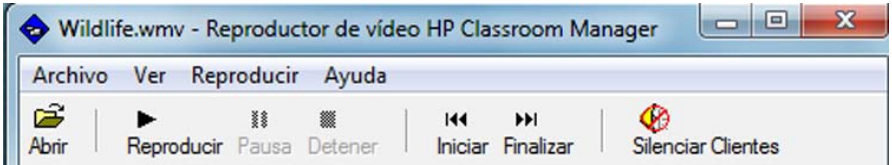

#### **Menú Archivo -** El menú desplegable Archivo incluye las siguientes opciones:

#### **Abrir**

Le permite seleccionar y cargar el archivo de vídeo correspondiente.

#### **Cerrar**

Cierra el archivo de vídeo abierto.

#### **Salir**

Cierra el Reproductor de vídeo de HP Classroom Manager.

**Menú Visualizar -** El menú desplegable Visualizar incluye las siguientes opciones:

#### **Etiquetas de texto**

Oculta y muestra las etiquetas de texto en la barra de herramientas del Reproductor de vídeo.

#### **Barra de herramientas**

Oculta y muestra la barra de herramientas del Reproductor de vídeo.

#### **Barra de estado**

Oculta y muestra la barra de estado del Reproductor de vídeo.

#### **Zoom**

Modifica el tamaño de la pantalla de vídeo.

## **Menú Reproducir -** El menú desplegable Reproducir incluye las siguientes opciones:

#### **Reproducir**

Ejecuta el archivo de vídeo cargado.

#### **Detener**

Regresa al principio del archivo de vídeo cargado.

#### **Pausa**

Despeja la pantalla de vídeo del Cliente e interrumpe el archivo de vídeo en la estación de trabajo de Control.

## **Comienzo**

Regresa al principio del archivo de vídeo.

#### **Fin**

Avanza rápidamente hasta el final del archivo de vídeo.

#### **Silenciar Clientes**

Si los estudiantes no utilizan auriculares mientras observan un vídeo, el sonido que proviene de cada estación de trabajo puede distraerles. Esta opción apaga el audio en las estaciones de trabajo de Cliente, pero lo deja encendido en el equipo de Tutor.

**Menú Ayuda -** Ofrece acceso a la Ayuda en línea e información general de la versión.

# **Utilizar archivos de reproducción**

Cuando un Tutor controla en forma remota una estación de trabajo de Estudiante, puede grabar la actividad de la pantalla, el teclado y el ratón. Además, si se configura el audio en los equipos, también se registrará cualquier narración que tenga lugar.

La información se almacena en un archivo que se puede reproducir en el equipo del Tutor y, si es necesario, se puede mostrar en los otros Estudiantes.

La función de Reproducción se puede configurar para grabar en todos los equipos o en equipos de Estudiante individuales. La actividad en la estación de trabajo de Tutor también se puede grabar.

Cuando está activada esta función, la actividad se grabará una vez se abra la sesión de visualización. La grabación se detendrá cuando se cierre la sesión de visualización, y en este punto el archivo de reproducción estará disponible.

También es posible grabar una sesión de Mostrar lo que permite a los Clientes reproducir la demostración cuando les resulte conveniente.

**Nota:** Los archivos de reproducción almacenan imágenes de pantalla, por lo que pueden tener un gran tamaño. El mantenimiento adecuado desempeña un papel muy importante a la hora de conservar este tipo de archivos. Se recomienda eliminar los archivos antiguos regularmente.

#### **Grabar archivos de reproducción para todos los Estudiantes**

Este procedimiento permite a un Tutor crear un archivo de reproducción para cualquier estación de trabajo de Estudiante que controle de manera remota.

- 1. Seleccione {Ver}{Configuración actual Archivos de reproducción} en el menú desplegable de la ventana de Control. Se mostrará el cuadro de diálogo Archivos de reproducción.
- 2. Active la casilla de verificación **Grabar archivos de reproducción**. Un archivo de reproducción se creará cada vez que el Tutor abra una sesión de visualización en cualquier equipo de Estudiante.

#### 3. **Incluir audio**

Además de la actividad de la pantalla, el ratón y el teclado, si la estación de trabajo está configurada con funciones de audio, puede grabar cualquier narración del micrófono desde el Tutor. Seleccione esta casilla para activar esta función.

**Nota**: No es posible grabar sonidos procedentes del escritorio, música, etc.

#### 4. **Prefijo del archivo con el nombre del Cliente**

Con el fin de identificar cada archivo de reproducción, se antepone el nombre del Cliente y la fecha/hora de la grabación a los nombres de archivos. Si no se selecciona esta opción, los archivos se nombrarán secuencialmente en el formato 00000001.rpf, etc.

- 5. **En directorio**
- Especifique dónde se almacenarán los Archivos de reproducción.
- 6. Haga clic en Aceptar.

## **Grabar archivos de reproducción para Estudiantes individuales**

Este procedimiento permite crear archivos de reproducción en las estaciones de trabajo de Estudiante seleccionadas.

- 1. Visualice el equipo Estudiante correspondiente.
- 2. Seleccione {Ver}{Configuración del Cliente-Archivos de reproducción} en el menú desplegable de la ventana Visualizar. Se mostrará el cuadro de diálogo Archivos de reproducción.

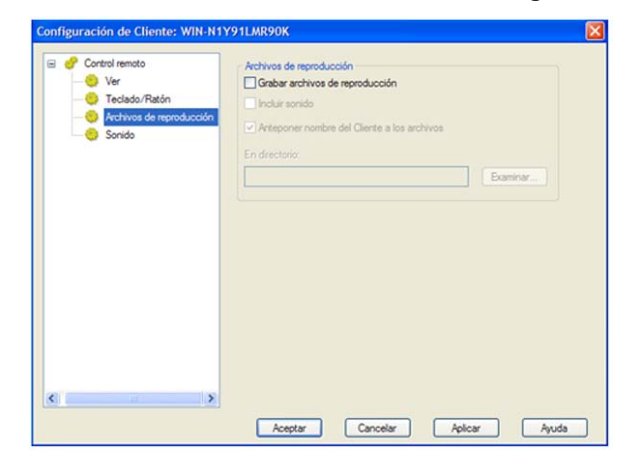

3. Active la casilla de verificación **Grabar archivos de reproducción**. Un archivo de reproducción se creará cada vez que el Tutor abra una sesión de visualización en este equipo de Estudiante.

## 4. **Incluir audio**

Además de la actividad de la pantalla, el ratón y el teclado, si la estación de trabajo está configurada con funciones de audio, puede grabar cualquier narración del micrófono desde el Tutor. Seleccione esta casilla para activar esta función.

**Nota**: No es posible grabar sonidos procedentes del escritorio, música, etc.

## 5. **Prefijo del archivo con el nombre del Cliente**

Con el fin de identificar cada archivo de reproducción, se antepone el nombre del Cliente y la fecha/hora de la grabación a los nombres de archivos. Si no se selecciona esta opción, los archivos se nombrarán secuencialmente en el formato 00000001.rpf, etc.

## 6. **En directorio**

Especifique dónde se almacenarán los Archivos de reproducción. Se puede especificar una carpeta individual para cada Estudiante.

- 7. Haga clic en Aceptar. La grabación se iniciará inmediatamente. Cierre la sesión de visualización para detener la grabación.
- 8. Repita los pasos 1-7 para cualquier otro equipo de Estudiante.

# **Grabar archivos de reproducción en el Tutor**

La actividad en el equipo local se puede grabar y mostrar a los Estudiantes.

1. Seleccione {Escuela}{Grabar} en el menú desplegable de la ventana de Control. Se mostrará el cuadro de diálogo Grabar actividad local.

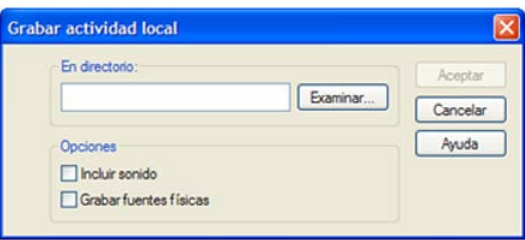

## 2. **En directorio**

Especifique dónde desea almacenar los archivos de reproducción. Con el fin de identificar cada archivo, se antepone 'Local' y la fecha/hora de la grabación a los nombres de archivos.

## 3. **Incluir audio**

Además de la actividad de la pantalla, el ratón y el teclado, si la estación de trabajo está configurada con funciones de audio, puede grabar cualquier narración del micrófono desde el Tutor. Seleccione esta casilla para activar esta función.

**Nota**: No es posible grabar sonidos procedentes del escritorio, música, etc.

## 4. **Grabar fuentes físicas**

Con el fin de reducir el volumen de los datos que se envían cuando se comparte la información de esta naturaleza, HP Classroom Manager transmite la información de fuentes por referencia. La estación de trabajo destino se remitirá a sus propias asignaciones de fuente internas para buscar una correspondencia adecuada a la fuente que se ha enviado. En la mayoría de los casos, las mismas fuentes estarán disponibles, pero si hubiera situaciones en las que este no es el caso, puede enviar la información completa. Seleccione esta casilla para activar esta función.

5. Haga clic en Aceptar para iniciar la grabación. El icono Grabación se mostrará en la barra de tareas. Para detener la grabación, haga doble clic en el icono Grabación.

# **Ver archivos de reproducción**

Los archivos de reproducción almacenados pueden verse en los equipos de Tutor y, si es necesario, se pueden mostrar en los equipos de Estudiante.

A nivel local, el programa Cliente de HP Classroom Manager también ofrece una opción de Reproducción que permite a los Clientes ejecutar archivos.

# **En el Control**

- 1. Seleccione {Escuela}{Reproducir} en el menú desplegable de la ventana de Control. O bien,
	- haga clic en el icono Reproducir en la barra de herramientas.
- 2. Acceda al directorio donde está almacenado el archivo de reproducción del equipo de Estudiante o Tutor. Seleccione el archivo y haga clic en Abrir.
- 3. Se abrirá la ventana Reproducir y comenzará la reproducción del archivo.

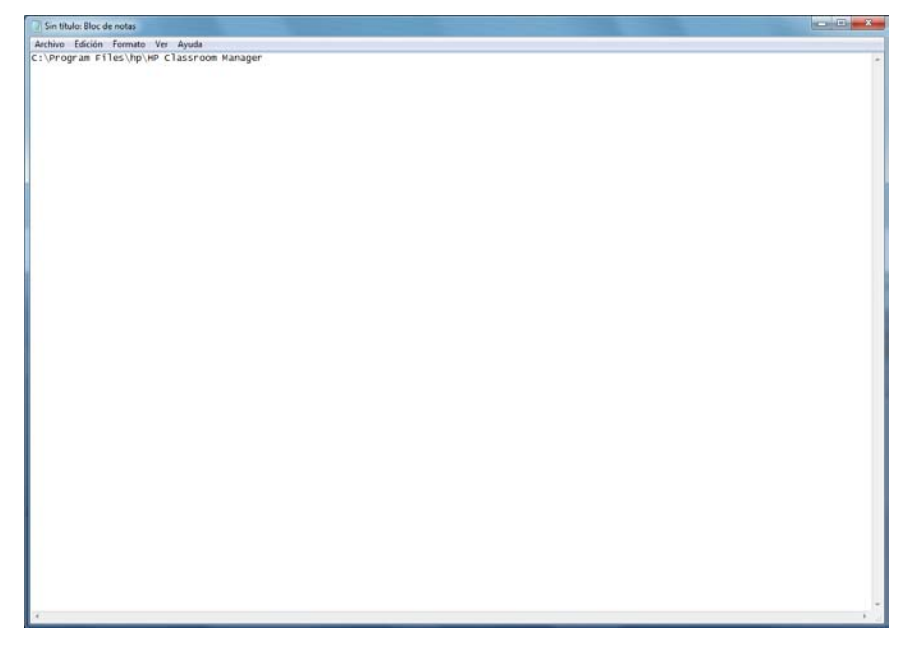

4. Seleccione {Archivo}{Cerrar} en el menú desplegable para cerrar la ventana.

## **En el Cliente**

1. Haga clic con el botón derecho del ratón en el icono Cliente de HP Classroom Manager en la bandeja de sistema y seleccione Reproducir.

O bien,

- haga doble clic en el icono Cliente y seleccione {Comandos}{Reproducir} en el menú desplegable.
- 2. Vaya al directorio donde están almacenados los archivos de reproducción.
- 3. Seleccione el archivo a reproducir.
- 4. Haga clic en Abrir. Se mostrará la ventana Reproducir. Utilice los Controles de reproducción para Reproducir/Detener el archivo.

## **Ventana Reproducir - Panel de Control**

La ventana Reproducir contiene los controles para reproducir una sesión de Cliente grabada. La ventana incluye un indicador de tiempo de reproducción que muestra el lugar donde se encuentra en el archivo de reproducción, y muestra la información sobre este archivo.

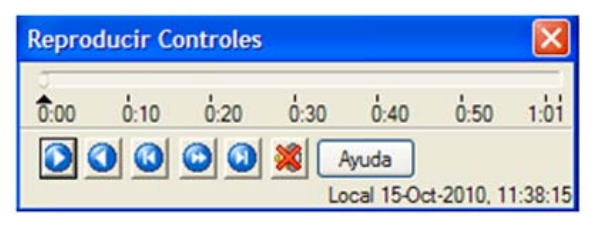

#### **Los submenús individuales y las funciones disponibles son las siguientes:**

## **Detener y Reproducir**

El botón Detener se muestra cuando se reproduce un archivo de reproducción, y el botón Reproducir se muestra cuando el archivo está detenido. Sólo se muestra uno de estos botones por vez. El archivo se reproducirá hasta que llegue al final o se alcance el Marcador de Pausa.

## **Rebobinar**

Comienza a reproducir el archivo desde el principio si ya se está reproduciendo; de lo contrario, lleva el indicador de tiempo de reproducción al comienzo del archivo.

## **Saltar al marcador anterior**

Lleva el indicador de tiempo de reproducción al marcador de actividad anterior o al comienzo del archivo, si no hay ninguno. Estos marcadores se añaden en puntos donde se registró una gran actividad en el Cliente.

## **Avance de fotograma**

Avanza el indicador de tiempo de reproducción al siguiente fotograma. Pulse y mantenga pulsado este botón para avanzar rápido por el archivo de reproducción.

## **Saltar al marcador siguiente**

Lleva el indicador de tiempo de reproducción al siguiente marcador de actividad o al final del archivo, si no hay ninguno.

## **Silenciar**

Enciende y apaga el audio del archivo de reproducción.

## **Otra información**

El indicador de tiempo actual se muestra a la derecha de estos controles en formato hh:mm:ss.ms. En la parte inferior de la ventana se mostrará el nombre del Cliente en el que se registró el archivo, así como la fecha y la hora.

## **Marcador de reproducción**

Este marcador se puede situar en cualquier punto del tiempo del archivo de reproducción. El marcador es el pequeño triángulo negro situado bajo el control del indicador de tiempo. Haga clic en el marcador y arrástrelo a la posición donde desee detener la reproducción del archivo. La reproducción se detendrá cuando llegue a la posición del marcador, y podrá pulsar el botón Reproducir para continuar reproduciendo.

# **Mostrar Archivos de reproducción a los Estudiantes**

Con la función Mostrar de HP Classroom Manager, un Tutor puede mostrar un archivo de reproducción a cualquier Estudiante conectado.

1. Haga clic en el icono 'Menú Mostrar' en la barra de herramientas de Control y seleccione Mostrar reproducción. O bien,

seleccione {Cliente}{Mostrar reproducción} en el menú desplegable de la ventana de Control.

2. Se mostrará el cuadro de diálogo Mostrar reproducción.

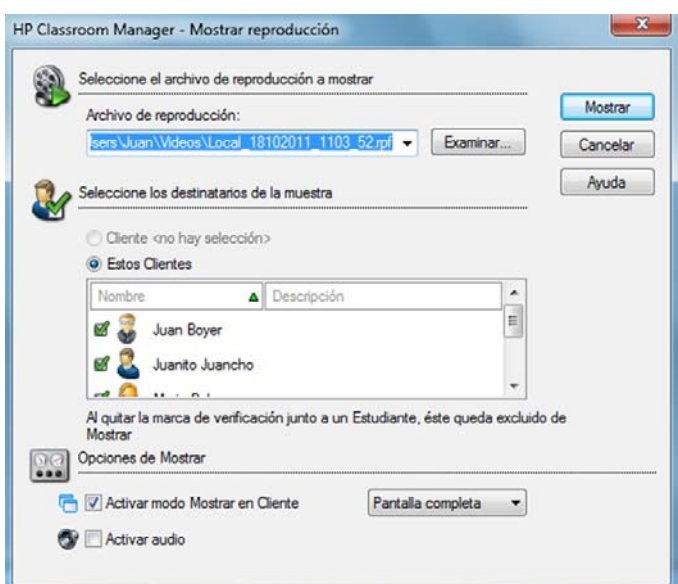

3. Busque y seleccione el archivo de reproducción correspondiente.

- 4. En la lista de Clientes, seleccione los Estudiantes en los que se mostrará el archivo de reproducción.
- 5. Si es necesario, configure **Opciones de Mostrar** adicionales
- 6. Haga clic en Mostrar.
- 7. La ventana Reproducir se abrirá en el equipo de Tutor y se iniciará la reproducción del archivo de reproducción en los Estudiantes seleccionados.
- 8. Haga clic en Finalizar en la barra de herramientas de la ventana Reproducir para finalizar la muestra.

# **Mostrar aplicación**

La función Mostrar le permite mostrar la pantalla de Control en los equipos de Estudiante. Sin embargo, si hay varios programas abiertos en el Control, puede haber ocasiones en las que desee mostrar una sola aplicación individualmente.

#### **Para mostrar una aplicación**

1. Seleccione {Cliente}{Mostrar aplicación} en el menú desplegable de la ventana de Control.

O bien,

haga clic con el botón derecho en un Cliente seleccionado y seleccione Mostrar aplicación. O bien,

haga clic en el icono 'Menú Mostrar' en la barra de herramientas de Control y seleccione Mostrar aplicación.

2. Se mostrará el cuadro de diálogo Mostrar aplicación.

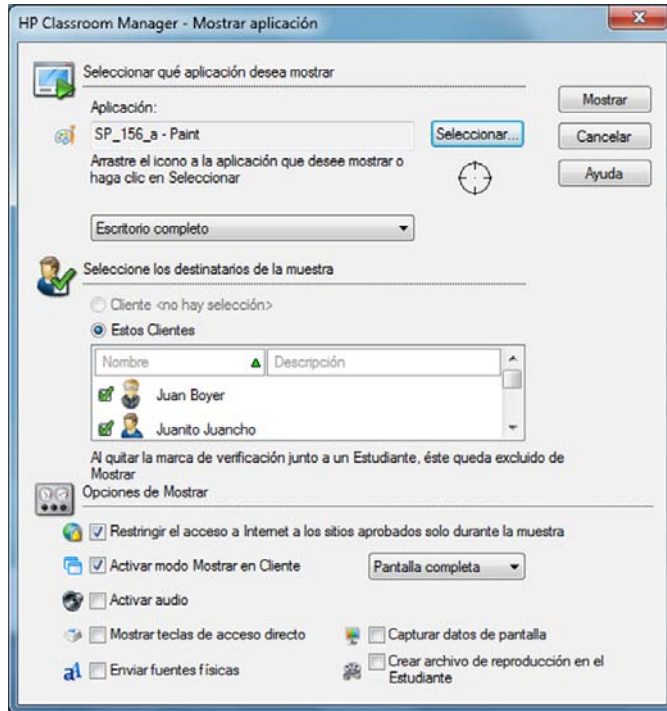

3. Arrastre el icono hasta la aplicación correspondiente en el escritorio del Control y suéltelo (se mostrará un marco rosa alrededor de la aplicación seleccionada cuando mueva el ratón por el escritorio). O bien,

haga clic en Seleccionar y seleccione la aplicación de la lista.

**Nota:** HP Classroom Manager identificará si el Control usa múltiples monitores, y le permitirá seleccionar el que incluye la aplicación seleccionada. Si no está seguro de la pantalla correcta, haga clic en Identificar. Si sólo se detecta un monitor, seleccione Escritorio completo.

- 4. Seleccione los Clientes que desee incluir en la muestra.
- 5. Si es necesario, configure Opciones de Mostrar adicionales.
	- **Nota**: Puede aplicar restricciones de Internet en el Tutor e impedir que se muestren páginas web inadecuadas a los Estudiantes durante una muestra.
- 6. Haga clic en Mostrar.

# **Conversar con Estudiantes**

HP Classroom Manager le permite Conversar con cualquier Estudiante conectado de forma simultánea a través de una ventana de texto deslizante.

# **Para conversar con Clientes**

- 1. Seleccione los Clientes o Grupo con los que desee Conversar en la Visualización de Lista. Si no se selecciona un icono de Estudiante, se incluirán todos los Clientes conectados.
- 2. Seleccione {Cliente}{Conversar} en el menú desplegable de la ventana de Control. O bien,

haga clic en el icono Comunicar en la barra de herramientas de Control y seleccione Conversar. O bien,

haga clic con el botón derecho en un Cliente particular y seleccione Conversar.

3. Se mostrará el cuadro de diálogo Propiedades de la conversación.

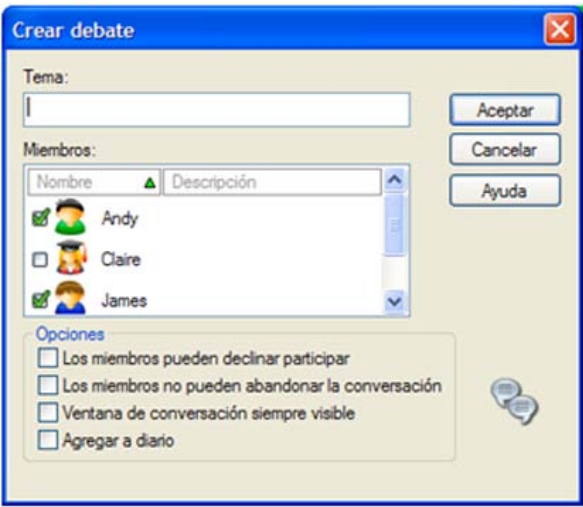

El cuadro de diálogo Propiedades de la conversación tiene las siguientes opciones:

## **Tema**

En caso necesario, escriba un título o una descripción del tema que se tratará en la sesión de conversación. Este se mostrará en la barra de título de la ventana de conversación que aparece en los equipos de Estudiante. Si se deja en blanco, se mostrará el nombre del equipo de Control.

## **Miembros**

Para excluir Clientes de la sesión de conversación, elimine la marca de verificación situada junto al nombre del Estudiante.

## **Opciones**

## **Los miembros pueden rechazar participar**

Si se selecciona esta opción, se mostrará un mensaje en el equipo del Cliente, invitándole a participar en la sesión de conversación. Podrá elegir entre Participar o Rechazar.

## **Los miembros no pueden abandonar la conversación**

Si se selecciona esta opción, se eliminará la opción de que los Clientes puedan abandonar la sesión de conversación.

## **Ventana de conversación siempre visible**

Si se selecciona, la ventana de conversación permanecerá en el escritorio del Cliente durante la sesión de conversación. Los miembros no podrán minimizar la ventana.

## **Añadir al diario**

Agrega el contenido de la sesión de conversación al Diario del Estudiante.

Confirme qué Estudiantes se incluirán en la sesión de conversación y seleccione cualquier propiedad adicional que pudiera aplicar. Haga clic en Aceptar para iniciar la sesión de conversación.

4. La ventana de conversación se mostrará en las estaciones de trabajo de Control y Cliente.

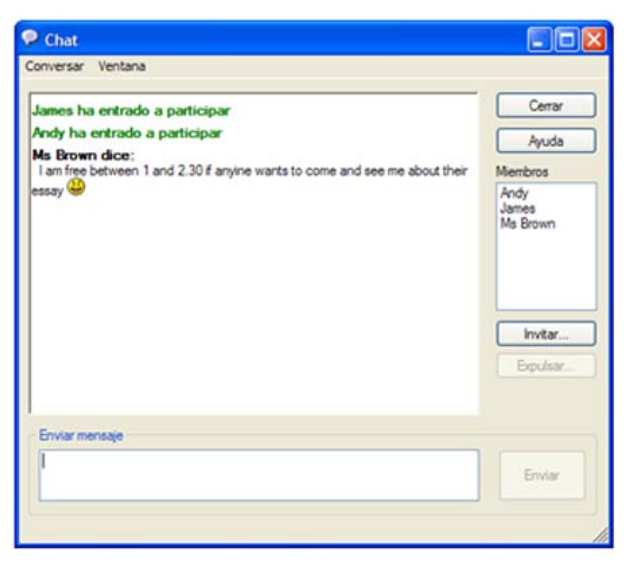

## **La Ventana de conversación**

Esta ventana se muestra en el equipo de cada miembro participante y muestra el progreso de la sesión de conversación. Únicamente el Control o el Líder de grupo puede agregar o eliminar Clientes de la sesión.

Los Clientes pueden Abandonar la sesión, a menos que se desactive la opción en el cuadro de diálogo Propiedades de la conversación.

#### **Las siguientes opciones están disponibles en la Ventana de conversación:-**

#### **Menú Conversar**

El contenido de una sesión de conversación se puede guardar para consultarla posteriormente.

Seleccione **Guardar como** para crear un archivo que incluya el texto o **Copiar** para pegar el contenido de la conversación en otra aplicación o archivo.

Cada mensaje está limitado a 128 caracteres. Marque la opción **Autoenviar mensaje largo** para enviar automáticamente el mensaje cuando se alcance el límite.

La opción **Añadir al diario** permite agregar el contenido de la sesión de conversación al Diario del Estudiante.

#### **Menú Ventana**

Únicamente la ventana de conversación del Control tendrá un menú desplegable Ventana. Este menú permite alternar entre pantallas abiertas o distribuirlas en mosaico.

#### **Progreso de la conversación**

El cuerpo principal de la ventana de conversación se utiliza para registrar el progreso de una sesión de conversación. Incluirá información de los miembros que están participando o han abandonado la conversación, así como los mensajes que ha enviado cada miembro.

#### **Enviar mensaje**

Aquí es donde usted escribe sus comentarios. Escriba el mensaje y presione la tecla Intro o haga clic en **Enviar**. Cada mensaje está limitado a 128 caracteres. Es posible enviar automáticamente el mensaje cuando se alcance el límite. Para esto, seleccione {Conversar}{Autoenviar mensaje largo} en el menú desplegable de la ventana Conversar.

**Nota**: Puede incluir los emoticones en el mensaje.

## **Cerrar**

Finaliza la sesión de conversación.

## **Miembros**

Aquí se muestran los miembros actualmente incluidos en la sesión de conversación. El Tutor puede agregar o eliminar Estudiantes de la sesión de conversación. A menos que se desactive la opción, los Clientes pueden abandonar la sesión voluntariamente.

## **Invitar**

El cuadro de diálogo Propiedades de la conversación se utiliza inicialmente para seleccionar los Clientes que se incluirán/excluirán de la sesión de conversación. Para incluir Clientes cuando la sesión de conversación ya ha comenzado, haga clic en Invitar. Se mostrará el cuadro de diálogo Agregar miembros; seleccione los Clientes a incluir y haga clic en Agregar. Puede enviar una copia de la sesión de conversación en progreso a los nuevos miembros marcando la casilla **Enviar historial de debate**.

**Nota:** Es posible invitar nuevamente a los Clientes que hayan sido eliminados o hayan decidido abandonar la sesión de conversación.

## **Expulsar**

Para eliminar Clientes de la sesión de conversación, seleccione al Cliente en la lista de miembros y haga clic en Expulsar. Si es necesario, se puede invitar nuevamente a los Clientes expulsados a participar de la sesión.

## **Notas:**

- Los Estudiantes también pueden iniciar una sesión de conversación abriendo la ventana principal de Cliente y seleccionando {Comandos}{Conversar}.
- De forma predeterminada, el Estudiante sólo puede conversar con el Control. Sin embargo, el Control puede activar la opción de Conversación entre Estudiantes seleccionando {Ver}{Configuración actual - Interfaz de usuario - Estudiante} en el menú desplegable de la ventana de Control y activando **Conversación entre Estudiantes**.

## **Conversar con un Cliente mientras se visualiza**

- 1. Seleccione {Herramientas}{Conversar} en el menú desplegable de la ventana Visualizar.
- 2. Se mostrará la ventana Conversar en la estación de trabajo de Control y de Cliente.

## **Para finalizar la conversación**

1. Seleccione {Cerrar} en la ventana de conversación.

# **Enviar un mensaje a los Estudiantes**

Con HP Classroom Manager, puede enviar un mensaje a todos los Estudiantes conectados o a los Estudiantes seleccionados actualmente. Si envía el mismo mensaje de forma frecuente, puede almacenar hasta cuatro mensajes predefinidos.

## **Para introducir y enviar un nuevo mensaje**

- 1. Seleccione los Estudiantes a los que desee enviar el mensaje.
- 2. Haga clic con el botón derecho y seleccione {Mensaje}{Mensaje}.
	- O bien, seleccione {Cliente}{Mensaje - Mensaje} en el menú desplegable de la **ventana** de Control. O bien,

haga clic en el icono Comunicar en la barra de herramientas de Control y seleccione Mensaje. O bien,

- si se lo muestra, haga clic en el icono Mensaje en la barra de herramientas.
- 3. Se mostrará el cuadro de diálogo Mensaje. Elija si desea enviar el mensaje a todos los Clientes conectados o sólo a los Clientes seleccionados actualmente. Escriba el mensaje y decida si quiere mostrarlo en los equipos de Cliente durante un tiempo especificado.

**Nota**: Si se ha iniciado el Diario del Estudiante, tendrá la posibilidad de agregar el mensaje al mismo.

4. Haga clic en Enviar. El mensaje se mostrará en un cuadro de diálogo en las pantallas de Cliente, y permanecerá allí hasta que el usuario cierre el cuadro de diálogo o se supere el límite de tiempo especificado.

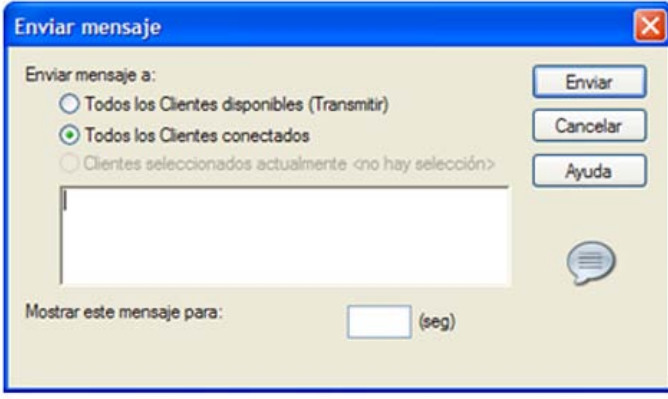

## **Enviar un mensaje mientras visualiza**

- 1. Seleccione {Cliente}{Mensaje} en el menú desplegable de la **ventana** Visualizar.
- 2. Se mostrará el cuadro de diálogo Enviar mensaje.
- 3. Ingrese su mensaje.
- 4. Haga clic en Enviar.

El mensaje se mostrará en la pantalla de Estudiante que el Tutor visualiza actualmente y permanecerá allí hasta que el Estudiante haga clic en Aceptar.

## **Creación de mensajes predefinidos**

Es posible almacenar hasta cuatro mensajes de texto utilizados con frecuencia, que se pueden transmitir rápidamente a los Estudiantes con la función Mensaje.

1. Haga clic en Comunicar en la barra de herramientas de la **ventana** de Control y seleccione Gestionar mensajes predefinidos.

O bien,

seleccione {Cliente}{Mensaje - Mensajes predefinidos} en el menú desplegable de la ventana de Control. O bien,

haga clic con el botón derecho en un icono de Estudiante y seleccione Mensaje – Mensajes predefinidos.

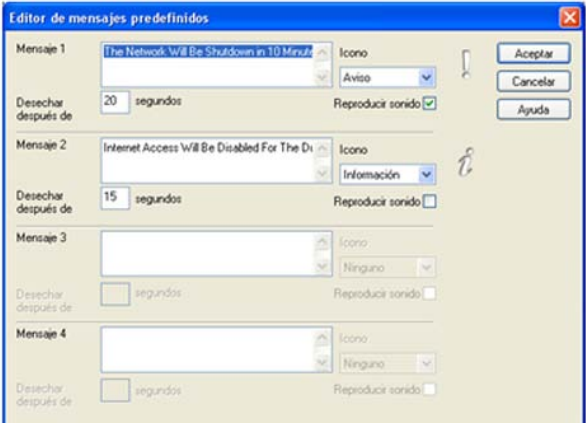

- 2. Introduzca los mensajes de texto necesarios.
- 3. Defina las propiedades adicionales para cada uno de los mensajes.
	- Indique cuánto tiempo debe permanecer el mensaje en la pantalla del Estudiante.
	- Seleccione un icono que se mostrará junto al mensaje. Este icono se puede utilizar para identificar rápidamente el tipo de mensaje, Información, Pregunta, Advertencia y Alto.
	- Puede destacar aún más el mensaje reproduciendo un sonido en el equipo de Estudiante. El sonido varía según el icono seleccionado.
- 4. Haga clic en Aceptar cuando finalice.

## **Para enviar un mensaje predefinido**

- 1. Seleccione los iconos de Estudiante deseados.
- 2. Haga clic con el botón derecho y seleccione Mensaje.
	- O bien,

seleccione {Cliente}{Mensaje} en el menú desplegable.

O bien,

haga clic en el icono Comunicar.

3. Se mostrará cada uno de los mensajes predefinidos. Haga clic en el elemento deseado para enviar el mensaje a los Estudiantes.

O bien,

seleccione *Mensajes predefinidos* para crear un nuevo mensaje.

# **Solicitudes de ayuda**

HP Classroom Manager permite a un Estudiante solicitar ayuda a un Control. Esto se realiza ya sea seleccionado el comando Solicitar ayuda en el menú de Cliente (suponiendo que no se ha configurado en modo silencioso, lo cual oculta el icono Cliente) o pulsando las teclas de acceso rápido definidas en el Configurador del Cliente.

**Nota:** Si la barra de herramientas de Estudiante está activada, los Estudiantes pueden solicitar ayuda haciendo clic en el icono de solicitud de Ayuda.

# **Para solicitar ayuda**

- 1. Pulse las teclas de acceso rápido, normalmente ALT+MAYÚS IZDA+MAYÚS DCHA.
- 2. Se abrirá un cuadro de diálogo en el que se podrá escribir su nombre y el mensaje.
- 3. Haga clic en Aceptar.
- 4. La Solicitud de ayuda se enviará al Control conectado.

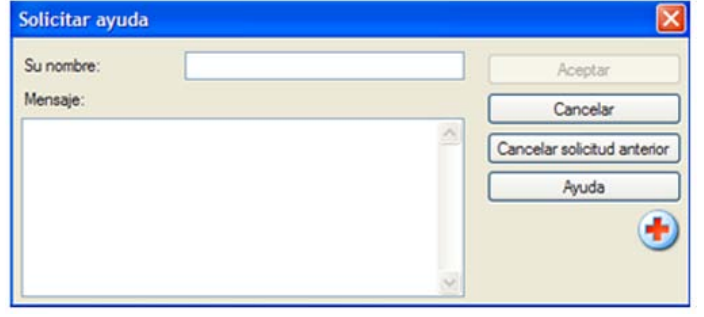

**Nota**: El Tutor puede solicitar asistencia directamente a un técnico de laboratorio o administrador de red. Se mostrará un icono 'Obtener asistencia' en la barra de herramientas de la ventana de Control que permitirá al Tutor Conversar directamente con el técnico de laboratorio o administrador de red. Esta función debe activarse en la Consola técnica. Póngase en contacto con su técnico de laboratorio o administrador de red para obtener más información.

Si el Estudiante realiza una Solicitud de ayuda, se emitirá un aviso en el Tutor, a condición de que dicho Estudiante esté actualmente conectado. El Tutor podrá ver todas las Solicitudes de ayuda pendientes, y se mostrará un icono de Solicitud de ayuda junto al icono de Estudiante. Este icono se mostrará hasta que se haya despejado esta Solicitud de ayuda.

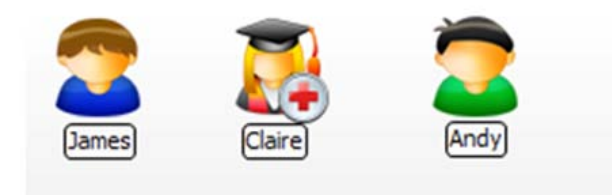

## **Para mostrar las Solicitudes de ayuda actuales**

- 1. Seleccione {Escuela}{Solicitudes de ayuda} en el menú desplegable de la ventana de Control.
- 2. Se abrirá la ventana de solicitudes de ayuda y enumerará las solicitudes. Si hubieran solicitudes de ayuda pendientes desde la última vez en que el Control se conectó con el Cliente, la Solicitud de ayuda se abrirá al momento en que se inicie el Control.
- 3. Al hacer clic en los botones Visualizar Cliente o Conversar de la barra de herramientas, podrá responder a la solicitud de ayuda del Cliente.

# **Transferencia de archivos**

HP Classroom Manager incluye una función sofisticada de Transferencia de archivos que le permite transferir archivos a/desde una estación de trabajo de Control y de Cliente.

**Nota**: La función de Transferencia de archivos se puede configurar seleccionando {Ver}{Configuración actual – Transferencia de archivos} en el menú desplegable de la ventana de Control.

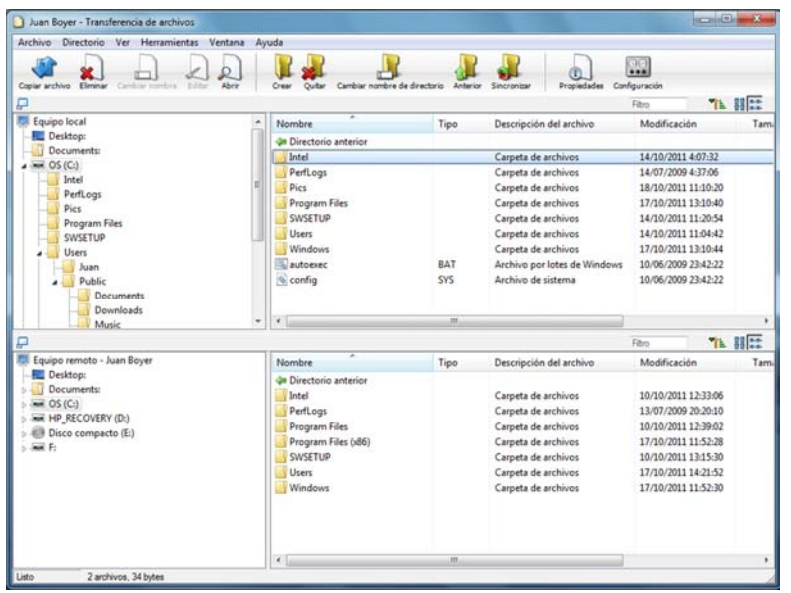

La estructura del directorio del Control y los archivos en cada directorio se muestran en la mitad superior de la ventana. La estructura del directorio del Cliente y los archivos en cada directorio se muestran en la mitad inferior de la ventana.

## **Para copiar archivos y directorios desde un Control a un Cliente**

- 1. Seleccione el Cliente deseado en la Visualización de Lista.
- 2. Haga clic en el icono Transferencia de archivos en la barra de herramientas y seleccione Transferencia de archivos.

O bien,

seleccione {Cliente}{Transferencia de archivos} en el menú desplegable de la ventana de Control. O bien,

haga clic con el botón derecho en los iconos de Cliente seleccionados y seleccione Transferencia de archivos. O bien,

Si está visualizando el Cliente, seleccione el icono Transferencia de archivos en la barra de herramientas de la ventana Ver.

- 3. Se abrirá la ventana de Transfrencia de archivos en dicho Cliente.
- 4. En la vista de árbol de Cliente, seleccione la unidad o el directorio de destino donde se copiarán los elementos.
- 5. En la visualización de Lista del Control, seleccione los elementos que se copiarán en el Cliente.
- 6. Haga clic en el botón Copiar archivo de la barra de herramientas.
- 7. Se mostrará un cuadro de diálogo de confirmación; haga clic en Sí.

**Nota:** Los elementos necesarios también se pueden 'arrastrar' desde la vista de Control y 'soltar' en el directorio correspondiente de la vista de Cliente.

## **Para copiar archivos y directorios de un Cliente a un Control**

- 1. Seleccione el Cliente deseado en la vista de Lista.
- 2. Haga clic en el icono Transferencia de archivos en la barra de herramientas y seleccione Transferencia de archivos.

O bien,

seleccione {Cliente}{Transferencia de archivos} en el menú desplegable de la ventana de Control.

O bien,

haga clic con el botón derecho en los iconos de Cliente seleccionados y seleccione Transferencia de archivos. O bien,

Si está visualizando el Cliente, seleccione el icono Transferencia de archivos en la barra de herramientas de la ventana Ver.

- 3. Se abrirá la ventana de Transfrencia de archivos en dicho Cliente.
- 4. En la vista de árbol de Control, seleccione la unidad o el directorio de destino donde se copiarán los elementos.
- 5. En la vista de Lista de Cliente, seleccione los elementos que se copiarán al Control.
- 6. Haga clic en el botón Copiar archivo de la barra de herramientas.
- 7. Se mostrará un cuadro de diálogo de confirmación; haga clic en Sí.

**Nota:** Los elementos necesarios también se pueden 'arrastrar' desde la vista de Cliente y 'soltar' en el directorio correspondiente de la vista de Control.

# **Transferir archivos entre Clientes**

La Transferencia de archivos de HP Classroom Manager también permite copiar archivos y directorios entre dos Clientes. Para esto, conéctese con cada Cliente y muestre la ventana Transferencia de archivos de cada uno.

Ordene las ventanas de Transferencia de archivos para que pueda ver ambas ventanas y simplemente arrastre los archivos/directorios de un Cliente al otro.

Para ver un área mayor de un archivo o directorio de Cliente, desplace la barra de ajuste horizontal o haga clic en el botón maximizar situado encima del árbol de directorios del Cliente.

## **Eliminar archivos y directorios**

Puede eliminar archivos y directorios de un equipo de Control o Cliente por medio de la ventana de Transferencia de archivos.

## **Para eliminar un archivo**

- 1. Seleccione el archivo que desee eliminar.
- 2. Haga clic en el botón Eliminar de la barra de herramientas.
- 3. Se mostrará un cuadro de diálogo de confirmación; haga clic en Sí.

## **Para eliminar un directorio**

- 1. Seleccione el directorio que desee eliminar.
- 2. Haga clic en el botón Eliminar de la barra de herramientas.
- 3. Se mostrará el cuadro de diálogo Eliminar directorio.
- 4. Seleccione la casilla de verificación Incluir contenido.
- 5. Haga clic en Sí.

## **Notas**:

- No puede eliminar más de un directorio por vez. Si tiene seleccionados varios directorios en la vista de Lista cuando realice la operación de eliminación, sólo se borrará el último directorio seleccionado.
- De manera predeterminada, todos los archivos eliminados en la ventana Local se enviarán a la Papelera de reciclaje. Esta opción puede modificarse en la configuración de Transferencia de archivos.

# **Distribuir archivos**

Además de transferir archivos a/desde Clientes individuales, HP Classroom Manager también le permite Distribuir archivos a varios Clientes simultáneamente.

# **Puede distribuir archivos a:**

- Todos los Clientes conectados;
- los Clientes seleccionados;
- un grupo predefinido de Clientes.

# **Para distribuir archivos a un Grupo definido de Clientes**

- 1. Seleccione la Ficha que corresponda en la barra de Grupo que se encuentra en la ventana de Control.
- 2. En la barra de herramientas, haga clic en la flecha desplegable del icono de Transferencia de archivos, y seleccione Distribución de archivos en la lista de funciones. O bien,

Si se muestra, seleccione el icono Distribución de archivos en la barra de herramientas.

3. Se mostrará la ventana Distribución de archivos.

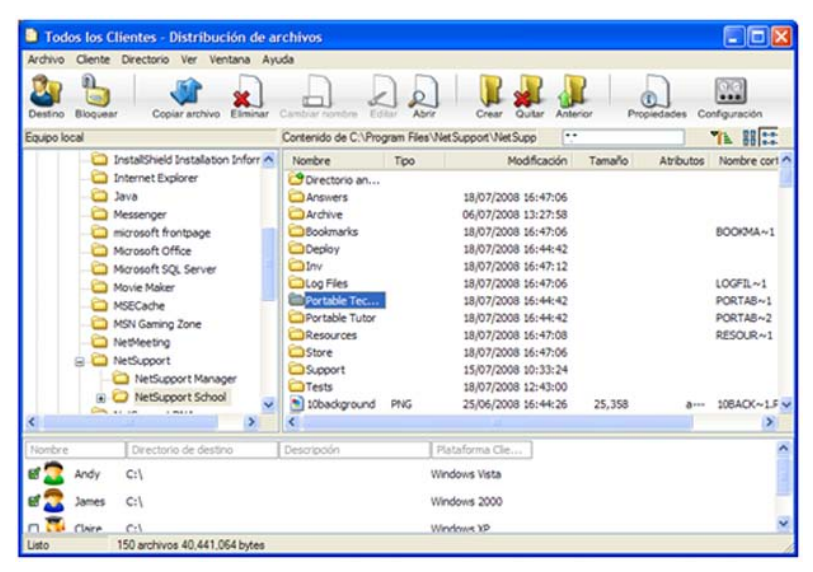

- 4. En la vista de árbol del Panel local, seleccione el(los) elemento(s) que se copiará(n) en los Clientes.
- 5. La ubicación en donde se copiarán los archivos/directorios en las estaciones de trabajo de Cliente se denomina Directorio de destino. A menos que se especifique lo contrario, el Directorio de destino en el Cliente será el mismo que la ubicación de los elementos en la estación de trabajo del Control. Si el Cliente no tiene el mismo directorio, los elementos se copiarán en la unidad C de forma predeterminada y las carpetas se crearán automáticamente.

O bien,

Para configurar un Directorio de destino específico en la estación de trabajo de Cliente, haga clic con el botón derecho en el icono de Cliente en el Panel remoto y seleccione Configurar destino. Especifique un destino y haga clic en Aceptar.

6. Haga clic en Copiar.

## **Para distribuir archivos a un número seleccionado de Clientes**

1. En la barra de herramientas, haga clic en la flecha desplegable del icono de Transferencia de archivos, y seleccione Distribución de archivos en la lista de funciones.

O bien,

Si se muestra, seleccione el icono Distribución de archivos en la barra de herramientas.

- 2. Se mostrará la ventana Distribución de archivos.
- 3. En el Panel remoto, indique en qué Clientes desea copiar los archivos, marcando la casilla junto a cada nombre de Cliente.
- 4. En la vista de árbol del Panel local, seleccione el(los) elemento(s) que se copiará(n) en los Clientes.

5. La ubicación en donde se copiarán los archivos/directorios en las estaciones de trabajo de Cliente se denomina Directorio de destino. A menos que se especifique lo contrario, el Directorio de destino en el Cliente será el mismo que la ubicación de los elementos en la estación de trabajo del Control. Si el Cliente no tiene el mismo directorio, los elementos se copiarán en la unidad C de forma predeterminada y las carpetas se crearán automáticamente.

O bien,

Para configurar un Directorio de destino específico en la estación de trabajo de Cliente, haga clic con el botón derecho en el icono de Cliente en el Panel remoto y seleccione Configurar destino. Especifique un destino y haga clic en Aceptar.

6. Haga clic en Copiar.

# **Enviar y Recoger trabajo**

La función Enviar/Recoger trabajo le permite enviar un documento o varios documentos a una o múltiples estaciones de trabajo de Cliente. Posteriormente podrá recoger las respuestas de los Estudiantes en su estación de trabajo.

## **Para enviar trabajo**

Existen dos métodos para enviar archivos de trabajo preparados a las estaciones de trabajo de Estudiante:

- **Envío rápido** es útil para operaciones excepcionales en las que desea enviar trabajo a todos los Estudiantes conectados o a un grupo definido de Estudiantes.
- **Envío avanzado** le permite almacenar las propiedades de una operación que se realizará de forma habitual y ofrece una gran flexibilidad para seleccionar los Estudiantes a los que se enviará trabajo.

## **Para enviar trabajo utilizando Envío rápido**

- 1. Decida a qué Estudiantes enviará trabajo: a todos o a un grupo definido No puede seleccionar Estudiantes individuales cuando usa Envío rápido.
- 2. Seleccione {Escuela}{Enviar/Recoger trabajo Envío rápido} en el menú desplegable de la ventana de Control. O bien,

haga clic en el icono de Enviar/Recoger en la barra de herramientas de Control y seleccione Enviar trabajo.

3. Se mostrará el cuadro de diálogo Envío rápido.

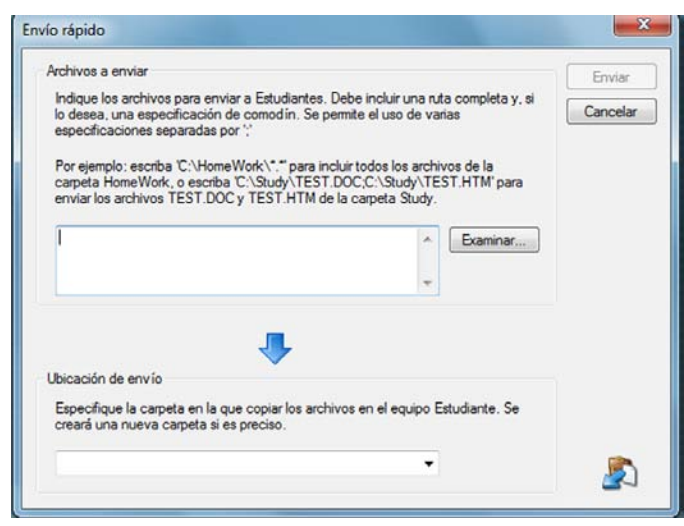

4. Seleccione los archivos que enviará a los Estudiantes. Los archivos deben incluir la ruta completa y, opcionalmente, un carácter comodín. Puede incluir múltiples especificaciones separándolas con ';' O bien,

haga clic en el botón Examinar para buscar los archivos.

- 5. Especifique la carpeta en la estación de trabajo de Estudiante en donde se copiarán los archivos. Si es necesario, se creará una nueva carpeta.
- 6. Haga clic en Enviar.
- 7. El resultado de la operación se mostrará para que usted compruebe que el trabajo se ha enviado correctamente.

## **Para enviar trabajo utilizando Envío avanzado**

- 1. Decida a qué Estudiantes enviará trabajo: a todos o a un grupo definido Si lo desea podrá excluir Estudiantes.
- 2. Seleccione {Escuela}{Enviar/Recoger trabajo Avanzado} en el menú desplegable de la ventana de Control. O bien,

haga clic en el icono de Enviar/Recoger en la barra de herramientas de Control y seleccione Enviar/Recoger.

3. Se abrirá el asistente Enviar/Recoger trabajo.

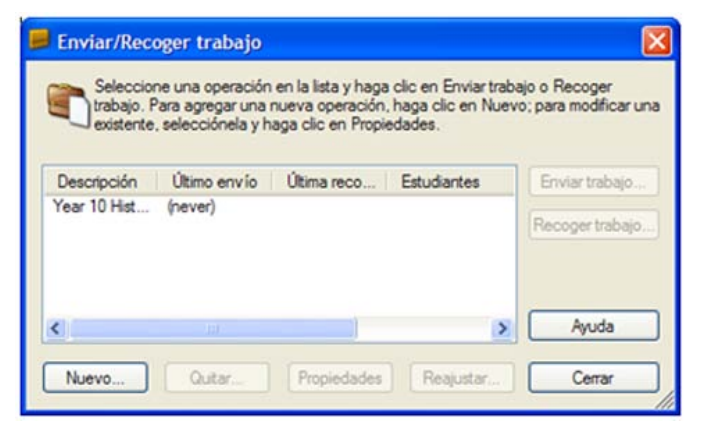

4. Seleccione una acción de la lista y haga clic en Enviar trabajo. Se mostrará el cuadro de diálogo Seleccionar Estudiantes.

O bien,

añada una nueva acción haciendo clic en Nuevo y completando el asistente.

## **Para recoger trabajo**

Existen dos métodos para recoger archivos de trabajo terminados de las estaciones de trabajo de Estudiante:

- La opción **Recogida rápida** recuerda los últimos archivos enviados con Envío rápido y ofrece una forma rápida y sencilla para recoger trabajo al final de la sesión.
- **Recogida avanzada** le permite seleccionar los archivos a recuperar de una lista de acciones de Enviar/Recoger predefinidas y ofrece una mayor flexibilidad para seleccionar los Estudiantes de los que se recogerá trabajo.

## **Para recoger trabajo utilizando Recogida rápida**

1. Seleccione {Escuela}{Enviar/Recoger trabajo – Recogida rápida} en el menú desplegable de la ventana de Control. O bien,

haga clic en el icono de Enviar/Recoger en la barra de herramientas de Control y seleccione Recoger trabajo. O bien,

Si se muestra, haga clic en el icono Recoger Trabajo en la barra de herramientas de Control.

2. Se mostrará el cuadro de diálogo de Recogida rápida.

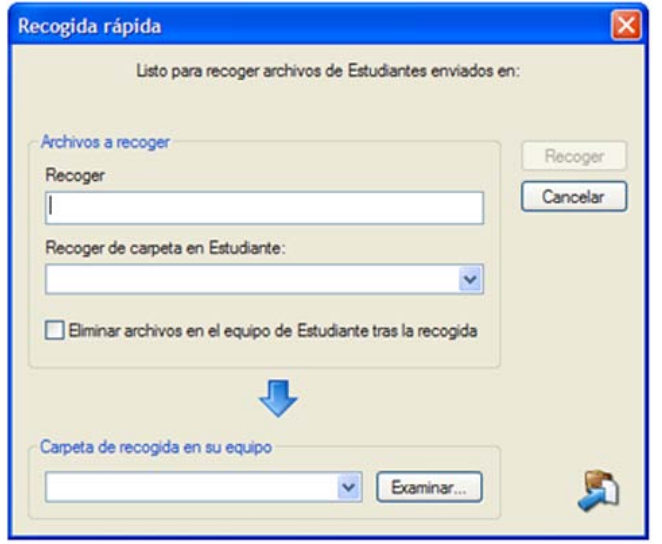

- 3. Especifique el nombre de archivo que desea recuperar, por ej.: **\*.\*** o **Test1.TXT;Test2.TXT**
- 4. Especifique la carpeta donde están almacenados los archivos, por ej.: C:\TEMP, y si desea eliminar el archivo de la estación de trabajo de Estudiante después de que se haya recogido.
- 5. Especifique la carpeta de la estación de trabajo de Control en donde se recogerán los archivos, ej.: C:\ TEMP
- 6. Haga clic en Recoger.
- 7. El resultado de la operación se mostrará para que usted compruebe que el trabajo se ha recogido correctamente.

## **Para recoger trabajo utilizando Recogida avanzada**

1. Seleccione {Escuela}{Enviar/Recoger trabajo – Avanzado} en el menú desplegable de la ventana de Control. O bien,

haga clic en la flecha desplegable del icono Enviar/Recoger en la barra de herramientas de Control y seleccione Enviar/Recoger.

- 2. Se abrirá el asistente Enviar/Recoger trabajo.
- 3. Seleccione la acción requerida de la lista y haga clic en Recoger trabajo.
- 4. Se mostrará el cuadro de diálogo Seleccionar Estudiantes. Seleccione los Estudiantes de los que desee recuperar los archivos.

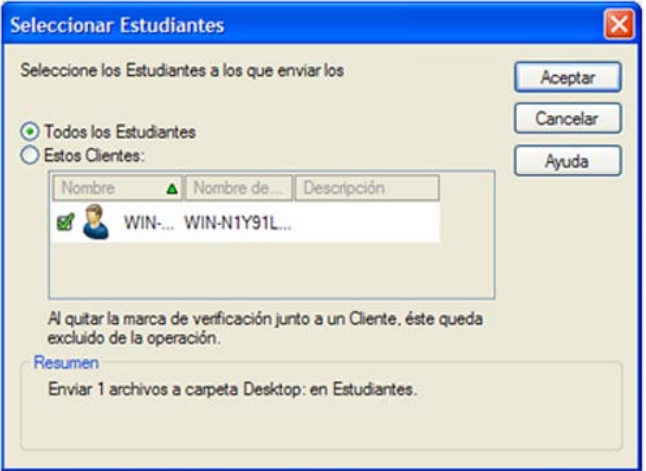

5. Haga clic en Aceptar.

El resultado de la operación se mostrará para que usted compruebe que el trabajo se ha recogido correctamente.

# **Para cambiar las propiedades de una acción**

1. Seleccione {Escuela}{Enviar/Recoger trabajo – Avanzado} en el menú desplegable de la ventana de Control. O bien,

haga clic en el icono de Enviar/Recoger en la barra de herramientas de Control y seleccione Enviar/Recoger.

- 2. Se abrirá el asistente Enviar/Recoger trabajo.
- 3. Seleccione una acción de la lista y haga clic en Propiedades.
- 4. Se mostrará el cuadro de diálogo Propiedades.
- 5. Realice los ajustes necesarios.

# **Ejecutar aplicaciones en las estaciones de trabajo de Estudiante en forma remota**

Esta función le permite Ejecutar o abrir una aplicación de software en una estación de trabajo de Cliente o en un Grupo de Clientes sin necesidad de controlarlos de manera remota. Por ejemplo, después de Mostrar a los Estudiantes cómo usar un procesador de texto, usted puede iniciar la aplicación en sus estaciones de trabajo.

## **Nota:** La aplicación debe estar instalada o disponible en las estaciones de trabajo de Cliente.

# **Para ejecutar una aplicación en una estación de trabajo de Cliente**

- 1. Seleccione el Cliente deseado.
- 2. Seleccione {Cliente}{Ejecutar en Cliente} en el menú desplegable de la ventana de Control.
- 3. Se mostrará el cuadro de diálogo Ejecutar aplicación.

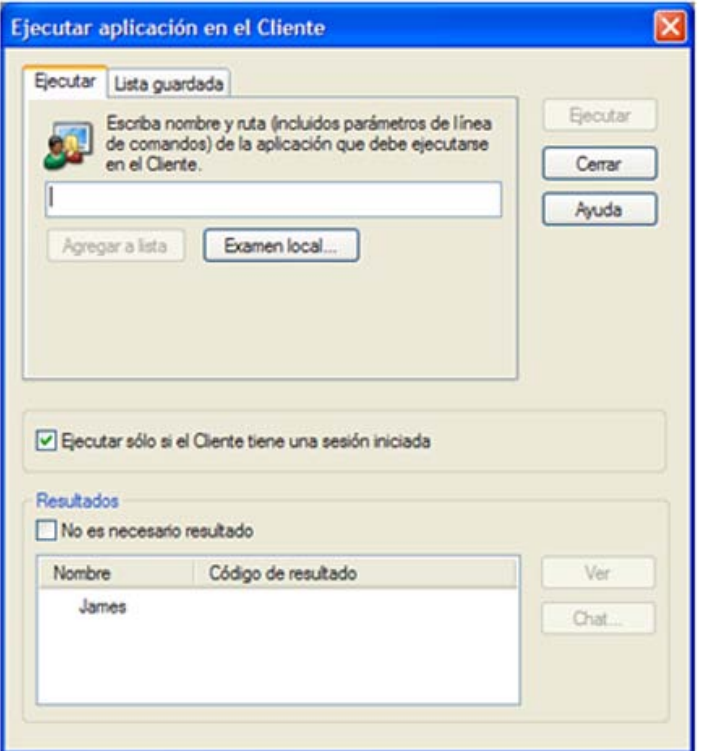

- 4. Seleccione la Ficha Ejecutar.
- 5. Ingrese el nombre y la ruta de la aplicación que se ejecutará en el Cliente. O bien,

haga clic en el botón Examen local y seleccione una aplicación ejecutable en la estación de trabajo de Control.

# **Notas:**

- Compruebe que las aplicaciones de Cliente están almacenadas en la misma ubicación que en el Control para garantizar que se ejecuten satisfactoriamente.
- Si desea ejecutar un archivo específico simultáneamente con la aplicación, debe separar las dos instrucciones con comillas. Por ejemplo, **"C:\Archivos de programa\Microsoft Office\Excel.exe" "C:\Mis documentos\Cuentas.xls"**.
- 6. Haga clic en el botón Agregar a lista, para almacenarla y utilizarla con posterioridad en la ficha Lista guardada.
- 7. Confirme la descripción y la ruta.
- 8. Haga clic en Aceptar.

**Nota**: Si desea ejecutar aplicaciones únicamente en aquellos Clientes que hayan iniciado sesión, seleccione la opción "Ejecutar sólo si el Cliente tiene una sesión iniciada".

9. Haga clic en Ejecutar.

La aplicación se ejecutará en todos los Clientes seleccionados y el resultado de la operación se mostrará en el cuadro Resultados.

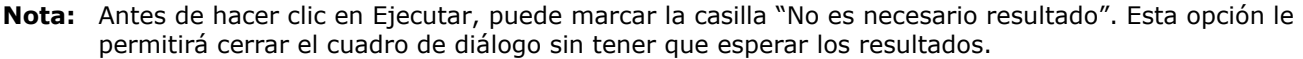

# **Para ejecutar una aplicación en un Grupo de Clientes**

- 1. Seleccione la ficha del Grupo deseado.
- 2. Seleccione {Grupo}{Ejecutar} en el menú desplegable de la ventana de Control.
- 3. Se mostrará el cuadro de diálogo Ejecutar aplicación.
- 4. Ingrese el nombre y la ruta de la aplicación que se ejecutará en el Cliente. O bien,

haga clic en el botón Examen local y seleccione una aplicación ejecutable en la estación de trabajo de Control.

**Nota:** Compruebe que las aplicaciones de Cliente están almacenadas en la misma ubicación que en el Control para garantizar que se ejecuten satisfactoriamente.

- 5. Haga clic en el botón Agregar a lista, para almacenarla y utilizarla con posterioridad en la ficha Lista guardada.
- 6. Confirme la descripción y la ruta.
- 7. Haga clic en Aceptar.
- 8. Haga clic en Ejecutar.

La aplicación se ejecutará en todos los Clientes seleccionados del Grupo y el resultado de la operación se mostrará en el cuadro Resultados.

**Nota:** Antes de hacer clic en Ejecutar, puede marcar la casilla "No es necesario resultado". Esta opción le permitirá cerrar el cuadro de diálogo sin tener que esperar los resultados.

#### **Para ejecutar una aplicación en una estación de trabajo de Cliente mientras visualiza**

- 1. Seleccione {Cliente}{Ejecutar en Cliente} en el menú desplegable de la ventana Ver.
- 2. Se mostrará el cuadro de diálogo Ejecutar en Cliente.
- 3. Ingrese el nombre y la ruta de la aplicación que se ejecutará en el Cliente.
- 4. Haga clic en Ejecutar.

La aplicación se ejecutará en todos los Clientes seleccionados y el resultado de la operación se mostrará en el cuadro Resultados.

## **Para guardar la información de la aplicación ejecutada para utilizarla posteriormente**

- 1. Abra el cuadro de diálogo Ejecutar aplicación.
- 2. Seleccione la Ficha Ejecutar.
- 3. Ingrese el nombre y la ruta de la aplicación ejecutable.

O bien,

haga clic en el botón Examen local y seleccione una aplicación ejecutable en la estación de trabajo de Control.

**Nota:** Compruebe que las aplicaciones de Cliente están almacenadas en la misma ubicación que en el Control para garantizar que se ejecuten satisfactoriamente.

- 4. Haga clic en el botón Agregar a lista.
- 5. Se mostrará el cuadro de diálogo Agregar/Editar detalles de programa.
- 6. Confirme la descripción y la ruta de la aplicación ejecutable.
- 7. Haga clic en Aceptar.
- 8. Seleccione la ficha Lista guardada.
- 9. Seleccione la casilla Mostrar barra de herramientas para ejecutar desde la barra de herramientas de la ventana de Control.
- 10. Haga clic en Cerrar.

En la barra de herramientas de Ejecución rápida se mostrará un botón de acceso directo para ejecutar fácilmente una aplicación.

## **Para editar una aplicación ejecutable guardada**

- 1. Abra el cuadro de diálogo Ejecutar aplicación.
- 2. Seleccione la ficha Lista guardada.
- 3. Seleccione la aplicación a editar.
- 4. Haga clic en Editar.
- 5. Se mostrará el cuadro de diálogo Agregar/Editar detalles de programa.
- 6. Una vez que haya terminado, haga clic en Aceptar.
- 7. Haga clic en Cerrar.

## **Para eliminar aplicaciones ejecutables guardadas**

- 1. Abra el cuadro de diálogo Ejecutar aplicación.
- 2. Seleccione la ficha Lista guardada.
- 3. Seleccione la aplicación a eliminar.
- 4. Haga clic en Eliminar.
- 5. Se mostrará un cuadro de diálogo de confirmación; haga clic en Sí.
- 6. Haga clic en Cerrar.

# **Herramientas definidas por el usuario**

Además de hacer que un Tutor ejecute aplicaciones en estaciones de trabajo de Estudiante, puede ejecutar automáticamente una tarea en una estación de trabajo de Tutor utilizando una Herramienta definida.

## **Para agregar una herramienta**

- 1. Seleccione {Escuela}{Herramientas Editar} en el menú desplegable de la ventana de Control.
- 2. Se mostrará el cuadro de diálogo Herramienta definida por el usuario.

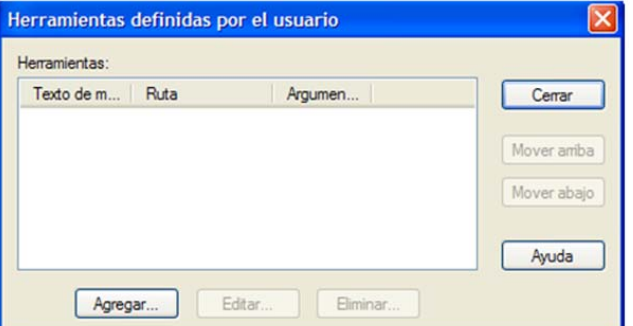

- 3. Haga clic en el botón Agregar.
- 4. Se mostrará el cuadro de diálogo Agregar herramienta.
- 5. Introduzca la información necesaria.
- 6. Haga clic en Aceptar. La nueva herramienta se mostrará en el menú Herramientas.
- 7. Haga clic en Cerrar.

## **Para ejecutar una herramienta**

- 1. Seleccione {Escuela}{Herramientas} en el menú desplegable de la ventana de Control.
- 2. Seleccione la herramienta que desee ejecutar. La herramienta se ejecutará automáticamente.

# **Para editar una herramienta**

- 1. Seleccione {Escuela}{Herramientas Editar} en el menú desplegable de la ventana de Control.
- 2. Se mostrará el cuadro de diálogo Herramienta definida por el usuario.
- 3. Seleccione la herramienta que desee editar o eliminar.
- 4. Haga clic en el botón Editar.
- 5. Se mostrará el cuadro de diálogo Editar.
- 6. Edite la información correspondiente y haga clic en Aceptar.

## **Para eliminar una herramienta**

- 1. Seleccione {Escuela}{Herramientas Eliminar} en el menú desplegable de la ventana de Control.
- 2. Se mostrará el cuadro de diálogo Herramienta definida por el usuario.
- 3. Seleccione la herramienta que desee editar o eliminar.
- 4. Haga clic en el botón Eliminar.
- 5. Aparecerá un cuadro de diálogo de confirmación; haga clic en Sí. La herramienta se eliminará.

# **Reiniciar o Cerrar la sesión de Estudiante**

Cuando se haya conectado a un Cliente o un Grupo de Clientes, podrá cerrar la sesión o reiniciar las estaciones de trabajo de Cliente de manera remota al final de una sesión. Es una forma sencilla de preparar varias estaciones de trabajo para el siguiente grupo de estudiantes.

## **Para reiniciar o cerrar la sesión de un Cliente**

- 1. Seleccione un Cliente o Grupo de Clientes.
- 2. Seleccione {Cliente}{Reiniciar o Cerrar sesión} en el menú desplegable de la ventana de Control. O bien,

haga clic en la flecha desplegable del icono Gestionar en la barra de herramientas de Control y seleccione Reiniciar o Cerrar sesión.

O bien,

si se lo muestra, haga clic en el icono Reiniciar o Cerrar sesión en la barra de herramientas.

- 3. Se mostrará un mensaje, que confirmará los Clientes incluidos en la función Reiniciar/Cerrar sesión.
- 4. Haga clic en Sí para continuar.

## **Para reiniciar o cerrar la sesión de un Cliente mientras visualiza**

- 1. Seleccione {Cliente}{Reiniciar o Cerrar sesión} en el menú desplegable de la ventana Ver.
- 2. Se mostrará un mensaje, que confirmará el Cliente incluido en la función Reiniciar/Cerrar sesión.
- 3. Haga clic en Sí para continuar.

# **Módulo de Control Web**

El Módulo de Control web se utiliza para supervisar y controlar las páginas web visitadas por los Estudiantes conectados. Se puede guardar un registro de los sitios web visitados y, si es necesario, el Tutor puede restringir o autorizar el uso de direcciones URL específicas. Además, el Tutor puede suspender provisionalmente todo el acceso a Internet.

**Nota**: Los exploradores de Internet compatibles para la medición y las restricciones de Internet son: IE 5.5 o superior, Firefox 2, Netscape 8.1, Netscape 8.2\*, Opera 9.1\*, Opera 9.2\*.

\*Admite restricciones de Internet, pero no medición.

1. Seleccione {Ver}{Vista web} en el menú desplegable de la ventana de Control. O bien,

haga clic en el icono Control web en el lado izquierdo de la ventana de Control.

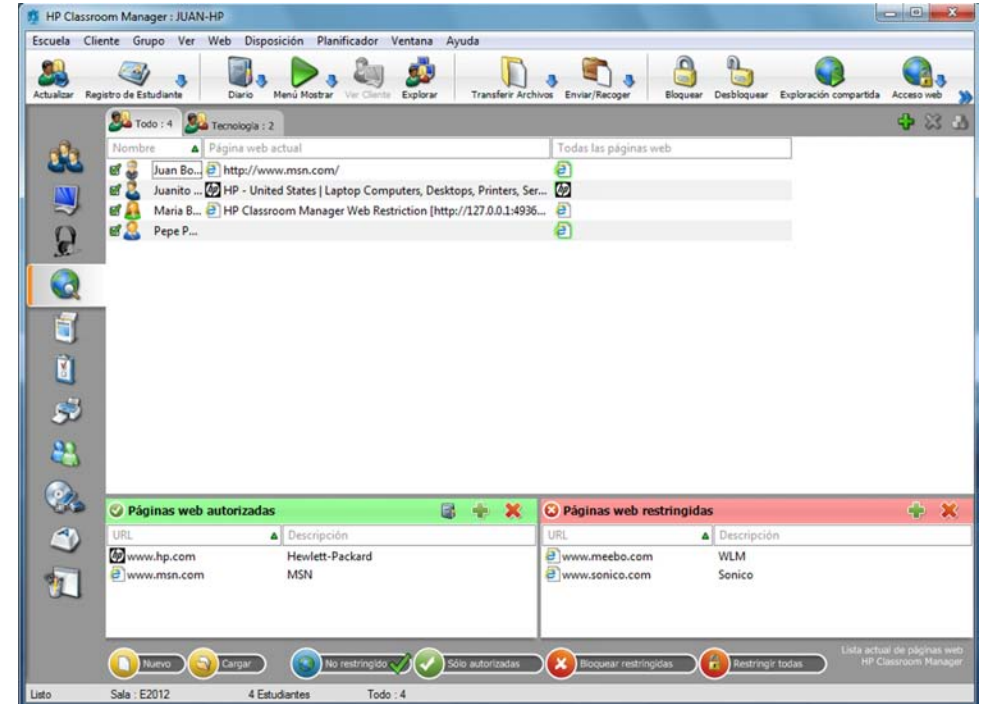

En el modo 'Web' puede ver detalles de las páginas web autorizadas o restringidas y utilizar los iconos disponibles para:

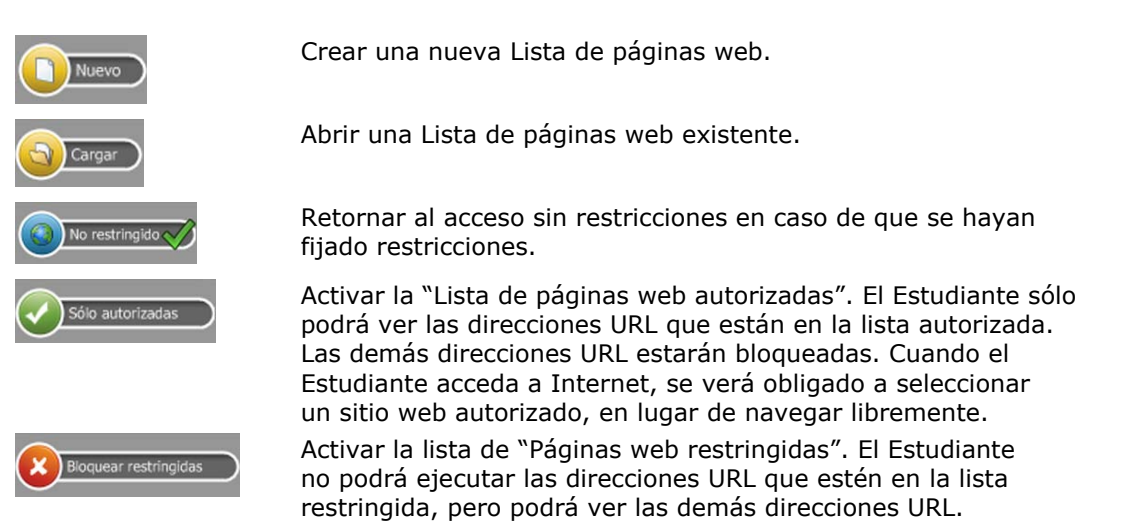

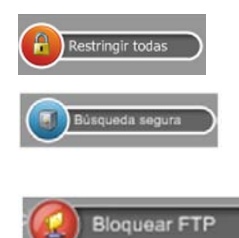

Bloquear todo el acceso a Internet.

Activar modo de "Búsqueda segura". Impide que se muestren las páginas web inadecuadas mientras los Estudiantes utilizan los motores de búsqueda.

Activar "Bloquear FTP". Impide que los Estudiantes accedan a sitios FTP.

#### **Notas**:

• Para bloquear temporalmente el acceso a Internet para todos los Estudiantes, seleccione el icono Bloquear todo, que se encuentra en la barra de herramientas de Control. Se mostrará un indicador junto a los iconos de Estudiante para confirmar que se ha suspendido el uso de Internet. Esta función sólo funciona con navegadores basados en IE.

#### **El Módulo de Control web se puede utilizar para realizar las siguientes funciones:**

#### **Identificar las páginas web que se ejecutan actualmente en la estación de trabajo de Estudiante**

En la vista de Lista, los iconos de Estudiante se pueden visualizar de dos formas. Seleccione {Ver}{Iconos grandes/Detalles} o haga clic con el botón derecho del ratón en la visualización de Lista y seleccione una de estas opciones para cambiar el diseño de los iconos de Estudiante.

Junto al icono del Estudiante aparecerá un icono que informá al Tutor la actividad actual del Estudiante. Este icono será el icono predeterminado de Internet Explorer o un icono de URL personalizado.

#### **Iconos grandes Detailes**

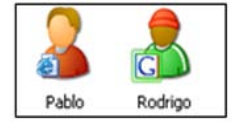

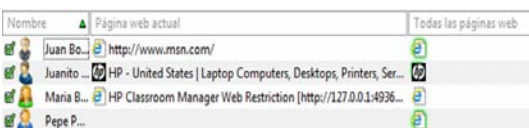

Si la dirección URL aparece en las listas de Autorizadas o Restringidas, se mostrará un identificador verde (Autorizada) o rojo (Restringida) alrededor del icono de URL para facilitar la identificación.

Si la vista de Lista está en la disposición "Detalles", también se mostrará una lista de las demás direcciones URL que se ejecutan en la estación de trabajo de Estudiante.

Cuando visualice una de las cuatro opciones de disposción, el orden de los iconos de Estudiante también puede ser reorganizado por el Tutor. Haga clic con el botón derecho en la vista de Lista y seleccione {Organizar}. El Tutor podrá cambiar la disposición de los iconos utilizando las siguientes opciones:

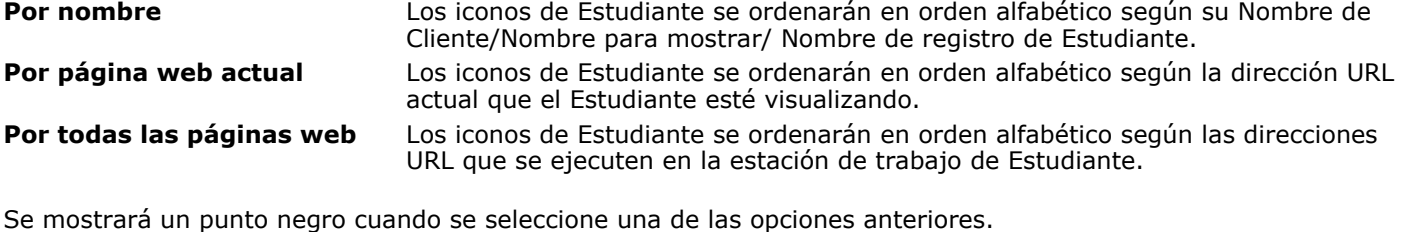

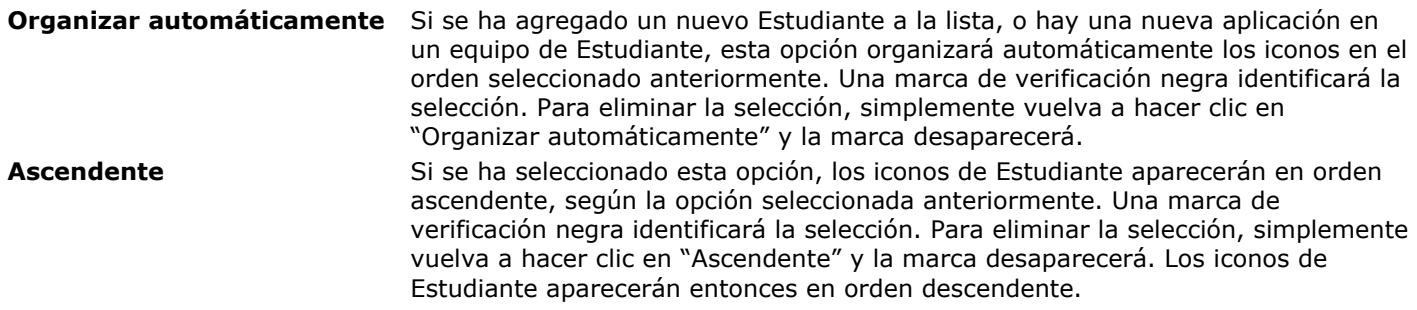

## **Cerrar la página web actual/en ejecución en una estación de trabajo de Estudiante**

- 1. Para cerrar una página web en una estación de trabajo de Estudiante, seleccione {Ver}{Detalles}.
- 2. Se mostrará la vista de Lista de Detalles.
- 3. Haga clic con el botón derecho en un icono de URL en "Página web actual" o "Todas las páginas web".
- 4. Seleccione Cerrar explorador.
- 5. La dirección URL se cerrará en el equipo de Estudiante y el icono desaparecerá de la vista de Lista.

**Nota:** Al hacer clic con el botón derecho en un icono de URL en la Lista de Autorizadas o Restringidas, el Tutor podrá cerrar una URL en todos los Estudiantes conectados, seleccionando "Cerrar en Estudiantes".

#### **Modificar la página web en ejecución en una estación de trabajo de Estudiante**

- 1. Para cambiar la página web actualmente en ejecución en una estación de trabajo de Estudiante, seleccione {Ver}{Detalles}.
- 2. Se mostrará la vista de Lista de Detalles.
- 3. Haga clic con el botón derecho en un icono de URL en "Todas las páginas web".
- 4. Seleccione "Activar".
- 5. La URL recién activada sustituirá la URL actual que se ejecuta en la estación de trabajo de Estudiante.
- 6. El icono mostrado bajo "Página web actual" se sustituirá con el icono de URL recién activado.

#### **Ejecutar una página web en todos los Estudiantes conectados**

- 1. Haga clic con el botón derecho en un icono de URL de la lista "Páginas web autorizadas".
- 2. Seleccione "Enviar a Estudiantes".
- 3. La URL se ejecutará en todas las estaciones de trabajo de Estudiante conectadas.
- 4. En la vista de Lista, el icono de URL ejecutado se mostrará en la lista de página web actual. O bien,
- 1. seleccione una dirección URL de la lista de "Aplicaciones autorizadas".
- 2. Arrastre y suelte la URL resaltada en la vista de Lista.
- 3. La URL se ejecutará en todas las estaciones de trabajo de Estudiante conectadas.
- 4. En la vista de Lista, el icono de URL ejecutado se mostrará en la lista de página web actual.

## **Configurar una Lista de páginas web autorizadas o restringidas**

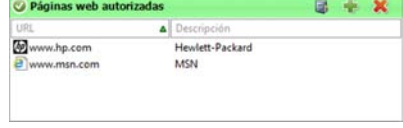

#### **Páginas web autorizadas**

Cuando está activada, el Estudiante sólo podrá ver las direcciones URL especificadas en esta lista. Se mostrará una página en los equipos de Estudiante que mostrará la lista de las páginas web autorizadas que pueden seleccionar. Esta sólo se mostrará si la barra de herramientas del Estudiante está desactivada.

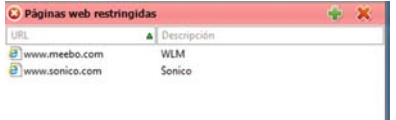

#### **Páginas web restringidas**

Cuando está activada, el Estudiante no podrá ver las direcciones URL especificadas en esta lista. Sin embargo, todas las demás páginas web, incluso las que no están en la Lista de 'autorizadas', se podrán ver.

#### **Notas:**

- Para bloquear temporalmente el acceso a Internet para todos los Estudiantes, seleccione el icono Bloquear todo, que se encuentra en la barra de herramientas de Control. Se mostrará un indicador junto a los iconos de Estudiante para confirmar que se ha suspendido el uso de Internet. Esta función sólo funciona con navegadores basados en IE.
- De forma predeterminada, las palabras clave se introducen para impedir o permitir que un Estudiante vea una URL que incluye estas palabras clave. Esta opción también se puede utilizar para gestionar las páginas web que se redirigen.
- Para garantizar que los Estudiantes vean sólo las páginas adecuadas en un sitio web, es posible autorizar/restringir direcciones URL secundarias, páginas web específicas y diferentes partes del mismo sitio web. Por ejemplo, www.bbc.co.uk/learning puede restringirse, pero www.bbc.co.uk/learning/history puede autorizarse. Los Estudiantes sólo podrán ver las páginas sobre Historia, pero no las de Ciencia o Inglés.
- Es posible aplicar restricciones de páginas web en el inicio. Seleccione {Escuela}{Configuración}{Opciones de inicio} en el menú desplegable de la ventana de Control.

## **Agregar una página web a su lista de Autorizadas o Restringidas**

1. Haga clic en **+** para agregar una URL a su lista de Autorizadas o Restringidas. O bien,

haga clic con el botón derecho en los cuadros de lista y seleccione "Agregar página web".

2. Se mostrará el cuadro de diálogo Agregar página web.

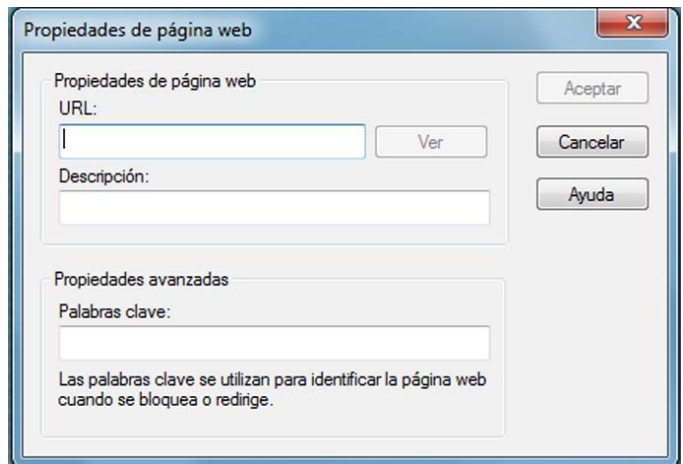

- 3. Escriba la dirección de la página web en el campo URL, por ejemplo, www.HP.com.
- 4. Haga clic en "Ver" para comprobar que la dirección de la página web sea la correcta.
- 5. Escriba la Descripción, por ej.: HP Classroom Manager (esto es opcional).
- 6. Haga clic en Aceptar.
- 7. El icono de URL y la descripción se mostrarán en la Lista de Autorizadas o Restringidas.

O bien,

- 1. seleccione {Ver}{Detalles}.
- 2. Haga clic con el botón derecho en un icono de URL en la Vista de Lista bajo "Página web actual" o en "Todas las páginas web".
- 3. Seleccione "Agregar a Lista de Autorizadas".

O bien,

seleccione "Agregar a Lista de Restringidas".

4. El icono de URL y la descripción se mostrarán en la Lista de Autorizadas o Restringidas.

**Nota**: Puede incluir una URL en la lista de Autorizadas o Restringidas desde la Exploración compartida.

## **Quitar una página web de la Lista de Autorizadas o Restringidas**

1. Para quitar una dirección URL de la lista, simplemente seleccione la URL deseada y haga clic en **X**. O bien,

haga clic con el botón derecho en los cuadros de lista y seleccione "Quitar página web".

## **Aplicar páginas web autorizadas o restringidas**

Las restricciones se pueden aplicar a Estudiantes individuales o a todos los Estudiantes conectados. Los Estudiantes pueden ver las restricciones actuales en la barra de herramientas de Estudiante.

- 1. Si desea aplicar restricciones a Estudiantes individuales, seleccione sus iconos en la vista de Lista.
- 2. Para aplicar estas restricciones, seleccione {Web}{Permitir sólo páginas web autorizadas o Bloquear páginas web restringidas}.

O bien,

haga clic en el icono de la restricción que corresponda en la parte inferior de la ventana de Control. O bien,

haga clic en el icono 'Acceso web' en la barra de herramientas de Control y seleccione 'Sólo autorizadas' o 'Bloquear restringidas'.

- 3. Para confirmar qué restricción ha sido activada, se mostrará un indicador adecuado junto a los iconos de Estudiantes (sólo cuando se visualizan iconos grandes). Rojo para "restringida", verde para "autorizada".
- 4. Si un Estudiante está viendo actualmente una página web incluida en la lista de restricción activada, se le redirigirá a un mensaje que indica que el Tutor ha bloqueado la URL.

## **Notas:**

- Es posible modificar la URL a la que se redirigen las páginas web restringidas. Seleccione {Escuela}{Configuración} {Administración - Seguridad} en el menú desplegable de la ventana de Control e introduzca la URL correspondiente en la opción 'Redirigir URL'.
- Se admite el redireccionamiento completo de Internet en Internet Explorer, Netscape (en Modo IE) y exploradores que proporcionan representación basada en IE. Para Mozilla y Firefox, la ventana del explorador se cerrará.
- Es posible especificar un límite de tiempo durante el que se aplicarán determinados permisos de Internet. Seleccione {Web}{Permitir acceso por tiempo limitado}; cuando haya expirado el límite de tiempo; el permiso retornará a "Bloquear todo".

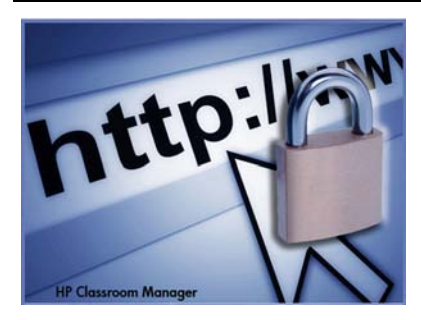

## **Finalizar páginas web autorizadas o restringidas**

- 1. Para eliminar las restricciones para Estudiantes individuales, seleccione sus iconos en la vista de Lista.
- 2. Seleccione {Web}{Acceso no restringido} en el menú desplegable.
	- O bien,

haga clic en el icono de Acceso no restringido en la parte inferior de la ventana de Control. O bien,

haga clic en el icono 'Acceso web' en la barra de herramientas de Control y seleccione 'No restringido'.

3. El indicador verde o rojo se eliminará de los iconos de Estudiante seleccionados.

**Nota**: Puesto que los exploradores de Internet a menudo conservan en la memoria caché los resultados de las páginas web a las que se ha intentado acceder recientemente, es posible que levantar una restricción de Internet parezca no tener efecto de inmediato. De ser así, es posible que tenga que reiniciar el explorador. La misma situación puede darse si utiliza una aplicación que necesita acceso a un sitio de Internet que ha sido bloqueado. Una vez levantada la restricción, es posible que deba reiniciar la aplicación para que esta reconozca el cambio.

## **Bloquear todo el acceso a Internet**

- 1. Si desea bloquear el acceso a Internet a Estudiantes individuales, seleccione sus iconos en la vista de Lista.
- 2. Seleccione {Web}{Restringir todas las páginas web} en el menú desplegable de la ventana de Control. O bien,

haga clic en el icono Restringir todo en la parte inferior de la ventana de Control.

haga clic en el icono Acceso web en la barra de herramientas de Control y seleccione Restringir todo.

3. Se bloqueará todo el acceso a Internet en los Estudiantes seleccionados.

**Nota**: También es posible bloquear el acceso a Internet de todos los Estudiantes conectados desde la barra de herramientas de Tutor.

O,

## **Incluir invalidaciones de proxy**

Le permite incluir sitios web que se hayan agregado a la lista Excepciones de configuración de proxy, al usar la lista Páginas web autorizadas.

- 1. Seleccione {Web}{Incluir invalidaciones de proxy} en el menú desplegable de la ventana de Control.
- 2. Aplique la lista Solo páginas web autorizadas.
- 3. Los Estudiantes sólo podrán ver las páginas web de la lista Páginas web autorizadas y de la lista Excepciones de configuración de proxy.

**Nota:** Las páginas web enumeradas en la lista Excepciones de configuración de proxy no aparecerán en la lista de páginas web autorizadas en el Estudiante.

## **Aplicar modo de búsqueda segura**

Impide que se muestren contenidos inadecuados mientras los Estudiantes utilizan los motores de búsqueda.

1. Seleccione {Web}{Modo de búsqueda segura} en el menú desplegable de la ventana de Control. O bien,

haga clic en el icono Búsqueda segura, situado en la parte inferior de la ventana de Control.

## **Bloquear sitios FTP**

Esta opción impide que los Estudiantes accedan a sitios FTP para evitar el intercambio de archivos.

1. Seleccione {Web}{Bloquear sitios FTP} en el menú desplegable de la ventana de Control. O bien,

haga clic en el icono Bloquear FTP, situado en la parte inferior de la ventana de Control.

2. El acceso a los sitios FTP estará bloqueado.

## **Crear una nueva lista de páginas web**

1. Para crear una nueva Lista de páginas web, seleccione {Web}{Crear nueva lista de páginas web}. O bien,

haga clic sobre el icono Nuevo, situado en la parte inferior de la ventana de Control.

- 2. Se mostrará un cuadro de diálogo. Escriba un nombre de archivo y haga clic en Crear.
- 3. Se mostrará una nueva lista de páginas web vacía.

**Nota:** La Lista de páginas web predeterminada se guardará como HP Classroom Manager.web

## **Abrir una Lista de páginas web existente**

1. Para abrir una Lista de páginas web existente, seleccione {Web}{Cargar lista de páginas web existente}. O bien,

haga clic sobre el icono Cargar, situado en la parte inferior de la ventana de Control.

- 2. Resalte el archivo correspondiente y haga clic en Abrir.
- 3. Se mostrará la lista de páginas web existente.

# **Guardar una lista de páginas web**

- 1. Para guardar una lista de páginas web, seleccione{Web}{Guardar lista de páginas web como} en el menú desplegable.
- 2. Se mostrará un cuadro de diálogo. Escriba un nombre de archivo y haga clic en Guardar.
- 3. Se guardará la lista de páginas web actual.

# **Notas:**

- Todos los cambios efectuados en la lista de páginas web nueva o existente se guardarán automáticamente cuando se cree una nueva lista de páginas web, o cuando salga del programa HP Classroom Manager.
- La Lista de páginas web predeterminada se guardará como HP Classroom Manager.web.

## **Ver historial web**

Esta función del Módulo de control web le permite supervisar las páginas web que están visitando los Estudiantes conectados y, si es necesario, guardar o imprimir un registro permanente.

- 1. En la vista Web, seleccione {Web}{Historial} en el menú desplegable de la ventana de Control.
- 2. Se mostrará el cuadro de diálogo Historial web.

Este cuadro de diálogo proporciona información de las páginas web visitadas por los Estudiantes durante la sesión de conexión actual.

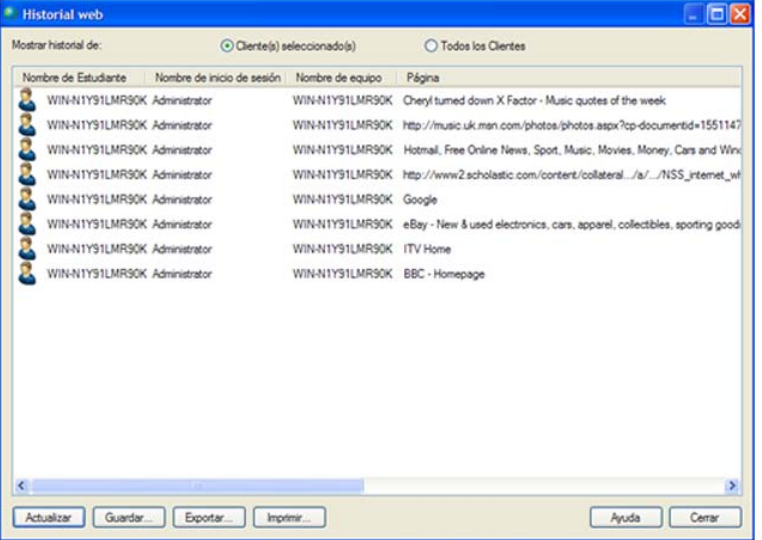

Las opciones disponibles son las siguientes:

#### **Mostrar historial web de:**

La lista puede visualizarse por **Cliente seleccionado** actualmente o **Todos** los Clientes conectados.

#### **Actualizar**

Mientras visualiza la lista haga clic en Actualizar en cualquier momento para actualizar la pantalla.

#### **Guardar**

Para guardar un registro permanente de los elementos visualizados, puede guardar los detalles en un archivo de texto antes de desconectarse.

#### **Imprimir**

Imprime detalles de los elementos que se visualizan actualmente.

#### **Exportar**

Exporta los datos a un archivo CSV que permite importar los datos si es necesario.

#### **Cerrar**

Cierra el cuadro de diálogo de Historial, pero los detalles continuarán registrándose mientras el Control está conectado.

# **Exploración compartida**

HP Classroom Manager proporciona al Tutor y a los Estudiantes una función de exploración web compartida. Esta función permite al Tutor conducir una sesión de exploración y guiar a los Estudiantes a través de varias páginas web, con la seguridad adicional de bloquearlos para que sólo vean las páginas abiertas por el Tutor.

**Nota**: La exploración compatida no es compatible con páginas web con navegación Flash o programación Java.

## **Para abrir una sesión de exploración compartida**

- 1. Seleccione los Clientes que se vayan a incluir en la sesión.
- 2. Seleccione {Cliente}{Exploración compartida} en el menú desplegable de la ventana de exploración compartida.

O bien,

si se muestra, haga clic en el icono Exploración compartida en la barra de herramientas.

3. Se abrirá la ventana de exploración compartida y también aparecerá en los equipos de Estudiante seleccionados. Desde aquí puede abrir las páginas web y crear nuevas pestañas que le permitirán desplazarse entre las páginas.

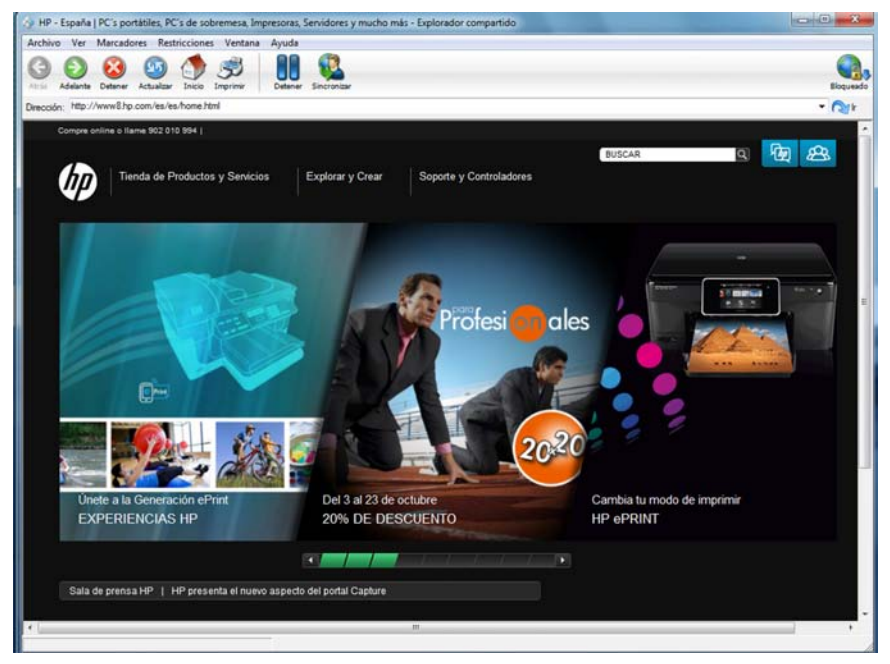

# **Uso de la exploración compartida**

El uso de la Exploración compartida es un proceso muy sencillo a través de una interfaz de fácil uso. Cuando la Exploración compartida esté activa en las pantallas de los equipos de Estudiante seleccionados, puede guiar a los Estudiantes a través de varias páginas web según las necesidades de su lección. Puede ver múltiples páginas web creando nuevas pestañas, lo que le permite cambiar fácilmente entre diferentes páginas web.

# **Crear una nueva pestaña**

- 1. Seleccione {Archivo}{Nueva pestaña} en el menú desplegable de Exploración compartida.
- 2. Aparecerá una nueva pestaña. Escriba la dirección de página web en la barra de direcciones y seleccione Ir.
- 3. La página web se mostrará bajo la nueva pestaña.

# **Para Autorizar/Restringir páginas web**

Puede agregar páginas web a las listas de autorizadas o restringidas en el Módulo de control web en la ventana de Exploración compartida.

- 1. Seleccione la página web que desee autorizar o restringir.
- 2. Seleccione {Restricciones}{Agregar a páginas autorizadas o Agregar a páginas restringidas} en el menú desplegable de la ventana de Exploración compartida.
- 3. La página web ahora estará autorizada o restringida y esto se aplicará a los Estudiantes cuando utilicen la función de Exploración compartida.

## **Notas**:

- Existen tres modos distintos que se pueden aplicar a los equipos de Estudiante al momento de utilizar la Exploración compartida: Bloqueado, Restringido y Libre. De forma predefinida, los Estudiantes estarán bloqueados.
- Puede poner en pausa la sesión de Exploración compartida de los Estudiantes seleccionando el icono Pausa en la barra de herramientas. Esto puede resultar útil si desea realizar funciones que no desea que los Estudiantes vean.
- Para que las páginas web de los Estudiantes sean las mismas que las del Tutor, haga clic en el icono Sincronizar en la barra de herramientas.

## **Bloquear/Desbloquear Estudiantes en la Exploración compartida**

Existen varios modos distintos que se pueden aplicar a los equipos de Estudiante al momento de utilizar la Exploración compartida. **Bloquear Estudiantes**, le permite guiar a los Estudiantes a través de una selección de páginas web, sin que tengan control sobre lo que están viendo. **Restringir Estudiantes**, proporciona cierto control a los Estudiantes, pero sólo pueden ver las paginas web que usted haya seleccionado. **Liberar Estudiantes**, brinda a los Estudiantes el control completo sobre las páginas web que pueden acceder.

**Nota**: Mientras los Estudiantes están desbloqueados, las restricciones aplicadas en el Módulo de control web se aplicarán a los Estudiantes en la sesión de Exploración compartida.

## **Para bloquear Estudiantes**

1. Seleccione {Archivo}{Bloquear Estudiantes} en el menú desplegable de la Exploración compartida. O bien,

haga clic en el icono Bloquear/Desbloquear en la barra de herramientas y seleccione Bloquear Estudiantes.

2. Los Estudiantes quedarán bloqueados y sólo podrán ver las páginas web que les muestre el Tutor, sin acceso a ninguna de las funciones de la Exploración compartida.

## **Para liberar Estudiantes**

1. Seleccione {Archivo}{Liberar Estudiantes} en el menú desplegable de la Exploración compartida. O bien,

haga clic en el icono Bloquear/Desbloquear en la barra de herramientas y seleccione Liberar Estudiantes.

2. Los Estudiantes tendrán el control de la Exploración compartida y podrán abrir nuevas páginas web, etc. Todas las páginas web o pestañas seleccionadas por el Tutor permanecerán abiertas.

## **Para restringir Estudiantes**

1. Seleccione {Archivo}{Restringir Estudiantes} en el menú desplegable de la Exploración compartida. O bien,

haga clic en el icono Bloquear/Desbloquear en la barra de herramientas y seleccione Restringir Estudiantes.

2. Estudiantes quedarán desbloqueados, pero sólo podrán acceder a las páginas web o pestañas que haya abierto el Tutor. Los Estudiantes no tendrán acceso a otras páginas web ni podrán abrir enlaces de páginas.

# **Módulo de control de aplicaciones**

El Módulo de control de aplicaciones se utiliza para supervisar y controlar las aplicaciones utilizadas por los Estudiantes conectados. Se puede guardar un registro de las aplicaciones utilizadas en una sesión y, si es necesario, el Tutor puede restringir o autorizar el uso de aplicaciones.

1. Seleccione {Ver}{Vista de aplicaciones} en el menú desplegable de la ventana de Control. O bien,

haga clic en el icono Control de aplicaciones en el lado izquierdo de la ventana de Control.

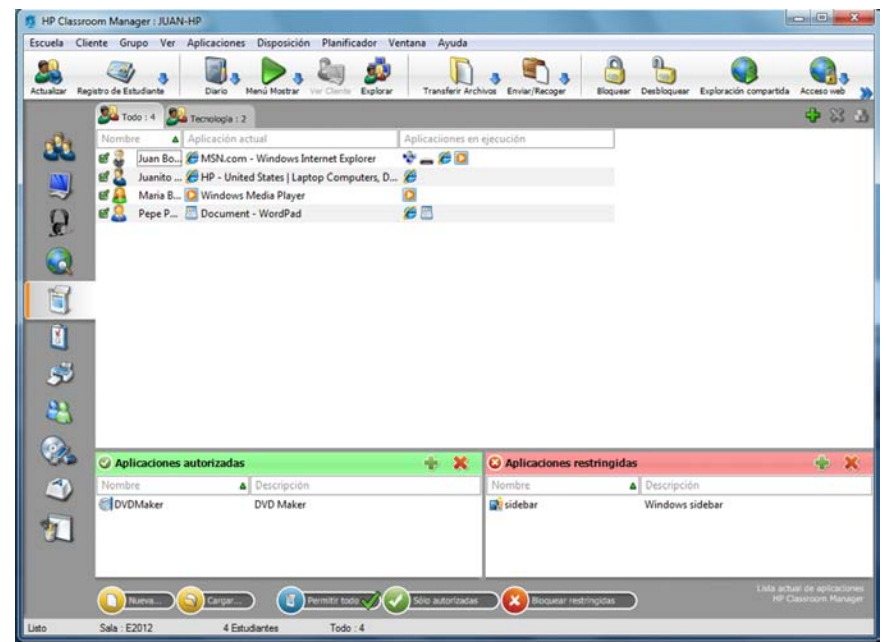

En el modo 'Aplicaciones' puede ver detalles de las aplicaciones autorizadas o restringidas y utilizar los iconos disponibles para:

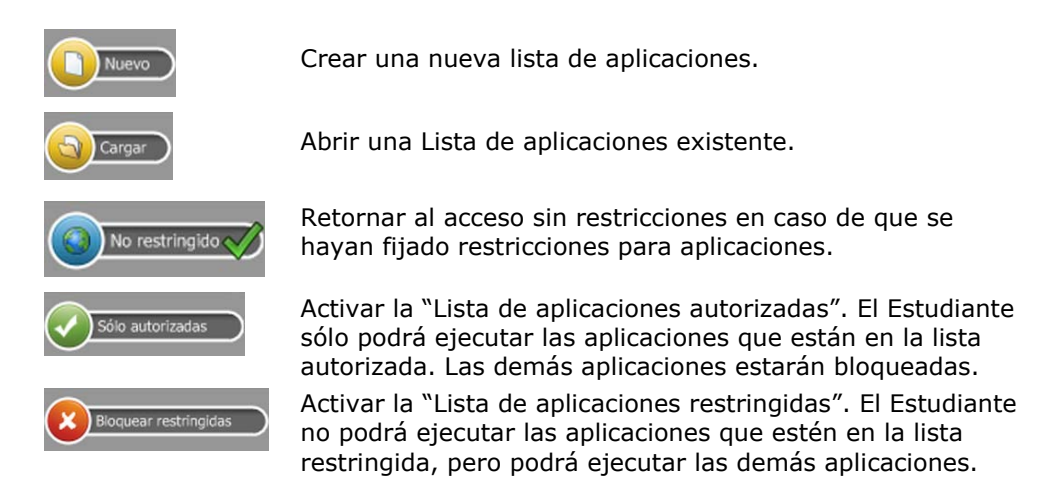

## **El Módulo de control de aplicaciones se puede utilizar para realizar las siguientes funciones:**

#### **Identificar las aplicaciones que se ejecutan actualmente en la estación de trabajo de Estudiante**

En la vista de Lista, los iconos de Estudiante se pueden visualizar de dos formas. Seleccione {Ver}{Iconos grandes/ Detalles} o haga clic con el botón derecho del ratón en la visualización de Lista y seleccione una de estas opciones para cambiar el diseño de los iconos de Estudiante.

Junto al icono del Estudiante aparecerá un icono que informá al Tutor la aplicación actualmente en uso.

# **Iconos grandes Detailes**

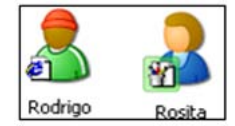

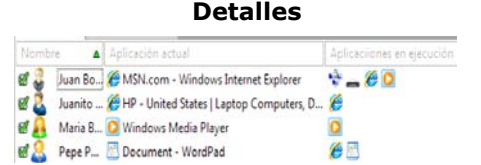

Si la aplicación aparece en las listas de Autorizadas o Restringidas, se mostrará un identificador verde (Autorizada) o rojo (Restringida) alrededor del icono de aplicación para facilitar la identificación.

Si la vista de Lista está en la disposición "Detalles", también se mostrará una lista de las demás aplicaciones que se ejecutan en la estación de trabajo de Estudiante.

Cuando visualice una de las cuatro opciones de disposición, el orden de los iconos de Estudiante y Aplicación también puede ser reorganizado por el Tutor. Haga clic con el botón derecho en la vista de Lista y seleccione {Organizar}. El Tutor podrá cambiar la disposición de los iconos utilizando las siguientes opciones:

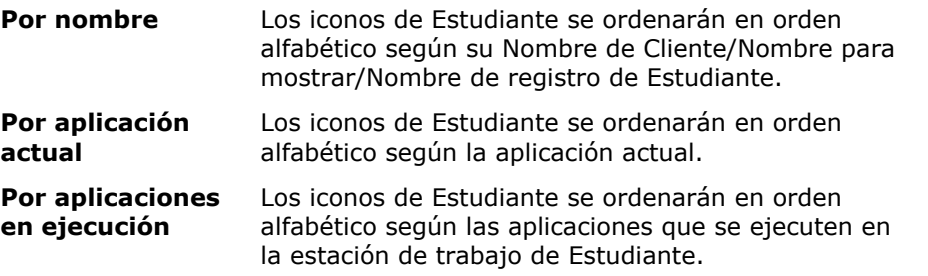

Se mostrará un punto negro cuando se seleccione una de las opciones anteriores.

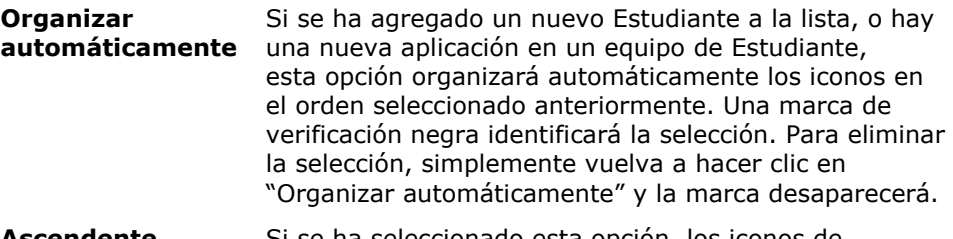

**Ascendente** Si se ha seleccionado esta opción, los iconos de Estudiante aparecerán en orden ascendente, según la opción seleccionada anteriormente. Una marca de verificación negra identificará la selección. Para eliminar la selección, simplemente vuelva a hacer clic en "Ascendente" y la marca desaparecerá. Los iconos de Estudiante aparecerán entonces en orden descendente.

## **Cerrar las aplicaciones actuales/en ejecución en una estación de trabajo de Estudiante**

El Tutor tiene dos opciones cuando cierra una aplicación en una estación de trabajo de Estudiante:

**Cerrar** Cierra una aplicación pero respeta todas las solicitudes de las aplicaciones en el Estudiante, por ejemplo, guardar el archivo antes de cerrar.

**Parar** Provoca el cierre de la aplicación, sin ninguna confirmación de la aplicación.

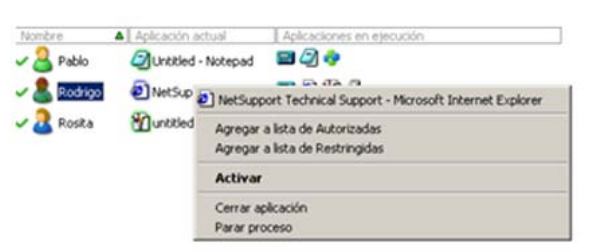

- 1. Para cerrar una aplicación en una estación de trabajo de Estudiante, seleccione {Ver}{Detalles}.
- 2. Se mostrará la vista de Lista de Detalles.
- 3. Haga clic con el botón derecho en un icono de aplicación bajo "Aplicación actual" o "Aplicación en ejecución" en la vista de Lista.
- 4. Seleccione Cerrar aplicación o Parar proceso.
- 5. La aplicación se cerrará en la estación de trabajo de Estudiante y el icono desaparecerá de la vista de Lista.

**Nota:** Al hacer clic con el botón derecho en una aplicación en la lista de Autorizadas o Restringidas, el Tutor podrá "Cerrar" una aplicación en ejecución en todos los Estudiantes conectados.

## **Cambiar la aplicación actual que se ejecuta en la estación de trabajo de Estudiante**

- 1. Para cambiar la aplicación actualmente en ejecución en un equipo de Estudiante, seleccione {Ver}{Detalles}.
- 2. Se mostrará la vista de Lista de Detalles.
- 3. Haga clic con el botón derecho en un icono de aplicación en la sección "Aplicación en ejecución".
- 4. Seleccione Activar.
- 5. La aplicación actual que se ejecuta en la estación de trabajo de Estudiante se sustituirá por la aplicación recién activada.
- 6. El icono mostrado bajo "Aplicación actual" se sustituirá con el icono de la aplicación recién activada.

## **Ejecutar una aplicación en todos los Estudiantes conectados**

- 1. Haga clic con el botón derecho en un icono de aplicación de la lista "Aplicaciones autorizadas".
- 2. Seleccione Enviar a Estudiantes.
- 3. La aplicación se iniciará en todas las estaciones de trabajo de Estudiante conectadas.

4. En la vista de Lista, el icono de la aplicación iniciada se mostrará en la lista de aplicaciones actuales. O bien,

- 1. seleccione una aplicación de la lista de "Aplicaciones autorizadas".
- 2. Arrastre y suelte la aplicación resaltada en la vista de Lista.
- 3. La aplicación se iniciará en todas las estaciones de trabajo de Estudiante conectadas.
- 4. En la vista de Lista, el icono de la aplicación iniciada se mostrará en la lista de aplicaciones actuales.

## **Configurar aplicaciones autorizadas o restringidas**

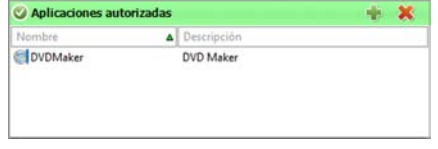

#### **Aplicaciones autorizadas**

El Estudiante sólo podrá ejecutar las aplicaciones especificadas en esta lista.

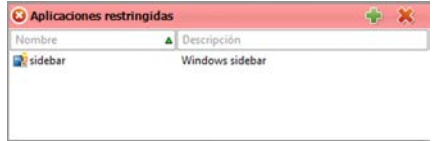

## **Aplicaciones restringidas**

El Estudiante no podrá ejecutar las aplicaciones especificadas en esta lista.

**Nota:** Se pueden aplicar restricciones de aplicaciones en el inicio. Seleccione {Escuela}{Configuración} {Opciones de inicio} en el menú desplegable de la ventana de Control.

# **Agregar una aplicación a su lista de Autorizadas o Restringidas**

1. Haga clic en **+** para agregar una aplicación a su Lista.

O bien,

haga clic con el botón derecho en los cuadros de Lista y seleccione "Agregar aplicación".

O bien,

arrastre y suelte aplicaciones desde su escritorio o el menú Inicio al cuadro de la Lista de Autorizadas o Restringidas.

2. Se mostrará el cuadro de diálogo Agregar aplicación.

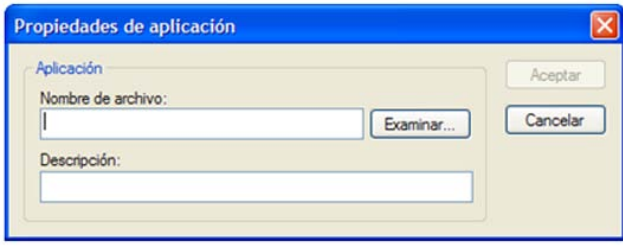

- 3. Escriba el nombre de archivo .exe (ej.: winword.exe) en la sección Aplicación o haga clic en Examinar para seleccionar la aplicación deseada.
- 4. Ingrese la descripción, por ej.: Microsoft<sup>®</sup> Word.
- 5. Haga clic en Aceptar.
- 6. El icono, el nombre y la descripción de la aplicación aparecerán en el cuadro de la Lista de Autorizadas o Restringidas.

O bien,

- 1. seleccione {Ver}{Detalles}.
- 2. Haga clic con el botón derecho en un icono de aplicación en la vista de Lista, en la sección "Aplicación actual" o "Aplicaciones en ejecución".
- 3. Seleccione "Agregar a Lista de Autorizadas".

O bien,

seleccione "Agregar a Lista de Restringidas".

4. El icono y la descripción de la aplicación se mostrarán en la Lista de Autorizadas o Restringidas.

# **Quitar una aplicación de la Lista de Autorizadas o Restringidas**

1. Para quitar una aplicación de la Lista, simplemente seleccione la aplicación deseada y haga clic en **X**. O bien,

haga clic con el botón derecho en los cuadros de lista y seleccione "Quitar aplicación".

**Nota:** La Lista de aplicaciones predeterminada es HP Classroom Manager.app.

# **Aplicar aplicaciones autorizadas o restringidas**

Las restricciones se pueden aplicar a Estudiantes individuales o a todos los Estudiantes conectados. Los Estudiantes pueden ver las restricciones actuales en la barra de herramientas de Estudiante.

- 1. Si desea aplicar restricciones a Estudiantes individuales, seleccione sus iconos en la vista de Lista.
- 2. Para aplicar estas restricciones, seleccione {Aplicaciones}{Permitir sólo aplicaciones autorizadas o Bloquear aplicaciones restringidas}.

O bien,

haga clic sobre el icono Autorizadas o Restringidas, situado en la parte inferior de la ventana de Control.

3. Para confirmar qué restricción ha sido activada, se mostrará un indicador adecuado junto a los iconos de Estudiantes (sólo cuando se visualizan iconos grandes). Rojo para "restringida", verde para "autorizada".
4. Si un Estudiante está ejecutando actualmente una aplicación incluida en la lista de restricciones activada, se mostrará en la pantalla el cuadro de diálogo "Aplicación bloqueada", que indicará que la aplicación ha sido bloqueada por el Tutor. Este cuadro de diálogo también se mostrará si un Estudiante intenta ejecutar alguna de las aplicaciones incluida en la lista de restricciones.

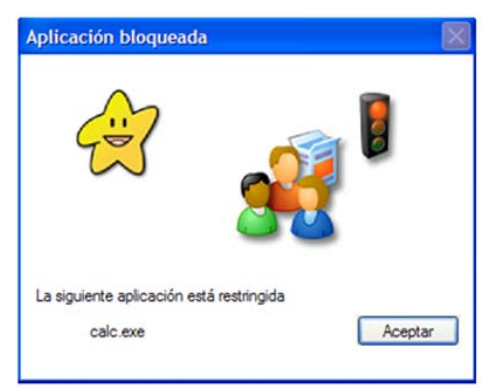

# **Finalizar aplicaciones autorizadas o restringidas**

- 1. Para eliminar las restricciones para Estudiantes individuales, seleccione sus iconos en la vista de Lista.
- 2. Seleccione {Aplicaciones}{Acceso no restringido} en el menú desplegable. O bien,

haga clic sobre el icono Permitir todo, situado en la parte inferior de la ventana de Control.

3. El indicador verde o rojo se eliminará de los iconos de Estudiante seleccionados.

**Nota**: Al levantar una restricción, es posible que no parezca tener efecto de inmediato. Es posible que tenga que reiniciar la aplicación para que se reconozca el cambio.

#### **Crear una nueva lista de aplicaciones**

1. Para crear una nueva Lista de aplicaciones, seleccione {Aplicaciones}{Crear nueva lista de aplicaciones}. O bien,

haga clic sobre el icono Nueva, situado en la parte inferior de la ventana de Control.

- 2. Se mostrará un cuadro de diálogo. Escriba un nombre de archivo y haga clic en Guardar.
- 3. Se mostrará una nueva lista de aplicaciones vacía.

**Nota:** Se pueden asignar listas de aplicaciones a diferentes usuarios de Control configurando un Perfil de Tutor. Consulte la sección Perfiles de Tutor.

# **Abrir una Lista de aplicaciones existente**

1. Para abrir una Lista de aplicaciones existente, seleccione {Aplicaciones}{Cargar lista de aplicaciones existente}.

O bien,

- haga clic sobre el icono Cargar, situado en la parte inferior de la ventana de Control.
- 2. Resalte el archivo correspondiente y haga clic en Abrir.
- 3. Se mostrará la lista de aplicaciones existente.

# **Guardar una lista de aplicaciones**

- 1. Para guardar la Lista de aplicaciones actual, seleccione {Aplicaciones}{Guardar lista de aplicaciones como}.
- 2. Se mostrará un cuadro de diálogo. Escriba un nombre de archivo y haga clic en Guardar.
- 3. Se guardará la Lista de aplicaciones actual.

# **Notas:**

- Todos los cambios efectuados en la Lista de aplicaciones nueva o existente se guardarán automáticamente cuando se cree una nueva Lista de aplicaciones, o cuando salga del programa HP Classroom Manager.
- La Lista de aplicaciones predeterminada se guardará como HP Classroom Manager.app.
- Es posible agregar la Lista de aplicaciones autorizadas al Diario del Estudiante. Seleccione {Web}{Agregar Lista de autorizadas al Diario} en el menú desplegable de la ventana de Control, o bien haga clic en el icono 'Agregar Lista de aplicaciones autorizadas al Diario'.

# **Ver historial de aplicaciones**

Esta función del Módulo de control de aplicaciones le permite supervisar las aplicaciones que están utilizando los Estudiantes conectados y, si es necesario, guardar o imprimir un registro permanente.

- 1. En la vista de Aplicaciones, seleccione {Aplicaciones}{Historial} en el menú desplegable de la ventana de Control.
- 2. Se mostrará el cuadro de diálogo Historial de aplicaciones.

Este cuadro de diálogo proporciona información de las aplicaciones utilizadas por los Estudiantes durante la sesión de conexión actual.

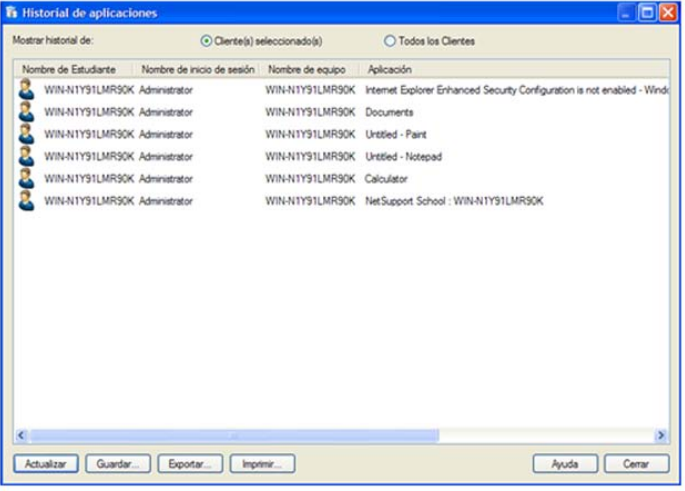

Las opciones disponibles son las siguientes:

# **Mostrar historial de aplicaciones de:**

La lista puede visualizarse por **Cliente seleccionado** actualmente o **Todos** los Clientes conectados.

# **Actualizar**

Mientras visualiza la lista haga clic en Actualizar en cualquier momento para actualizar la pantalla.

# **Guardar**

Para guardar un registro permanente de los elementos visualizados, puede guardar los detalles en un archivo de texto antes de desconectarse.

# **Imprimir**

Imprime detalles de los elementos que se visualizan actualmente.

# **Exportar**

Exporta los datos a un archivo CSV que permite importar los datos si es necesario.

#### **Cerrar**

Cierra el cuadro de diálogo de Historial, pero los detalles continuarán registrándose mientras el Control está conectado.

# **Encuestas de Estudiante**

La herramienta Encuesta de Estudiante permite a un Tutor obtener comentarios inmediatos de los Estudiantes durante o al final de una sesión. El Tutor envía una pregunta a los Estudiantes conectados, junto con una selección de respuestas predefinidas. Las respuestas de los Estudiantes se recogen en el Tutor, y los resultados se muestran como un porcentaje global y por Estudiante individual. Los resultados se pueden mostrar a los Estudiantes en formato de gráfico de torta. Los Estudiantes deben responder para poder ver los resultados.

También es posible 'agrupar' provisionalmente los Estudiantes por respuesta, lo que le permite ver rápidamente quién ha seleccionado la misma respuesta. Esto puede resultar útil si cree que es necesario realizar una pregunta o mensaje rápido de seguimiento a un Estudiante en particular.

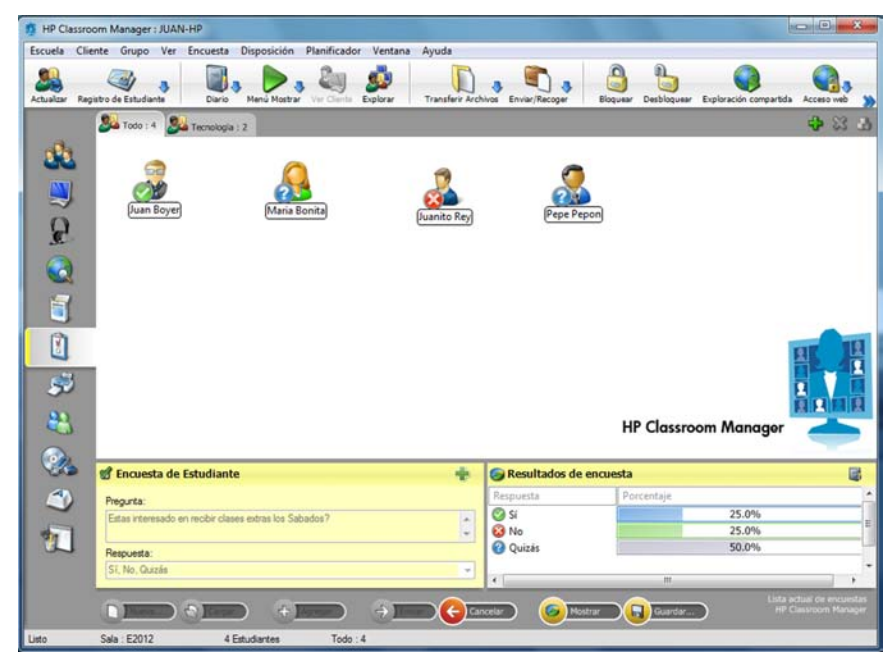

# **El procedimiento básico para enviar una encuesta a los Estudiantes es el siguiente:**

1. Seleccione {Ver}{Vista de encuesta} en el menú desplegable de la ventana de Control. O bien,

seleccione el icono de Encuesta de Estudiante situado en el lado izquierdo de la ventana de Control.

- 2. Seleccione los Estudiantes que se incluirán en la encuesta. Pueden ser todos los Estudiantes en la visualización de lista, Estudiantes seleccionados o un grupo definido de Estudiantes.
- 3. Introduzca una pregunta en la casilla que se suministra.
- 4. Seleccione las respuestas a la pregunta. Las respuestas se pueden elegir de la lista desplegable de respuestas predeterminadas o puede introducir sus propias opciones, utilizando una coma para separarlas entre sí. Se pueden introducir hasta 6 opciones.
- 5. Envíe la encuesta a los Estudiantes seleccionando {Encuesta}{Enviar} en el menú desplegable de la ventana de Control.

O bien,

Haga clic en el icono **Enviar** que se muestra en la parte inferior del panel Encuesta.

Se abrirá un cuadro de diálogo en los equipos de Estudiante que mostrará la pregunta y las respuestas. Cada Estudiante seleccionará la respuesta correspondiente y enviarán su respuesta.

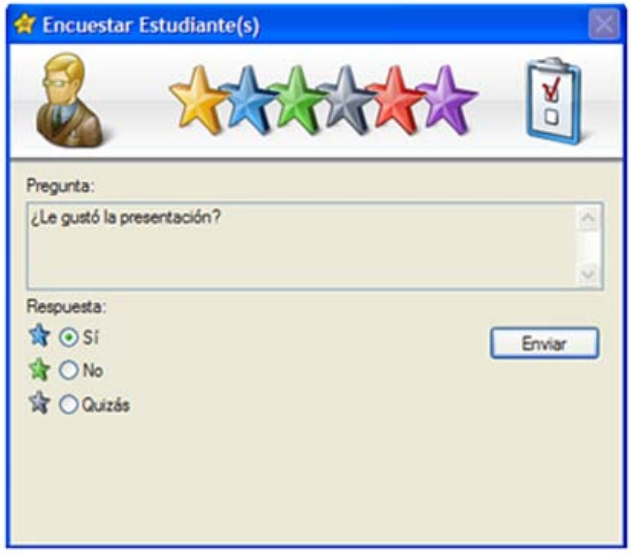

- 6. A medida que los Estudiantes envían sus respuestas, el panel de Resultados de encuesta mostrará el porcentaje de respuestas para cada opción. El icono Cliente también indicará cómo ha respondido el Estudiante individual. Si selecciona {Ver}{Detalles} en el menú desplegable de la ventana de Control, podrá clasificar los Estudiantes por resultado. También puede clasificar los Estudiantes en grupos provisionales por respuesta. Seleccione {Encuesta}{Agrupar automáticamente Estudiantes} en el menú desplegable de la ventana de Control.
- 7. Cuando se haya completado la encuesta, quítela de la pantalla seleccionando {Encuesta}{Cancelar encuesta} en el menú desplegable de la ventana de Control.

O bien,

haga clic en el icono **Cancelar** que se muestra en la parte inferior de panel de Encuesta.

**Nota:** La Encuesta se quitará de todos los equipos, ya sea si el Estudiante ha respondido como si no.

# **Mostrar resultados de encuesta a los Estudiantes**

1. Seleccione {Encuesta}{Mostrar resultados a Estudiantes} en la lista desplegable de la ventana de Control. O bien,

haga clic en el icono Mostrar, en la parte inferior de la ventana de Control.

2. Los resultados se mostrarán como un gráfico de torta en las pantallas de los Estudiantes.

**Nota**: Los resultados de la encuesta sólo se muestran si la barra de herramientas de Estudiante está activa y si éste ha enviado su respuesta.

#### **Guardar resultados de encuesta**

La encuesta se puede guardar en un archivo .CSV.

1. Seleccione {Encuesta}{Guardar resultados} en el menú desplegable de la ventana de Control. O bien,

haga clic en el icono Guardar en la parte inferior del panel de Encuesta.

#### **Imprimir resultados de encuesta**

Antes de cerrar la encuesta, puede imprimir un registro permamente de los resultados.

1. Seleccione {Encuesta}{Imprimir resultados} del menú desplegable de la ventana de Control. O bien,

Haga clic en el icono **Imprimir** que se muestra en la parte inferior del panel de Encuesta.

**Nota**: Es posible agregar los resultados de los Estudiantes al Diario del Estudiante; para esto seleccione {Encuesta}{Agregar resultados al Diario} en el menú desplegable de la ventana de Control o bien haga clic en el icono 'Agregar resultados de encuesta al diario' icon.

# **Listas de encuestas**

Las Encuestas se pueden reutilizar si las agrega a la Lista de encuestas. HP Classroom Manager proporciona una lista predeterminada, HP Classroom Manager.sul, donde las preguntas y respuestas se almacenan automáticamente, pero usted puede crear listas personalizadas si desea categorizar tipos diferentes de preguntas.

# **Crear una lista de encuestas**

1. En la vista de Encuesta, seleccione {Encuesta}{Crear nueva lista de encuestas} del menú desplegable de la ventana de Control.

O bien,

haga clic en el icono **Nueva** que se muestra en la parte inferior de panel de Encuesta.

- 2. Escriba un nombre para el archivo y haga clic en Crear.
- 3. Todas las nuevas Encuestas que introduzca se agregarán a la lista.

# **Cargar una lista de encuesta**

1. En la vista de Encuesta, seleccione {Encuesta}{Cargar lista de encuestas existente} en el menú desplegable de la ventana de Control.

O bien,

Haga clic en el icono **Cargar** que se muestra en la parte inferior del panel Encuesta.

2. Seleccione la lista deseada y haga clic en Abrir.

# **Utilizar listas de encuestas**

Habiendo cargado la Lista de encuestas adecuada, podrá introducir nuevas preguntas o utilizar y gestionar nuevas preguntas y respuestas previamente almacenadas.

# **Para agregar una nueva pregunta a una lista de encuestas**

- 1. En el panel de Encuesta de estudiante, introduzca la pregunta y seleccione las respuestas correspondientes de la lista desplegable o agregue nuevas opciones si las respuestas predeterminadas no son adecuadas.
- 2. Envíe la Encuesta a los Estudiantes. La Encuesta se almacenará automáticamente en la lista actual. O bien,

en lugar de enviar inmediatamente la Encuesta, seleccione {Encuesta}{Agregar encuesta a la lista} en el menú desplegable de la ventana de Control o haga clic en el icono **Agregar** que se encuentra en la parte inferior del panel de Encuesta para guardar la pregunta y las respuestas con el fin de utilizarlas con posterioridad.

# **Para utilizar una encuesta existente**

1. En el panel de Encuesta de Estudiante, haga clic en el icono Seleccione/Agregar pregunta (cruz verde). Se mostrará el cuadro de diálogo Seleccionar encuesta.

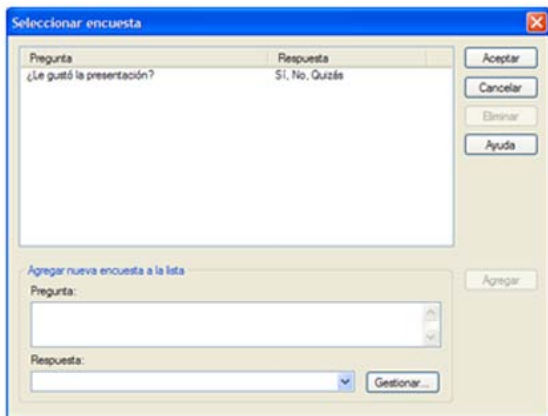

- 2. Seleccione una pregunta de la lista y haga clic en Aceptar.
- 3. Se mostrará la pregunta en el panel de Encuesta, lista para ser enviada a los Estudiantes.

# **Gestionar preguntas y respuestas**

Además de poder seleccionar una Encuesta existente, el cuadro de diálogo Seleccionar encuesta se puede utilizar para agregar nuevas preguntas/respuestas y editar preguntas/respuestas si los ejemplos actuales no son adecuados.

1. Si la lista de Encuestas no incluye actualmente la pregunta deseada, introduzca la nueva pregunta junto con las respuestas en las casillas suministradas y haga clic en Agregar. O bien,

para editar una pregunta existente, selecciónela de la lista, cambie la pregunta y/o las respuestas y haga clic en Agregar.

**Nota:** Si cambia la pregunta se agregará a la lista, junto con la pregunta original. Si sólo cambia las respuestas, la original se sobreescribirá.

- 2. Para utilizar la pregunta en una Encuesta, selecciónela en la lista y haga clic en Aceptar.
- 3. Se mostrará la pregunta en el panel de Encuesta, lista para ser enviada a los Estudiantes.

**Nota:** Cuando utiliza respuestas personalizadas en una Encuesta, se adjuntarán sólo a esa pregunta. Si desea que las respuestas estén disponibles para otras Encuestas, tendrán que agregarse a la lista desplegable predeterminada. Haga clic en **Gestionar**. Se mostrará el cuadro de diálogo Gestionar respuestas. Introduzca las respuestas correspondientes y haga clic en Agregar.

# **Gestión de impresoras**

La función de Gestión de impresión ofrece al Tutor un control total del uso de las impresoras en la clase. El Tutor puede supervisar y controlar toda la actividad de impresión por Estudiantes conectados o por impresora. Es posible impedir que los Estudiantes impriman, asignarles límites de páginas o exigirles una autorización del Tutor para imprimir.

La función de gestión de impresión admite múltiples impresoras en una clase, impide añadir, eliminar o modificar las impresoras existentes y proporciona resúmenes del uso de impresoras como parte del Registro del estudiante.

**Nota**: Las impresoras se deben agregar a las estaciones de trabajo de Estudiante antes de que se conecte el Tutor.

1. Seleccione {Ver}{Vista de impresión} en el menú desplegable de la ventana de Control. O bien,

haga clic en el icono de Gestión de impresión en el lado izquierdo de la ventana de Control.

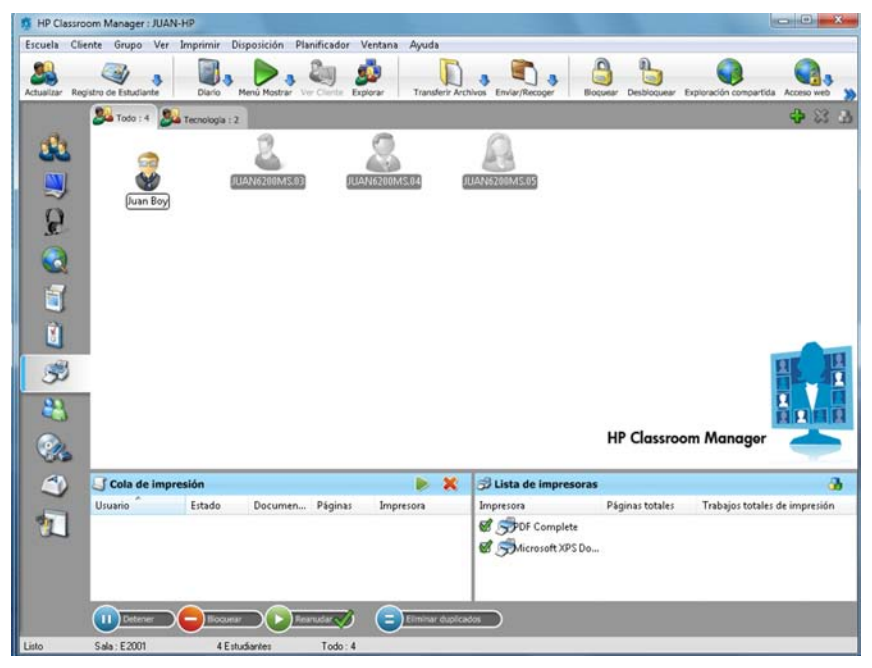

En la vista de Lista, los iconos de Estudiante se pueden visualizar de dos formas. Seleccione {Ver}{Iconos grandes/ Detalles} o haga clic con el botón derecho en la vista de Lista y seleccione una de estas opciones para cambiar la disposición de los iconos de Estudiante.

En la vista de "Iconos grandes", se muestra un icono junto al icono de Estudiante que informa al Tutor sobre la actividad de impresión actual. Si la vista de Lista está en modo "Detalles", se muestra un resumen de la actividad de impresión de cada Estudiante.

Para controlar el uso de las impresoras desde otras áreas del programa de Tutor, seleccione {Imprimir}{Mostrar impresoras} en el menú desplegable de la ventana de Control. El icono de impresora se mostrará en las demás vistas y le permitirá ver los trabajos sobre la marcha, detener, eliminar y reanudar la impresión.

# **Notas**:

- Todas las impresoras se mostrarán cuando seleccione Mostrar impresoras. Puede eliminar las impresoras quitando la marca de verificación que se encuentra junto a la impresora en la lista de impresoras.
- Cuando un Estudiante está imprimiendo, se mostrará una barra de conexión desde la impresora hasta el Estudiante que imprime.

# **Uso de la gestión de impresión**

Las impresoras se deben agregar a los equipos de Estudiante antes de que se conecte el Tutor. Una vez que el Tutor se ha conectado con los equipos de Estudiante, no es posible agregar, eliminar o modificar impresoras. Todas las impresoras conectadas a los equipos de Estudiante se mostrarán en la Lista de impresoras. Desde la lista es posible detener, eliminar y reanudar la impresión de trabajos por impresora individual.

Los trabajos de impresión de los Estudiantes se mostrarán en la Cola de impresión, que le permitirá ver quién está imprimiendo, qué se imprime, el número de páginas y el estado actual de la impresión. Desde la Cola de impresión es posible eliminar o reanudar la impresión para los Estudiantes.

#### **Notas**:

- Si está activada la opción 'Mostrar impresoras', es posible detener, eliminar y reanudar los trabajos a través del icono de impresora desde cualquier vista.
- Se pueden aplicar restricciones de impresión en el inicio. Seleccione {Escuela}{Configuración}{Opciones de inicio} en el menú desplegable de la ventana de Control.

Si la barra de herramientas de Estudiante está activada, se notificará a los Estudiantes del estado actual de la impresión.

# **Configurar límites de impresión**

Es posible aplicar límites de impresión para un trabajo de impresión individual, lo que permite al Tutor especificar el número máximo de páginas que puede imprimir un Estudiante. Si el Estudiante supera este límite, el trabajo de impresión se detendrá o eliminará automáticamente.

- 1. Seleccione {Imprimir}{Ajustar límites de impresión} en el menú desplegable de la ventana de Control.
- 2. Se mostrará el cuadro de diálogo Límites de impresión, que le permitirá aplicar los ajustes correspondientes.

# **Detener la impresión**

- 1. Seleccione los Estudiantes en la vista de Lista.
- 2. Seleccione {Imprimir}{Detener impresión} en el menú desplegable de la ventana de Control. O bien,

haga clic en el icono Detener, situado en la parte inferior de la ventana de Control.

3. El estado de impresión de los Estudiantes seleccionados se mostrará 'detenido'.

O bien,

- 1. seleccione la impresora correspondiente en la lista.
- 2. Haga clic con el botón derecho y seleccione Detener.
- 3. Se detendrá la impresión en la impresora seleccionada.

# **Bloquear toda la impresión**

- 1. Seleccione los Estudiantes en la vista de Lista.
- 2. Seleccione {Imprimir}{Bloquear toda la impresión} en el menú desplegable de la ventana de Control.  $\Omega$  bien

haga clic en el icono Bloquear, en la parte inferior de la ventana de Control.

3. El estado de impresión de los Estudiantes seleccionados se mostrará 'bloqueado'.

O bien,

- 1. seleccione la impresora correspondiente en la lista.
- 2. Haga clic con el botón derecho y seleccione Bloquear.
- 3. Se bloqueará la impresión en la impresora seleccionada.

# **Eliminar trabajos de impresión**

Es posible eliminar todos los trabajos de impresión, trabajos seleccionados o todos los trabajos de un Estudiante.

- 1. Seleccione el trabajo de impresión correspondiente en la Cola de impresión.
- 2. Haga clic con el botón derecho y seleccione Eliminar/Eliminar todo/Eliminar todos los trabajos de Test20.
- 3. Los trabajos de impresión seleccionados se eliminarán.

# **Eliminar trabajos de impresión duplicados**

- 1. Seleccione {Imprimir}{Eliminar duplicados} en el menú desplegable de la ventana de Control. O bien,
- haga clic en el icono Duplicado, situado en la parte inferior de la ventana de Control.
- 2. Los trabajos de impresión duplicados se eliminarán.

# **Reanudar la impresión**

Esta opción le permite reanudar la impresión después de que haya sido detenida o bloqueada.

- 1. Seleccione los Estudiantes en la vista de Lista.
- 2. Seleccione {Imprimir}{Reanudar impresión} en el menú desplegable de la ventana de Control. O bien,

haga clic en el icono Reanudar, situado en la parte inferior de la ventana de Control.

3. La impresión se reanudará.

O bien,

- 1. seleccione la impresora correspondiente en la lista.
- 2. Haga clic con el botón derecho y seleccione Reanudar.
- 3. Se reanudará la impresión en la impresora seleccionada.

**Nota**: También es posible reanudar la impresión de los Estudiantes en la Cola de impresión. Seleccione el trabajo de impresión deseado, haga clic con el botón derecho y seleccione Reanudar.

# **Propiedades de impresora**

Esta opción permite cambiar la imagen, el nombre para mostrar de la impresora y reajustar el número total de páginas y trabajos.

1. Seleccione el icono de impresora en la visualización de Lista. O bien,

seleccione la impresora correspondiente en la lista.

- 2. Haga clic con el botón derecho y seleccione Propiedades.
- 3. Modifique las propiedades necesarias.

# **Ver el historial de impresión**

La función Gestión de impresión le permite supervisar el uso de la impresoras de los Estudiantes conectados y, si es necesario, almacenar o imprimir un registro permanente.

- 1. En la vista de Impresión, seleccione {Imprimir}{Historial} en el menú desplegable de la ventana de Control.
- 2. Se mostrará el cuadro de diálogo de Historial de impresión. Este cuadro de diálogo ofrece detalles de la actividad de impresión de los Estudiantes durante la sesión de conexión actual.

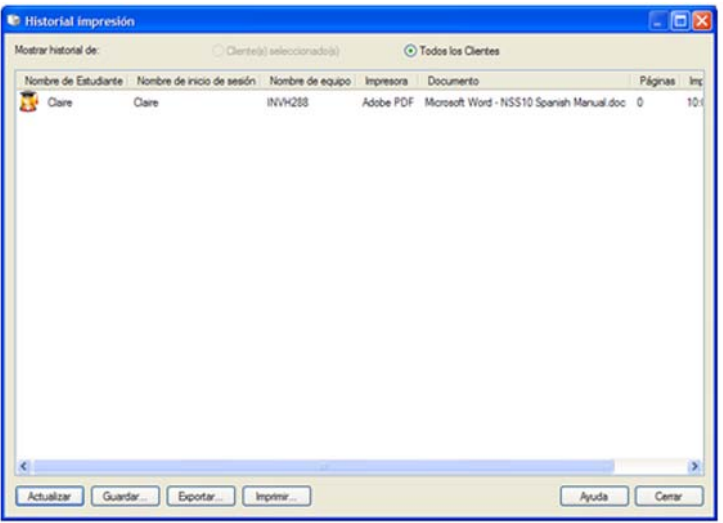

Las opciones disponibles son las siguientes:

#### **Mostrar historial de:**

La lista puede visualizarse por Cliente seleccionado actualmente o Todos los Clientes conectados.

# **Actualizar**

Mientras visualiza la lista haga clic en Actualizar en cualquier momento para actualizar la pantalla.

# **Guardar**

Para guardar un registro permanente de los elementos visualizados, puede guardar los detalles en un archivo de texto antes de desconectarse.

# **Imprimir**

Imprime detalles de los elementos que se visualizan actualmente.

#### **Exportar**

Exporta los datos a un archivo CSV que permite importar los datos si es necesario.

#### **Cerrar**

Cierra el cuadro de diálogo de Historial, pero los detalles continuarán registrándose mientras el Control está conectado.

# **Control del dispositivos**

La función de Control de dispositivos permite al Tutor protegerse del uso de dispositivos externos durante una lección. El Tutor puede impedir que se copien datos a o desde dispositivos USB y unidades CD/DVD. Además, el Tutor puede ofrecer acceso de sólo lectura y permitir que los Estudiantes vean archivos de los dispositivos pero impedir copiar archivos de los mismos.

1. Seleccione {Ver}{Vista de dispositivos} en el menú desplegable de la ventana de Control. O bien,

haga clic en el icono Control de dispositivos en el lado izquierdo de la ventana de Control.

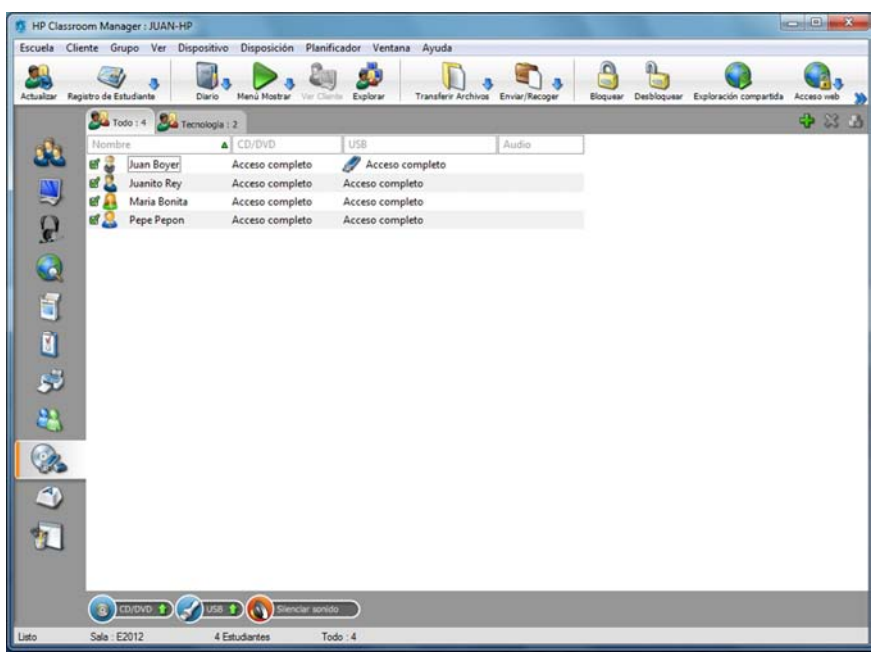

En la vista de Lista, los iconos de Estudiante se pueden visualizar de dos formas. Seleccione {Ver}{Iconos grandes/Detalles} o haga clic con el botón derecho en la vista de Lista y seleccione una de estas opciones para cambiar la disposición de los iconos de Estudiante.

En la vista de "Iconos grandes", se muestra un icono junto al icono de Estudiante que informa al Tutor sobre las restricciones actuales de los dispositivos. Si la vista de Lista está en modo "Detalles", se muestra un resumen de las restricciones de dispositivos para cada Estudiante.

**Nota**: Se pueden aplicar restricciones de dispositivos en el inicio. Seleccione {Escuela}{Configuración} {Opciones de inicio} en el menú desplegable de la ventana de Control.

# **Bloquear acceso a CD/DVD o dispositivos USB**

- 1. Seleccione los Estudiantes en la vista de Lista.
- 2. Seleccione {Dispositivo}{CD/ USB Bloquear acceso} en el menú desplegable de la ventana de Control. O bien,

haga clic en el icono CD/DVD o el icono USB en la parte inferior de la ventana de Control y seleccione Bloquear acceso.

# **Acceso de sólo lectura a CD/DVD o dispositivos USB**

Ofrece a los Estudiantes acceso de sólo lectura a CD/DVD o dispositivos USB.

- 1. Seleccione los Estudiantes en la vista de Lista.
- 2. Seleccione {Dispositivo}{CD/ USB Sólo lectura} en el menú desplegable de la ventana de Control. O bien,

haga clic en el icono CD/DVD o el icono USB en la parte inferior de la ventana de Control y seleccione Sólo lectura.

# **Acceso no restringido**

Ofrece a los Estudiantes acceso completo a CD/DVD o dispositivos USB.

- 1. Seleccione los Estudiantes en la vista de Lista.
- 2. Seleccione {Dispositivo}{CD/ USB No restringido} en el menú desplegable de la ventana de Control. O bien,

haga clic en el icono CD/DVD o el icono USB en la parte inferior de la ventana de Control y seleccione No restringido.

# **Desactivar ejecutar**

Impide a los Estudiantes la ejecución de programas desde CD/DVD o dispositivos USB.

- 1. Seleccione los Estudiantes en la vista de Lista.
- 2. Seleccione {Dispositivo}{CD/ USB Impedir ejecutar} en el menú desplegable de la ventana de Control. O bien,

haga clic en el icono CD/DVD o el icono USB en la parte inferior de la ventana de Control y seleccione Impedir ejecutar.

**Nota**: Para permitir el acceso a Ejecutar, seleccione {Dispositivo}{CD/ USB - Permitir ejecutar} en el menú desplegable de la ventana de Control.

# **Silenciar el sonido en los equipos de Estudiante**

1. Seleccione {Dispositivo}{Silenciar sonido} en el menú desplegable de la ventana de Control. O bien,

Haga clic sobre el icono Silenciar sonido situado en la parte inferior de la ventana de Control.

2. El sonido se desactivará en los equipos de Estudiante.

# **Perfiles de Tutor**

HP Classroom Manager le permite configurar varios Perfiles de Tutor para diferentes usuarios de Control, cada uno con un conjunto predefinido de opciones. Al ejecutar el programa de Tutor, si se han creado perfiles múltiples se mostrará un cuadro de diálogo que permitirá al usuario seleccionar qué perfil desea utilizar.

La principal ventaja de crear un perfil es poder almacenar listas preparadas de aplicaciones, páginas web y palabras clave Autorizadas/Restringidas, en lugar de que el usuario tenga que crearlas al principio de cada lección.

Una vez haya creado su Lista de aplicaciones, páginas web o palabras, tal como se detalla en las secciones Control web, Control de aplicaciones y Monitorización del teclado, podrá añadir los archivos al Perfil de Tutor.

**Nota**: Además de las listas de páginas web, aplicaciones y palabras clave, los otros elementos que pueden agregarse al perfil son Disposiciones, Encuestas de Estudiante, Listas de Clientes, Listas de Grupos, la ubicación de almacenamiento de los resultados de pruebas, exámenes y listas de Clase.

# **Crear un Perfil de Tutor**

- 1. Cree los archivos con los detalles de las páginas web, aplicaciones, etc. autorizadas/restringidas, que se vayan a incluir en el perfil.
- 2. Seleccione {Escuela}{Configuración}{Administración Perfil} en el menú desplegable de la ventana de Control. Se mostrará la lista de Perfiles de Tutor actuales. HP Classroom Manager es el perfil predeterminado.
- 3. Para crear un nuevo Perfil, seleccione Agregar. Se mostrará el cuadro de diálogo Crear nueva configuración.
- 4. Ingrese un nombre para el perfil. Las funciones del perfil se pueden 'copiar de' una configuración actual de Tutor, el perfil predeterminado HP Classroom Manager o un perfil definido por el usuario. Haga clic en Aceptar. El nombre se agregará a la lista de perfiles.
- 5. Para cambiar el contenido del perfil, haga clic en Editar. Se mostrará el cuadro de diálogo Ubicaciones de archivos.
- 6. En cada categoría, seleccione el archivo que se utilizará en el perfil. El cuadro de diálogo Ubicaciones de carpetas le permite cambiar la ubicación de distintos elementos.
- 7. Haga clic en Aceptar.

Cada vez que se inicia el programa de Tutor, se mostrará al usuario una lista de los Perfiles almacenados localmente que podrá seleccionar. Si desea compartir los Perfiles en una red, puede utilizar la instrucción de línea de comandos /R para ejecutar el programa de Tutor con un Perfil disponible a nivel central.

Por ejemplo, en la carpeta de programas de HP Classroom Manager ejecute el comando **pcinssui /rN:\ SampleProfile.cfg**. Si el perfil (en este ejemplo, SampleProfile.cfg) no existe actualmente, se cargará un perfil predeterminado que le permitir agregar sus propios valores. Cuando salga del programa de Tutor, el Perfil se almacenará en la ubicación especificada.

# **Gestionar recursos del Estudiante**

Ahora los Estudiantes pueden acceder fácilmente a todos los recursos que necesiten durante una lección. El tutor puede crear una lista de recursos y añadir enlaces a sitios web, aplicaciones y documentos. Luego, esta lista aparece en la barra de herramientas de Estudiante, brindando así una manera fácil y rápida de acceder a los recursos necesarios.

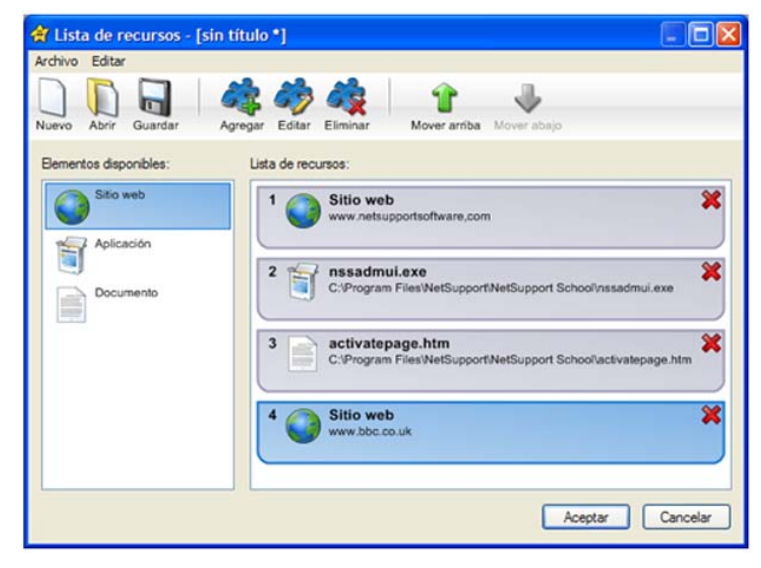

#### **Para crear una lista de recursos**

- 1. Seleccione {Escuela}{Gestionar recursos del estudiante} en el menú desplegable de la ventana de Control.
- 2. Aparecerá la ventana de la Lista de recursos.
- 3. Seleccione el recurso necesario en la lista de elementos disponibles y arrástrelo hasta la lista de recursos, o bien haga clic en el icono Agregar de la barra de herramientas. Se le pedirá que introduzca la descripción y la ubicación del recurso.
- 4. La lista puede ordenarse haciendo uso de las flechas necesarias.
- 5. Haga clic en Guardar y especifique un nombre de archivo para la lista; una vez guardada, los recursos aparecerán en la barra de herramientas de Estudiante.

# **Diario del Estudiante**

HP Classroom Manager ofrece la función de 'Diario del Estudiante': un registro electrónico de la información clave que se ha tratado en la lección. El Diario del Estudiante está en formato de documento PDF portátil, y los Estudiantes pueden consultarlo después de la lección. El Tutor puede agregar notas y recursos utilizados durante la lección directamente en cada Diario del Estudiante, y los Estudiantes puede agregar sus propias notas para que sea un documento realmente personalizado.

El Diario del Estudiante representa un resumen útil para cualquier Estudiante ausente durante la lección y un resumen estructurado de la actividad para el Profesor.

**Nota**: Es necesario tener instalado un lector de PDF para ver el Diario.

De forma predeterminada, el Diario del Estudiante se almacena en la carpeta:

Windows Vista o superior C:\Users\"Logged on User"\Documents\Journal

Windows XP o versión anterior C:\Documents and Settings\"Logged on User"\My Documents\Journal

Para modificar la ubicación, seleccione {Inicio}{Programas}{HP Classroom Manager}{Configurador de Estudiante de HP Classroom Manager - Diario}.

# **Es posible incluir los siguientes elementos en el diario**:

- Detalles y objetivos de la lección.
- Direcciones URL de sitios web utilizados durante la lección.
- Copias de transcripciones de la clase.
- Resultados de encuestas de la clase o el grupo.
- Notas de exámenes de estudiantes individuales.
- Pantallas de la pizarra virtual.
- Capturas de pantalla de una presentación (y explicación de apoyo).
- Notas del profesor.
- Notas de estudiantes individuales.

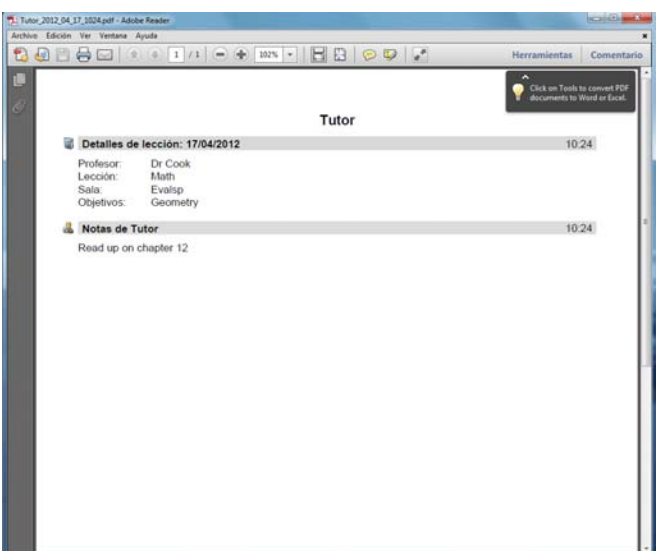

El diario se iniciará automáticamente cuando se seleccione cualquiera de las opciones de 'Enviar a Diario'. Es posible iniciar manualmente el Diario y cambiar la información mostrada en la parte superior del Diario. Para esto seleccione el icono Diario que se encuentra en la barra de herramientas y haga clic en Iniciar.

# **Notas**:

- Si se cierra la Consola del Tutor o se reinicia el Estudiante, se cerrará el Diario actual. Todos los nuevos detalles se introducirán en un nuevo Diario.
- Para ver el Diario actual, haga clic en el icono Diario en la barra de herramientas y seleccione Ver diario.

# **Agregar Notas/Imágenes al Diario**

- 1. Seleccione los Estudiantes en la vista de Lista.
- 2. Seleccione {Cliente}{Agregar notas al diario} en el menú desplegable de la ventana de Control. O bien,

haga clic con el botón derecho y seleccione 'Agregar notas al diario'.

O bien,

haga clic en el icono Diario en la barra de herramientas y seleccione Notas. O bien,

haga clic en el icono de Notas en la Barra de herramientas del Tutor.

- 3. Se mostrará el cuadro de diálogo Enviar a diario.
- 4. Introduzca las notas y/o la imagen necesarias. Seleccione los Estudiantes a los que se enviará la información y haga clic en Aceptar.

Los Estudiantes pueden ver y agregar notas a su Diario haciendo clic en el icono Cliente de HP Classroom Manager en la barra de tareas y seleccionando {Comandos}{Agregar notas al diario/Ver diario}, o bien haciendo clic en el icono Diario en la barra de herramientas del Estudiante.

**Nota**: Los Estudiantes no podrán agregar notas si no está visible la barra de herramientas del Estudiante y el icono de Cliente.

# **Planificador de lección**

Un Plan de lección de HP Classroom Manager permite a un Tutor estructurar una sesión en base a un conjunto predefinido de tareas, con períodos de tiempo e instrucciones adecuadas asignadas a cada parte del plan.

Es posible incluir funciones comunes de HP Classroom Manager en el plan, tales como ejecutar una prueba, enviar/recoger trabajos, explorar y mostrar.

# **Para crear un Plan de lección**

1. Seleccione {Planificador}{Gestionar planificador} en el menú desplegable de la ventana de Control. O bien,

haga clic en el icono 'Planes de lección' en la barra de herramientas de Control y seleccione Gestionar planes. O bien,

Si se muestra, haga clic en el icono Crear un plan de lección, en la barra de tareas de Plan de lección.

2. Aparecerá la ventana Plan de lección.

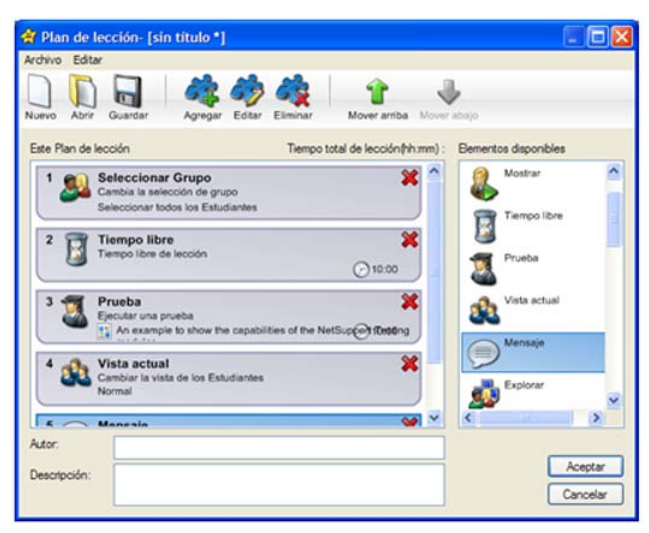

- 3. En la lista de Elementos disponibles, arrastre la tarea necesaria y suéltela en la ventana. Introduzca las propiedades adicionales necesarias.
- 4. Cuando se hayan establecido todas las tareas, guarde la lección.
- 5. Haga clic en Nueva en la barra de herramientas para crear una nueva lección o haga clic en Abrir para volver a cargar una lección guardada.
- 6. Haga clic en Aceptar.
- 7. Se mostrará la ventana Iniciar lección. Esta ventana confirma el contenido de la lección, el tiempo total, el autor y la descripción de la lección.
- 8. Haga clic en Aceptar para iniciar la lección actualmente cargada o en Cancelar para cerrar la ventana.

# **Gestionar un plan de lección**

Cuando se activa una lección, se mostrará una barra de progreso en el Tutor. Se le solicitará confirmación al Tutor antes de iniciar cada tarea, y éste decidirá si continuar o cancelar. En cualquier momento durante una tarea puede utilizar las herramientas de la barra de Lección para detener, pasar al siguiente elemento o cancelar la lección.

**Nota:** Si simplemente desea llevar a cabo una sesión con tiempo fijado sin tener que ejecutar un Plan de lección predefinido, seleccione {Planificador}{Ajustar tiempo de clase} en la ventana desplegable de la ventana de Control. De esta forma podrá seleccionar una hora final o la duración de la lección. El temporizador se mostrará en la barra de Lección, y se puede desactivar seleccionando {Planificador}{Ajustar tiempo de clase}{Quitar}. El temporizador mostrará horas/minutos hasta que queden 5 minutos, momento en el que cambiará a minutos/segundos.

# **Asistente de Clase**

El Asistente de Clase le permite introducir las propiedades generales de una lección y lo guiará para la creación de un plan de lección si aún no se ha creado uno. Cuando se carga el programa de Tutor, el Asistente se mostrará automáticamente, aunque es posible desactivarlo si es necesario.

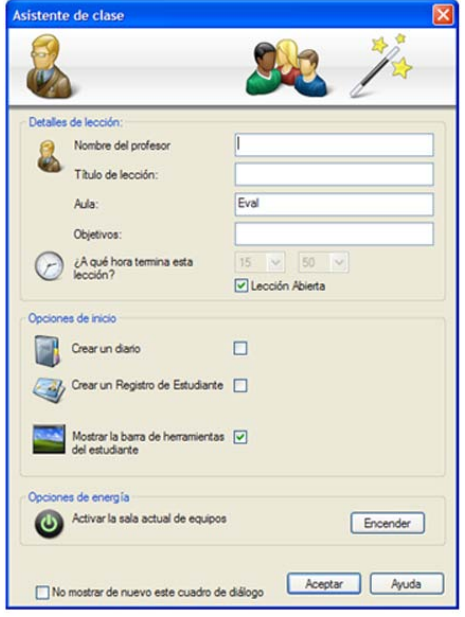

#### **Detalles de lección**

Es posible introducir el Nombre del profesor, el Título de la lección, el Número de aula y los Objetivos de la lección. Cuando se completan estos detalles, formarán parte del Registro de Estudiante en caso de necesitarlo.

#### **¿A qué hora termina esta Lección?**

Introduzca la hora de finalización de la case. Se mostrará un temporizador mientras la lección está en curso. Si no desea controlar el tiempo de la lección, active la opción Lección abierta.

# **Opciones de inicio**

#### **Crear un diario**

Esta opción le permite iniciar un Diario del Estudiante.

#### **Crear un Registro de Estudiante**

Antes de iniciar la lección, puede pedir a los Estudiantes que inicien la sesión con sus nombres. Estos nombres se mostrarán en el Tutor en lugar de los nombres de los equipos.

#### **Mostrar la barra de herramientas del estudiante**

Elija si desea mostrar o no la barra de herramientas del estudiante en los equipos de Estudiante.

#### **Listas de clase**

Puede crear una nueva Lista de clase o cargar una Lista de clase previamente almacenada.

**Nota**: Esta opción no aparecerá al conectarse con los equipos de Estudiante en modo Sala.

### **Opciones de energía**

Haga clic en el botón Encender para encender todos los equipos situados en la sala a la que se ha conectado.

#### **No mostrar de nuevo este cuadro de diálogo**

Si esta casilla está seleccionada, no se mostrará el Asistente de Clase en el inicio.

**Nota**: Para que el Asistente de Clase vuelva a mostrarse en el inicio, ajuste la opción Mostrar asistente de Clase en la sección inicio de la configuración.

Haga clic en Aceptar para iniciar la sesión. Si ha pedido a los Estudiantes que registren sus nombres, se mostrará el cuadro de diálogo Registrar Estudiante. Cuando los Estudiantes hayan respondido, se iniciará la primera tarea de su Plan de lección.

# **Listas de clase**

Con HP Classroom Manager puede crear Listas de clase, las cuales ofrecen una forma rápida y cómoda de almacenar múltiples listas de Estudiantes para todas sus clases diferentes. Es posible cargar la Lista de clase al principio de una lección para conectarse rápidamente con los equipos de Estudiante.

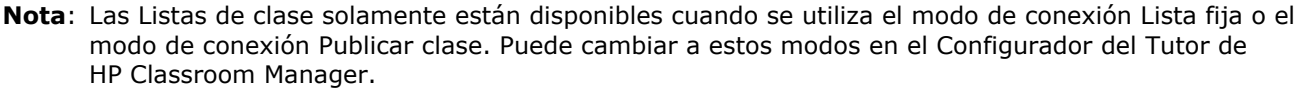

### **Para crear una Lista de clase**

- 1. Abra el Asistente de clase, ya sea en el inicio o bien seleccione {Escuela}{Iniciar clase} en el menú desplegable de la ventana de Control.
- 2. En el Asistente de clase, seleccione Nueva en el menú desplegable de la Lista de clase y haga clic en Aceptar.
- 3. Se mostrará el cuadro de diálogo Crear lista de clase; indique un nombre y una descripción para su clase.

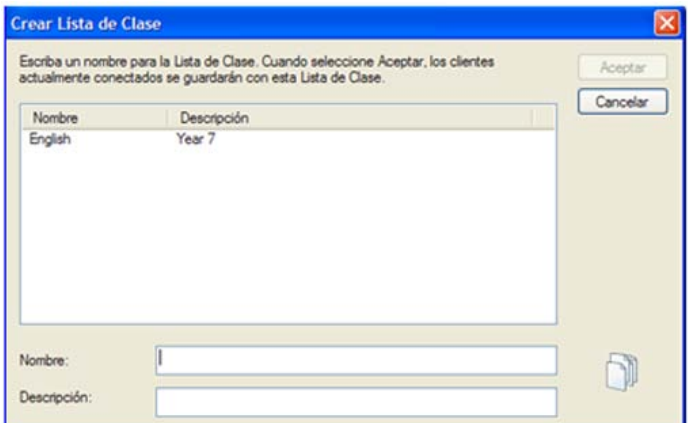

- 4. Haga clic en Aceptar.
- 5. Su clase se publicará y aparecerá el cuadro de diálogo 'Publicar una lista de clase'. Se mostrarán todos los nombres de Estudiante a medida que se conectan a la clase.
- 6. Haga clic en 'Listo' cuando todos los Estudiantes estén conectados.

#### **Notas:**

- También puede crear una Lista de clase desde una sesión activa. Asegúrese de estar conectado con los Estudiantes correctos usando la Lista conocida. Seleccione {School}{Listas de clase – Crear} en el menú desplegable de Control. Se mostrará el cuadro de diálogo Crear lista de clase. Introduzca un nombre y una descripción para su clase.
- Es posible utilizar una utilidad de línea de comandos para generar Listas de clase fuera del programa de Tutor. El 'Procesador de listas de clase' le permite generar Listas de clase por adelantado con los datos suministrados por un agente externo. El archivo, *classlistprocessor.exe* se instala en la Carpeta de programas, junto con las notas explicativas de su uso, *classlistprocessordocumentation.txt*.

# **Para conectarse a una Lista de clase**

Para que los Estudiantes participen en su clase, deberán tener instalado el programa de Cliente de HP Classroom Manager para poder explorar la red y buscar su clase.

**Nota**: Los Estudiantes sólo pueden participar en su clase mientras la clase se publica en el Tutor.

- 1. En el equipo de Estudiante, seleccione el icono de Cliente de HP Classroom Manager en la barra de tareas.
- 2. Seleccione {Comandos}{Participar de una clase} del menú desplegable de Cliente.
- 3. Se mostrará el cuadro de diálogo Participar de la clase , y se explorará la red inmediatamente en busca de clases disponibles.
- 4. Seleccione la Clase deseada y haga clic en Participar.
- 5. Cuando se haya establecido la conexión, cierre el cuadro de diálogo.

El nombre del Estudiante conectado se mostrará en el Control.

# **Para finalizar una Lista de clase**

- 1. Seleccione {Escuela}{Finalizar clase} en el menú desplegable de la ventana de Control.
- 2. La clase actual finalizará y se mostrará el Asistente de clase, que le permitirá iniciar una nueva lección.

#### **Notas:**

- Si el equipo de Tutor no tiene acceso de escritura a la carpeta de Listas de clase, el Tutor no podrá crear nuevas Listas de clase ni editar las listas existentes.
- Puede especificar la ubicación de las Listas de clase a almacenar usando la clave de registro siguiente e indicando una ubicación; Files\Classlist

 [HKEY\_LOCAL\_MACHINE\SOFTWARE\Productive Computer Insight\PCICTL\ConfigList\Standard] "Files\\Classlist"="C:\\Temp"

# **Gestionar listas de clase**

Desde este cuadro de diálogo puede gestionar sus Listas de clase existentes.

# **Editar Listas de clase**

- 1. Seleccione {Escuela}{Listas de clase Gestionar} en el menú desplegable de la ventana de Control.
- 2. Se mostrará el cuadro de diálogo Gestionar lista de clase.

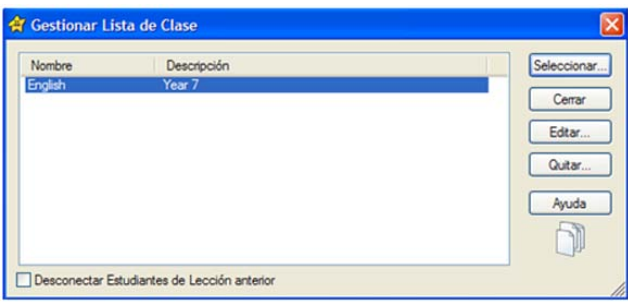

- 3. Desde este cuadro de diálogo puede editar el nombre y la descripción de una Clase y eliminar una Clase. **Nota:** No es posible eliminar una Clase que esté actualmente abierta.
- 4. Para cambiar a una Clase diferente, resalte la Clase y haga clic en Seleccionar.
- 5. Si no puede conectarse con los Estudiantes, es posible que ellos sigan conectados a una lección anterior. Seleccione 'Desconectar Estudiantes de Lección anterior' para finalizar esta conexión.
- 6. Haga clic en Cerrar cuando haya terminado.

**Nota:** Para cambiar los miembros de una Clase tiene que agregar o quitar Estudiantes con la Lista conocida de Estudiantes.

# **Barra de herramientas del Estudiante**

La barra de herramientas del Estudiante ofrece al estudiante comentarios sobre la lección actual, el tiempo restante, los sitios web y aplicaciones disponibles, el estado de la mensajería instantánea, impresión, supervisión de audio y teclado, y acceso rápido para iniciar una conversación o solicitar ayuda. Los estudiantes pueden tener acceso también a su dispositivo de memoria USB, al Diario del Estudiante y todos los recursos de la barra de herramientas. Puede configurar la barra de herramientas para que esté siempre visible en la parte superior de la pantalla de Estudiante o para ocultarse automáticamente.

El Tutor puede personalizar todas las funciones incluidas en la barra de herramientas.

Para seleccionar las funciones que se muestran en la barra de herramientas, seleccione {Ver}{Configuración actual – Barra de herramientas del Estudiante} en el menú desplegable de la ventana de Control.

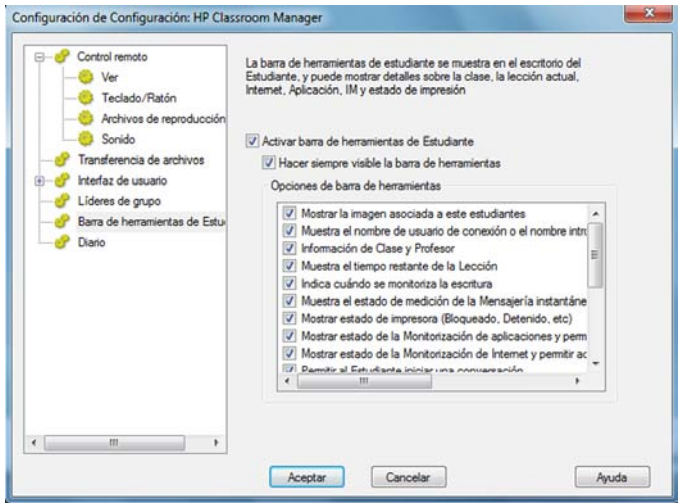

Active la barra de herramientas y decida si debe estar siempre visible. Alternativamente, si la barra de herramientas se muestra minimizada, el Estudiante puede desplazar el ratón sobre la parte superior de su pantalla para hacerla aparecer. Si el Tutor cambia un ajuste que afecta a una opción de la barra de herramientas, se mostrará un mensaje (por ejemplo, al activar las restricciones de Internet).

Es posible activar o desactivar las siguientes opciones de la barra de herramientas:

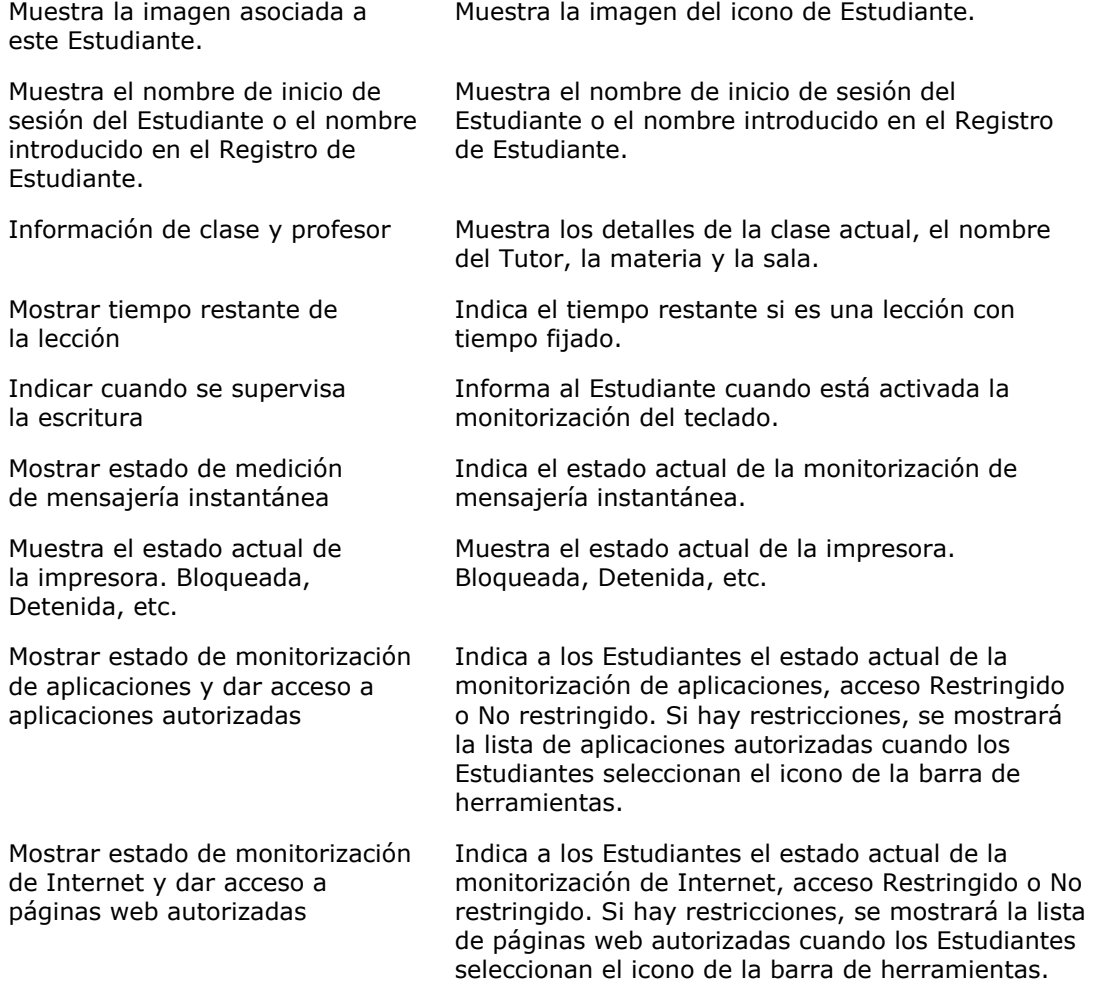

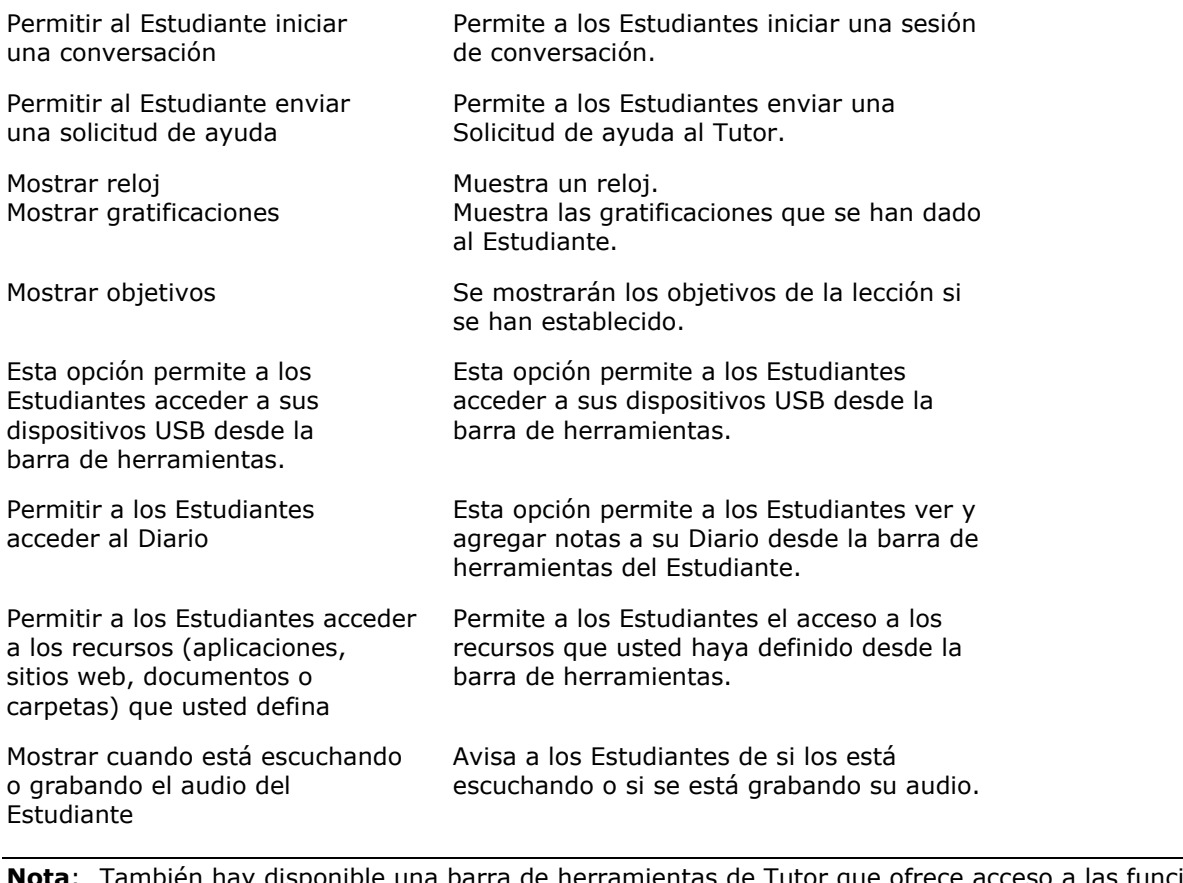

iones principales de HP Classroom Manager cuando el programa de Tutor está minimizado.

# **Gratificaciones de Estudiante**

HP Classroom Manager ofrece al Tutor la capacidad de 'gratificar' a los Estudiantes por su buena conducta. Un Tutor puede otorgar una gratificación a un Estudiante durante una lección, en la forma de una estrella, que se refleja en la barra de herramientas principal. El número de gratificaciones que tiene un Estudiante se puede ver pasando el ratón sobre el icono de Estudiante en la vista Normal.

**Nota:** La barra de herramientas de Estudiante debe activarse para utilizar esta función.

# **Otorgar gratificaciones a Estudiantes**

- 1. Seleccione el Estudiante correspondiente en la visualización de Lista.
- 2. Seleccione {Cliente}{Gratificaciones Dar una gratificación} en el menú desplegable de la ventana de Control. O bien,

haga clic con el botón derecho en un Estudiante y seleccione Gratificaciones – Dar una gratificación.

3. Aparecerá una estrella en la barra de herramientas de Estudiante.

# **Borrar gratificaciones**

- 1. Seleccione el Estudiante correspondiente en la visualización de Lista.
- 2. Seleccione {Cliente}{Gratificaciones Quitar una gratificación} en el menú desplegable de la ventana de Control.

O bien,

haga clic con el botón derecho en un Estudiante y seleccione Gratificaciones – Quitar una gratificación.

3. Se quitará una estrella de la barra de herramientas de Estudiante.

**Nota:** Es posible quitar todas las gratificaciones de un Estudiante seleccionando {Cliente}{Gratificaciones – Quitar todas las gratificaciones} en el menú desplegable de la ventana de Control.

# **CONFIGURACIÓN DE LA ESTACIÓN DE TRABAJO DEL ESTUDIANTE**

Los Clientes de HP Classroom Manager se configuran utilizando el Configurador de Estudiante de HP Classroom Manager del Grupo de Programas de HP Classroom Manager.

# **El Configurador de Estudiante tiene ocho opciones: -**

# **Configuración de red**

Permite configurar el transporte de red que el Cliente utilizará para comunicarse con el programa de Control. Debe ser el mismo que se haya configurado en el Control.

# **Sala**

Especifique dónde conectar el Cliente cuando se utiliza el modo Sala.

# **Seguridad**

Permite configurar contraseñas para proteger la configuración y evitar un acceso no autorizado a la estación de trabajo de Cliente.

# **Audio**

Permite ajustar la configuración de audio de Cliente. Las estaciones de trabajo de Cliente y Control deben tener hardware de audio instalado con el fin de utilizar las funciones de audio de HP Classroom Manager.

# **Interfaz de usuario**

Permite personalizar la interfaz entre el Cliente y el Control.

# **Avanzado**

Permite configurar un nombre de Estudiante personalizado y el comportamiento de determinadas funciones de control remoto.

# **Diario del Estudiante**

Personalice la configuración del Diario del Estudiante.

# **Servicios de terminal**

Le permite configurar los parámetros de los Servicios de terminal para el Estudiante.

# **Configuración de red**

Le permite configurar el transporte de red para un Cliente. Debe ser el mismo que se haya configurado en el Control.

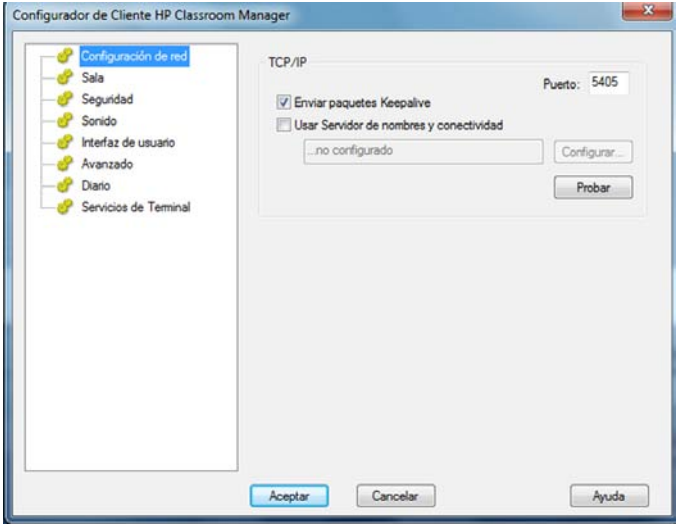

# **TCP/IP**

# **Puerto**

El protocolo TCP/IP requiere que se asigne un número de puerto para que las aplicaciones puedan comunicarse. El puerto registrado de manera predeterminada para HP Classroom Manager es 5405.

# **Enviar Paquetes Keepalive**

Algunas pilas TCP envían Paquetes Keepalive. En algunas circunstancias, puede ser necesario desactivar esta opción. Por ejemplo, en una línea RDSI donde esté cargado un cliente TCP/IP, puede ocurrir un síntoma cuando la línea RDSI se activa involuntariamente.

### **Usar servidor de nombres y conectividad (Gateway)**

Active esta opción si desea que las actuales direcciones IP de los Estudiantes se registren en un 'Servidor de nombres/Gateway' en el inicio. Haga clic en Configurar e introduzca la dirección IP del Servidor de nombres, junto con la clave de seguridad correspondiente.

#### **Notas:**

- Si va a utilizar enrutadores, debe asegurarse de que estén configurados para pasar datos usando este puerto.
- Cambiar el puerto podría interferir con otras aplicaciones TCP/IP.

Haga clic en [**PROBAR**] para verificar que el protocolo esté correctamente instalado en esta estación de trabajo.

# **Configuración de sala**

Le permite especificar los parámetros de la sala para los Estudiantes al conectarse en modo Sala.

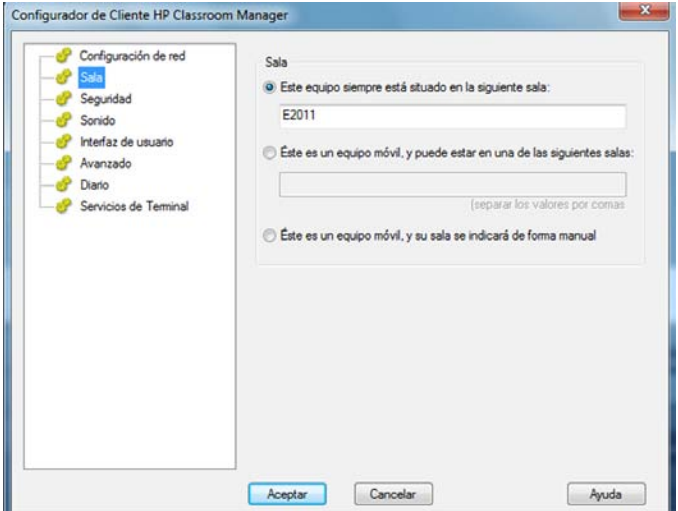

#### **Este equipo siempre está situado en la siguiente sala:**

Si el equipo siempre está en la misma sala, seleccione esta opción e introduzca la sala correspondiente.

#### **Éste es un equipo móvil, y puede estar en una de las siguientes salas:**

Seleccione esta opción si el equipo puede estar situado en distintas salas. Introduzca las salas correspondientes, y separe los valores por comas.

#### **Éste es un equipo móvil, y su sala se indicará de forma manual**

Seleccione esta opción si el equipo es un equipo móvil. Después el estudiante tendrá la opción de introducir manualmente la sala mediante el icono de Estudiante de la barra de tareas.

**Nota:** Si el icono de Estudiante está oculto en la barra de tareas, el estudiante aún podrá introducir manualmente la sala ejecutando el archivo setroom.exe.

# **Configuración de seguridad**

Esta hoja de propiedades se utiliza para configurar la seguridad en el Cliente.

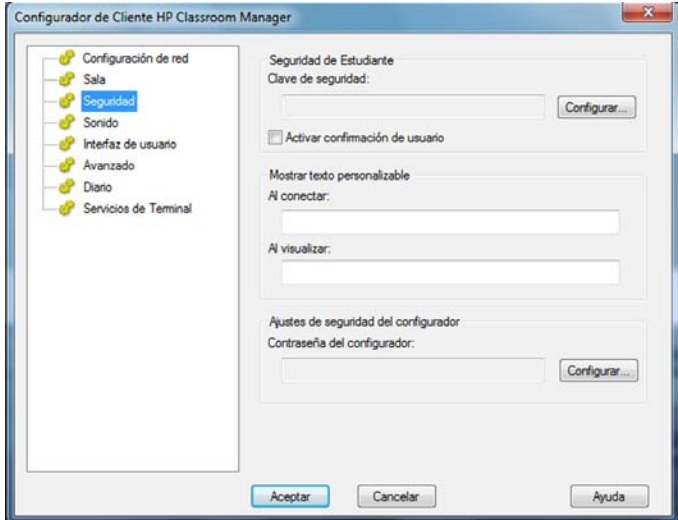

# **Seguridad de Estudiante**

# **Clave de seguridad**

Esta opción establece una clave de seguridad que debe ser la misma que la establecida en el programa de Control, antes de que el Control se pueda conectar. Este ajuste es opcional. Si no se ha establecido una clave seguridad aquí, cualquier Control podrá conectarse, independiente de la clave de seguridad establecida en el Control.

#### **Activar confirmación de usuario**

Si esta opción está activada, no podrá tener lugar una sesión de Control remoto hasta que el Cliente haya confirmado que acepta el vínculo que se realiza.

# **Mostrar texto personalizable**

# **Al conectar**

El mensaje que se escriba aquí se mostrará en el equipo de Cliente cuando un Control se conecte.

# **Al visualizar**

El mensaje que se escriba aquí se mostrará en el equipo de Cliente cuando un Control lo visualice.

# **Ajustes de seguridad del Configurador**

# **Contraseña del Configurador**

Como nivel adicional de seguridad, puede asociar una contraseña a un archivo de configuración. Esto evita la modificación no autorizada de esta configuración de Cliente. Cuando el Configurador se inicia la siguiente ocasión, el usuario debe introducir la contraseña necesaria antes de poder modificar cualquier parámetro de cliente en este archivo de configuración. Seleccione Configurar para ajustar su contraseña.

#### **Activar confirmación de usuario para conexiones de consola técnica (se aplica solo a las instalaciones de Tutor)**

Si se activa, la consola técnica no podrá conectarse a un equipo de Tutor hasta que Tutor haya confirmado que acepta la conexión que se está realizando.

**Nota:** De forma predeterminada, los equipos con Windows XP solicitarán automáticamente la confirmación de usuario de Tutor. Tendrá que activar y después desactivar esta opción para deshabilitarla.

# **Configuración de audio**

Configura los ajustes de audio para el Cliente. Las estaciones de trabajo de Cliente y Control deben tener hardware de audio instalado con el fin de utilizar las funciones de audio de HP Classroom Manager.

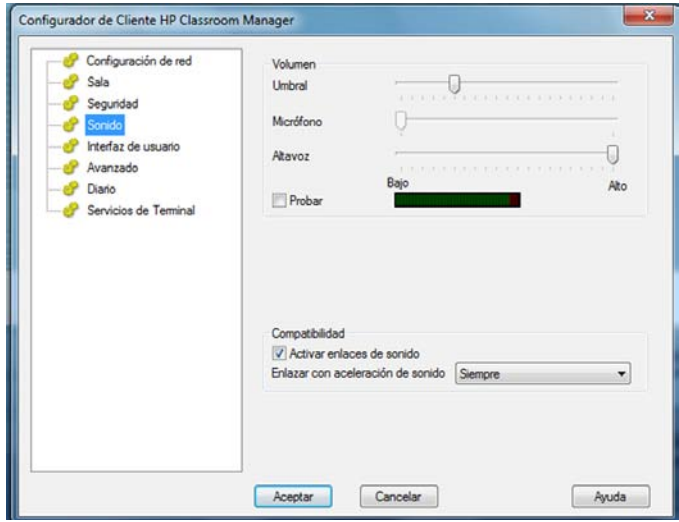

#### **Volumen**

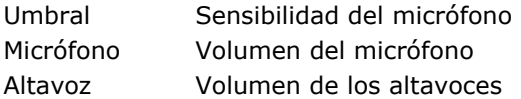

# **Enlazar con aceleración de sonido**

Ajusta el nivel de aceleración del hardware de los Estudiantes.

#### **Nunca**

Deja el nivel de aceleración al máximo.

#### **Cuanto esté conectado**

El nivel de aceleración cambiará al básico cuando esté conectado.

### **Siempre**

El nivel de aceleración cambiará al básico.

# **Configuración de la Interfaz de Usuario**

Esta hoja de propiedades se utiliza para personalizar la interfaz entre el Cliente y el Control.

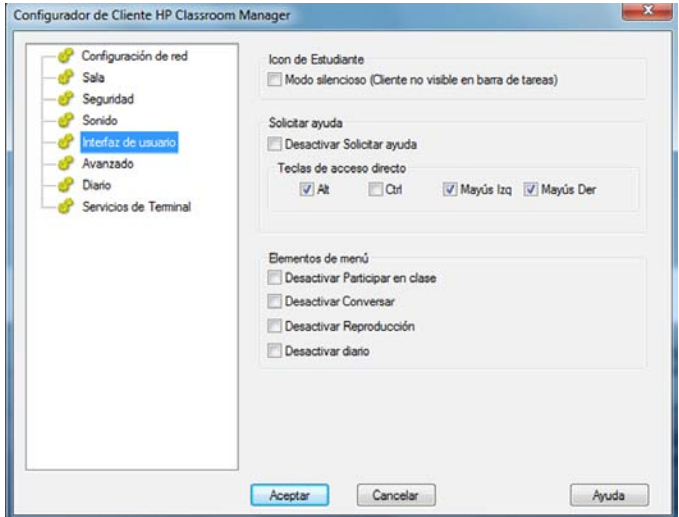

# **Icono de Estudiante**

# **Modo silencioso**

Si esta casilla está seleccionada, no existirá indicación en la estación de trabajo de Cliente de que el programa Cliente está cargado. Esta opción es de utilidad para evitar que los estudiantes descarguen manualmente o den un mal uso al programa de Cliente.

# **Solicitar ayuda**

# **Desactivar Solicitar ayuda**

Evita que el usuario de Cliente pueda utilizar la función de solicitud de ayuda.

### **Teclas de acceso directo**

Son las teclas que el usuario en el Cliente tendrá que pulsar para tener acceso a la función Solicitar ayuda. La combinación de teclas predeterminada es ALT+Máyus Izq+Máyus Der. Tenga en cuenta que algunos teclados no reconocen una combinación de tres teclas, por lo que si tiene problemas intente cambiar a una combinación de dos teclas.

### **Elementos de menú**

# **Desactivar Participar en clase**

Evita que el Cliente pueda utilizar la función Participar en clase.

#### **Desactivar Conversar**

Evita que el Cliente pueda utilizar la función Conversar.

#### **Desactivar Reproducción**

Esta opción impide que el Cliente pueda abrir los archivos de reproducción.

#### **Desactivar Diario**

Desactiva las opciones de Diario en el icono Cliente de HP Classroom Manager en la barra de tareas. Los Estudiantes seguirán teniendo acceso al Diario desde la barra de herramientas del Estudiante.

# **Configuración avanzada**

Esta hoja de propiedades le permite personalizar aún más la configuración de Cliente. Puede utilizar un nombre de Cliente significativo en lugar del nombre del equipo, o bien puede especificar una imagen para cargar cuando el teclado y el ratón del Cliente están bloqueados, en lugar de utilizar la imagen predeterminada de HP Classroom Manager.

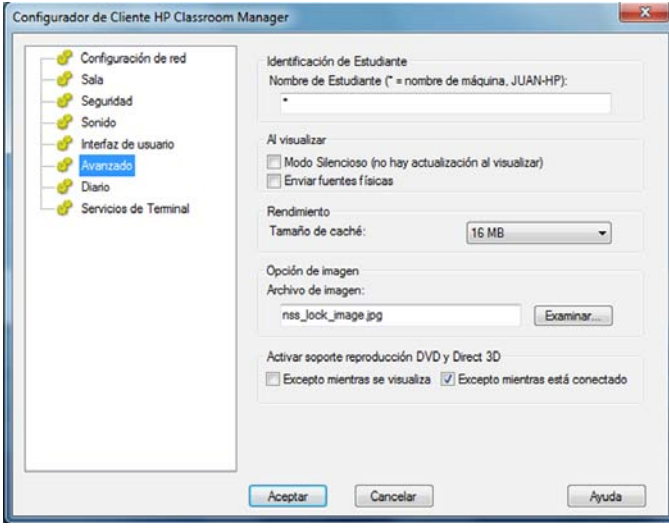

# **Identificación de Estudiante**

### **Nombre de Estudiante**

Este es el nombre con el que se denominará al Cliente en la red para las finalidades de HP Classroom Manager. Debe ser un nombre único de hasta 15 caracteres.

Debe intentar utilizar una convención de nombres adecuada para permitirle identificar cada estación de trabajo. También es importante establecer un prefijo en cada nombre de un grupo de Clientes relacionados con los mismos caracteres, ya que se utilizará cuando el Control se conecte para establecer el grupo de trabajo. Por ejemplo, puede empezar el nombre de cada estación de trabajo en la misma sala con el prefijo SALA1\_. A continuación, al configurar el Control para conectar con todos los Clientes que empiecen con SALA\_1 se evitará que las estaciones de trabajo de Clientes fuera de esta sala se conecten inadvertidamente y reciban una muestra.

Puede utilizar un asterisco (\*) para que el nombre de Cliente cambie de forma predeterminada al Nombre de Máquina (también denominado nombre de equipo).

**Nota:** Si bien el Control se conecta internamente con los Clientes por medio de sus nombres de Cliente, el usuario en el Control puede configurar el programa de Control para mostrar un nombre diferente.

# **Al visualizar**

#### **Modo silencioso**

Permite que un Control se conecte a un Cliente y lo visualice sin que lo sepa el Cliente. Si el Modo silencioso no está seleccionado, el icono de pantalla y ratón del Cliente parpadeará, notificando al Cliente que se ha establecido una conexión y su pantalla se está visualizando.

#### **Enviar fuentes físicas**

Cuando un Cliente Windows envíe su pantalla a un Control , transmite la información de fuente por referencia para reducir el volumen de datos enviados.

El Control hace referencia a sus propias asignaciones internas de fuentes y utiliza la fuente más parecida en relación con la que se muestra en el Cliente. En la mayoría de los casos, existirán las mismas fuentes en el Cliente y el Control, y lo que se muestra en la pantalla aparecerá de forma idéntica.

Sin embargo, pueden existir ocasiones en las que no se puede encontrar una fuente parecida. En dichos casos, es aconsejable que el Cliente envíe al Control toda la información que requiera para mostrar los datos con la misma fuente.

Al establecer esta opción, se obliga el envío de texto *TrueType* como glifos (formas de caracteres), en vez de códigos de caracteres. Esto garantiza que se mostrarán correctamente en el Control.

Sin embargo, esto influirá en el rendimiento, especialmente en líneas de acceso telefónico, y no se necesitará normalmente.

# **Rendimiento**

#### **Tamaño de caché**

Los datos mostrados en pantalla que el Cliente haya enviado recientemente al Control se someten a caché para mejorar el rendimiento. Un caché mayor mejora el rendimiento, a expensas de utilizar más memoria tanto en el Cliente como en el Control. Esta opción le permite adaptar el tamaño de caché utilizado para obtener un máximo rendimiento. Se utilizará el valor más bajo de tamaño de caché ajustado en el Cliente y el Control, por lo que debe confugurarlo en los dos equipos para que esto sea eficaz.

# **Opción de imagen**

#### **Archivo de imagen**

Cuando el teclado y el ratón de un Cliente se han bloqueado, la imagen predeterminada, **nss\_lock\_image.jpg**, se muestra en su pantalla. Alternativamente puede especificar una imagen personal de su organización.

**Nota:** Si no desea mostrar una imagen, puede desactivar la opción seleccionando {Ver}{Configuración actual - Interfaz de usuario - Estudiante} en el menú desplegable de la ventana de Control y desactivando **Mostrar imagen cuando se bloquea el teclado y el ratón**.

# **Activar soporte de reproducción DVD y Direct 3D (sólo Windows XP)**

En Windows XP, HP Classroom Manager utiliza el controlador reflejado de Microsoft para capturar datos de pantalla para las sesiones de visualización. Sin embargo, mientras HP Classroom Manager está enlazado al controlador reflejado, no es posible reproducir discos DVD. Por lo tanto, si necesita reproducir un DVD, HP Classroom Manager proporciona opciones que cargan y descargan el controlador reflejado según sea necesario.

### **Excepto mientras se visualiza**

Si esta opción está seleccionada, el soporte DVD está activado pero se desactivará durante la sesión de visualización mientras el controlador reflejado está cargado.

#### **Excepto mientras está conectado**

Si esta opción está seleccionada, el soporte DVD está desactivado mientras haya una conexión con el Cliente.

# **Configuración del Diario del Estudiante**

El Diario del Estudiante permite guardar la información esencial de la lección en un archivo PDF portátil. Es posible utilizar estas opciones para personalizar la configuración del Diario del Estudiante.

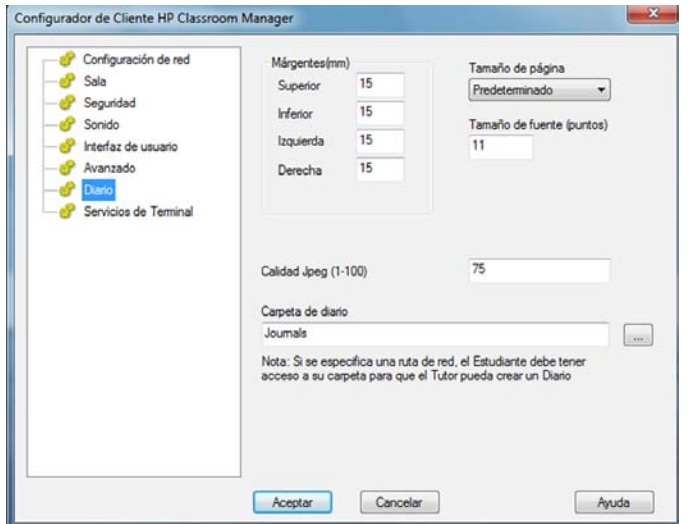

# **Márgenes (mm)**

Si es necesario, ajuste los márgenes superior, inferior, izquierdo y derecho del Diario.

# **Tamaño de página**

Seleccione las opciones de tamaño del papel para el Diario del Estudiante.

# **Tamaño de fuente (puntos)**

Ajuste el tamaño de fuente que se utilizará en el Diario.

# **Calidad Jpeg (0-100)**

Ajuste la calidad de las imágenes en el diario. El ajuste predeterminado es 100.

# **Carpeta de diario**

Especifique dónde desea guardar el Diario de Estudiante.

# **Configuración de Servicios de terminal**

Aquí puede configurar los ajustes del Servidor de terminales de Estudiante.

**Nota**: Es posible que los thin clients Terminal Server y otros no estén configurados para utilizar el servidor de nombres y conectividad de HP Classroom Manager.

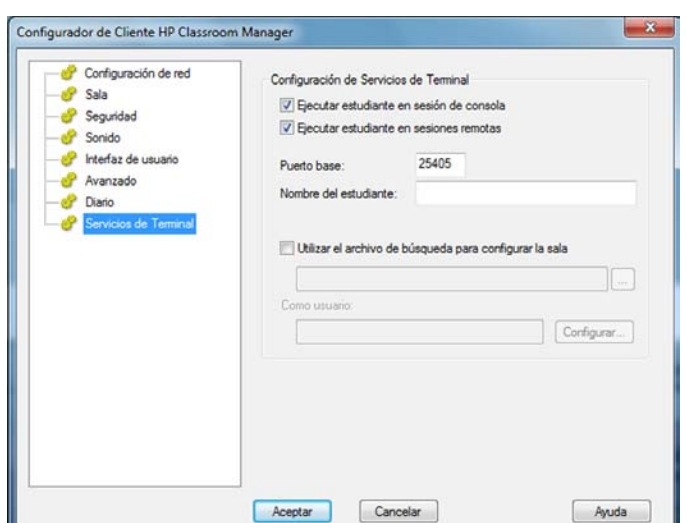

#### **Configuración de Servicios de terminal**

#### **Ejecutar estudiante en sesión de consola**

Si no selecciona esta opción, el Cliente no podrá ejecutarse en una sesión de Consola.

#### **Ejecutar estudiante en sesiones remotas**

Si no selecciona esta opción, el Cliente no podrá ejecutarse en sesiones remotas.

**Nota**: Las dos opciones anteriores no son compatibles con Windows MultiPoint Server 2011.

#### **Puerto base**

Indique el número del Puerto base correspondiente. El valor predeterminado es 25405.

#### **Nombre del estudiante**

Introduzca el nombre correspondiente del estudiante. Si se deja en blanco aparecerá una identificación única (la opción predeterminada es %CLIENTNAME%). Cuando introduzca el nombre de un estudiante deberá incluir al menos una variable de entorno, por ejemplo %computername%.

#### **Utilizar el archivo de búsqueda para configurar la sala**

Seleccionando esta opción podrá asignar estudiantes a distintas salas al conectarse en modo Sala; debe utilizarse un "archivo de búsqueda" con el nombre del estudiante y la sala deseada. El "archivo de búsqueda" deberá guardarse con la extensión .CSV y debe tener el formato "Identificación del estudiante", "Valor de sala".

**Nota**: Cuando se instala HP Classroom Manager en un equipo Terminal Server, únicamente se necesita configurar el Puerto base del Estudiante y el Nombre de Estudiante.

Al usar la opción Conectar con sala o Conectar con lista conocida, el Tutor podrá Examinar y ubicar a los Estudiantes que ejecutan sesiones de Servidor de terminales.

# **CONFIGURACIÓN DE LA ESTACIÓN DE TRABAJO DE TUTOR**

Para configurar el Control de HP Classroom Manager, seleccione {Escuela} {Configuración} en el menú desplegable de la ventana de Control.

# **El Configurador de Control incluye las siguientes opciones: -**

#### **Opciones de inicio**

Le permite especificar las opciones de inicio para el tutor, y también configurar el nivel de acceso de los distintos modos.

# **Configuración de red**

Se utiliza para configurar el transporte de red que utilizará el Control para comunicarse con el programa de Cliente. Debe ser el mismo que se haya configurado en el Cliente. También puede configurar el nombre y la descripción para el Tutor.

### **Rendimiento**

Le permite establecer ajustes de poco ancho de banda y reducción de colores a un menor volumen de circulación de datos en la red durante una Visualización o Muestra.

# **Selección de estudiantes**

Se utiliza para especificar el modo utilizado para conectarse con Estudiantes al inicio del programa del Tutor.

### **Administración**

Le permite configurar una contraseña adicional si se van a proteger las opciones de Configuración, y crear perfiles de Tutor predefinidos.

# **Opciones de inicio**

Utilice estas opciones para especificar las opciones de inicio para el tutor, y también configurar el nivel de acceso de los distintos modos de HP Classroom Manager.

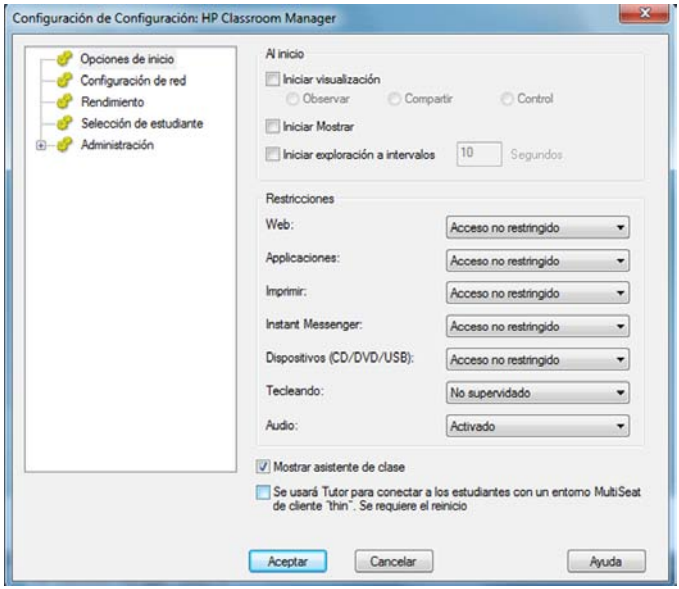

# **Al inicio**

#### **Iniciar visualización**

Si esta casilla está seleccionada, cuando se inicialice el Control se conectará a todos los Clientes y los empezará a visualizar inmediatamente.

#### **Iniciar Mostrar**

Si esta casilla está seleccionada, cuando se inicialice el Control se conectará a todos los Clientes y empezará inmediatamente a mostrar la pantalla del Control a dichos Clientes.

#### **Iniciar exploración a intervalos**

Si esta casilla está seleccionada, cuando se inicialice el Control se conectará a todos los Clientes y los empezará a explorar inmediatamente.

# **Restricciones**

Ahora los niveles de acceso y las restricciones de las funciones de HP Classroom Manager se pueden definir al inicio, asegurándose de que se activen en cuanto se inicie el Tutor.

# **Web**

Configure el nivel de acceso para el Módulo de control web.

# **Aplicaciones**

Configure el nivel de acceso para el Módulo de control de aplicaciones.

# **Imprimir**

Elija el nivel de acceso para el modo de Gestión de impresoras.

# **Instant Messenger**

Configure el nivel de acceso para el modo Monitorizar mensajería instantánea.

# **Dispositivos (CD/DVD/USB)**)

Elija el nivel de acceso para el modo de Control de dispositivos.

# **Teclado**

Elija si supervisar o no el uso del teclado por parte de los estudiantes en el modo de Monitorización de escritura.

# **Audio**

Habilite la Supervisión de audio o silencie el audio en los equipos de Estudiante.

# **Mostrar el asistente de Clase**

Si esta casilla está seleccionada, se mostrará el Asistente de Clase en el inicio.

# **Se usará Tutor para conectar estudiantes de un entorno de computación centralizado (requiere reinicio)**

Permite a HP Classroom Manager conectarse con Estudiantes en un entorno de computación centralizado. Se requiere el reinicio.

# **Configuración de red**

Se utiliza principalmente para configurar el transporte de red que utilizará el Control para comunicarse con los Clientes. Debe ser el mismo que se haya configurado en los Clientes. También puede configurar el nombre y la descripción para el Tutor.

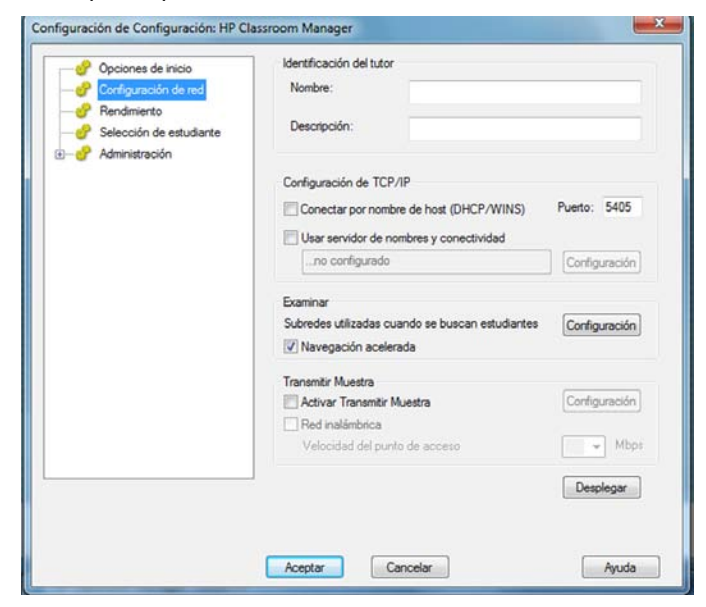

# **Identificación del tutor**

Utilice estas opciones para personalizar la configuración de los equipos de Tutor.

# **Nombre**

Es el nombre con el que se denominarán al Tutor en la red. Si se configura con un asterisco, cambiará de forma predeterminada al nombre del equipo.

# **Descripción**

Se utiliza para proporcionar una descripción del propio programa de Tutor. Se muestra en la barra de título del programa de Cliente.

# **Configuración TCP/IP**

### **Conectar por nombre de host** (redes DHCP/WINS)

Normalmente el Control se conecta con un Cliente por Dirección IP, en lugar de hacerlo por nombre. En un entorno que usa DHCP (Dynamic Host Configuration Protocol), esto puede resultar poco conveniente ya que la dirección puede cambiar cuando se reinicia la estación de trabajo de Cliente. Seleccionar esta opción obliga al Control a conectarse por nombre de host.

#### **Puerto**

El protocolo TCP/IP requiere que se asigne un número de puerto para que las aplicaciones puedan comunicarse. El puerto registrado de manera predeterminada para HP Classroom Manager es 5405.

**Nota:** Si va a utilizar enrutadores, debe asegurarse de que estén configurados para pasar datos usando este puerto.

#### **Usar servidor de nombres y conectividad (Gateway)**

Active esta opción si desea buscar Estudiantes cuyas direcciones IP estén registradas en un Servidor de nombres/Gateway definido. En el programa del Tutor, la opción Examinar al inicio actualmente configurada seguirá aplicando, pero en lugar de realizar una búsqueda UDP de la red, consultará el Servidor de nombres para hallar Estudiantes que cumplan los criterios especificados. Haga clic en Configuración e introduzca la dirección IP del Servidor de nombres/Gateway, junto con la clave de seguridad correspondiente.

#### **Examinar**

#### **Subredes utilizadas cuando se buscan estudiantes**

Cuando ejecute el programa en una red con múltiples subredes o direcciones, deberá configurar las Direcciones de transmisión para cada red efectiva. Cuando se ejecuta la función Examinar, los mensajes de transmisión se envían a estas direcciones.

#### **Navegación acelerada**

Aumenta la velocidad de exploración y conexión con los Clientes. Esta opción está configurada de forma predeterminada.

**Nota**: Un icono de advertencia indicará los equipos a los que no haya podido conectarse. Pase el ratón sobre el icono para mostrar el motivo del fallo de la conexión.

# **Transmitir Muestra**

Cuando se muestre la pantalla del Control a los Clientes, la información de la pantalla se envía a cada equipo de Cliente sucesivamente. Si se activa Transmitir muestra, la información de pantalla se enviará a todos los equipos simultáneamente. En algunos entornos de red donde existe un ancho de banda limitado o cuando se muestra a un gran número de equipos, esta función permitirá obtener importantes ventajas de rendimiento.

Además de reducir el tráfico global de red generado por HP Classroom Manager, esta función generará paquetes adicionales de transmisión en su red. Se recomienda que consulte con su administrador de red antes de usar esta function.

# **Configuración**

Si Transmitir muestra está activado, seleccione esta opción para configurar la Dirección de transmisión. Se mostrará el cuadro de diálogo Configuración de transmisión. Si hay varios Tutores que intentan utilizar la función 'UPD/Transmitir muestra' simultáneamente en la misma subred, se recomienda que cada Tutor utilice un puerto único para evitar conflictos.

# **Red inalámbrica**

Seleccione esta opción para optimizar el rendimiento de la función 'Mostrar' en una red inalámbrica.

# **Velocidad del punto de acceso**

Seleccione la velocidad de los datos correspondiente a su punto de acceso inalámbrico.

Para aprovechar al máximo esta función, es importante asegurarse de que la configuración utilizada en el Tutor de HP Classroom Manager coincide con la configuración de la red inalámbrica.

Los punto de acceso de LAN inalámbrica tienen generalmente una configuración predefinida que ofrece un equilibrio entre 'Alcance' y 'Rendimiento'. Por lo general, si se reduce el alcance se aumenta el rendimiento.

Cuando HP Classroom Manager se optimiza para que haya un rendimiento máximo de la función 'Mostrar', el protocolo de red utilizado se denomina UDP (User Datagram Protocol – Protocolo de Datagramas de Usuario), en ocasiones denominado Multicast. Este protocolo minimiza el tráfico de red y maximiza el rendimiento de la función 'Mostrar'.

Es importante tener en cuenta que muchos puntos de acceso inalámbricos tienen un ajuste específico para velocidades de transmisión de datos UDP. En muchos casos, la configuración predefinida puede ser muy baja (por ejemplo, 1Mbps). Si reconfigura su punto de acceso para que el tráfico de red UDP (Multicast) se transmita a velocidades de transferencia más altas, puede obtener un mejor rendimiento.

Cuando utilice el modo UDP/Rendimiento en HP Classroom Manager, también es importante que la configuración de LAN inalámbrica de HP Classroom Manager coincida con la velocidad de transferencia de su red inalámbrica. El uso de la configuración correcta de HP Classroom Manager garantizará que los datos se envíen a la velocidad de transferencia correcta para su red. El envío de datos a una velocidad más alta que la velocidad de transferencia de la red puede ocasionar paquetes perdidos o reintentos y un efecto negativo en el rendimiento.

Póngase en contacto con su proveedor o fabricante para obtener detalles e instrucciones sobre la configuración de su dispositivo.

#### **Desplegar**

Abre el cuadro de diálogo del menú HP Classroom Manager Basic Deploy (Despliegue básico de HP Classroom Manager), lo que le permite desplegar el software de Estudiante en los equipos de una sala determinada.

# **Configuración de rendimiento**

Le permite establecer los ajustes de poco ancho de banda y reducción de colores a un menor volumen de circulación de datos en la red.

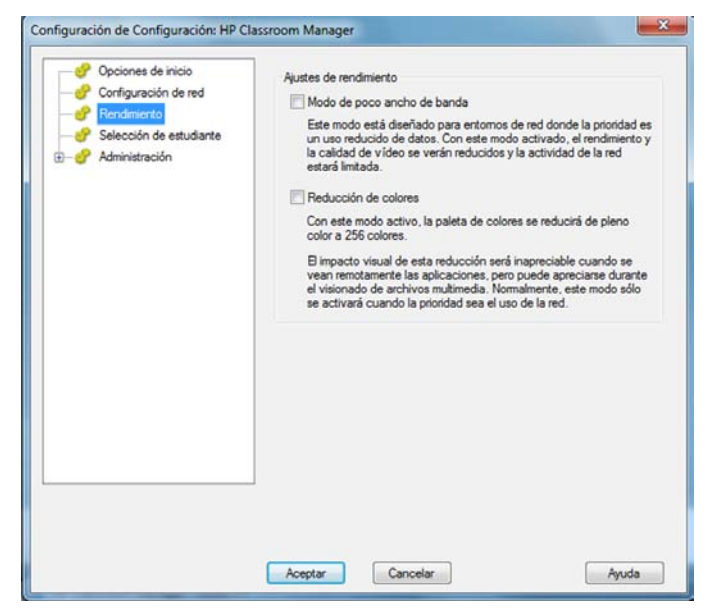

#### **Modo de poco ancho de banda**

Este modo está diseñado para entornos de red donde la prioridad es un uso reducido de datos. Con este modo activado, el rendimiento y la calidad de vídeo se verán reducidos y la actividad de la red estará limitada.

# **Reducción de colores**

Con este modo activo, la paleta de colores se reducirá de pleno color a 256 colores.

El impacto visual de esta reducción será inapreciable cuando se vean remotamente las aplicaciones, pero puede apreciarse durante el visionado de archivos multimedia. Normalmente, este modo sólo se activará cuando la prioridad sea el uso de la red.

# **Selección de Estudiantes**

Utilice estas opciones para predeterminar a qué Estudiantes conectarse cuando se inicie el programa Tutor y en qué modo.

**Nota:** Si se ha configurado un 'Servidor de nombres/Gateway', el programa Tutor utilizará los detalles registrados en lugar de hacer una búsqueda en toda la red.

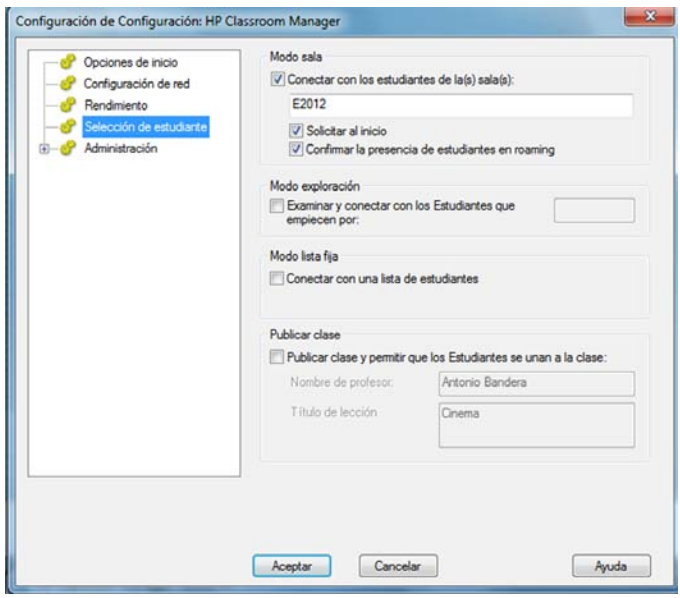

# **Modo Sala**

# **Conectar con los estudiantes de la(s) sala(s)**

Le permite conectarse rápidamente con los equipos de una sala concreta. Especifique la sala a la que desea conectarse.

#### **Solicitar al inicio**

Se le pedirá que especifique una sala cuando se inicie el programa de Tutor.

#### **Confirmar la presencia de estudiantes en roaming**

Permite conectarse a su sala a los estudiantes en modo roaming.

**Nota**: Los parámetros de la Sala pueden configurarse desde el Estudiante, en el Configurador de Estudiante de HP Classroom Manager.

# **Modo Exploración**

#### **Examinar y conectar con los Estudiantes que empiecen por**

Si esta casilla está seleccionada, HP Classroom Manager buscará y se conectará inmediatamente con todos los Clientes que empiecen por el prefijo introducido en el cuadro de texto. Cuando se hayan encontrado, los Clientes se almacenarán en la Lista de Clientes conocidos.

# **Modo Lista fija**

#### **Conectar con una lista de estudiantes**

Si esta casilla está seleccionada, HP Classroom Manager sólo se conectará con los Clientes incluidos en la Lista conocida.

# **Publicar clase**

# **Publicar clase y permitir que los Estudiantes se unan a la clase**

Con las opciones anteriores, el Tutor establece qué Clientes están conectados. Al seleccionar esta opción, podrá crear una 'clase' en la que podrán participar los propios Clientes (Estudiantes).

# **Notas:**

- La función Publicar clase se admite únicamente con conexiones TCP/IP.
- La función Publicar Clase no se admite en entornos de Servicios de terminal.
- Si no se encuentran los Clientes previstos, es posible que la causa sea que HP Classroom Manager no se haya configurado para explorar las redes necesarias. Vea [Configurar HP Classroom Manager para examinar subredes](#page-36-0)  para obtener más información.
- Si se conecta con los Estudiantes a través del Servidor de nombres y conectividad ya sea en el modo Sala o Publicar Clase, es necesario establecer la configuración de Servidor de nombres y conectividaden en el Tutor, en el Configurador de Tutor **y** en el Configurador de Cliente.
- La función Publicar Clase no se admite en los equipos de Tutor con Windows Vista o superior.

# **Administración - Configuración de seguridad**

# **Proteger la configuración**

La Configuración de Control se puede proteger configurando una contraseña. Si se la configura, esta contraseña actúa independientemente de la contraseña de Control.

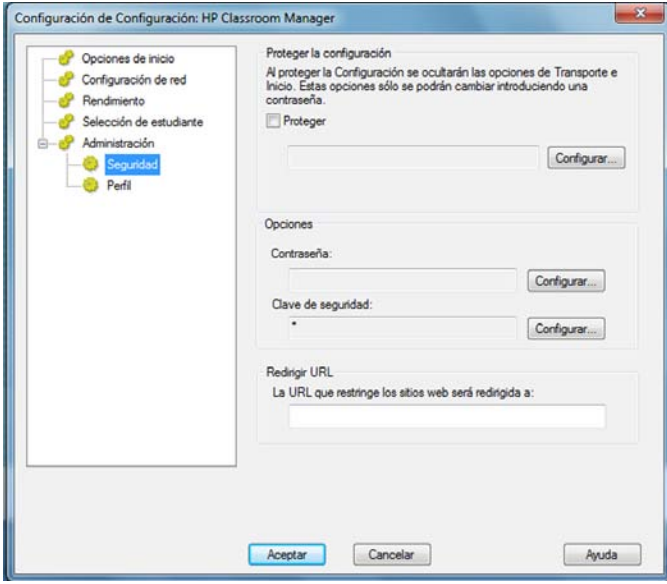

Seleccione la casilla **Proteger** para definir la contraseña.

Cada vez que un usuario de Control desee realizar cambios en la configuración, se le solicitará la contraseña.

# **Opciones**

# **Contraseña**

Al configurar una contraseña, la próxima vez que se inicie el programa de Control se le indicará al usuario que introduzca una contraseña. Si no se introduce una contraseña correcta, no se podrá iniciar el Control.

# **Clave de seguridad**

Puede configurar una clave de seguridad que garantizará que sólo los Controles y Clientes con las mismas claves se puedan conectar. Si se configura con un asterisco \*, la clave de seguridad cambiará de forma predeterminada y será la misma que el número de serie. Tenga en cuenta que esto debe configurarse tanto en el Control como en el Cliente. Si se establece una clave de seguridad aquí, este Control solamente se conectará con Clientes con la misma clave de seguridad, o sin clave.

# **Redirigir URL**

Esta opción le permite especificar la URL a la que serán redirigidos los Estudiantes si intentan acceder a páginas web restringidas.

# **Datos compartidos**

Si selecciona esta opción podrá compartir archivos de datos con otros usuarios.

En una nueva instalación, esta opción está desactivada de forma predeterminada. En una actualización, esta opción está activada de forma predeterminada.

# **Administración - Perfiles**

Esta hoja de propiedades le permite Agregar, Editar o Eliminar Perfiles de Tutor.

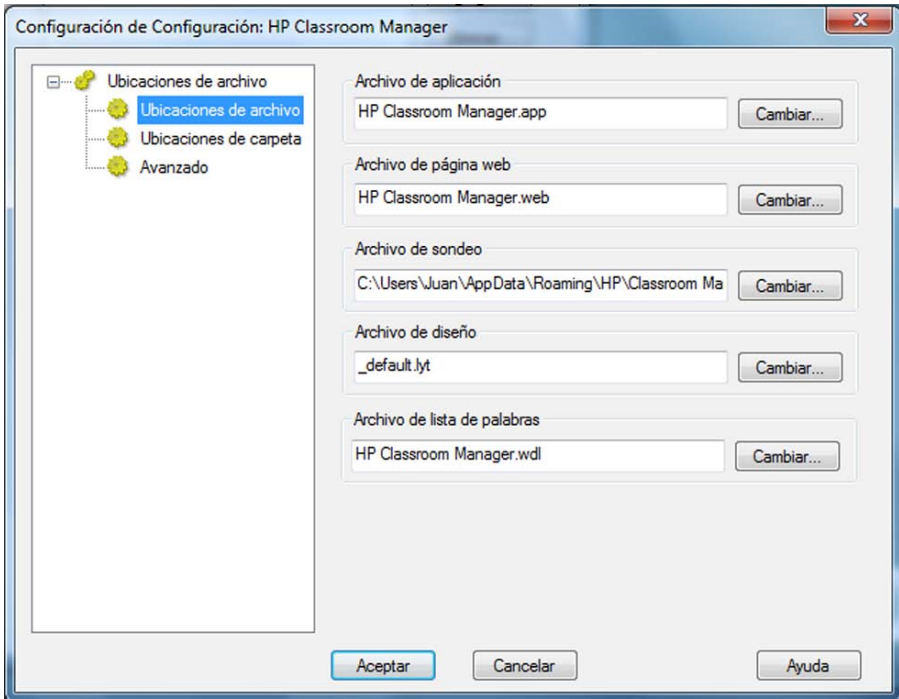

Por ejemplo, después de crear una lista autorizada o restringida de páginas web o aplicaciones, puede agregar los archivos que incluyen esta información a un Perfil de Tutor. Al acceder al programa de Tutor, el usuario simplemente selecciona el perfil correspondiente para cargar la configuración predefinida. Consulte la sección Perfiles de Tutor en este manual para obtener más información.

- Haga clic en **Agregar** para crear un nuevo Perfil de Tutor.
- Para quitar un Perfil, seleccione el nombre del Perfil y haga clic en **Eliminar**.
- Para seleccionar los archivos a incluir en un Perfil nuevo o existente, seleccione el nombre del Perfil y haga clic en **Editar**.

Las siguientes áreas del producto pueden personalizarse en un perfil. Haga clic en Cambiar y busque los archivos correspondientes que se incluirán en el Perfil de Tutor.

# **Ubicaciones de archivo**

# **Archivo de aplicaciones**

Contiene detalles de los paquetes de aplicaciones aprobados y restringidos. El nombre predeterminado del archivo es HP Classroom Manager.app. Consulte la sección Módulo de control de aplicaciones para obtener más información sobre la creación de listas predefinidas de aplicaciones autorizadas o restringidas.

# **Archivo de página web**

Contiene detalles de páginas web autorizadas y restringidas. El nombre predeterminado del archivo es HP Classroom Manager.web. Consulte la sección Módulo de control web para obtener más información sobre la creación de listas predefinidas de páginas web autorizadas o restringidas.

# **Archivo de encuesta**

Este archivo identifica la ubicación de las Encuestas de Estudiante. El nombre predeterminado es HP Classroom Manager.sul. Consulte la sección Encuestas de Estudiante para obtener más información.

# **Archivo de diseño**

Almacena la posición de los equipos de Cliente según se los muestra en la ventanade Control y, si se especifica, una imagen de fondo. El nombre predeterminado del archivo es LAYOUT.LYT. Consulte la sección Trabajar con la disposición del aula para obtener más información.

# **Archivo de lista de palabras**

Este archivo contiene palabras clave correctas o inadecuadas. Nombre de archivo predeterminado, HP Classroom Manager.wdl. Consulte la sección Supervisión del teclado para obtener más información.

# **Carpeta**

# **Carpeta de informes de consola de pruebas**

Especifique una ubicación para almacenar los resultados de pruebas. Si se deja en blanco, la ubicación predeterminada de los informes será \HP Classroom Manager\tests\reports.

# **Carpeta de exámenes de la consola de pruebas**

Especifique una ubicación para almacenar los exámenes.

# **Carpeta de lista de clase**

Especifique una ubicación para almacenar las Listas de clase.

# **Carpeta de diario**

Especifique la ubicación donde desea guardar los Diarios de los Estudiantes.

# **Carpeta de grabaciones de audio**

Especifique la ubicación donde desea guardar las grabaciones de audio.

# **Avanzado**

También se pueden incluir listas predefinidas de Clientes y Grupos en un Perfil de Tutor, aunque no están activadas de forma predeterminada. Antes de aplicar las listas en un Perfil, tenga en cuenta el método actual de búsqueda de Estudiantes en elinicio, ya que es posible que no desee anularlo.

# **Archivo de Cliente**

Contiene una lista de equipos de Clientes conocidos a la que se intenta conectar el programa de Tutor cuando carga. El nombre predeterminado del archivo es CLIENT.NSS. Consulte la sección Lista conocida de Estudiantes para obtener más información.

# **Archivo de Grupo**

Contiene los detalles de los Grupos de Cliente que se han creado. El nombre predeterminado del archivo es GROUP.NSS. Consulte la sección Trabajar con grupos para obtener más información.

# **Usar archivos de datos compartidos**

Si selecciona esta opción podrá compartir datos con otros usuarios.

# **CONSOLA TÉCNICA**

Una solución de gestión de clase no se limita a proporcionar las herramientas correctas para cada profesor. Igualmente importantes son las herramientas que garantizan que todos los equipos de la escuela puedan gestionarse y mantenerse de modo que siempre estén disponibles para la enseñanza. A este fin, HP Classroom Manager ofrece la exclusiva función "Consola Técnica" diseñada específicamente para técnicos de laboratorio y administradores de red

**Nota**: La Consola Técnica puede instalarse con otros componentes de HP Classroom Manager o como un componente autónomo.

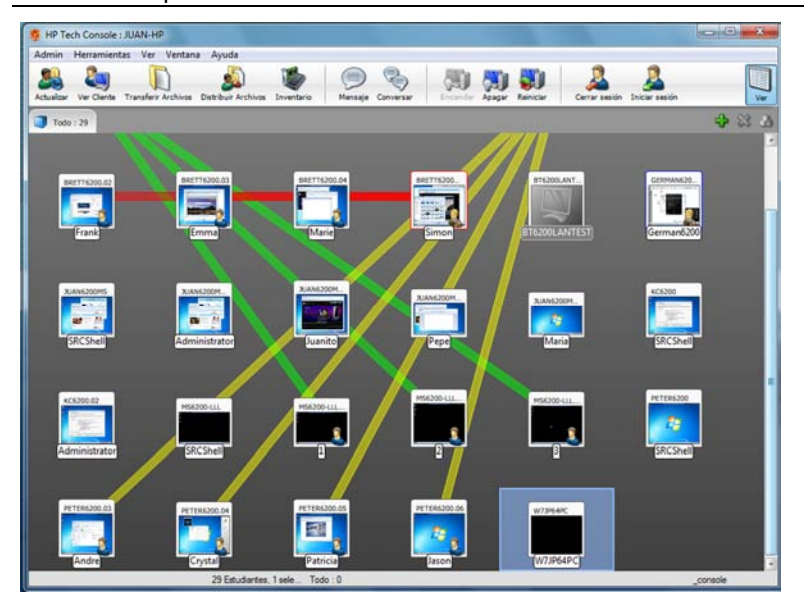

Para iniciar la Consola Técnica, seleccione {Inicio}{Programas}{HP Classroom Manager}{Consola Técnica de HP Classroom Manager}.

Cuando la Consola Técnica se carga por primera vez, se mostrará el cuadro de diálogo de Configuración del Control, que permite especificar los Clientes a los que se conectará el Control en el inicio. El cuadro de diálogo no se mostrará en sesiones futuras.

**Nota**: Si fuese necesario, se puede mostrar un mensaje en la estación de trabajo de Tutor cuando se realice una conexión. Vea la ficha Seguridad de Estudiante para obtener más información.

En la vista de Lista, los Clientes conectados se pueden visualizar de dos formas. El modo Imagen, que muestra vista de miniaturas de cada pantalla de Cliente y ofrece un método rápido y fácil para supervisar la actividad. El modo Informe, que muestra detalles de los equipos de Estudiante, por ejemplo el nombre, la dirección IP, el nombre de usuario, la aplicación y página web actual y la aplicación y páginas web que se están ejecutando.

Para alternar entre las vistas, seleccione {Vistas}{Modo Imagen/Modo Informe} o haga clic en el icono de vista en la barra de herramientas.

**Nota**: En el modo Informe es posible cerrar las aplicaciones y páginas web en un Estudiante haciendo doble clic en el Estudiante determinado.

Se mostrarán diferentes iconos para el Tutor y el Estudiante, lo que le permitirá diferenciarlos claramente. Se mostrará también una barra de conexión que muestra el enlace desde el Tutor hasta los Estudiantes.

La Consola Técnica agrupa las funciones principales de la Consola de Tutor de HP Classroom Manager:-

- Supervisar toda la red de la escuela en una única vista.
- Supervisar el uso de aplicaciones e Internet en cada equipo de Estudiante.
- Transferir archivos y carpetas a determinados equipos o a todos los equipos.
- Agrupar todos los equipso por aula o ubicación física.
- Inventario de hardware y software.
- Proporcionar asistencia técnica directa a cualquier Profesor.
- Encendido y apagado remotos de los equipos del aula.
- Reinicio y cierre de sesión remotos de los equipos del aula.
- Iniciar automáticamente la sesión en los equipos.
- Visualizar todos los Estudiantes y Profesores por clase activa.
- Revisar la configuración de seguridad de cada Cliente de HP Classroom Manager de manera remota.
- Mantener una conversación con uno o varios estudiantes o profesores.
- Transmitir mensajes a grupos o a todos los usuarios de la red en unos pocos segundos.
- Realizar un control remoto de los equipos de forma individual, en cualquier equipo seleccionado.
- Visualizar en tiempo real el estado de dispositivos USB en todos los ordenadores de Estudiante.
- Bloquear/desbloquear el teclado y el ratón de los Estudiantes.
- Ejecutar aplicaciones en los equipos de Estudiante.

HP Classroom Manager permite a los profesores solicitar ayuda de técnicos de laboratorio y administradores de red. Asegúrese de que la función de Asistencia al profesor esté activada, y seleccione {Ver}{Brindar asistencia al profesor} en el menú desplegable de la ventana de Control. El icono de 'Obtener asistencia' se mostrará en la barra de herramientas de la consola del Tutor. Al hacer clic en el icono, el Tutor podrá Conversar directamente con el técnico de laboratorio o administrador de red.

# **Inventario de hardware y software**

Para muchos equipos de asistencia, una parte importante del proceso de resolución de problemas es conocer no sólo la plataforma que ejecuta la estación de trabajo, sino también sus especificaciones de hardware y las aplicaciones instaladas en la estación de trabajo. Por esta razón, HP Classroom Manager ofrece las herramientas para ofrecer un inventario completo de la estación de trabajo remota.

Además de la función sofisticada de informe de hardware/software, en la que se recogen más de 50 elementos de información específica sobre el hardware o el entorno del equipo de Cliente, puede obtener detalles de las aplicaciones en memoria, las revisiones instaladas, los procesos en ejecución y los servicios instalados.

Además del informe en tiempo real, HP Classroom Manager también proporciona las herramientas (con los permisos de seguridad) que le permiten detener e iniciar servicios en forma remota, finalizar aplicaciones y mucho más.

### **Notas:**

- Para poder utilizar funciones basadas en HTML dentro de las opciones de inventario de HP Classroom Manager, se necesita Internet Explorer 4 o una versión superior.
- Sólo se puede acceder al Inventario desde la Consola Técnica.

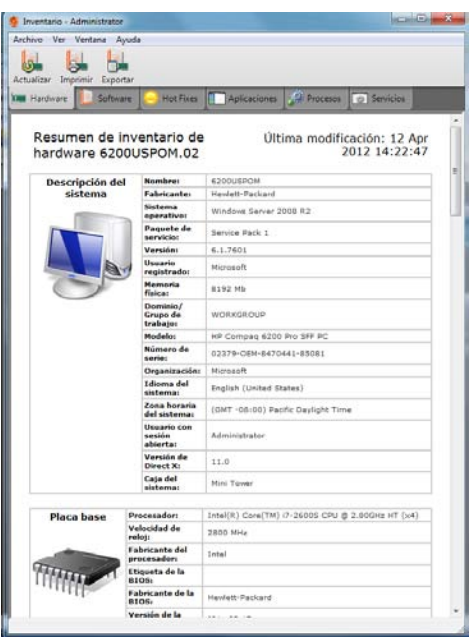

# **Para recuperar un Inventario de Cliente**

- 1. Seleccione el icono de Cliente necesario en la vista de Lista de la ventana de Control.
- 2. Seleccione {Herramientas}{Inventario} en el menú desplegable de la ventana de Control. O bien,

haga clic con el botón derecho en el icono de Cliente y seleccione Inventario. O bien,

haga clic en el icono de Inventario en la barra de herramientas de Control.

- 3. Se mostrará la Ventana de Inventario del Cliente seleccionado.
- **Nota:** Una vez se hayan recopilado, los diferentes inventarios de los Clientes se almacenarán de forma local en la carpeta de programas de HP Classroom Manager Manager, lo que significa que no hace falta que esté conectado al equipo objetivo con el fin de poder ver la información con posterioridad. Simplemente seleccione el Cliente necesario de la vista de Lista y seleccione la opción Inventario. Sin embargo, si más adelante desea actualizar el inventario, sí hará falta que esté conectado al equipo objetivo.

# **MÓDULO DE PRUEBAS**

El Módulo de pruebas de HP Classroom Manager es una potente utilidad que permite al Tutor diseñar pruebas y exámenes con el mínimo de esfuerzo. El módulo incluye un Diseñador de pruebas intuitivo que permite a un Tutor configurar pruebas personalizadas, con preguntas en formato de texto, fotografías, audio o vídeo. Una vez que los Estudiantes especificados han completado las pruebas en el tiempo predefinido, los resultados se recogen automáticamente, se califican y se envían al Tutor.

Los siguientes componentes están disponibles en el Módulo de pruebas:

# **El Diseñador de pruebas**

El Diseñador de pruebas se ejecuta desde el grupo de programas de HP Classroom Manager, y se utiliza para crear preguntas y pruebas.

# **La Consola de pruebas**

La Consola de pruebas se ejecuta desde el programa de Tutor de HP Classroom Manager, y se utiliza para ejecutar la prueba correspondiente en las estaciones de trabajo de Estudiantes seleccionadas, supervisar el progreso y recoger los resultados.

# **El Reproductor de pruebas**

Este componente ejecuta la prueba en la estación de trabajo de Estudiante, y se carga automáticamente cuando el Tutor ejecuta una prueba.

# **El Diseñador de Pruebas**

El Diseñador de pruebas de HP Classroom Manager es la interfaz principal para:-

- Crear preguntas.
- Crear pruebas/exámenes.
- Mantener preguntas y pruebas almacenadas.
- Brindar al usuario acceso al diseñador.
- **Nota:** La selección de participantes, la ejecución de la prueba en equipos de estudiante y el registro de los resultados de las pruebas son gestionados en el programa Tutor de HP Classroom Manager. Consulte la sección **Consola de pruebas** para obtener más información.

# **Iniciar el Diseñador de pruebas**

- 1. Seleccione {Inicio}{Programas}{HP Classroom Manager}{Diseñador de pruebas de HP Classroom Manager}.
- 2. Aparecerá la pantalla de inicio de sesión del Diseñador de pruebas. Introduzca su nombre de usuario y contraseña.

**Nota:** HP Classroom Manager ofrece de manera predeterminada un inicio de sesión de Administrador para la primera vez que acceda al Diseñador (Nombre de usuario **admin**, contraseña **admin**) aunque puede agregar usuarios adicionales.

### **La interfaz de usuario del Diseñador de pruebas**

El Diseñador consta de dos modos de funcionamiento: *Preguntas* y *Exámenes*. Es posible desplazarse por las dos interfaces con los menús desplegables o con los iconos que se muestran encima de cada vista de árbol. Las preguntas almacenadas agrupadas por Materia se muestran en el panel superior y los Exámenes en la parte inferior. El panel derecho muestra una vista previa de la Pregunta o Examen actualmente seleccionados.

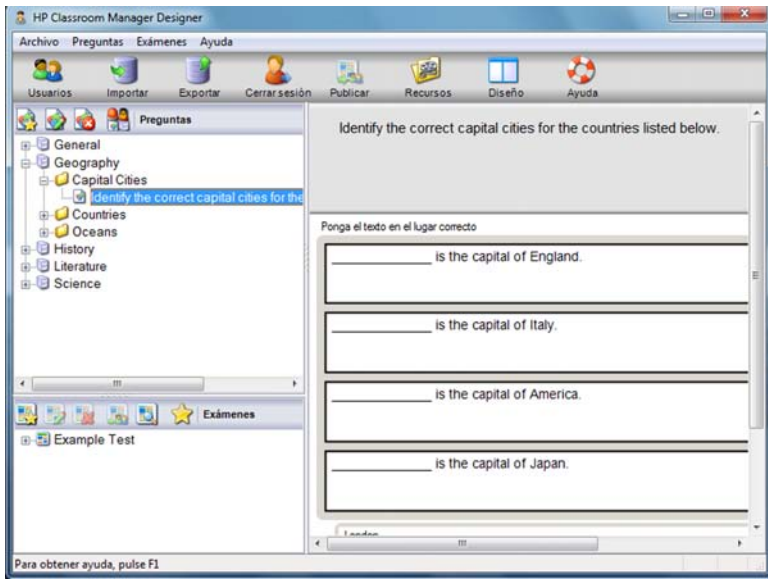

La barra de herramientas principal incluye accesos directos a varias tareas generales, tales como la creación de cuentas de usuario, importación o exportación de datos y gestión de los recursos de preguntas. El icono de la barra de herramienta de *Diseño* permite personalizar la Interfaz del Diseñador si desea trabajar en el modo Pregunta o Examen. Seleccione *Diseño normal* para regresar a la interfaz predeterminada.

**Nota:** Un centro de recursos en línea ofrece acceso a los profesores a un amplio conjunto de información basada en el programa, y que se puede utilizar dentro del Módulo de pruebas. HP Classroom Manager ofrece y gestiona este portal, pero el contenido real lo aportan educadores y está destinado a educadores, lo que garantiza un contenido de currículo relevante y actualizado. Seleccione *{Ayuda}{Recursos en línea}* en el menú desplegable del Diseñador para acceder al portal.

# **La interfaz de Preguntas**

Es posible crear preguntas en varios formatos, que se pueden mejorar utilizando imágenes, vídeos y clips de sonido importados.

Los cuatro iconos disponibles en el modo Pregunta le permiten:

- Crear preguntas.
- Editar un elemento seleccionado.
- Eliminar una pregunta seleccionada.
- Cambiar la manera en que las preguntas están ordenadas en el Árbol. Es posible ordenarlas por Autor, Tipo de pregunta, Materia o Nivel de dificultad.

Las *Materias* y *Temas* se pueden agregar al árbol en cualquier momento o, si no está seguro de a qué grupos de materias pertenecen sus preguntas, puede agregarlos al crear una pregunta.

Para agregar Materias directamente al árbol, seleccione {Preguntas}{Nueva materia} en el menú desplegable o haga clic con el botón derecho en la ventana Preguntas y seleccione *Nueva materia*.

Es posible agregar Temas múltiples dentro de una Materia haciendo clic con el botón derecho en el nombre de la Materia y seleccionando *Nuevo tema* o bien {Preguntas}{Nuevo tema} en el menú desplegable.

### **Crear preguntas**

Existen ocho estilos de preguntas, cada uno con un Asistente de pregunta que le guían por el proceso correspondiente.

Para crear una pregunta, seleccione {Preguntas}{Crear pregunta} en el menú desplegable, haga clic en el icono *Crear nueva pregunta* o bien haga clic con el botón derecho en una pregunta y seleccione *Crear pregunta*.

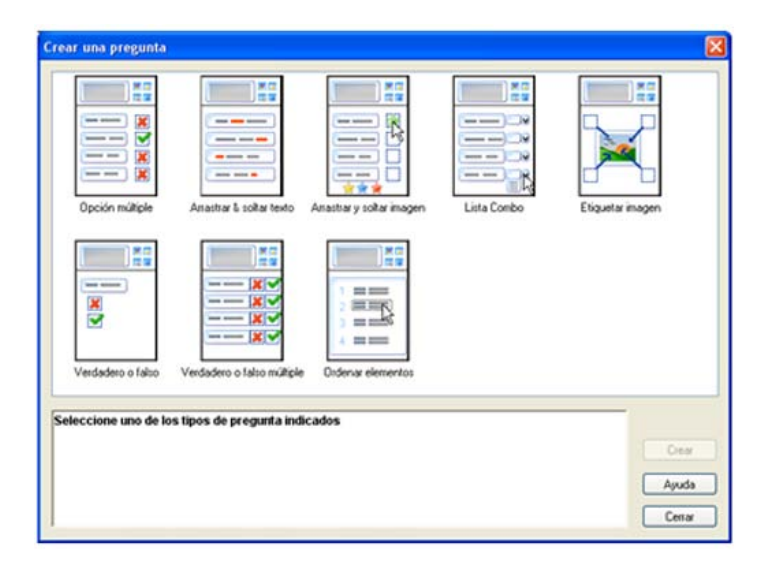

Seleccione el Tipo de pregunta deseado y haga clic en Crear.

**Nota:** Las preguntas se pueden crear también en el Editor de exámenes cuando se elabora una prueba.

### **Los ocho tipos de preguntas son:**

#### **Opciones múltiples**

Los Estudiantes deben seleccionar la respuesta correcta de entre cuatro opciones posibles.

#### **Arrastrar y soltar texto**

Los Estudiantes deben completar una frase agregando una palabra o frase de las opciones que se indican.

### **Arrastrar y soltar imagen**

Los Estudiantes deben hacer coincidir una imagen con la fase correspondiente.

#### **Lista combo**

Los Estudiante tienen cuatro preguntas y deben seleccionar la respuesta adecuada de la lista desplegable. Es posible insertar respuestas 'señuelo' adicionales en la lista.

### **Etiquetar imagen**

Usted proporciona a los estudiantes una imagen con varias áreas marcadas. El estudiante tiene que etiquetar cada área correctamente.

## **Verdadero o Falso**

Se muestra un enunciado a los Estudiantes, que deberán decidir si es verdadero o falso.

### **Verdadero o Falso múltiple**

Se muestran cuatro frases a los Estudiantes, y ellos deben decidir si son verdaderas o falsas.

### **Ordenar elementos**

Los Estudiantes deben colocar los elementos en el orden correcto.

# **Opciones múltiples**

Los Estudiantes seleccionan la respuesta correcta de entre cuatro opciones posibles.

La primera de tres fases es establecer la pregunta, seguida de la respuesta correcta y hasta tres respuestas falsas. Cuando se ejecuta la pregunta en los equipos de Estudiante, las respuestas se dispondrán aleatoriamente.

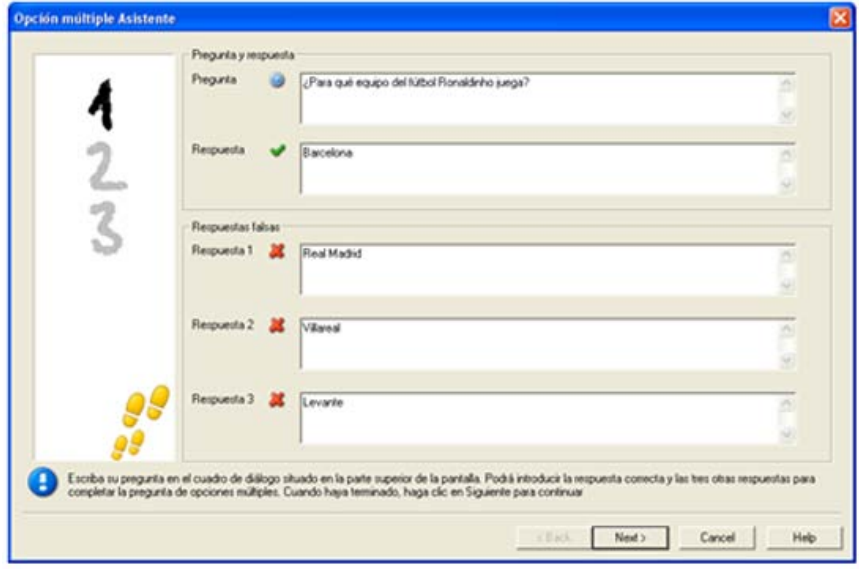

Cuando haya completado la primera parte del asistente, haga clic en Siguiente.

### **Arrastrar y soltar texto**

El Estudiante verá cuatro frases parcialmente completadas. Debe completar la frase arrastrando y soltando la palabra o frase correspondiente de una lista.

El primero de los tres pasos es introducir las instrucciones de la pregunta junto con las cuatro frases. En cada frase, seleccione con el ratón la palabra o frase que desee que arrastren y suelten los Estudiantes, haciendo clic en '**Ajustar respuesta**' cuando crea que ha seleccionado el texto adecuado. Cuando la pregunta se ejecuta en los equipos de Estudiante, los cuatro elementos seleccionados se quitarán de las frases y se organizarán automáticamente.

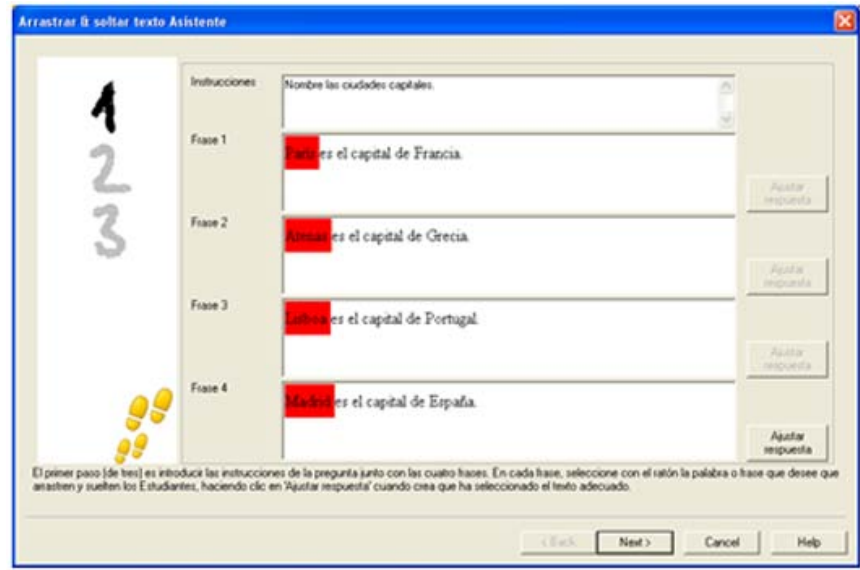

Cuando haya completado la primera parte del asistente, haga clic en Siguiente.

### **Arrastrar y soltar imagen**

El Estudiante verá hasta cuatro frases o preguntas y una selección de imágenes. Deberá hacer coincidir la imagen con la frase correcta.

El primero de los tres pasos es introducir instrucciones, junto con cuatro enunciados o frases como máximo. Junto a cada frase puede agregar la imagen correspondiente. Haga clic en Examinar para buscar imágenes. Se mostrará la lista de imágenes actualmente almacenadas en la base de datos de imágenes. Seleccione una imagen existente o importe una imagen nueva. Haga clic en Usar para aplicar la imagen en la pregunta.

Cuando se ejecuta la pregunta en los equipos de Estudiante, las imágenes se dispondrán aleatoriamente en la parte inferior de la pantalla, y los Estudiantes podrán arrastrar y soltar las imágenes junto a la frase adecuada.

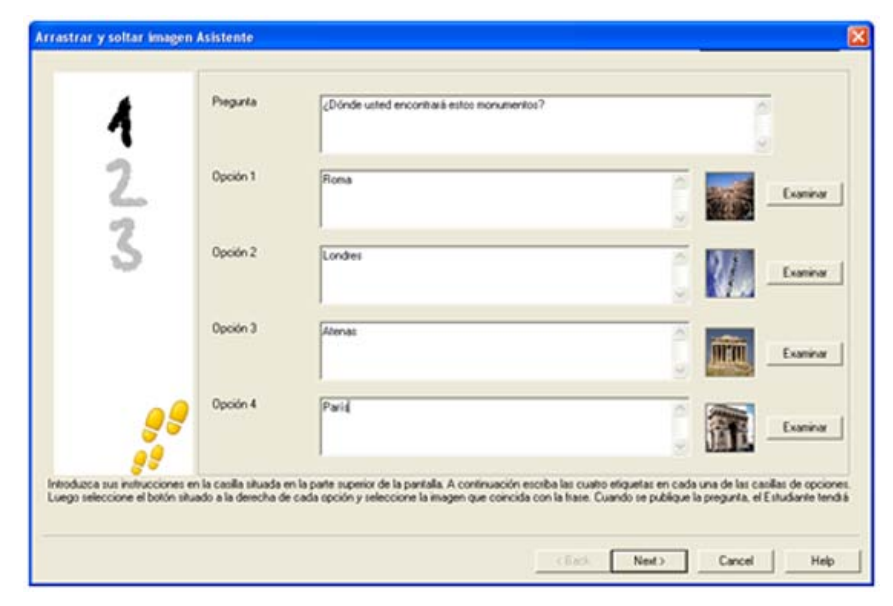

Cuando haya completado la primera parte del asistente, haga clic en Siguiente.

### **Lista Combo**

El Estudiante verá cuatro frases como máximo, y junto a cada una hay una lista desplegable que contiene varias respuestas posibles. Debe seleccionar la respuesta correcta de la lista.

El primero de los tres pasos es introducir instrucciones, junto con cuatro enunciados o frases como máximo. Introduzca el texto de la respuesta correcta junto a cada frase. Luego puede agregar dos respuestas adicionales falsas, de tal forma que cuando se ejecuta la pregunta en los equipos de Estudiante, se mostrarán todas las posibles respuestas para elegir.

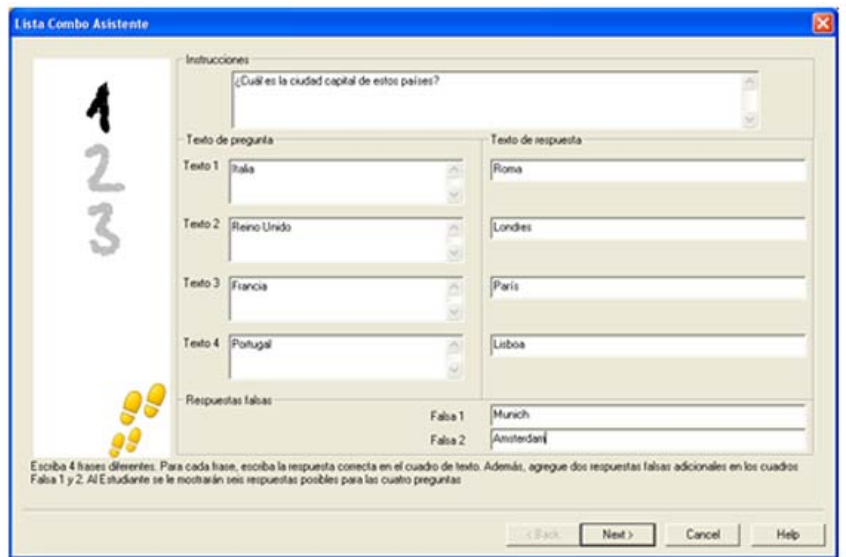

Cuando haya completado la primera parte del asistente, haga clic en Siguiente.

# **Etiquetar imagen**

Los Estudiantes verán una fotografía que tiene hasta cuatro áreas marcadas, cada una con un cuadro de texto vacío junto a ella. En la parte inferior de sus pantallas habrá hasta cuatro etiquetas de texto que deben arrastrar y soltar en el cuadro de texto correcto.

El primero de los cinco pasos es introducir la pregunta junto con cuatro etiquetas de texto como máximo. A continuación debe seleccionar la imagen que los Estudiantes deben etiquetar. Haga clic en Examinar para buscar imágenes. Se mostrará la lista de imágenes actualmente almacenadas en la base de datos de imágenes. Seleccione una imagen existente o importe una imagen nueva. Haga clic en Usar para aplicar la imagen en la pregunta.

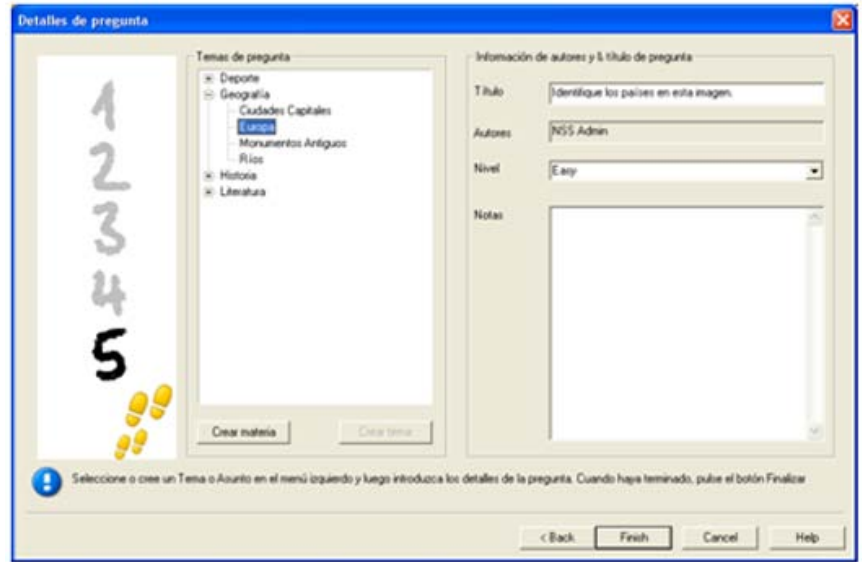

Cuando haya completado la primera parte del asistente, haga clic en Siguiente.

Si la imagen que ha seleccionado para la pregunta de Etiquetar imagen es demasiado grande para el área visualizable, puede cambiar su tamaño.

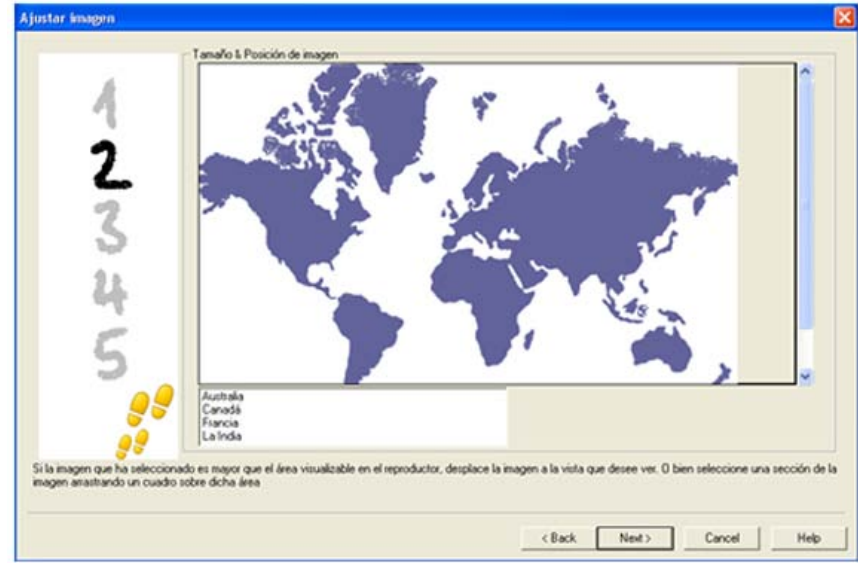

Use las barras de desplazamiento para colocar la imagen dentro del área visualizable. Para seleccionar la sección correspondiente, use el ratón para dibujar alrededor del área que necesite usar. Cuando haya finalizado, pulse Intro o haga clic en Siguiente para continuar.

Utilice esta ventana de vista previa para colocar las respuestas en la imagen, seleccionar el tipo de flecha que desea utilizar y el esquema de colores de las líneas de 'puntero' y fondo.

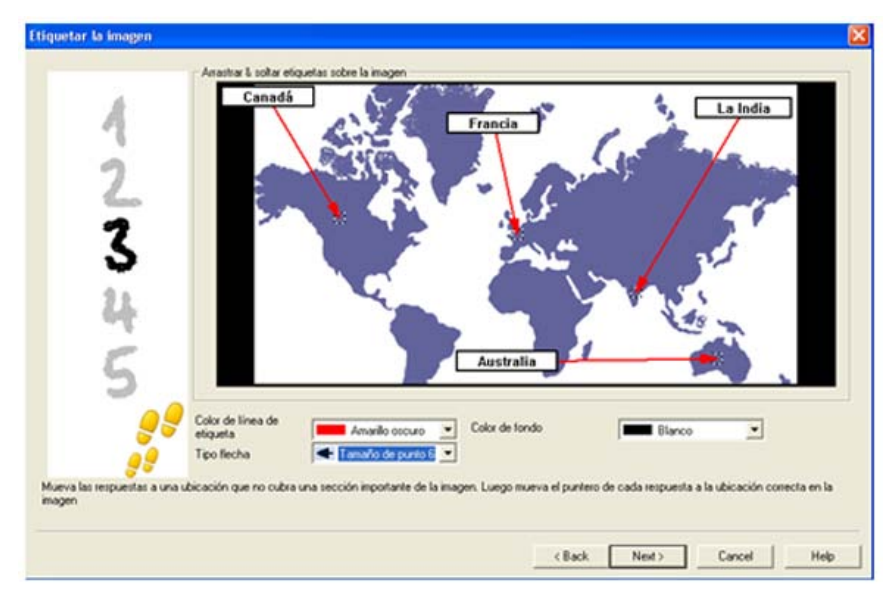

- 1. Arrastre el extremo de cada 'puntero' hasta el área correcta de la imagen.
- 2. Arrastre el cuadro de texto asociado a un área adecuada.
- 3. Seleccione el estilo de puntero que desee utilizar y seleccione un color para los punteros y el fondo.
- 4. Haga clic en Siguiente cuando haya finalizado.

### **Verdadero o Falso**

Se muestra un enunciado a los Estudiantes, que deberán decidir si es verdadero o falso.

El primero de los tres pasos es proporcionar instrucciones para la pregunta, luego introducir el enunciado que desee que respondan los estudiantes e indicar si el mismo es verdadero o falso.

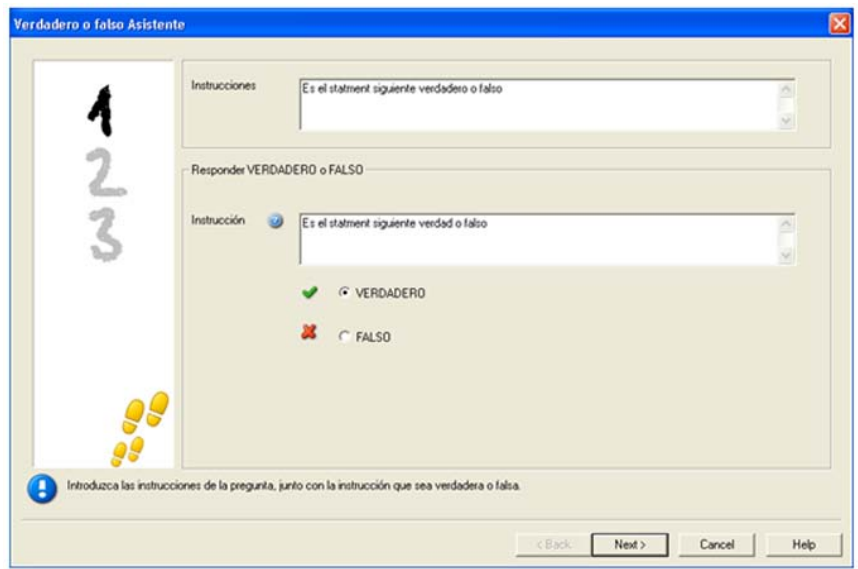

Cuando haya completado la primera parte del asistente, haga clic en Siguiente.

# **Verdadero o Falso múltiple**

Se muestran un máximo de cuatro frases a los Estudiantes, y ellos deben decidir si son verdaderas o falsas.

El primero de los tres pasos es ingresar instrucciones para las preguntas, junto con cuatro frases como máximo. Junto a cada frase, los Estudiantes deben decidir si es verdadera o falsa, seleccionando el botón correspondiente.

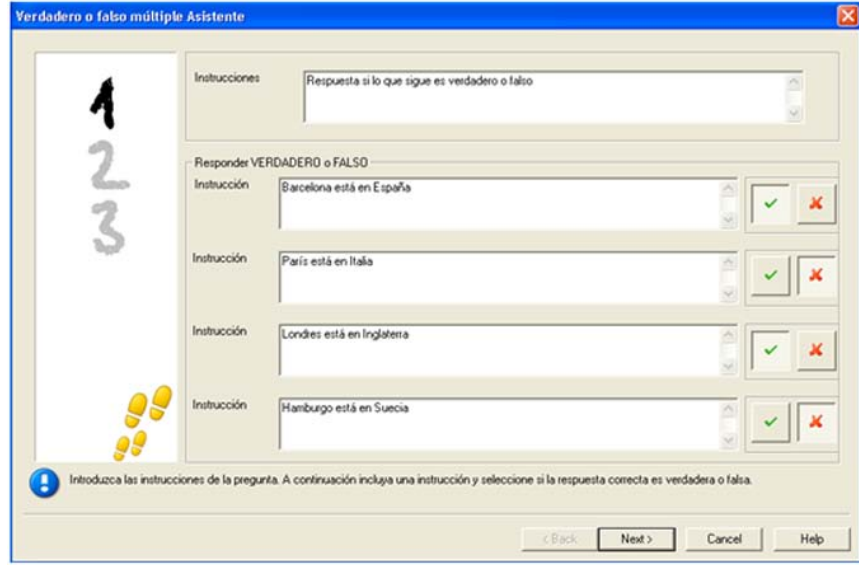

Cuando haya completado la primera parte del asistente, haga clic en Siguiente.

# **Ordenar Elementos**

Los Estudiantes deben colocar correctamente un máximo de cuatro elementos en el orden correcto.

El primero de los tres pasos es establecer la pregunta, con un máximo de cuatro respuestas en el orden correcto. Cuando se ejecuta la pregunta en los equipos de Estudiante, las respuestas se dispondrán aleatoriamente, y los Estudiantes podrán arrastrar y soltar cada elemento en el lugar correcto.

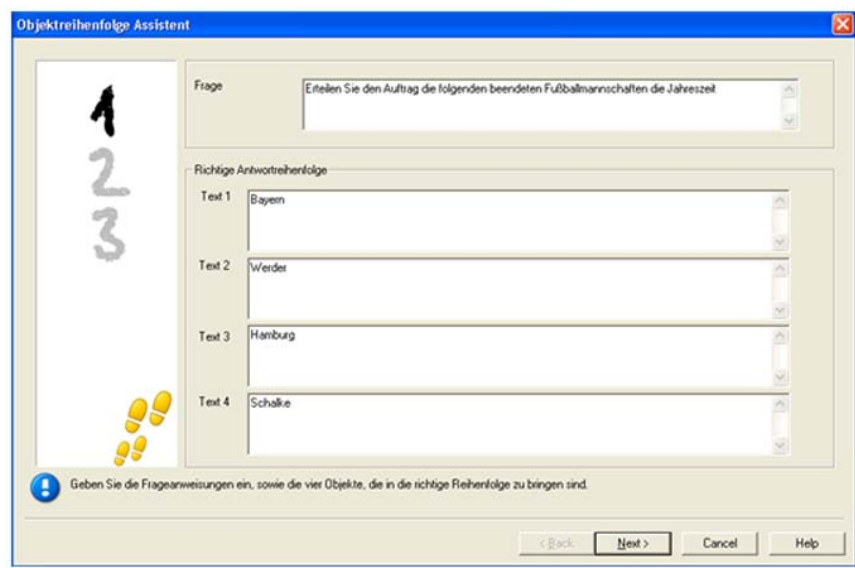

Cuando haya completado la primera parte del asistente, haga clic en Siguiente.

# **Agregar recursos adicionales a las preguntas**

### **La base de datos de recursos**

Las imágenes en forma de fotografías, videos y clips de sonido son a menudo una parte integral de cualquier pregunta que pueda crear. Algunos tipos de pregunta como Etiquetar imagen y Arrastrar y soltar imagen son gráficos por naturaleza, pero cualquier tipo de pregunta puede incluir un recurso de soporte adicional. El Diseñador proporciona un modo de "Observación" que, si está activado, obliga a los estudiantes a ver o escuchar un recurso antes de que puedan contestar a la pregunta.

Antes de incluir un recurso con una pregunta, debe primero agregarse a la base de datos interna de Recursos del programa. Por defecto, este recurso se almacena en \\archivos de programa(X86)\HP\HP Classroom Manager\resources pero la ubicación se puede modificar seleccionando {Archivo}{Opciones} en el menú desplegable.

Para llenar la base de datos, seleccione el icono *Recursos* en la barra de herramientas principal del Diseñador, o seleccione {Archivo}{Recursos} en el menú desplegable. Se mostrará la Lista de recursos. Existen varias opciones en la barra de herramientas que permiten importar y gestionar elementos. Antes de importar un nuevo recurso, haga clic en el icono *Filtro* y seleccione la categoría correspondiente: Audio, Imagen o Vídeo. De esta forma se garantiza que todos los tipos de recursos se almacenan en la carpeta adecuada dentro la base de datos.

Haga clic en el icono *Importar un recurso* y busque el archivo correspondiente. También puede utilizar el Explorador de Windows para arrastrar y soltar el archivo directamente desde su ubicación hacia la lista.

Cuando incluya sus recursos con una pregunta y si el archivo no está en la base de datos, podrá importarlo en ese momento.

### **Agregar recursos a una pregunta**

Cada asistente de pregunta le indicará que incluya los Recursos en el paso correspondiente.

- 1. Decida qué tipo de recurso es adecuado (imagen, sonido o vídeo) y haga clic en Examinar. Se mostrará la lista de recursos del tipo seleccionado.
- 2. Si el archivo correspondiente ya se ha importado en la base de datos, selecciónelo en la lista y haga clic en Usar. Puede Previsualizar los archivos antes de seleccionarlos.

O bien,

para agregar una nueva imagen a la lista, haga clic en Importar y busque el archivo. Cuando haya seleccionado el archivo, puede previsualizarlo para asegurarse de que es el correcto. También es importante que incluya una descripción adecuada de la imagen, ya que la misma se mostrará en la lista de Recursos en lugar del nombre de archivo. Una vez añadida a la lista, haga clic en Usar para agregar la imagen a la pregunta.

3. Haga clic en Siguiente.

### **Modo de observación**

Esta opción permite hacer que los Estudiantes vean un archivo de recurso antes de que aparezca la pregunta. No podrán ver el recurso mientras se muestra la pregunta. Cuando se ejecute el examen en los equipos de Estudiante, se les advertirá que el archivo multimedia de la pregunta sólo se mostrará una vez. Si selecciona esta opción, no podrá continuar hasta que se haya agregado un recurso a la pregunta.

# **Detalles de pregunta**

El cuadro de diálogo Detalles de pregunta completa el proceso de creación de una pregunta. Decida dónde almacenar la pregunta y si desea agregar alguna nota adicional del autor.

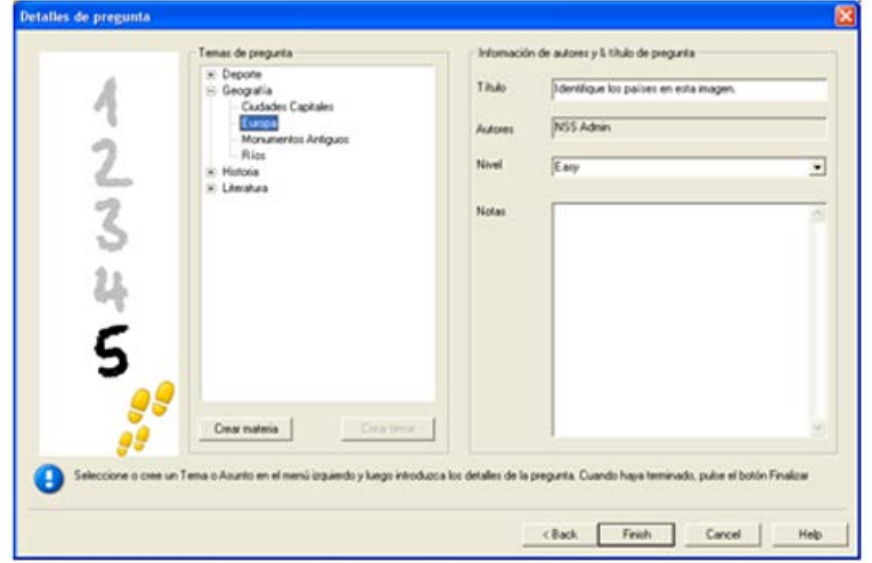

Las preguntas almacenadas se mantienen en una base de datos interna, school.mdb, dentro de la carpeta de programas de HP Classroom Manager. La ventana del Editor de preguntas muestra las preguntas almacenadas en una vista de árbol. Puede personalizarla según sus propios requisitos, creando materias y temas dentro de cada materia.

El cuadro de diálogo Detalles de pregunta también muestra la vista de árbol, y usted podrá agregar una pregunta a un Tema/Materia existente o crear una nueva área. También se puede agregar texto de ayuda.

## **Para agregar nuevas Materias o Temas al crear una pregunta**

- 1. Seleccione Crear Materia e introduzca un nombre adecuado. Haga clic en Aceptar. La Materia se agregará a la vista de árbol.
- 2. Dentro de la Materia, cree un Tema. Seleccione Crear Tema e introduzca un nombre. Haga clic en Aceptar.
- 3. Ahora se podrá agregar la información del autor. Si es necesario, edite la descripción y agregue el texto de ayuda adicional. También puede asignar un Nivel a cada pregunta para indicar el nivel de dificultad.
- 4. Haga clic en Finalizar para almacenar la pregunta y regresar al cuadro de diálogo Crear una pregunta.
- Seleccione otro tipo de pregunta o bien haga clic en Cerrar para regresar a laventana del Editor de preguntas. **Editar preguntas**

Para editar una pregunta almacenada, resáltela en el árbol y seleccione {Preguntas}{Editar pregunta} en el menú desplegable, haga clic en el icono *Editar el elemento seleccionado* o haga clic en la pregunta y seleccione *Editar*.

Cambie los detalles necesarios seleccionando la ficha correspondiente en el cuadro de diálogo Editar pregunta y haga clic en Aceptar cuando haya terminado.

**Nota**: Es posible duplicar las preguntas. Haga clic con el botón derecho en la pregunta y seleccione Duplicar. Se mostrará el cuadro de diálogo "Editar pregunta". Si es necesario, realice cambios y haga clic en Aceptar cuando haya terminado. La pregunta duplicada se mostrará debajo de la pregunta original en el árbol.

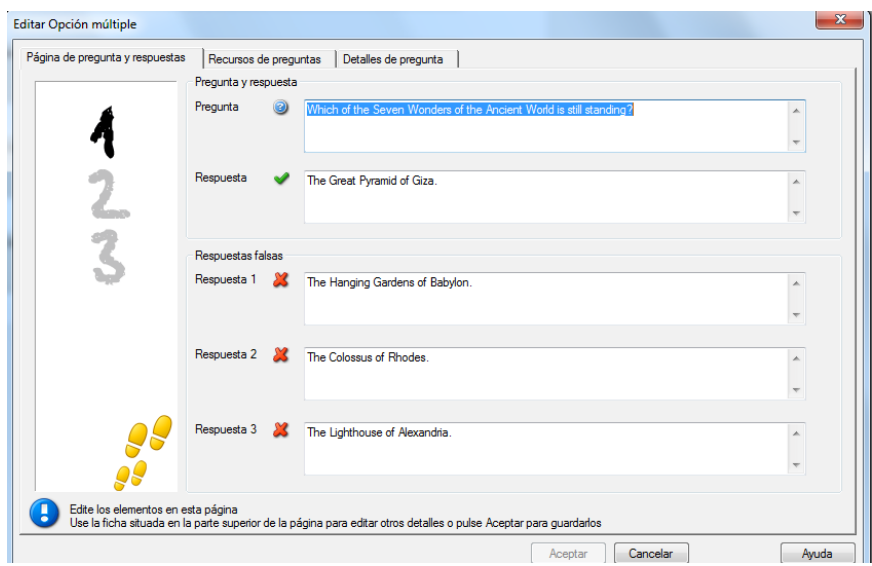

# **Eliminar Preguntas, Materias y Temas**

Una pregunta sólo se puede eliminar si no aparece en un examen. Una Materia o Tema se puede eliminar si no hay elementos por debajo de ellos en el árbol. El criterio de clasificación actualmente seleccionado determinará la extensión de la eliminación.

Seleccione el elemento en el árboly elija {Preguntas}{Eliminar elemento} en el menú desplegable, haga clic en el icono *Eliminar elemento seleccionado* o haga clic con el botón el botón derecho y seleccione *Eliminar*.

Puede cambiar el nombre de una Materia o Tema haciendo clic con el botón derecho en el elemento correspondiente y seleccionando 'Cambiar nombre' o haciendo clic en el icono *Editar elemento seleccionado*.

Cuando elimine una Materia o Tema, el programa realizará una comprobación para ver si existen elementos por debajo de éste en el árbol y, dependiendo del criterio de ordenamiento actual, si aparece en otro lugar del árbol.

Cuando los elementos se clasifican por Tipo de materia, sólo se muestran una vez. Por lo tanto, un Tema se eliminará si no contiene ninguna pregunta, y una Materia se eliminará si no contiene ningún Tema. Sin embargo, cuando la clasificación se realiza por Tipo de pregunta, puede haber varias instancias de la misma Materia o Tema en el árbol. Si elimina la única instancia de una pregunta de Geografía en la categoría de opciones múltiples, dicho Tema o Materia se eliminará de esta categoría, pero no de ninguna otra categoría donde aparezca Geografía.

# **La interfaz de Examen**

Cuando haya creado una biblioteca de preguntas, las podrá agregar a un examen. Es posible aplicar sus propios programas de Niveles y Puntuación, y los exámenes se pueden "publicar" centralmente para un uso compartido con otros profesores.

Los iconos disponibles en el modo Examen le permiten:

- Crear exámenes.
- Editar el contenido de un examen.
- Eliminar un examen.
- Publicar un examen. Es necesario Publicar un examen antes de poder ejecutarlo en los equipos de Estudiante. También puede almacenar exámenes completos en un área compartida para un uso generalizado.
- Previsualizar un examen. Esta función le permite desplazarse por las preguntas de la manera en que las verán los Estudiantes.
- Editar niveles de exámenes. Aplique su propio esquema de Niveles a los exámenes.

### **Niveles de examen**

Después de completar un examen, los profesores tendrán un desglose detallado de los resultados. Es posible mejorar este informe clasificando a los estudiantes en categorías específicas.

Es necesario configurar los Niveles de examen antes de empezar a crear un examen.

Seleccione {Exámenes}{Niveles de examen} en el menú desplegable del Diseñador o haga clic en el icono *Niveles de examen*.

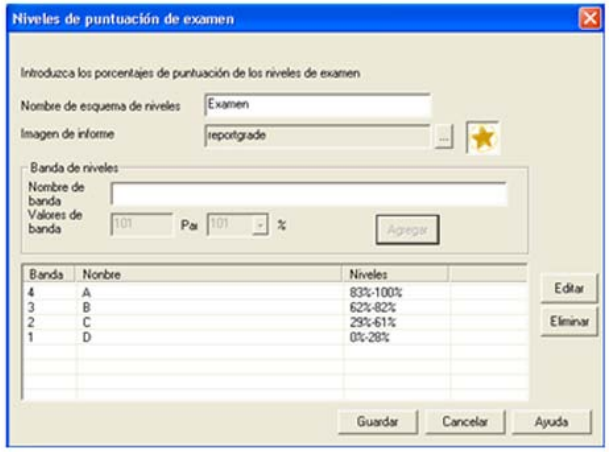

Escriba un nombre para el Esquema de niveles y agregue una Imagen de informe. Esta imagen ofrece un indicador gráfico del nivel de rendimiento del estudiante. Por ejemplo, un estudiante con una puntuación del 20% puede tener una estrella junto a su nivel, y otro con 80%, cuatro estrellas. La imagen, restringida a 32x32 píxeles, se debe importar a la base de datos de Recursos. Se proporciona una de manera predeterminada, *reportgrade*, pero puede crear e importar sus propias imágenes personalizadas si es necesario.

Incluya una descripción para cada Banda de puntuación, y otorgue un valor de % adecuado. Haga clic en *Agregar* para insertar cada Banda en la lista. Haga clic en *Guardar* cuando haya agregado todas las bandas. Use los botones *Editar* o *Eliminar* para cambiar uno de los elementos en la lista.

Puede ver los niveles que ha obtenido cada Estudiante en la ventana de Informes de prueba.

#### **Crear examen**

Después de haber creado una combinación adecuada de preguntas en el Editor de preguntas, agregar dichas preguntas a un examen es un proceso rápido y fácil.

El Asistente de Examen le guía por el proceso seleccionar las preguntas necesarias, ajustar un límite de tiempo para el examen, utilizar su propio sistema de niveles e incluir información de ayuda. Durante este proceso también se pueden crear nuevas preguntas.

### **Para crear un Examen**

1. Seleccione {Exámenes}{Crear examen} en el menú desplegable del Diseñador o bien haga clic en el icono *Crear nuevo examen*.

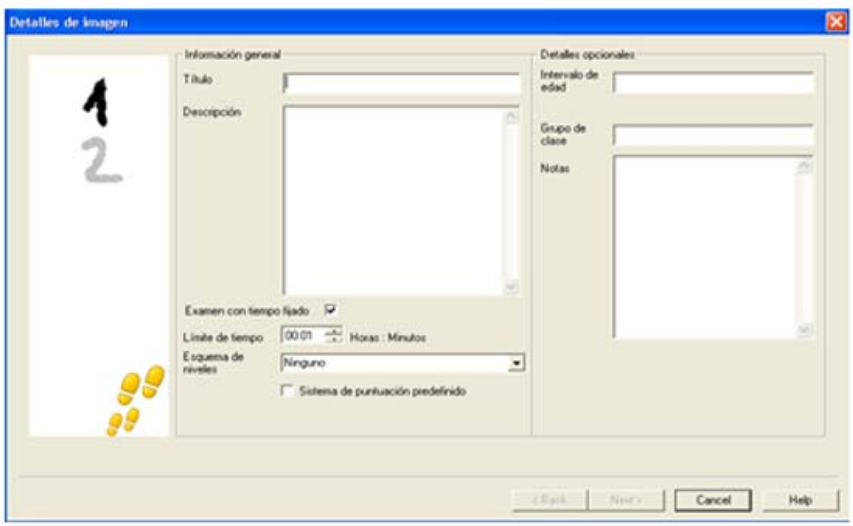

2. El primer paso es introducir la información de ayuda general sobre el examen. Escriba un Título y una Descripción para el examen. Seleccione si desea que su examen sea por tiempo. En caso afirmativo, ajuste el límite de tiempo hh:mm. Puede utilizar su propio sistema de niveles haciendo una selección en el menú desplegable Esquema de Niveles. Decida si desea utilizar el sistema de puntuación predefinido (puede asignar sus propias puntuaciones a las preguntas en el segundo paso). Luego puede agregar información opcional, como el intervalo de edad o el grupo de clase para el que se creó el examen. Haga clic en Siguiente cuando haya finalizado.

**Nota**: Si desea utilizar un Esquema de niveles, primero debe crearlo en el cuadro de diálogo Niveles de examen.

3. El paso dos consiste en seleccionar las preguntas para el examen. Amplíe el árbol en el panel izquierdo de la ventana y seleccione la pregunta correspondiente. Haga clic en el botón Agregar pregunta. La vista de árbol se puede clasificar por Autor, Nivel, Tipo de pregunta y Materia. Repita este proceso hasta que se hayan seleccionado todas las preguntas.

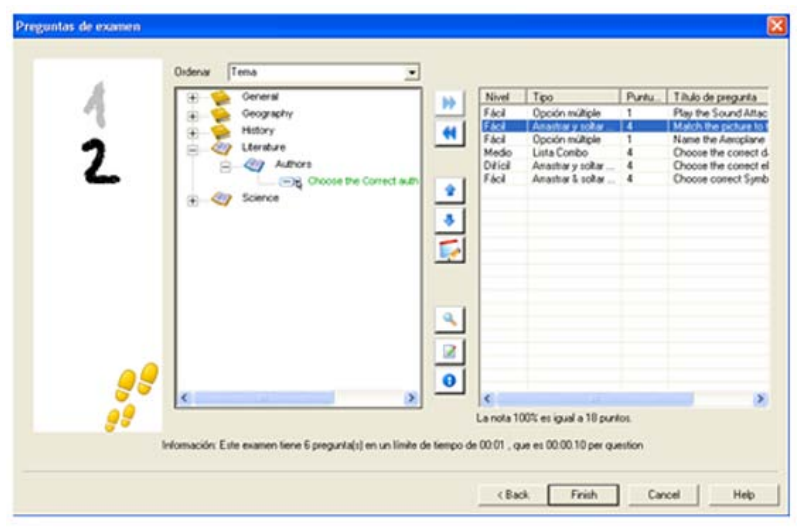

- 4. Las preguntas seleccionadas se muestran en el panel derecho de la ventana. Aquí puede utilizar los botones para eliminar una pregunta del examen, ubicar las preguntas en el orden correcto, previsualizar la pregunta, asignar una nueva puntuación a la pregunta o incluso crear una nueva pregunta.
- 5. Haga clic en Finalizar para almacenar el examen en la vista de árbol de la ventana Editor de exámenes.

Una vez creado, puede utilizar las opciones del menú o barra de herramientas del Editor de exámenes para editar, eliminar, previsualizar o publicar el examen.

**Nota:** Aunque el examen recién creado aparece en la vista de estructura del Editor de exámenes, no se puede ejecutar en estaciones de trabajo de Estudiante hasta que se haya 'publicado'. Esta operación agrupa los diferentes elementos del examen, preguntas, fotografías, vídeos, etc. en un solo archivo ZIP que luego estará disponible en la Consola de pruebas.

# **Puntuación de pregunta**

Las preguntas se crean con una puntuación predefinida. El cuadro de diálogo Puntuación de pregunta le permite asignar su propia puntuación a preguntas individuales.

1. En el Asistente de examen, seleccione la pregunta cuya puntuación desee modificar y haga clic en el icono Puntuación de pregunta.

**Nota**: Debe asegurarse de que la opción 'Sistema de puntuación predefinido' esté desactivada.

2. Aparecerá el cuadro de diálogo Puntuación de pregunta, y mostrará los detalles de la pregunta y la puntuación normalmente otorgada a la pregunta.

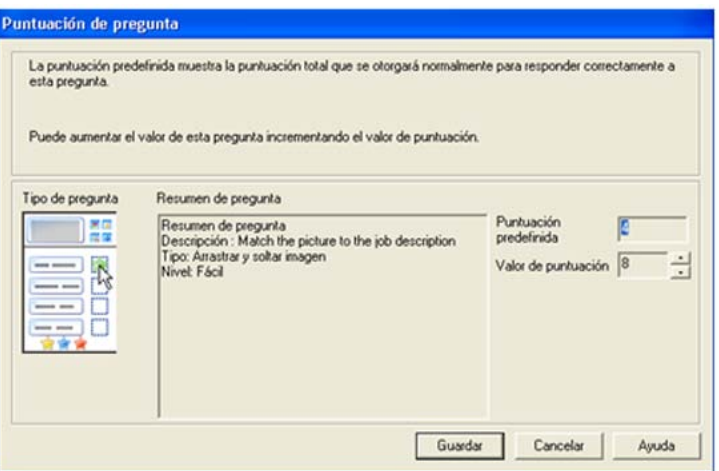

3. Puede aumentar la puntuación con los botones correspondientes.

**Nota**: Las preguntas con múltiples respuestas sólo pueden incrementarse un número correspondiente.

4. Cuando haya finalizado, haga clic en Guardar para salir.

### **Previsualizar examen**

Puede previsualizar un examen en cualquier momento con el fin de simular lo que verán los estudiantes. Esto es una forma útil de comprobar cada pregunta y ver los recursos, fotografías, vídeos, etc. que puedan estar incluidos. Aunque el examen se ejecuta exactamente como lo haría en la estación de trabajo de Estudiante, la función de vista previa no devuelve ningún resultado.

- 1. Seleccione el examen en la vista de árbol.
- 2. Seleccione {Exámenes}{Previsualizar examen} en el menú desplegable del Diseñador, haga clic en el icono *Previsualizar examen* o haga clic con el botón derecho en el nombre el examen y seleccione Previsualizar.
- 3. Use los botones en la parte inferior de la ventana para desplazarse entre las preguntas y finalizar la vista previa. También puede hacer clic en cada número de pregunta en el lado izquierdo de la ventana para ver cada una.
- **Nota:** Las preguntas individuales también se pueden previsualizar en este modo. Amplíe el árbol debajo de un examen para mostrar las preguntas, seleccione el elemento correspondiente y haga clic en Previsualizar.

# **Editar examen**

- 1. Seleccione el examen en la vista de árbol.
- 2. Seleccione {Exámenes}{Editar examen} en el menú desplegable del Diseñador, haga clic en el icono *Editar examen* o haga clic con el botón derecho en el nombre el examen y seleccione Editar.
- 3. Se mostrará el Asistente de examen.
- 4. Seleccione la ficha Detalles de examen o Pregunta de examen y edite los elementos correspondientes.
- 5. Haga clic en Aceptar.

# **Eliminar examen**

Aunque este proceso elimina el examen de la ventana del Editor de exámenes, no elimina el archivo Zip creado cuando el examen fue publicado. El examen estará todavía disponible para ejecutarse en estaciones de trabajo de Estudiante.

# **Para eliminar un examen**

- 1. Seleccione el examen en la vista de árbol.
- 2. Seleccione {Exámenes}{Eliminar examen} en el menú desplegable del Diseñador, haga clic en el icono *Eliminar examen* o haga clic con el botón derecho en el nombre el examen y seleccione Eliminar.
- 3. Confirme que desea eliminar el examen.

## **Publicar examen**

Es necesario 'publicar' un examen antes de poder ejecutarlo en los equipos de Estudiante. Este procedimiento agrupa los diferentes elementos del examen, las preguntas, los recursos, etc. en un archivo ZIP que se puede almacenar en la carpeta Pruebas de Archivos del programa o en un área de red compartida de su elección. El área de red compartida tiene la ventaja añadida de que otros profesores pueden acceder al examen.

Una vez publicado, el examen puede seleccionarse en la Consola de pruebas.

### **Para publicar un examen**

- 1. Seleccione el examen recientemente creado en la vista de árbol.
- 2. Seleccione {Exámenes}{Publicar examen} en el menú desplegable del Diseñador, haga clic en el icono *Publicar examen* o haga clic con el botón derecho en el nombre el examen y seleccione Publicar.
- 3. Se mostrará una ventana que confirmará las propiedades de examen. Haga clic en Publicar.
- 4. Se mostrará el cuadro de diálogo Guardar como. Dé un nombre adecuado al examen. Es el nombre que se mostrará en la Consola de pruebas cuando seleccione un examen para ejecutar. Haga clic en Guardar para crear el archivo Zip.

# **Configuración de cuentas de usuario**

Es posible crear múltiples cuentas de usuario del Diseñador de pruebas además del inicio de sesión predeterminado del administrador (Nombre de usuaro: **admin**, Contraseña: **admin)**,

Seleccione {Archivo}{Usuarios} en el menú desplegable del Diseñador o haga clic en el icono *Usuarios* en la barra de herramientas principal. El cuadro de diálogo Gestión de usuarios se mostrará y podrá Agregar, Editar o Eliminar usuarios.

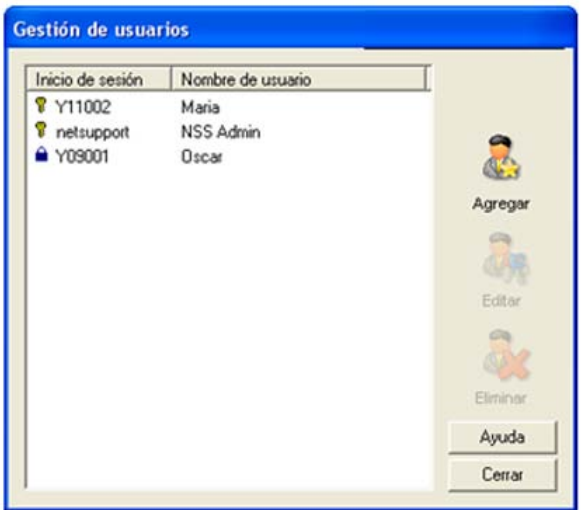

Haga clic en *Agregar* e introduzca un Nombre de usuario, generalmente el nombre completo de la persona, junto con el Nombre de inicio de sesión y la Contraseña. Decida si desea asignar Derechos de administrador. Esto otorga al usuario acceso a todas las funciones del Diseñador, junto con la capacidad de editar/eliminar preguntas y exámenes creados por otros usuarios. Los usuarios que no sean administradores sólo pueden crear exámenes.

# **Administrador - Opciones**

Las preguntas, exámenes, etc. se almacenan en una base de datos interna que se suministra con HP Classroom Manager. Este cuadro de diálogo proporciona información de versión acerca de la base de datos. También podrá editar la ruta donde se importan los recursos importados (imágenes, vídeos y clips de sonido).

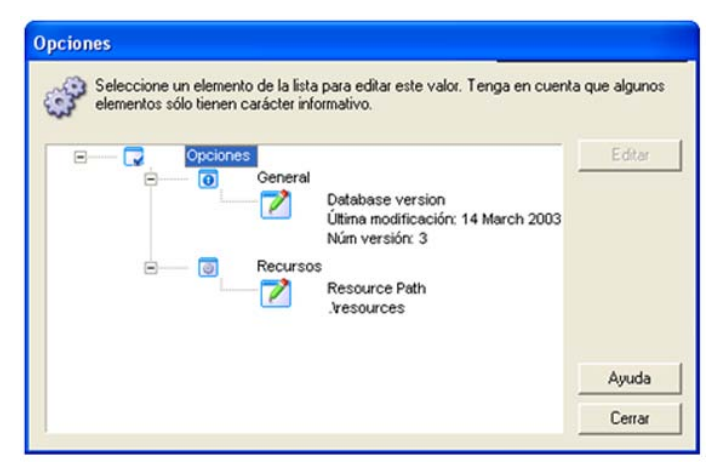

### **General**

Busca el número de versión de la base de datos, school.mdb, que se está utilizando actualmente. En ocasiones, HP Classroom Manager puede suministrar actualizaciones para la base de datos interna, y este cuadro de diálogo indica qué versión está actualmente en uso.

### **Recursos**

De forma predeterminada, los recursos importados tales como imágenes, archivos de vídeo y clips de sonido se almacenan en el área de Recursos en la carpeta de programas de HP Classroom Manager. Esta opción le permite editar la ruta si es necesario.

# **Importar/Exportar datos**

El Diseñador de pruebas ofrece una función de importación/exportación, lo cual le permite almacenar copias de seguridad externas de los datos o hacer que la información esté disponible para otros usuarios. Los archivos exportados pueden protegerse con una contraseña por seguridad. Podrá exportar todos los elementos de la base de datos o sólo los exámenes, preguntas o recursos.

Se puede acceder a las opciones de importación/exportación desde la ventana del Editor de preguntas o del Editor de exámenes.

# **Exportar datos**

- 1. Seleccione {Archivo}{Explotar} en el menú desplegable del Diseñador o haga clic en el icono *Exportar* en la barra de herramientas principal.
- 2. Se mostrará el cuadro de diálogo Exportar base de datos. Seleccione la categoría de información que se exportará y haga clic en Exportar.
- 3. Se mostrará el Asistente de exportación. Especifique la ubicación de los datos exportados e introduzca un nombre de archivo. De forma predeterminada, los archivos llevan como prefijo la fecha actual, aunque es posible que prefiera introducir un nombre personalizado. Si es necesario, proteja con una contraseña el archivo, incluya notas adicionales y haga clic en Siguiente para continuar.
- 4. Según la categoría seleccionada (Exámenes, Preguntas, Recursos, etc), el Asistente le indicará que seleccione, desde una vista de árbol, los elementos específicos que se exportarán. Seleccione cada elemento y haga clic en el botón Agregar elemento a la lista de exportación. Cuando la Lista de exportación esté completa, haga clic en Siguiente.
- 5. El Asistente confirmará los elementos que se exportarán. Se incluirán los recursos asociados con los exámenes o preguntas seleccionados. Compruebe los detalles y, si es necesario, haga clic en Atrás para cambiar la información.
- 6. Haga clic en Finalizar para iniciar la exportación.
- 7. Se mostrará un cuadro de diálogo de progreso. Haga clic en Cerrar cuando haya terminado.

**Nota:** Los datos exportados no se eliminan del Diseñador.

# **Importar datos**

- 1. Seleccione {Archivo}{Importar} en el menú desplegable del Diseñador o haga clic en el icono *Importar* en la barra de herramientas principal.
- 2. Se mostrará el cuadro de diálogo Importar base de datos. Busque el archivo de exportación correspondiente y haga clic en Abrir.
- 3. Haga clic en Importar BD para iniciar la importación. Si el archivo está protegido, se le pedirá la contraseña.
- 4. Se mostrará un cuadro de diálogo de progreso. Haga clic en Cerrar cuando haya terminado.

**Nota:** Para actualizar la interfaz con los datos importados es necesario salir del Diseñador.

# **La Consola de prueba**

Después de utilizar el Diseñador de pruebas para crear preguntas y exámenes, puede utilizar la opción Consola de pruebas en el programa Tutor de HP Classroom Manager para ejecutar el examen en estaciones de trabajo de Estudiante y supervisar los resultados.

### **Ejecutar un examen**

- 1. Seleccione {Escuela}{Consola de prueba} en el menú desplegable de la ventana de Control.
	- O bien,
	- haga clic en el icono 'Consola de prueba' en la barra de herramientas de Control
- 2. Se mostrará el cuadro de diálogo Seleccionar Estudiantes. En la lista de Estudiantes conectados, indique cuáles van a participar en el examen activando o desactivando la casilla junto a su nombre. Haga clic en Siguiente para continuar.

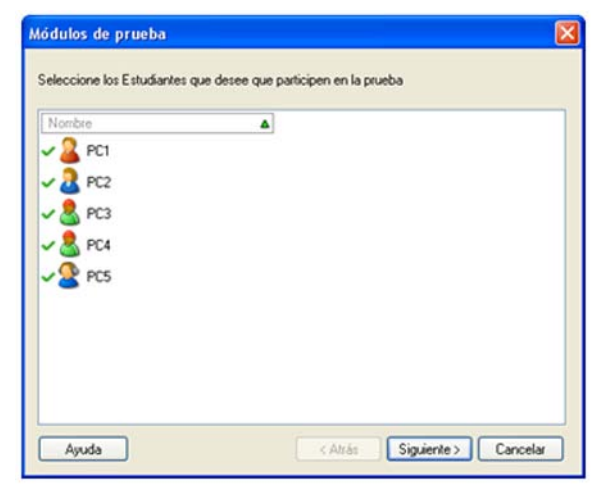

3. Seleccione el examen que se ejecutará. Se incluirán detalles de los exámenes publicados. Seleccione el examen que desee ejecutar en los equipos de Estudiante seleccionados. Si es necesario, puede modificar el límite de tiempo del examen. Haga clic en Finalizar cuando esté preparado para ejecutar el examen.

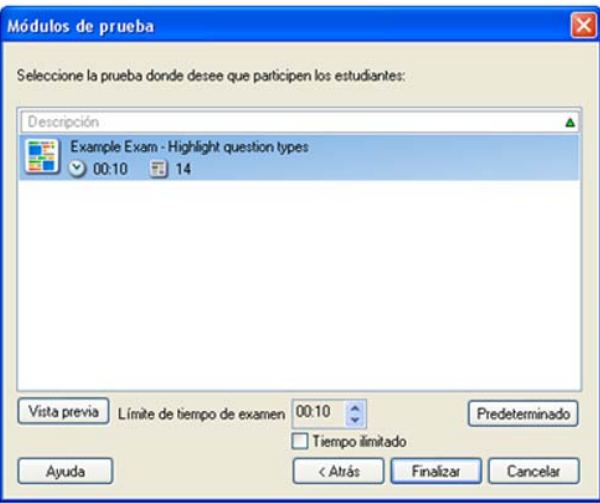

4. El Reproductor de puebas de HP Classroom Manager se ejecutará automáticamente en los equipos de Estudiante, y en la pantalla de Tutor aparecerá un cuadro de diálogo que le permitirá administrar el examen.

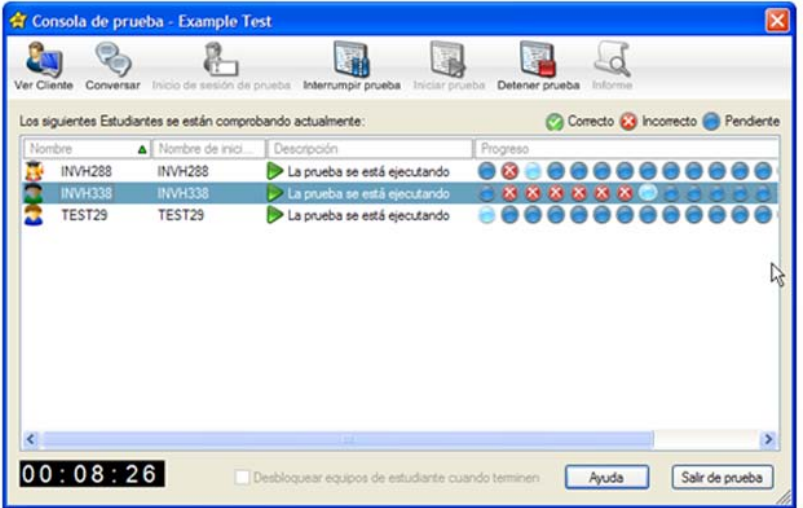

Este cuadro de diálogo se utiliza para iniciar el examen, supervisar el progreso de los estudiantes y recoger los resultados.

La ventana le permite controlar el progreso de los estudiantes individualmente. Cada pregunta se califica en tiempo real, por lo que puede ver inmediatamente cómo le va en el examen a cada estudiante. Al final del examen puede ver los resultados por clase y por estudiante e imprimir un registro permanente. También puede mostrar los resultados a cada estudiante y darles la oportunidad de comprobar si han cometido errores.

### **Las siguientes opciones de barra de herramientas están disponibles:**

### **Ver Cliente**

Puede ver la pantalla de un equipo de Estudiante específico en cualquier momento durante el examen. Todas las opciones que se encuentran normalmente en la ventana de visualización están disponibles.

### **Conversar**

Si es necesario, puede abrir una sesión de Conversación con los estudiantes mientras se está ejecutando el examen. Aunque el Reproductor de pruebas ofrece un botón de ayuda que ofrece orientación a los estudiantes sobre cada tipo de pregunta, es posible que necesite ofrecer asistencia adicional.

### **Inicio de sesión de prueba**

Antes de iniciar el examen, puede solicitar a cada estudiante que inicie la sesión con su propio nombre. Esto sería útil si, por ejemplo, se muestra el nombre de equipo, y sería más significativo a la hora de verificar los resultados de cada Estudiante.

# **Interrumpir prueba**

Puede interrumpir la prueba en cualquier momento. Haga clic en Iniciar cuando esté listo para continuar.

### **Iniciar prueba**

Inicia la ejecución del examen en los equipos de Estudiante.

### **Detener prueba**

Si los estudiantes responden a todas las preguntas dentro del límite de tiempo, usted puede detener la prueba en lugar de esperar a que se detenga el reloj.

# **Informe**

Esta opción recoge los resultados cuando el examen finaliza (cuando el Tutor detiene el examen o se agota el límite de tiempo).

### **Desbloquear equipos de Estudiante cuando terminen**

Durante la realización de un examen, los estudiantes no podrán utilizar otras aplicaciones. Si se activa esta opción se desbloquearán los equipos de Estudiante cuando los alumnos terminen el examen. Si no, todos los equipos seguirán bloqueados hasta que el Tutor dé por terminado el examen.

# **Ventana Informes de prueba**

La ventana Informes permite a un Tutor revisar los resultados de un examen. También podrá permitir que los estudiantes vean sus propios resultados.

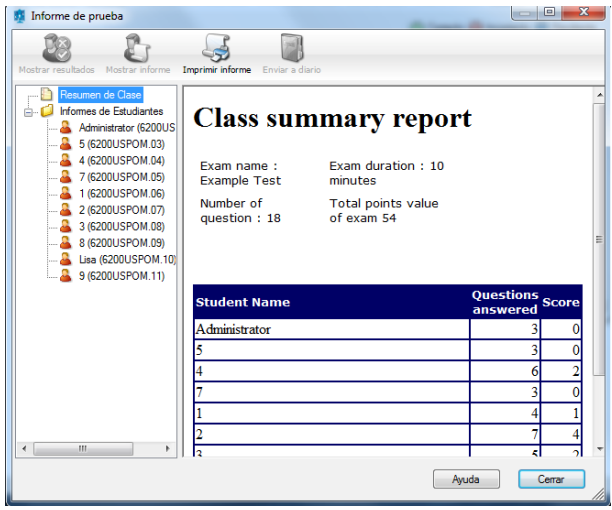

Al seleccionar el elemento correspondiente en la vista de árbol, podrá ver dos tipos de informes, un resumen de clase y resúmenes de Estudiantes individuales. Cada resumen se puede imprimir y se pueden guardar copias en formato HTML en la carpeta \\HP Classroom Manager\Tests\Reports.

**Nota:** En la opción Perfiles de Tutor se puede especificar una ubicación alternativa para los informes.

### **Resumen de clase**

Esta opción ofrece un resumen del resultado de cada Estudiante en formato tabular. El informe indica el número de preguntas en el examen, el número de puntos disponibles (las preguntas que no son de opciones múltiples valen 1 punto para cada respuesta correcta) y detalla cada puntuación del estudiante.

# **Resumen de Estudiante individual**

Al seleccionar el nombre del Estudiante en la vista de árbol puede mostrar un desglose completo de los resultados individuales. Esto es ideal para resaltar las áreas problemáticas que pueda tener un estudiante. Si ha aplicado un Esquema de niveles, el nivel obtenido y los comentarios incluidos también se mostrarán. Se proporciona un índice que desglosa los puntos obtenidos para cada pregunta, desde el que puede saltar a cada pregunta para ver cómo han respondido los Estudiantes.

### **La barra de herramientas ofrece accesos directos a varias funciones adicionales:**

### **Mostrar resultados**

Esta opción le permite mostrar los resultados a cada Estudiante y, si es necesario, incluir las respuestas. Para mostrar los resultados a todos los Estudiantes simultáneamente, seleccione Informes de Estudiantes en el árbol. Para mostrarlos a un Estudiante individual, seleccione su nombre.

El Reproductor de pruebas se abrirá de nuevo en las estaciones de trabajo de Estudiante, y estos podrán ver cada pregunta de forma sucesiva. La ventana indicará qué preguntas han respondido correctamente, incorrectamente o, en el caso de preguntas que tengan respuestas múltiples, cuáles son parcialmente correctas.

Si ha decidido incluir las respuestas, se mostrará el botón Mostrar respuestas en el Reproductor de pruebas, lo que permitirá al Estudiante alternar entre su respuesta y la respuesta correcta.

# **Mostrar informe**

Esta opción le permite mostrar informes de resumen individuales en las estaciones de trabajo de Estudiante.

# **Imprimir informe**

Permite a un Tutor obtener una copia impresa de los resúmenes de Clase y Estudiante. Seleccione el elemento correspondiente en el árbol y haga clic en *Imprimir informe*.

Cuando haya terminado, cierre la ventana para regresar al cuadro de diálogo Consola de pruebas, desde el cual puede salir del examen. Esta acción borrará los resultados o informes de las pantallas de los equipos de Estudiante.

# **Enviar a diario**

Esta opción permite enviar una copia del resultado del Estudiante al Diario del Estudiante. El Estudiante podrá revisar sus respuestas después de la lección.

# **El Reproductor de pruebas**

El Reproductor de pruebas de HP Classroom Manager es la utilidad de pruebas que se carga en los equipos de Estudiante cuando se ejecuta un examen. Mientras se carga el Reproductor, los estudiantes no pueden utilizar ninguna otra aplicación. Sin embargo, el Tutor puede desbloquear todos los equipos a medida que cada estudiante finaliza el examen, en lugar de esperar a que terminen todos los estudiantes.

El Tutor utiliza la opción Consola de pruebas para seleccionar los estudiantes que participan en el examen y seleccionar el examen a ejecutar. En este punto, el Reproductor de pruebas se carga automáticamente en cada equipo de Estudiante. Cuando el Tutor inicia el examen, la primera pregunta aparece y los estudiantes pueden seguir avanzando en el mismo.

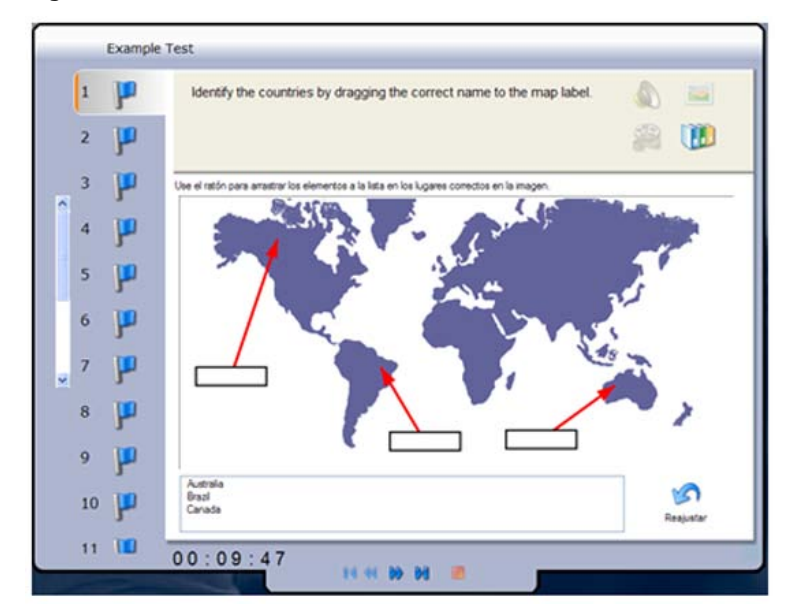

La ventana del Reproductor de pruebas muestra lo siguiente:

# **Tiempo de examen**

Cronometra el tiempo restante.

### **Lista de preguntas**

Los botones numerados indican cuántas preguntas hay en el examen. El estudiante puede hacer clic en los mismos para desplazarse rápidamente por las preguntas. Esta opción es útil al final del examen para revisar las respuestas y para realizar cambios antes de que finalice el tiempo.

# **Área de pregunta**

La parte principal de la ventana muestra la pregunta y, según el tipo de pregunta, las opciones asociadas. Los botones permiten ver los recursos que puedan estar incluidos, fotografías, clips de vídeo o sonido, y existe un botón de referencia que ofrece a los Estudiantes consejos sobre cómo responder al tipo de pregunta específico.

### **Botones de desplazamiento**

Además de los botones numerados en la lista de preguntas, también existen botones de desplazamiento disponibles en la parte inferior de la ventana, que permiten a los estudiantes desplazarse entre las preguntas. Cuando hayan terminado el examen deben pulsar el botón Finalizar.

Cuando el examen haya terminado, el Tutor podrá mostrar los resultados a los estudiantes y, si es necesario, podrá incluir las respuestas. El Reproductor de pruebas se abrirá de nuevo en las estaciones de trabajo de Estudiante, y estos podrán ver cada pregunta de forma sucesiva. La ventana indicará qué preguntas han respondido correctamente, incorrectamente o, en el caso de preguntas que tengan respuestas múltiples, cuáles son parcialmente correctas. Si el Tutor ha decidido incluir las respuestas, se mostrará el botón *Mostrar respuestas*, que permitirá al estudiante alternar entre su respuesta y las respuestas correctas.

# **Póngase en contacto con nosotros**

Si tiene algún comentario sobre el diseño, la instalación, la configuración o el funcionamiento de este paquete de software, póngase en contacto con nosotros.

Nos resulta imposible probar nuestro software en todas las combinaciones o equipos posibles. Es posible que hayamos introducido inadvertidamente una restricción o incompatibilidad que le afecte. Rogamos disculpe cualquier deficiencia que pueda encontrar. Póngase en contacto con nosotros para que la podamos solucionar.

# **Apéndice: Funciones de HP Classroom Manager y HP Classroom Manager para MultiSeat**

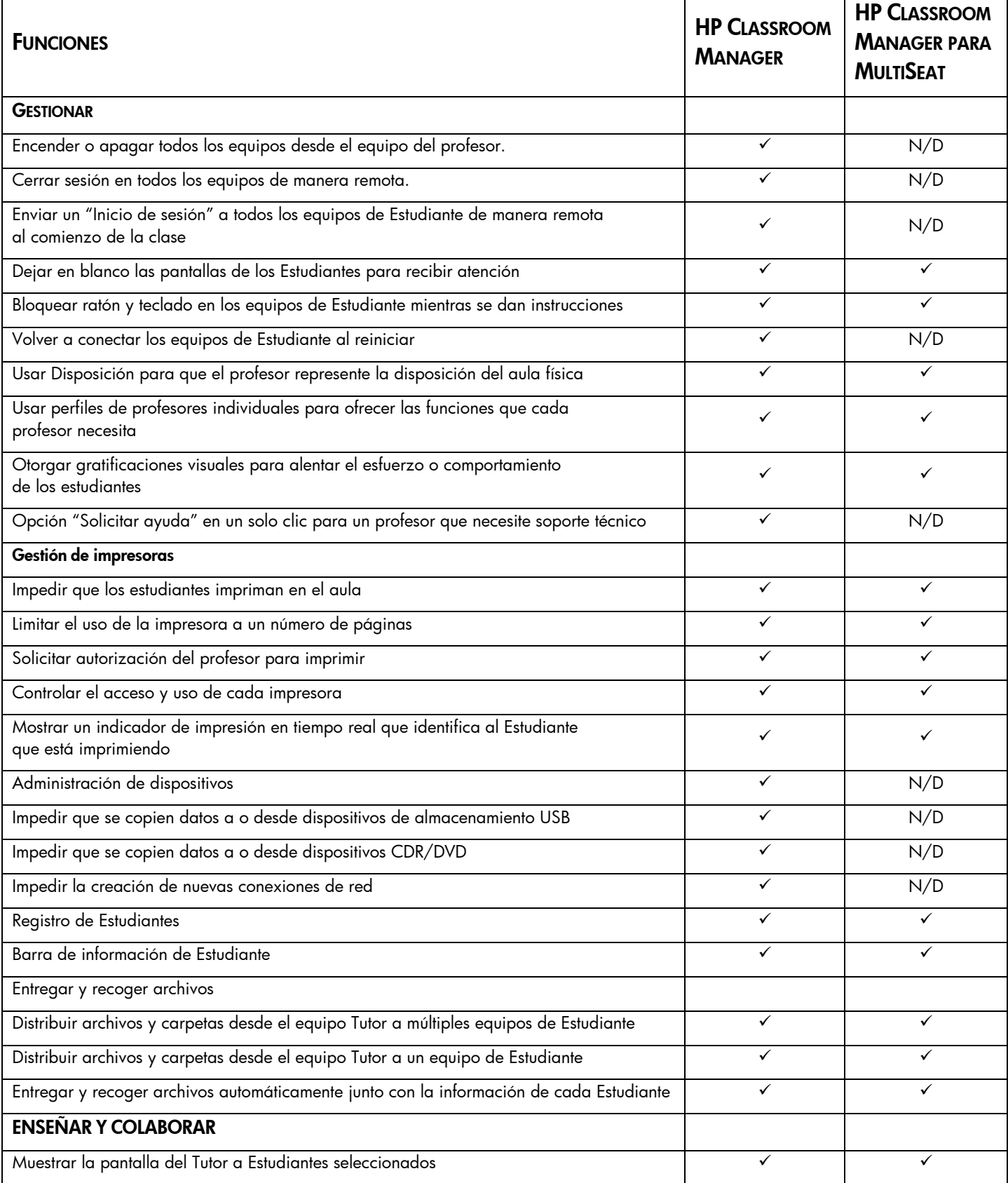

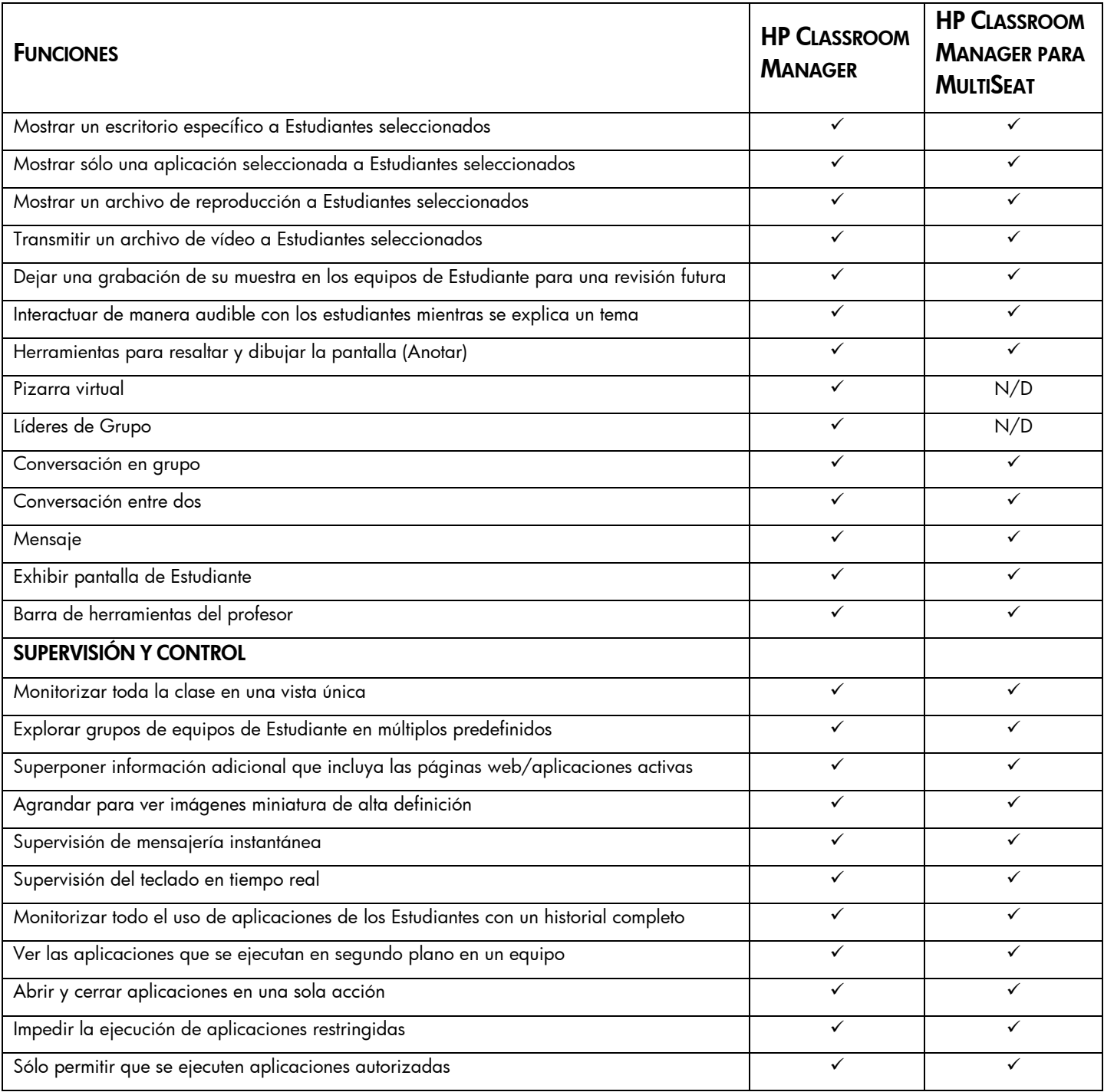

## **A**

activar barra de herramientas del estudiante, 119 activar soporte reproducción DVD, 126 agregar Clientes a lista conocida, 28 agregar notas al diario del estudiante, 114 agregar recursos a las preguntas, 148 ajustar tiempo de clase, 116 anotar en pantallas, 62 barra de herramientas de anotación, 63 pizarra interactiva, 61 aplicación mostrar aplicación, 74 archivo de imagen mostrar imagen cuando el Cliente está bloqueado, 127 archivo instcfg.exe, 8 archivo values.txt, 8 archivos de registro durante un despliegue remoto, 16 archivos de reproducción, 70 crear en el tutor, 71 crear para estudiantes seleccionados, 70 crear para todos los estudiantes, 70 mostrar a estudiantes, 73 panel de control, 72 ver, 71 asignar líder de grupo, 38 asistente de clase, 117 audio, 66 ajustar la configuración de audio, 67 anuncio, realizar un, 66

# **B**

barra de herramienas del estudiante, 119 barra de herramientas personalizar, 19 barra de herramientas de tutor, 21 bloquear/desbloquear estudiantes en la exploración compartida, 98 bloquear/desbloquear ratón y teclado mostrar imagen, 127 bloquear/desbloquear teclado y ratón, 41 mostrar gráfico, 42 borrar líder de grupo, 40 buscar Clientes de terminal server, 32

### **C**

cancelar líder de grupo, 40 Captura de pantalla, 55 cargar disposición, 24 cerrar sesión, 23, 89 clave de seguridad Cliente, 124 control, 135 Cliente agregar a lista conocida, 28 ajustar configuración avanzada, 126 apagado, 26 audio, 66 como líder de muestra, 58 conectar en la instalación, 18 conectarse a una clase, 29

conectarse con lista conocida, 27 conectarse en el inicio, 26 configuración de audio, 125 configurar, 122 configurar seguridad, 124 configurar transporte, 122 eliminar de lista conocida, 29 encendido, 26 exhibir una pantalla de Cliente, 59 explorar pantallas, 45 grabar actividad, 70 guardar nombre de inicio de sesión, 24 inicio de sesión, 21 instalación remota, 8 interfaz de usuario configuración, 125 líder de grupo, 38 organizar iconos, 24 personalizar iconos, 40 portapapeles, 45 soliciudes de ayuda, enviar, 79 transferir archivos entre Clientes, 81 visualizar pantallas, 42 cliente se desconecta, 30 Comparación de Classroom Manager, 162 Comparación de MultiSeat, 162 conectar con Clientes en la instalación, 18 conectarse con Clientes configuración subredes, 31 en el inicio, 26 lista conocida, 27 participar de una clase, 29 servidor de nombres/gateway, 33 terminal server, 32 conectarse con estudiantes en modo sala, 27 conectividad, 122, 131 configuración. see installing configuración del gateway ficha licencias, 36 configurar el Cliente activar nombre del servidor, 122 configuración avanzada, 126 configuración de audio, 125 configuración de la intefaz de usuario, 125 seguridad, 124 transporte, 122 configurar el Cliente, 122 configurar el Control, 129 activar nombre del servidor, 131 definir conectividad, 131 definir contraseña, 134 definir nombre de Control, 134 definir transporte, 131 opciones de administración, 135 para examinar subredes, 31 para mostrar en una red inalámbrica, 131 perfiles de Tutor, 113, 136 proteger configuración, 134 configurar la barra de herramientas del estudiante, 119 confirmación de usuario, 124 consola. See testing console consola de prueba, 156 consola técnica, 138 contraseña en Control, 134

proteger configuración de Control, 135 Control anuncio, realizar un, 66 asignar un Cliente como líder de grupo, 38 audio, 66 bloquear el ratón y teclado de Cliente, 41 cerrar sesión de Clientes, 89 configurar, 129 control remoto, 42 conversar con Clientes, 75 crear una clase, 29 ctrl+alt+supr, 44 distribución de archivos, 82 ejecutar aplicaciones en Clientes, 85 explorar Clientes, 45 herramientas definidas por el usuario, 88 iniciar, 18 mensajes, enviar, 77 mostrar la pantalla de Control, 56 pantallas de Clientes en blanco, 41 perfiles, 136 portapapeles, 45 proteger configuración, 135 solicitudes de ayuda, manejar, 79 transferencia de archivos, 80 usar líderes de muestra, 58 utilizar archivos de reproducción, 70 vídeo, 67 visualizar Clientes, 42 control del dispositivos, 112 convenciones utilizadas, vi conversación de grupo, 75 conversar con Cliente desactivar en Cliente, 126 conversar con Clientes, 75 la ventana de conversación, 76 copia de distribución para instalación, 7 cortar y pegar, en forma remota, 45 crear examen, 151 crear líder de grupo, 38 crear mensajes predefinidos, 78 crear preguntas, 142 crear una instalación administrativa, 7 crear usuarios del diseñador de pruebas, 154 ctrl+alt+supr, 44

# **D**

definir nombre para Control, 134 desactivar aviso de conexión, 30 desbloquear/bloquear teclado y ratón, 41 desconectar, 30 desinstalación remota, 14 despliegue archivos de registro, 16 desinstalación remota, 14 Instalación remota, 8 introducir configuración con antelación, 15 modo sala, 17 pasos iniciales, 9 un archivo de Licencia de HP Classroom Manager, 14 un paquete de HP Classroom Manager, 10 una configuración de Cliente, 13 despliegue de HP Classroom Manager archivos de registro, 16 introducir configuración con antelación, 15 un archivo de licencia de HP Classroom Manager, 14 un paquete de HP Classroom Manager, 10

una configuración de Cliente, 13 Despliegue de HP Classroom Manager, 8 desinstalación remota, 14 pasos iniciales, 9 despliegue de HP Classroom Manager mediante modo sala, 17 diario del estudiante, 114 agregar notas al diario, 114 diseñador agregar recursos a las preguntas, 148 configurar cuentas de usuario, 154 crear examen, 151 crear pregunta de arrastrar y soltar imagen, 144 crear pregunta de etiquetar imagen, 145 crear pregunta de lista combo, 144 crear pregunta de opciones múltiples, 143 crear pregunta de ordenar elementos, 147 crear pregunta de verdadero o falso, 146 crear pregunta de verdadero o falso múltiple, 147 crear preguntas, 142 editar examen, 153 eliminar examen, 153 eliminar preguntas, 150 importar/exportar datos, 155 modo de observación, 148 modo examen, 151 modo preguntas, 141 módulo de pruebas, 140 pregunta de arrastrar y soltar texto, 143 previsualizar examen, 153 publicar examen, 154 puntuaciones de preguntas, 152 diseñador de pruebas, 140 disposición cargar, 24 configurar fondo, 25 organizar iconos de Clientes, 24 distribución de archivos, 82 distribuir archivos, 82

# **E**

editar examen, 153 ejecutar aplicaciones en Clientes, 85 eliminar Clientes de lista conocida, 29 eliminar examen, 153 eliminar líder de grupo, 40 eliminar preguntas/materias/temas, 150 encuestas de estudiante, 105 listas de encuestas, 107 mostrar resultados a estudiantes, 105 enlaces, vi entender las direcciones ip, 31 enviar fuentes físicas, 126 enviar mensajes, 77 crear mensajes predefinidos, 78 enviar/recoger trabajo, 83 cambiar propiedades, 85 enviar trabajo, 83 recoger trabajo, 84 estudiante se desconecta, 30 examinar Clientes en el inicio, 26 Clientes en la instalación, 18 configuración subredes, 31 examinar subredes, 31 examinar subredes ip, 31

exhibir pantallas de Clientes, 59 anotar mientras se exhibe, 63 exploración, 45 exploración simultánea, 47 un Cliente por vez, 45 exploración compartida, 97 bloquear/desbloquear estudiantes en la exploración compartida, 98 usar la exploración compartida, 97 exploración simultánea, 47 explorador web, 97 explorar captura de pantalla, 55 modo monitorizar, 48 exportar datos. See testing module

# **F**

fondos, 25

#### **G**

gateway, 33 activar en Tutor, 131 configuración, 34, 35 gestión de energía apagar estaciones de trabajo Cliente, 26 encender estaciones de trabajo Cliente, 26 gestión de impresión uso de la gestión de impresión, 109 gestión de impresoras, 108 historial, 111 gestionar listas de clase, 119 gestionar recursos de estudiante, 114 gratificaciones de estudiante, 121 grupo crear, 38 grupos cambiar miembros, 38 eliminar líder de grupo, 40 líderes de grupo, 38 personalizar iconos, 40 restablecer líder de grupo, 40 suspender líder de grupo, 40

## **H**

herramientas agregar, 88 herramientas definidas por el usuario, 88 historial módulo de control de aplicaciones, 104 módulo de control web, 96 HP Classroom Manager funciones, 17 iniciar, 18

## **I**

iconos personalizar, 40 importar/exportar datos. See testing module informes resultados de pruebas, 158 iniciar aplicaciones, 85 iniciar HP Classroom Manager, 18 diseñador de pruebas, 140 iniciar sesión, 22 inicio de sesión automático, 21 inicio de sesión de estudiante, 21

inicio de sesión estudiantes, 21 instalación desde un servidor, 7 despliegue remoto, 8 iniciar la instalación, 2 instalaciones silenciosas, 7 parámetros para la instalación silenciosa, 8 planificación, 1 prerrequisitos, 2 tipo de configuración, 4 instalación desatendida, 7 especificar parámetros, 8 instalación desde servidor, 7 instalación remota archivos de registro, 16 un archivo de Licencia de HP Classroom Manager, 14 un paquete de HP Classroom Manager, 10 una configuración de Cliente, 13 instalación silenciosa, 7 especificar parámetros, 8 introducir la configuración de un despliegue con antelación, 15 inventario, 139 inventario de hardware, 139 inventario de software, 139

#### **L**

lección con tiempo fijado, 116 líderes de muestra, 58 lista conocida agregar Clientes, 28 conectarse, 27 eliminar Clientes, 29 lista de aplicaciones restringidas. See application control module lista de páginas web restringidas. See web control module listas de clase crear listas de clase, 118 gestionar listas de clase, 119

#### **M**

mensajería monitorización, 50 mensajes crear mensajes predefinidos, 78 enviar, 77 mensajes predefinidos, 78 modo ampliado. See monitor mode modo de observación, 148 modo escala de ajuste, 44 modo exámenes crear examen, 151 editar examen, 153 eliminar examen, 153 niveles de examen, 151 previsualizar examen, 153 publicar examen, 154 puntuaciones de preguntas, 152 modo monitorizar, 48 modo preguntas, 141 agregar recursos a las preguntas, 148 almacenar preguntas, 149 crear pregunta de arrastrar y soltar imagen, 144 crear pregunta de arrastrar y soltar texto, 143 crear pregunta de etiquetar imagen, 145 crear pregunta de lista combo, 144 crear pregunta de opciones múltiples, 143 crear pregunta de ordenar elementos, 147

crear pregunta de verdadero o falso, 146 crear pregunta de verdadero o falso múltiple, 147 eliminar preguntas/materias/temas, 150 modo de observación, 148 modo silencioso, 125, 126 módulo de control de aplicaciones, 99 cerrar aplicación, 100 historial, 104 identificar aplicaciones en uso, 99 listas de autorizadas/restringidas, 101 módulo de control web, 90 bloquear sitios FTP, 95 bloquear todo acceso a internet, 94 cambiar direcciones URL, 92 cerrar direcciones URL, 92 ejecutar direcciones URL, 92 historial, 96 listas de páginas autorizadas/restringidas, 92 modo de búsqueda segura, 95 módulo de prebas introducción, 140 módulo de prueba pregunta de verdadero o falso múltiple, 147 módulo de pruebas agregar recursos a las preguntas, 148 almacenar preguntas, 149 configurar cuentas de usuario, 154 consola de prueba, 156 crear examen, 151 crear preguntas, 142 editar examen, 153 ejecutar examen, 156 eliminar examen, 153 eliminar preguntas/materias/temas, 150 importar/exportar datos, 155 iniciar el diseñador, 140 modo exámenes, 150 modo preguntas, 141 niveles de examen, 151 pregunta de arrastrar y soltar imagen, 144 pregunta de arrastrar y soltar texto, 143 pregunta de etiquetar imagen, 145 pregunta de lista combo, 144 pregunta de opciones múltiples, 143 pregunta de ordenar elementos, 147 pregunta de verdadero o falso, 146 previsualizar examen, 153 publicar examen, 154 puntuaciones de preguntas, 152 qué ve el estudiante, 159 reproductor de pruebas, 159 revisar resultados, 158 seleccionar Estudiantes para examen, 156 monitorización de audio, 64 monitorización de mensajería historial, 51 monitorización del teclado configurar listas de palabras, 52 historial de escritura, 54 mostrar anotar mientras se muestra, 62 archivos de reproducción, 73 combinaciones de teclas de acceso rápido, 56 en una red inalámbrica, 131 establecer líder de muestra, 58 la pantalla de Control, 56 suspender una muestra, 58 transmitir mostrar, 56

transmitir muestra, 131 una aplicación, 74 una pantalla de Cliente, 59 usar líderes de muestra, 58 utilizar audio, 67 vídeos, 68 mostrar impresoras, 108 mostrar texto personalizable, 124

# **N**

niveles de examen, 151 Nombre de Estudiante configurar, 126

# **O**

obtener nombre, 21 guardar nombre de inicio de sesión de Cliente, 24 opciones de configuración de instalación, 8 opciones de inicio, 130 organizar iconos de Clientes, 24 otorgar gratificaciones a estudiantes, 121

# **P**

pantallas de Cliente en blanco, 44 todas las pantallas, 44 pantallas de Clientes en blanco, 41 participar de una clase, 29 participar en clase desactivar Participar en clase, 126 perfiles, 113 perfiles de Tutor, 113, 136 personalizar barra de herramientas de ventana de control, 19 iconos de Cliente y grupo, 40 pizarra, 61 pizarra interactiva, 61 planificación de una instalación, 1 planificador, 116 planificador de lección, 116 ajustar tiempo de clase, 116 portapapeles, 45 predefinir plan de lección, 116 pregunta de arrastrar y soltar imagen, 144 pregunta de arrastrar y soltar texto, 143 pregunta de etiquetar imagen, 145 pregunta de lista combo, 144 pregunta de opciones múltiples, 143 pregunta de ordenar elementos, 147 pregunta de verdadero o falso, 146 pregunta de verdadero o falso múltiple, 147 prerrequisitos, 2 prerrequisitos del sistema, 2 previsualizar examen, 153 proteger configuración de Control, 134, 135 publicar clase, 29 publicar examen, 154 puntuaciones de preguntas, 152

# **R**

reconectarse automáticamente con estudiantes, 30 red inalámbrica optimizar rendimiento de muestra, 131 registrar estudiantes, 21 registro de estudiantes, 21 reiniciar, 89

remoto

apagado, 26 cerrar sesión de estaciones de trabajo de Estudiante, 89 ejecutar aplicaciones en Clientes, 85 encendido, 26 portapapeles, 45 reproducir archvo de reproducción, 71 reproducir vídeo, 67, 68 reproductor de pruebas, 159 reproductor de vídeo, 67 panel de control, 69 reproducir vídeo, 68 restablecer líder de grupo, 40

# **S**

seguridad configurar en Cliente, 124 seleccionar Estudiantes para examen, 156 seleccionar tipo de configuración, 4 servidor de nombres, 33 activar en Tutor, 131 configuración, 34, 35 solicitudes de ayuda desactivar solicitudes de ayuda de Cliente, 125 enviar, 79 manejar, 79 soporte de audio configurar en Cliente, 125 soporte reproducción DVD, 126 supervisión del teclado, 52 suspender líder de grupo, 40

### **T**

tamaño de caché, 127 teclas de acceso directo, 126 teclas de acceso rápido mostrar al usar la función mostrar, 56 terminal server, 32 terminología utilizada, vi texto personalizable, 124 transferencia de archivos, 80 de un Cliente al Control, 81 del Control a un Cliente, 80 entre Clientes, 81 transferir archivos, 80 transmitir mostrar, 56 transmitir muestra, 131 en red inalámbrica, 131 transporte configurar en Cliente, 122 Tutor. See Control

### **U**

ubicaciones de archivo perfiles de Tutor, 136 usar la exploración compartida, 97 uso de este manual, vi utilidad de despliegue remoto, 8 utilizar el audio, 66

# **V**

velocidad de punto de acceso, 131 ventana archivos de reproducción, 72 control de aplicaciones, 99 control web, 90 conversación, 76 distribución de archivos, 82 encuesta de Estudiante, 105 explorar, 45 informes de prueba, 158 modo monitorizar, 48 principal de control, 18 transferencia de archivos, 80 visualizar, 42 ventana de Control fondo de mapa de bits, 25 personalizar nombres de Clientes, 21 personalizar visualización de lista, 24 Ventana de Control, 18 personalizar barra de herramientas, 19 ver anotar mientras se visualiza, 63 ver archivos de reproducción, 71 vista de lista vista de aplicaciones. See application control module vista de encuesta. See student surveys vista web. See web control module visualización, 42 Clientes, 42 escala de ajuste, 44 modos, 43 pantalla de Cliente en blanco, 44 visualización de lista organizar iconos, 24 visualizar captura de pantalla, 55 cerrar sesión, 89 ejecutar una aplicación, 87 enviar ctrl+alt+supr, 44 enviar mensaje, 78 modo monitorizar, 48 múltiples pantallas, 44 portapapeles remoto, 45 reiniciar, 89 utilizar audio, 66